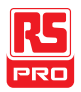

### Instruction Manual

## IIT-2000/2010/5000/5010

### Electrical Safety Tester

 $\widehat{F}$ 

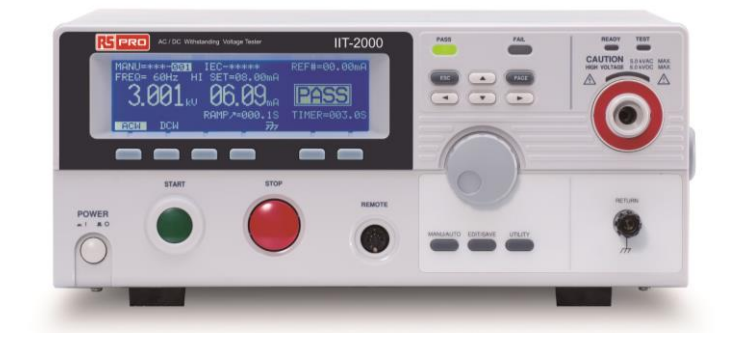

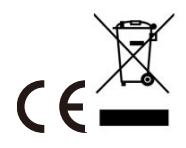

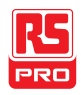

### **Table of Contents**

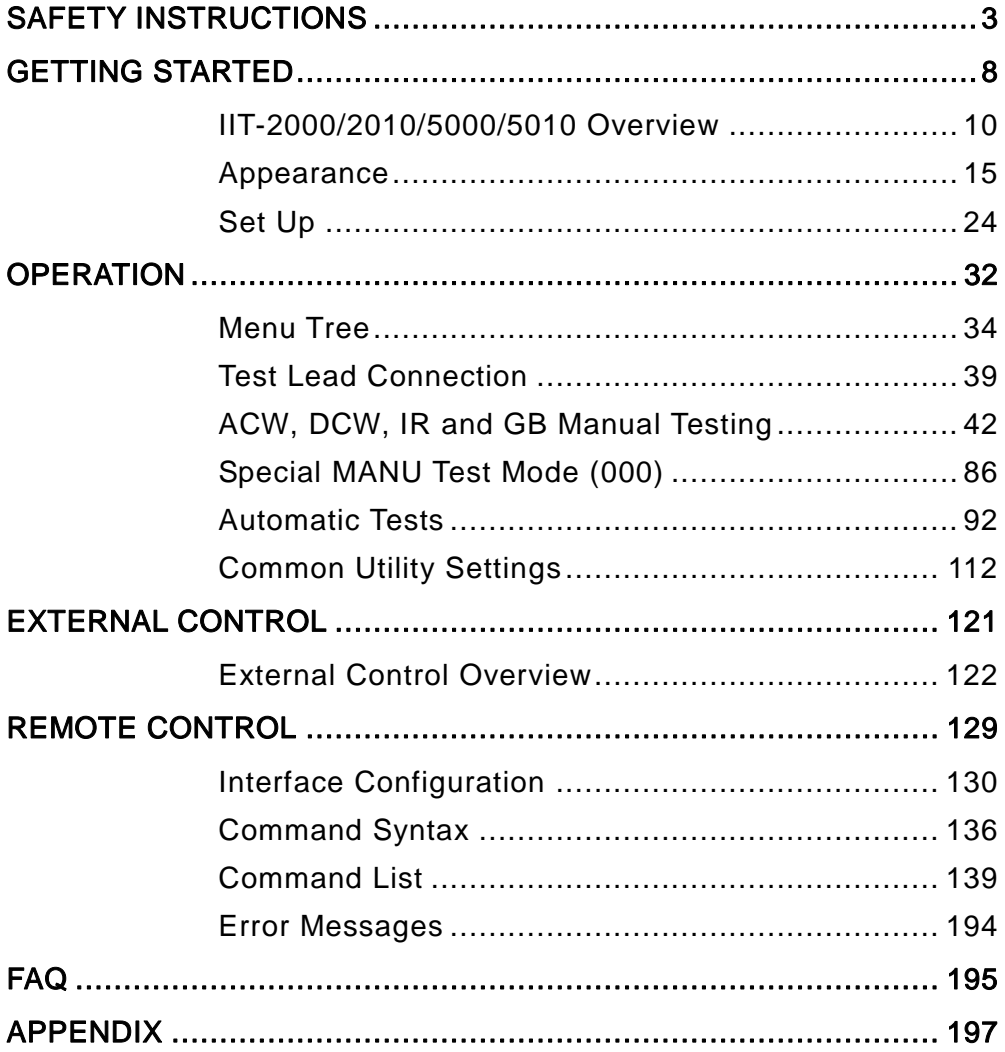

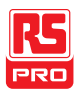

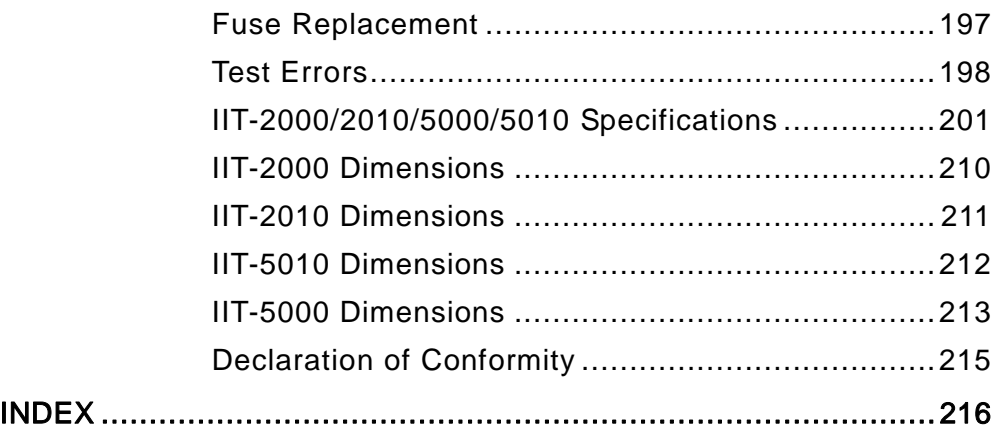

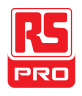

# SAFETY INSTRUCTIONS

This chapter contains important safety instructions that you must follow during operation and storage. Read the following before any operation to ensure your safety and to keep the instrument in the best possible condition.

#### Safety Symbols

These safety symbols may appear in this manual or on the instrument.

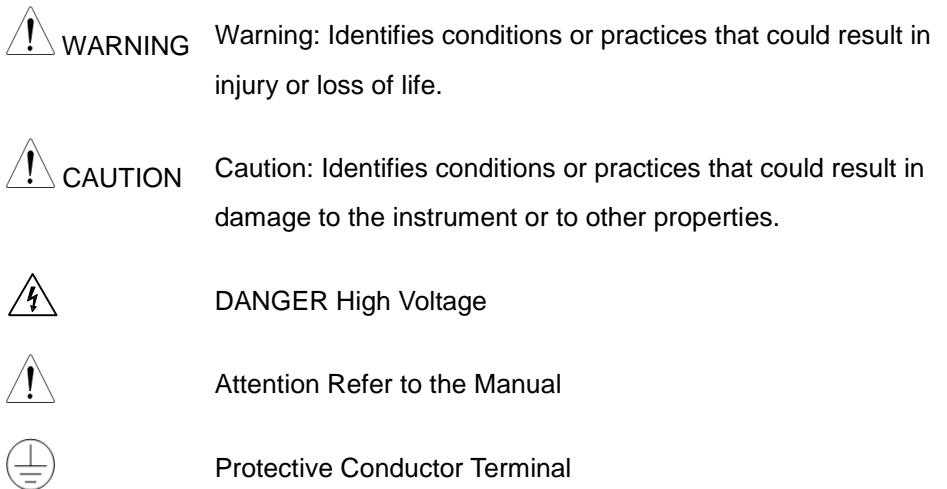

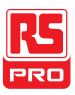

 $\overline{\mathcal{L}}$ Frame or Chassis Terminal Earth (ground) Terminal Do not dispose electronic equipment as unsorted municipal waste. Please use a separate collection facility or contact the supplier from which this instrument was purchased.

#### Safety Guidelines

General

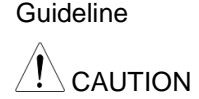

- Do not place any heavy object on the instrument.
- Avoid severe impact or rough handling that leads to damaging the instrument.
- Do not discharge static electricity to the instrument.
- Use only mating connectors, not bare wires, for the terminals.
- Do not block the cooling fan opening.
- Do not disassemble the IIT-2000/2010/5000/5010 unless you are qualified.

(Measurement categories) EN 61010-1:2010 specifies the measurement categories and their requirements as follows. The IIT-2000/2010/5000/5010 does not fall under category II, III or IV.

- Measurement category IV is for measurement performed at the source of lowvoltage installation.
- Measurement category III is for measurement performed in the building

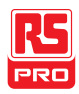

installation.

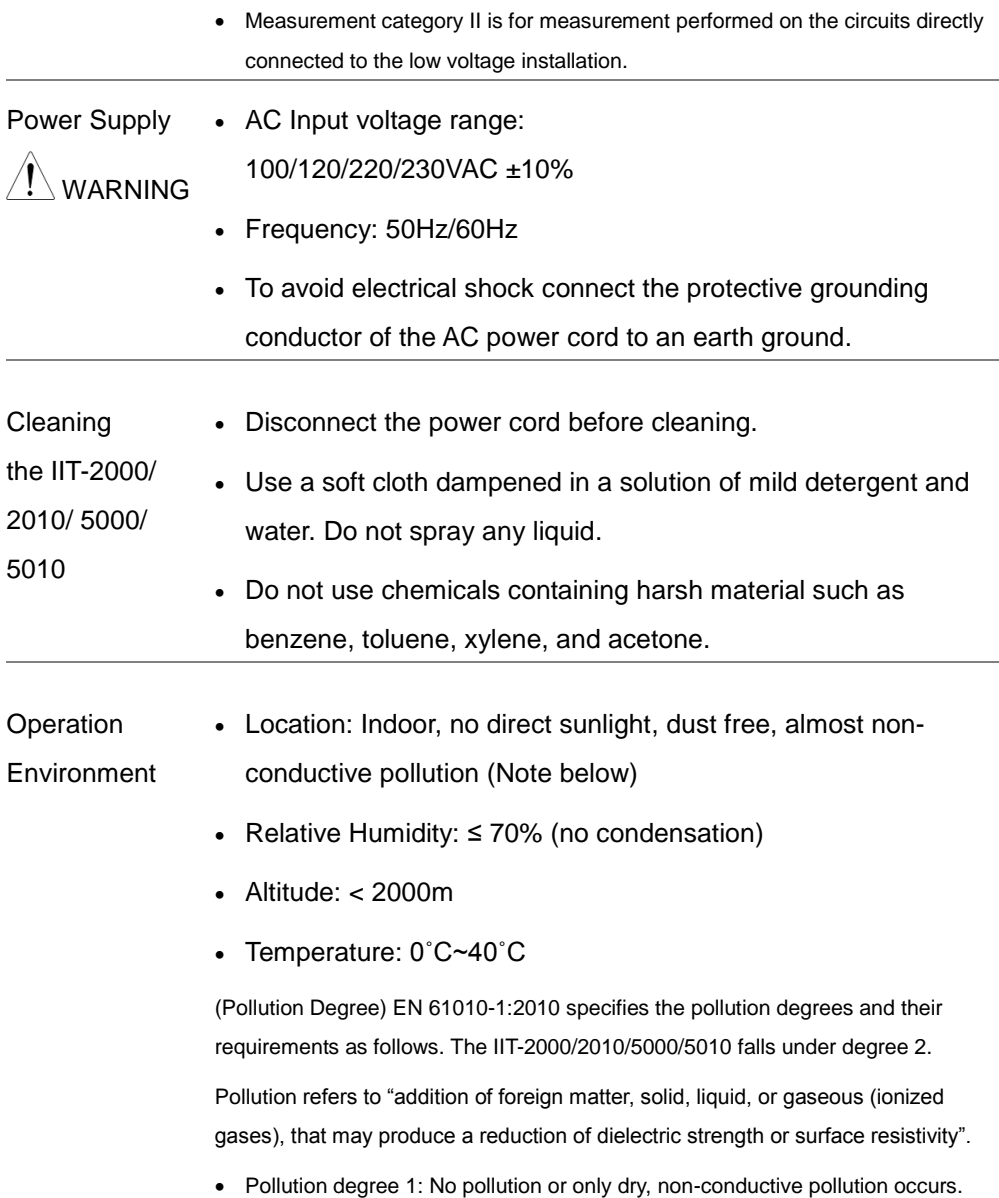

The pollution has no influence.

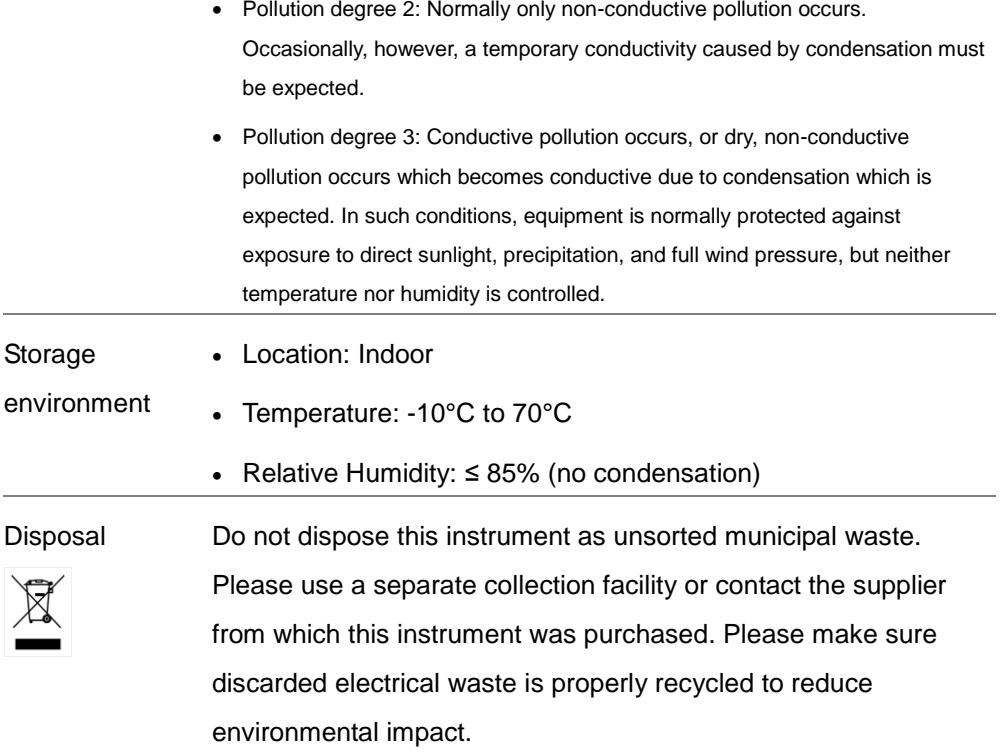

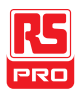

#### Power cord for the United Kingdom

When using the safety tester in the United Kingdom, make sure the power cord meets the following safety instructions.

NOTE: This lead/appliance must only be wired by competent persons

WARNING: THIS APPLIANCE MUST BE EARTHED

IMPORTANT: The wires in this lead are coloured in accordance with the following code:

Green/ Yellow: Earth

Blue: Neutral

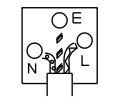

Brown: Live (Phase)

As the colours of the wires in main leads may not correspond with the coloured marking identified in your plug/appliance, proceed as follows:

The wire which is coloured Green & Yellow must be connected to the Earth terminal marked with either the letter E, the earth symbol  $\bigoplus$  or coloured Green/Green & Yellow.

The wire which is coloured Blue must be connected to the terminal which is marked with the letter N or coloured Blue or Black.

The wire which is coloured Brown must be connected to the terminal marked with the letter L or P or coloured Brown or Red.

If in doubt, consult the instructions provided with the equipment or contact the supplier.

This cable/appliance should be protected by a suitably rated and approved HBC mains fuse: refer to the rating information on the equipment and/or user instructions for details. As a guide, a cable of 0.75 $\textsf{mm}^{2}$  should be protected by a 3A or 5A fuse. Larger conductors would normally require 13A types, depending on the connection method used.

Any exposed wiring from a cable, plug or connection that is engaged in a live socket is extremely hazardous. If a cable or plug is deemed hazardous, turn off the mains power and remove the cable, any fuses and fuse assemblies. All hazardous wiring must be immediately destroyed and replaced in accordance to the above standard.

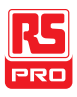

## **GETTING STARTED**

This chapter describes the safety tester in a nutshell, including its main features and front / rear panel introduction. After going through the overview, please read the safety considerations in the Set Up chapter.

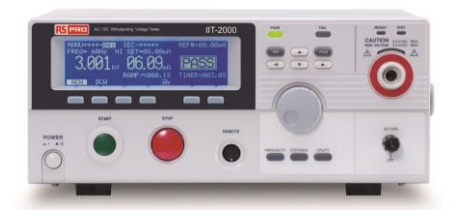

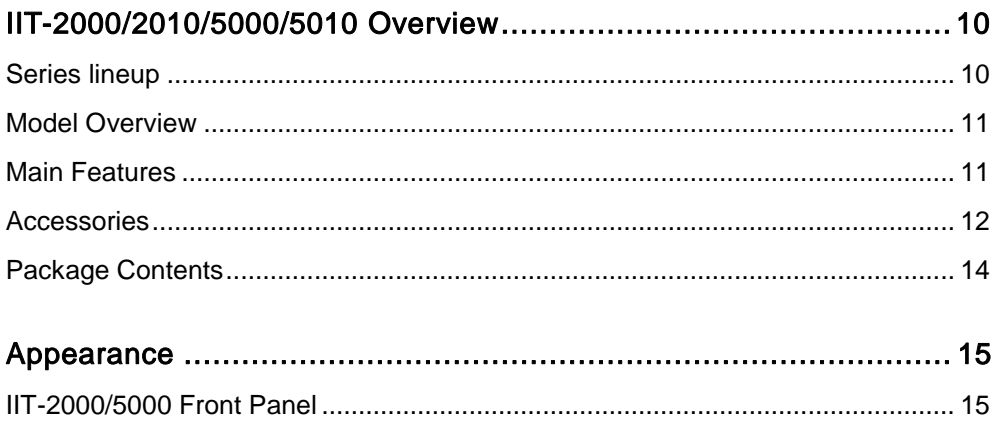

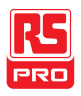

#### IIT-2000/2010/5000/5010 Instruction Manual/English

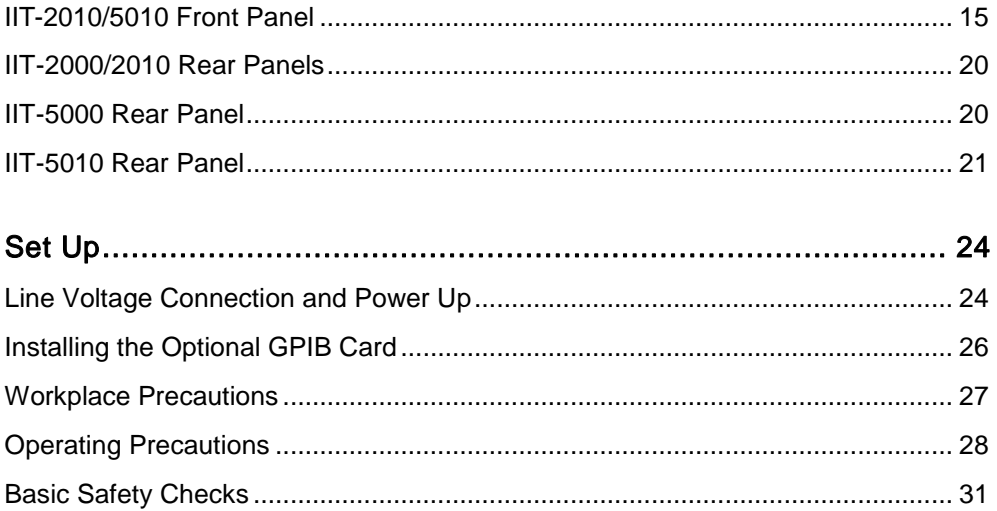

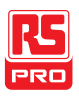

#### <span id="page-11-1"></span><span id="page-11-0"></span>IIT-2000/2010/5000/5010 Overview

#### Series lineup

The IIT-2000/2010/5000/5010 Safety Testers are AC/DC withstanding voltage, insulation resistance and ground bond safety testers.

The IIT-2000/IIT-5000 is AC/DC withstanding voltage testers. The IIT-2010 & IIT-5010 include all the test functions as well as ground bond testing. All models can operate at up to 5kVAC for AC withstanding voltage testing and at up to 6kVDC for DC withstanding voltage testing.

For the IIT-5010/5000 models, the testing terminals are also mirrored on the rear panel for added safety and for more permanent safety testing environments. They also include an innovative sweep function to view test results as a graph.

The IIT-2000/2010/5000/5010 can store up to 100 manual tests, as well as run up to 16 manual tests sequentially as an automatic test, allowing the safety testers to accommodate any number of safety standards, including IEC, EN, UL, CSA, GB, JIS and others.

Note: Throughout this user manual, the terms ACW, DCW, IR and GB refer to AC Withstanding, DC Withstanding, Insulation Resistance and Ground Bond testing, respectively.

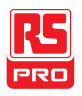

#### <span id="page-12-0"></span>Model Overview

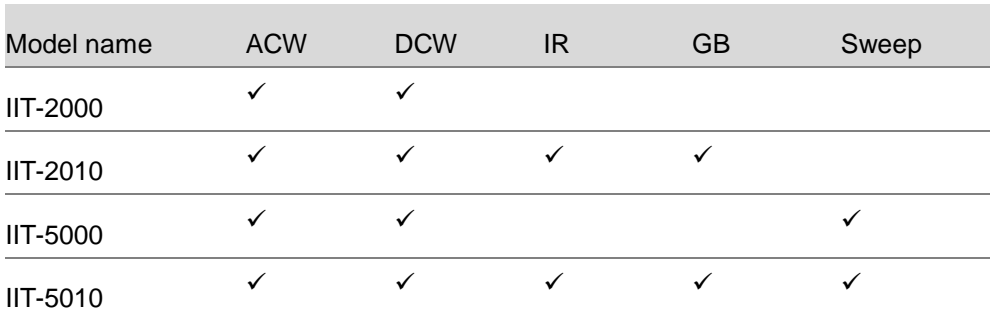

#### <span id="page-12-1"></span>Main Features

Performance ACW: 5kVAC

- DCW: 6kVDC
- IR: 50V~1000V (50V steps)\*
- GB: 3A~30A (IIT-2010);

3A~32A (IIT-5010)

\* The IIT-5010 also includes an extra +125V test point

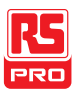

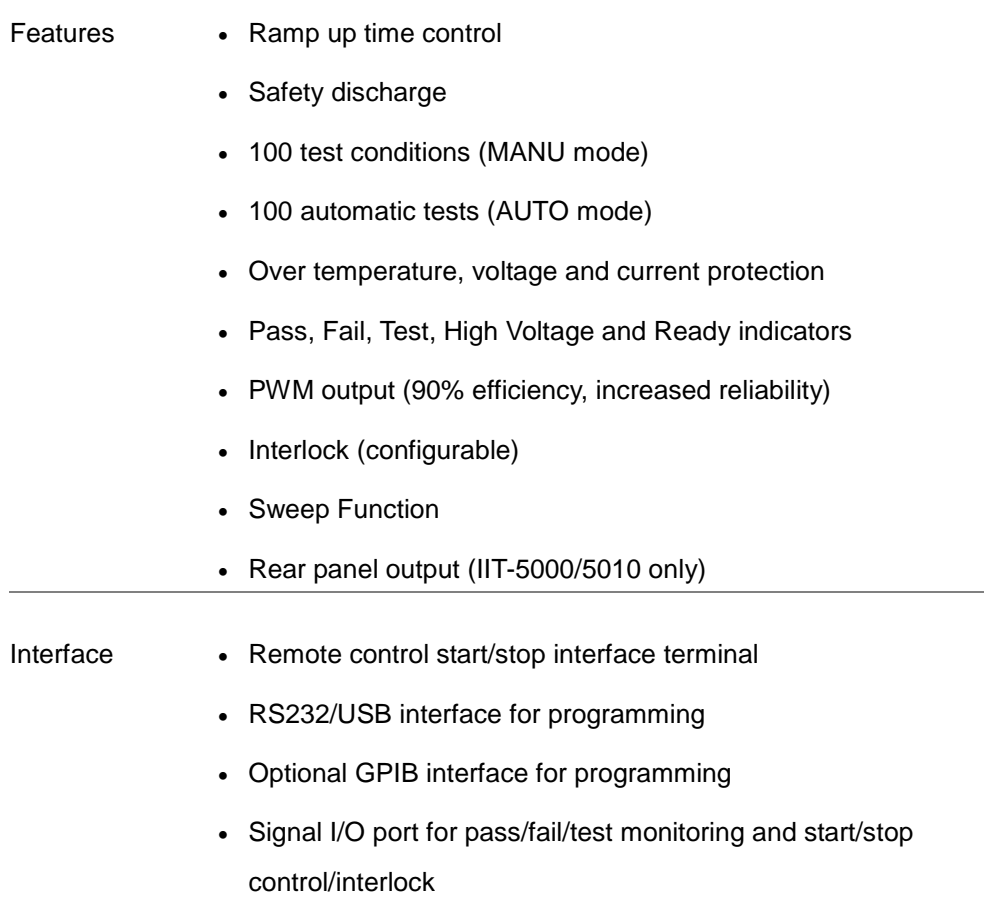

#### <span id="page-13-0"></span>Accessories

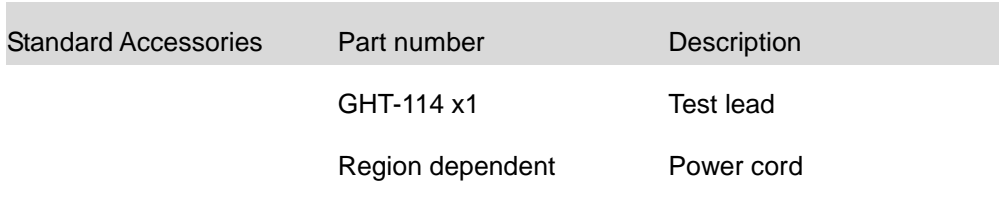

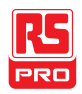

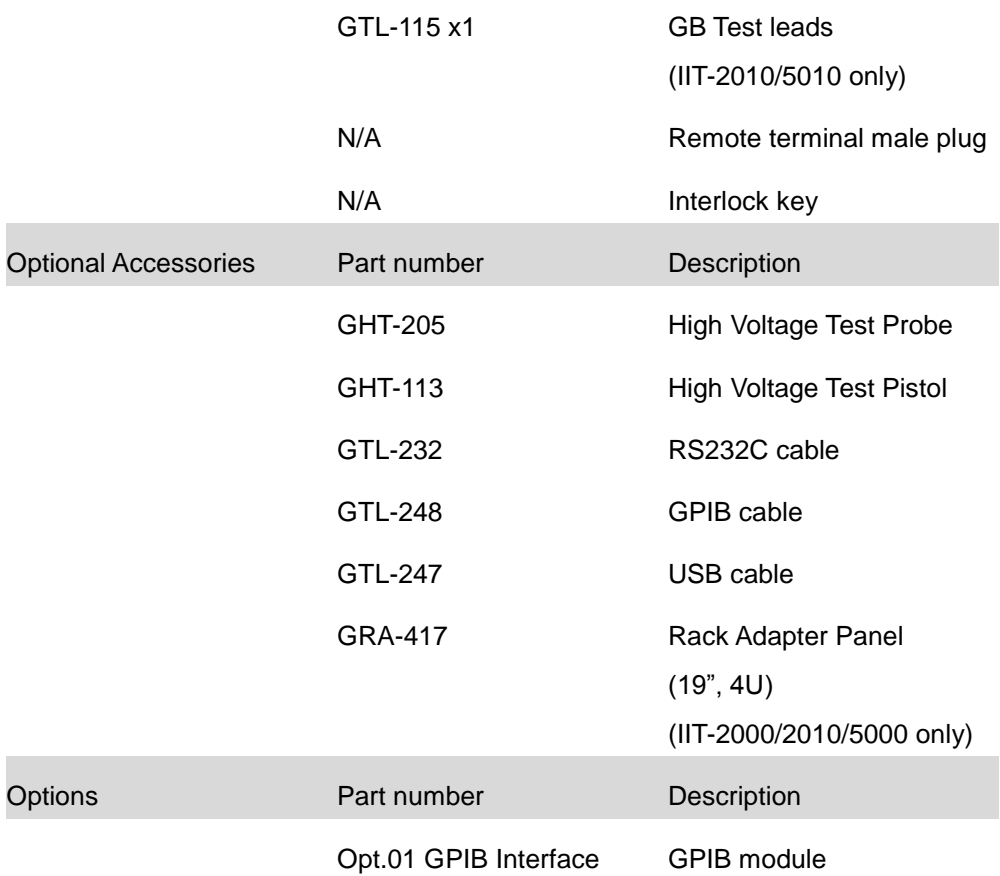

#### <span id="page-15-0"></span>Package Contents

Check the contents before using the IIT-2000/2010/5000/5010.

#### Opening the box

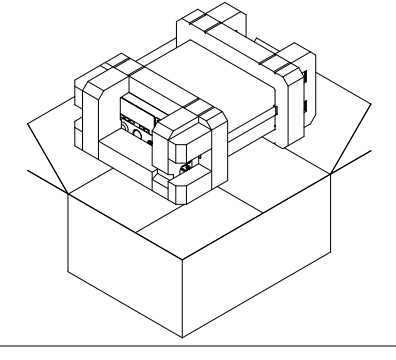

#### Contents

(single unit)

- IIT-2000/2010/5000/5010
- Quick Start guide
- User manual CD
- CTC (Calibration Traceable Certificate)
- Power cord x1 (region dependent)
- GHT-114 test leads x1
- GTL-115 test leads x1 (IIT-2010/5010)
- Remote terminal male plug
- Interlock key

Note Keep the packaging, including the box, polystyrene foam and plastic envelopes should the need arise to return the unit to RS components.

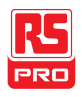

#### <span id="page-16-1"></span><span id="page-16-0"></span>Appearance

IIT-2000/5000

#### Front Panel

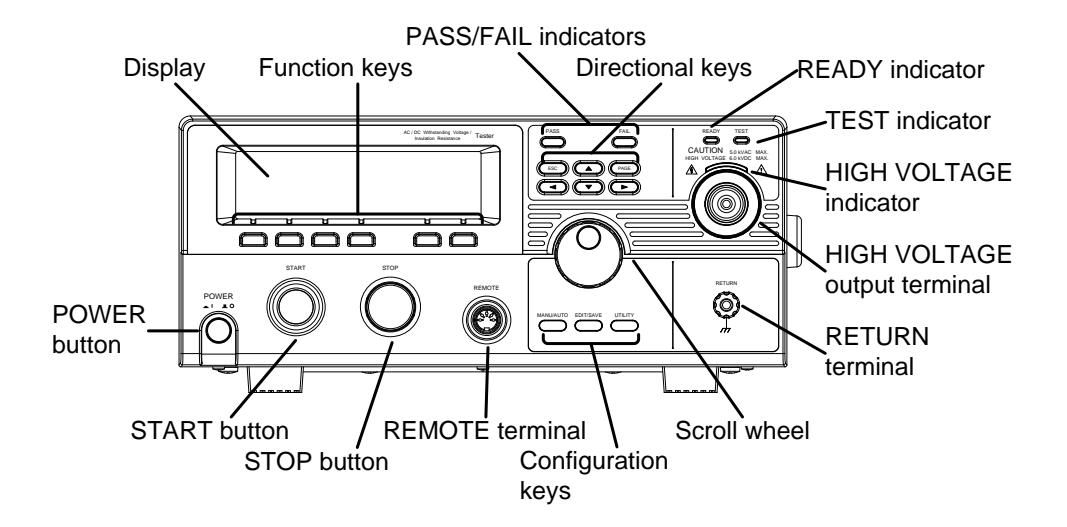

<span id="page-16-2"></span>IIT-2010/5010 Front Panel

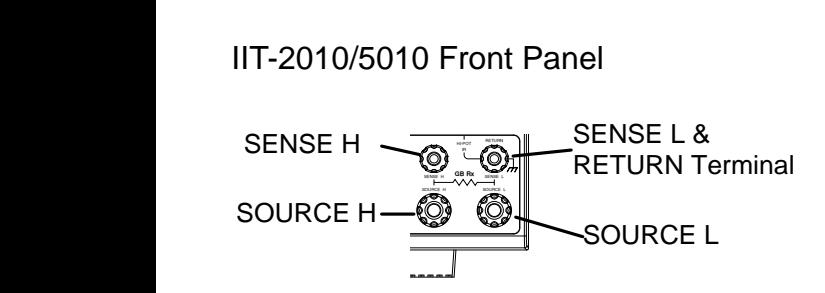

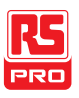

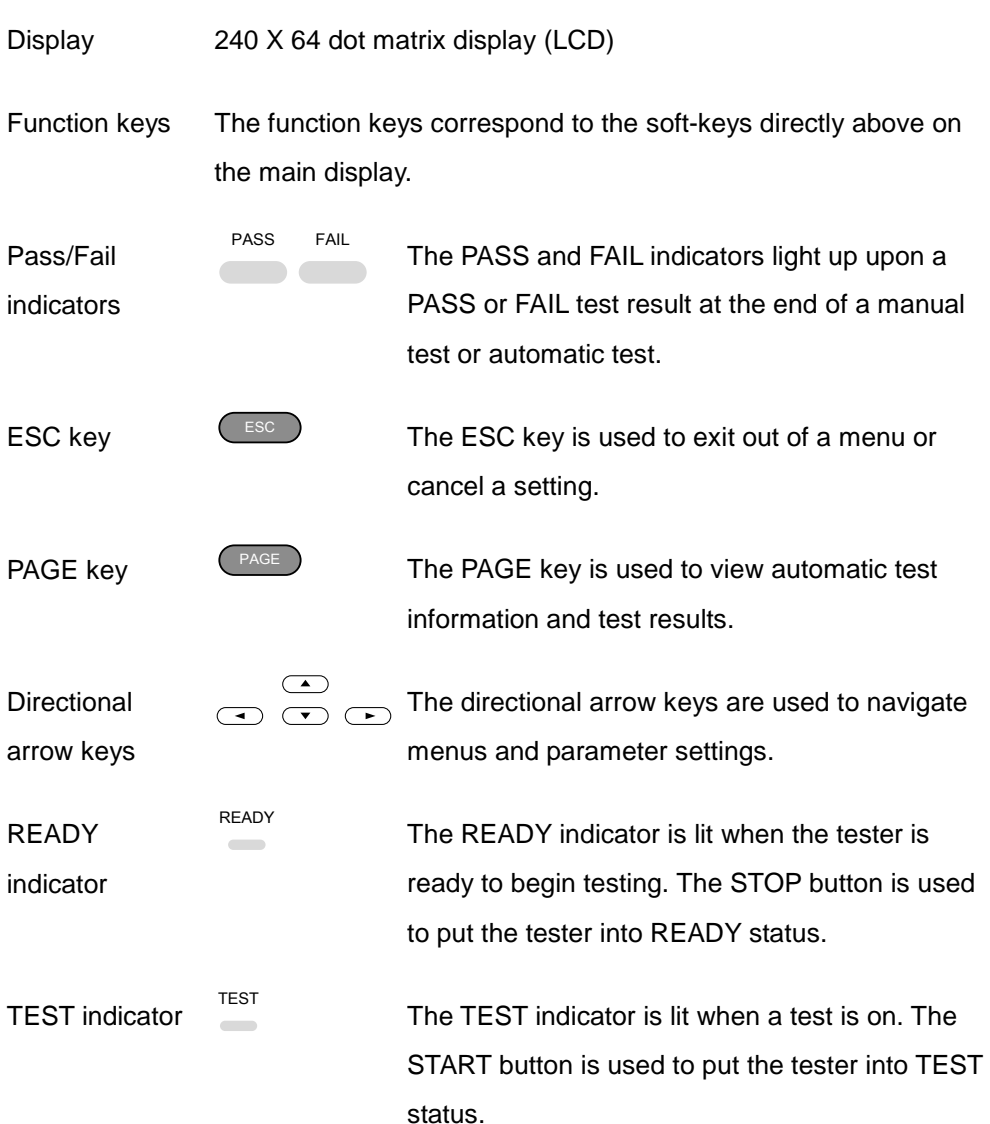

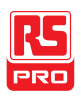

HIGH VOLTAGE

indicator

output terminal

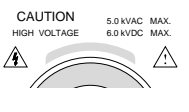

The HIGH VOLTAGE indicator will light up when an output terminal is active. Only after the test has finished or stopped will the indicator turn off.

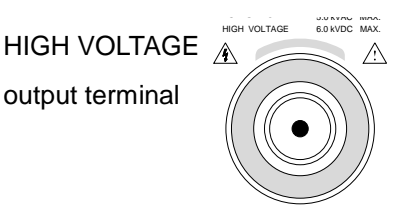

The HIGH VOLTAGE terminal output is used for outputting the testing voltage. The terminal is recessed for safety. This terminal is used in conjunction with the RETURN terminal.

WARNING

USE EXTREME CAUTION.

Do not touch the HIGH VOLTAGE terminal during testing.

RETURN

terminal

IIT-2000/5000 RETURN

All models except

The RETURN terminal is used for IR, DCW and ACW tests.

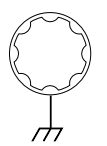

RETURN, SENSE and **SOURCE** terminals

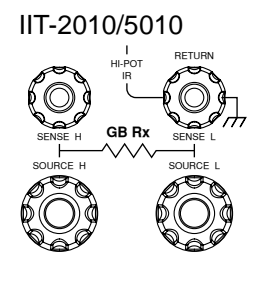

The RETURN terminal is used for IR, DCW and ACW tests.

The SOURCE H, SOURCE L, SENSE H and SENSE L terminals are used for GB tests.

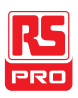

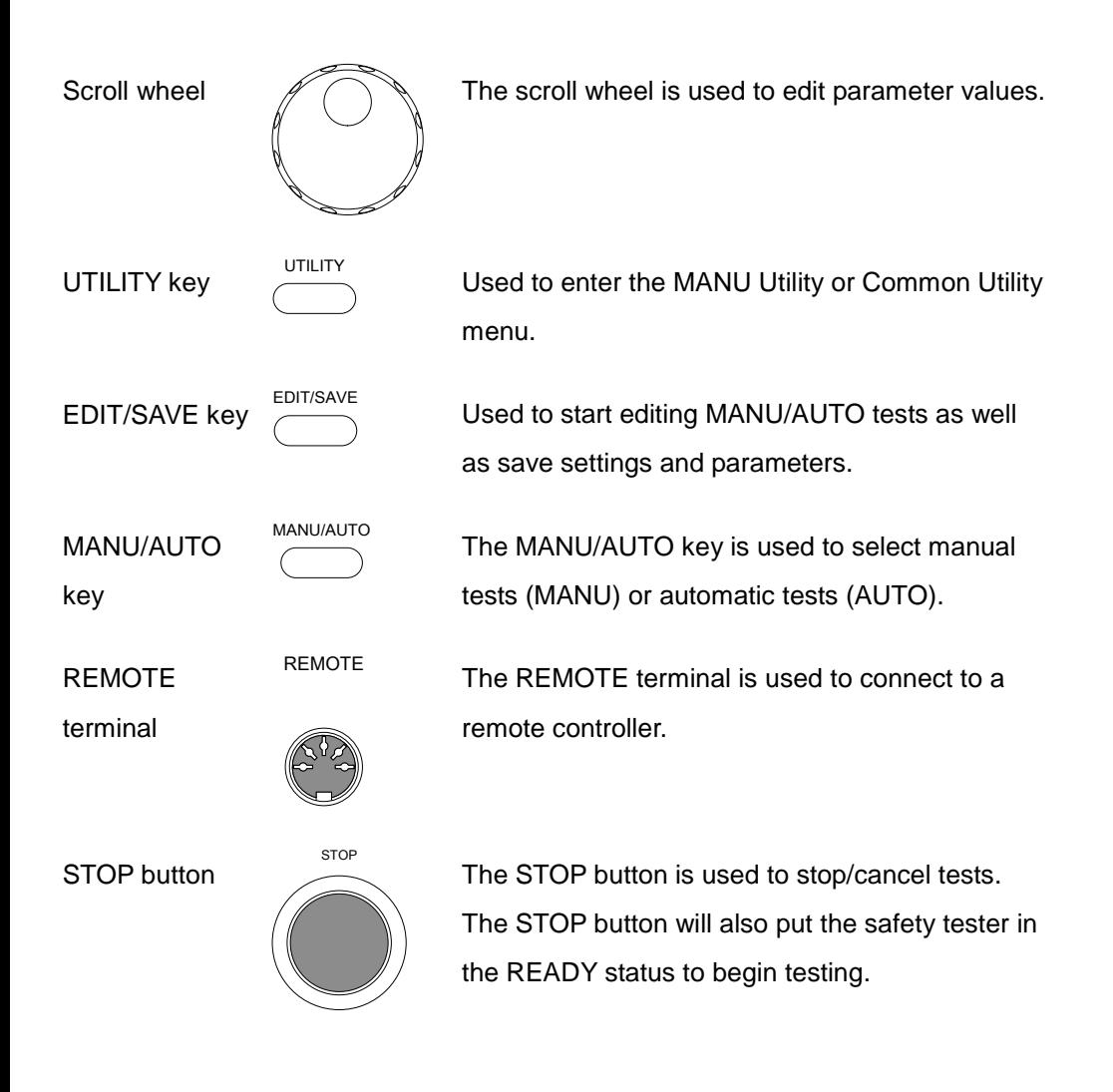

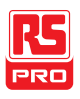

START button

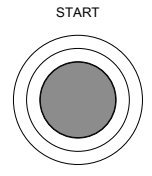

The START button is used to start tests.

The START button can be used to start tests when the tester is in the READY status. Pressing the START button will put the tester in the TEST status.

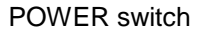

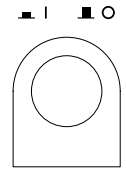

POWER

Turns the power on. The safety tester will always start up with the last test setting from when the instrument was last powered down.

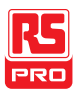

#### <span id="page-21-0"></span>IIT-2000/2010 Rear Panels

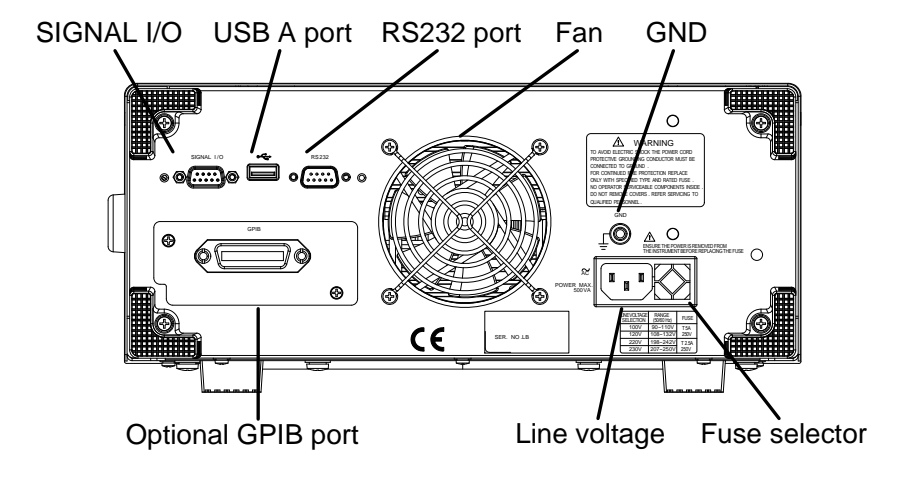

<span id="page-21-1"></span>IIT-5000 Rear Panel

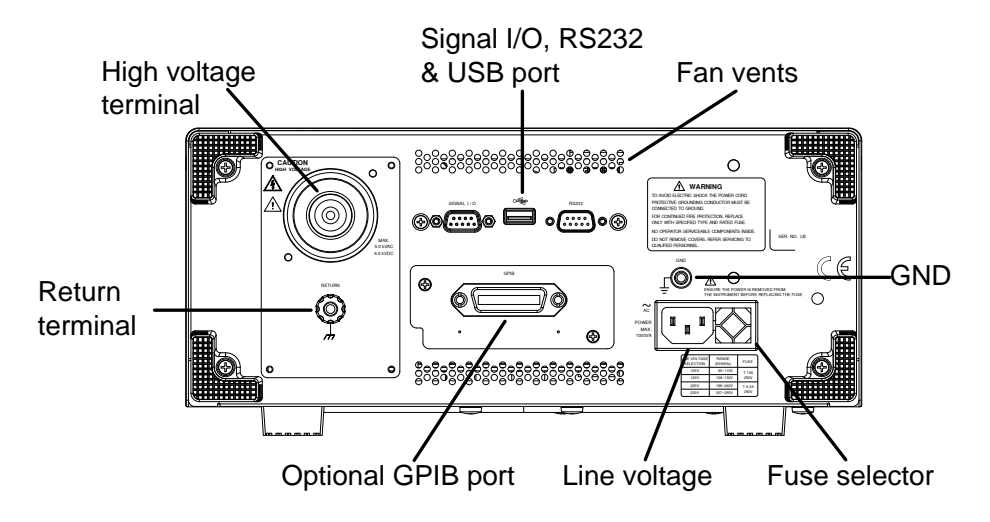

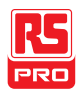

#### <span id="page-22-0"></span>IIT-5010 Rear Panel

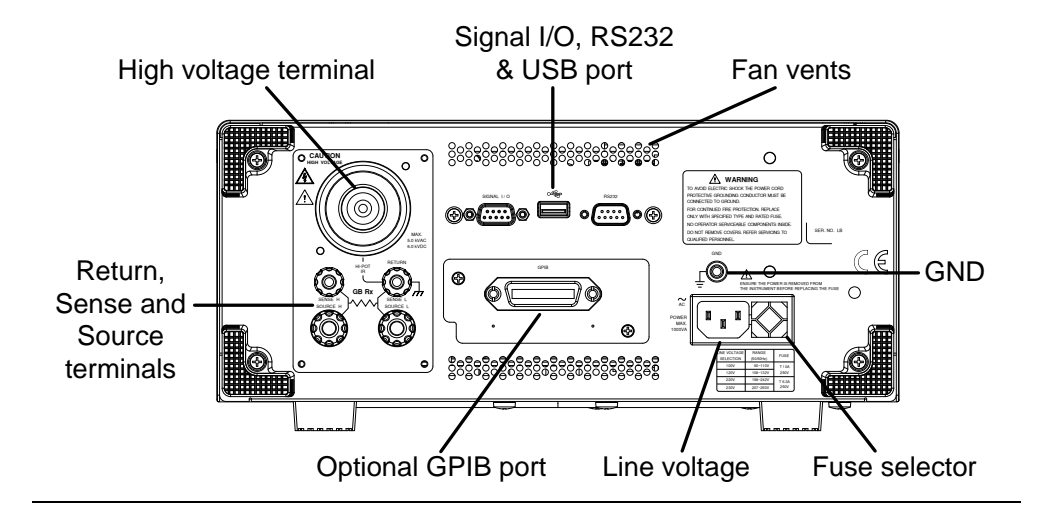

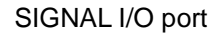

The SIGNAL I/O port is used to monitor the tester status (PASS, FAIL, TEST) and input (START/ STOP signals). It is also used with the Interlock key.

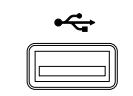

SIGNAL 1/0

USB A port Control.

RS232 interface

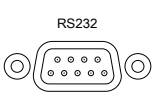

Used for remote control and firmware updates.

port

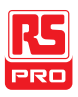

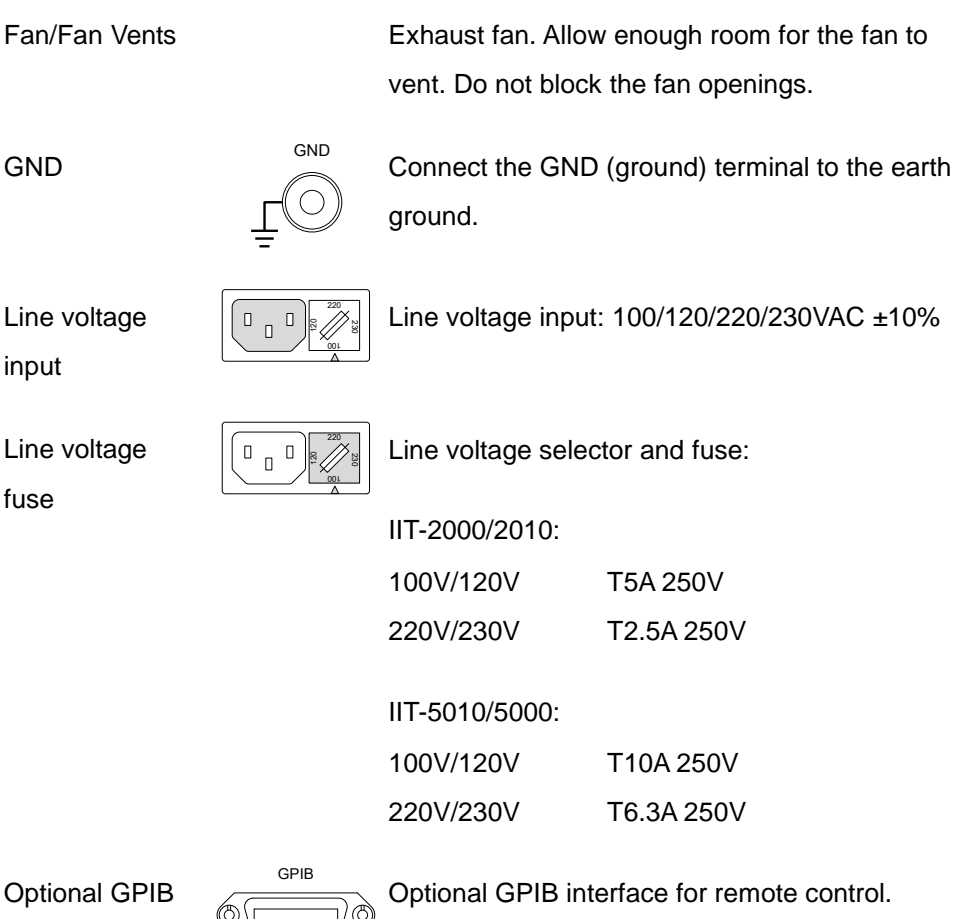

port

 $Q(1)$ 

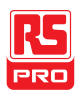

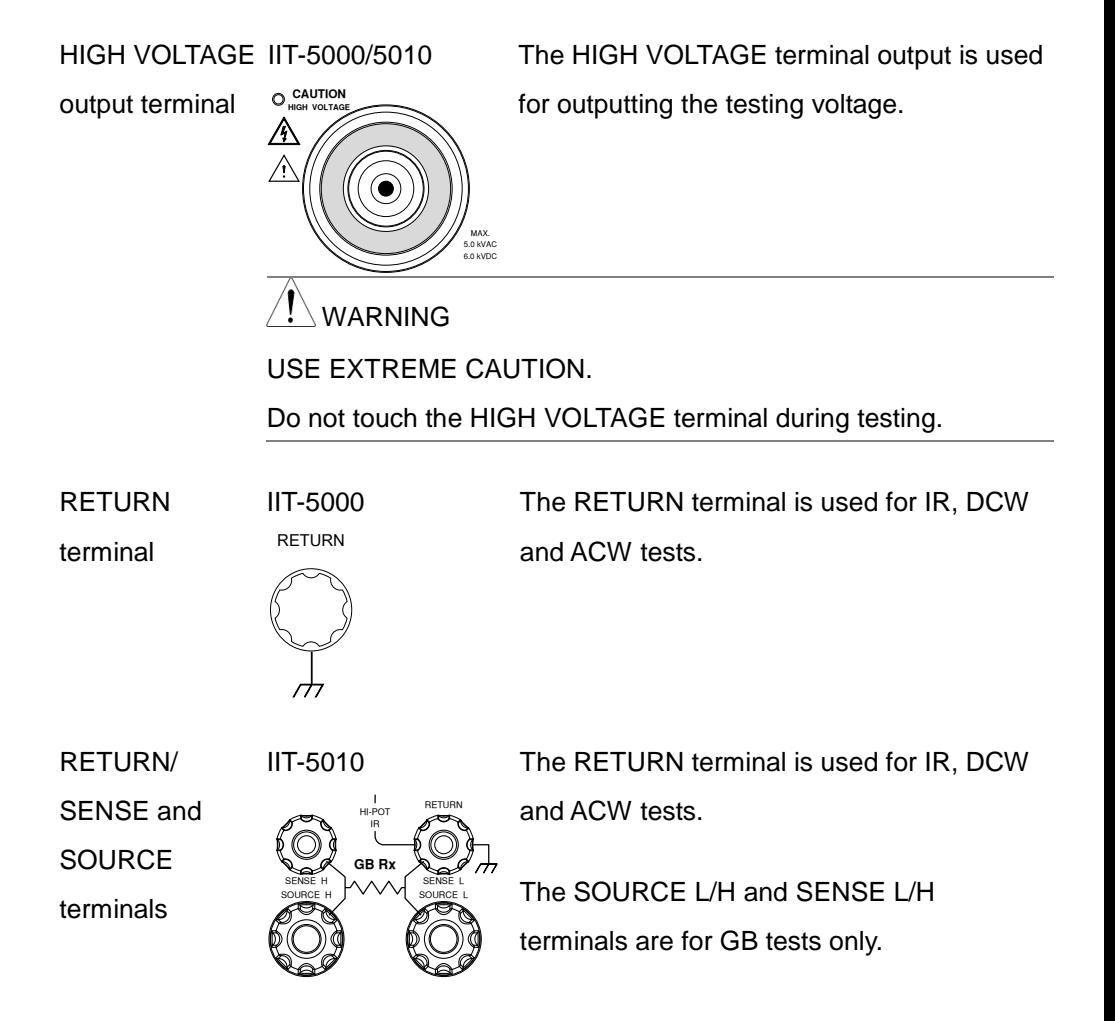

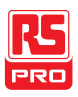

### <span id="page-25-1"></span><span id="page-25-0"></span>Set Up

Line Voltage Connection and Power Up

Background Before powering up the IIT-2000/2010/5000/5010 ensure the correct voltage has been selected on the rear panel. The IIT-2000/2010/5000/5010 supports line voltages of 100V/120V/220V and 230V.

Steps 1. Check the line voltage and the fuse in the fuse holder. Page [197](#page-198-0)

> The desired line voltage should line up with the arrow on the fuse holder.

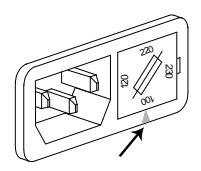

2. Connect the power cord to the AC voltage input.

- $2^{20}$ .  $\frac{8}{2}$ 8U
- 3. If the power cord does not have an earth ground, ensure the ground terminal is connected to an earth ground.

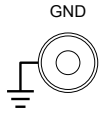

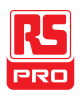

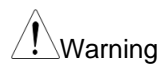

Warning Ensure the power cord is connected to an earth ground. Failure could be harmful to the operator and instrument.

4. Press the Power button.

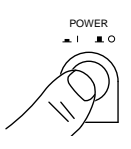

- 5. When the unit is powering up, all the LED indicators will light. Check to make sure all 5 LED indicators are working.
- 6. Check to make sure the System Self Test passes without errors.

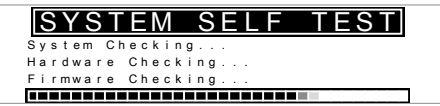

After the System Self Test completes, the tester will go into VIEW status and be ready to operate.

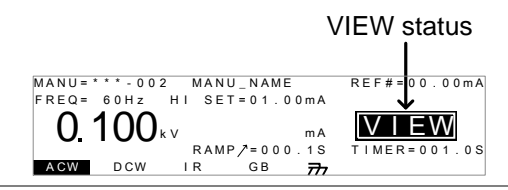

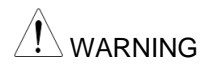

WARNING See the Appendix on page 1 for details if a self-test error is detected.

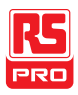

#### <span id="page-27-0"></span>Installing the Optional GPIB Card

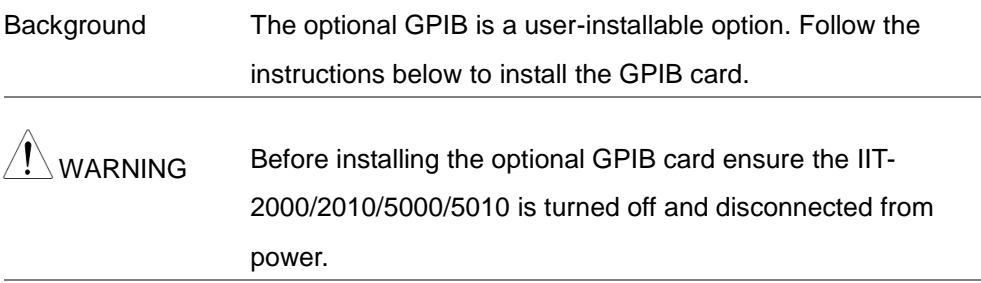

Steps 1. Remove the screws from the rear panel cover plate.

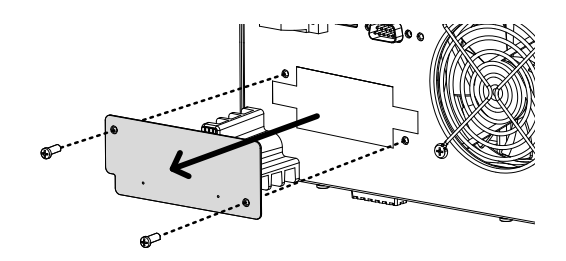

2. Insert the GPIB card into the two slots on either side of the opening. Push the card gently until it is fully inserted.

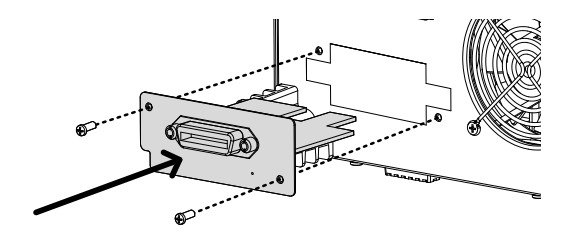

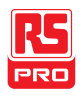

#### <span id="page-28-0"></span>Workplace Precautions

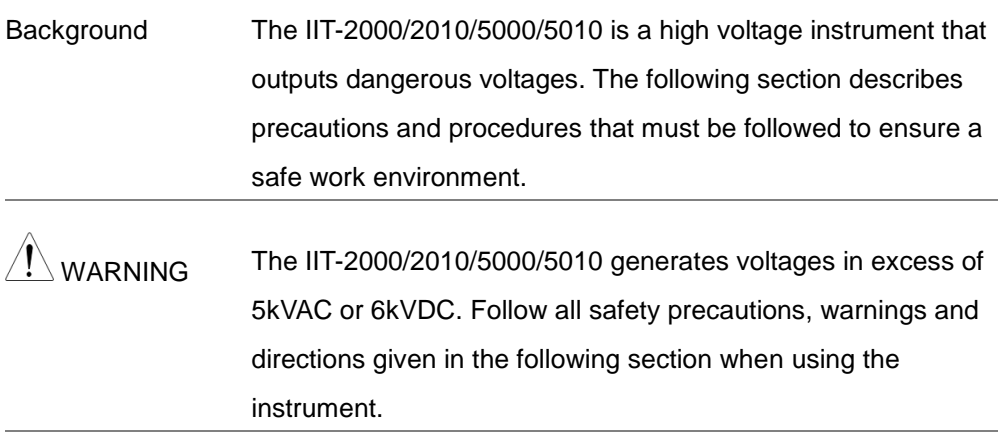

- 1. Only technically qualified personnel should be allowed to operate the safety tester.
- 2. The operating workplace must be fully isolated, especially when the instrument is in operation. The instrument should be clearly labeled with appropriate warning signage.
- 3. The operator should not wear any conductive materials, jewelry, badges, or other items, such wrist watches.
- 4. The operator should wear insulation gloves for high voltage protection.

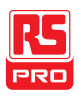

- 5. Ensure the earth ground of the line voltage is properly grounded.
- 6. Ensure any devices that are adversely affected by magnetic fields are not placed near the tester.

#### <span id="page-29-0"></span>Operating Precautions

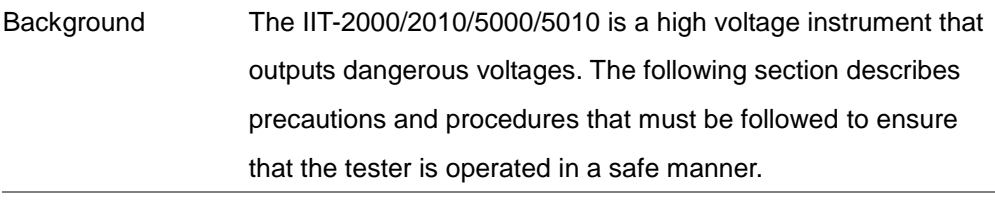

- $MAP$ NING The IIT-2000/2010/5000/5010 generates voltages of up to 5kVAC or 6kVDC. Follow all safety precautions, warnings and directions given in the following section when using the instrument.
	- 1. Never touch the safety tester, lead wires, terminals, probes and other connected equipment when the tester is testing.
	- 2. Do not turn the safety tester on and off quickly or repeatedly. When turning the power off, please allow a few moments before turning the power back on. This will allow the protection circuits to properly initialize.

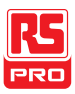

Do not turn the power off when a test is running, unless in an emergency.

- 3. Only use those test leads supplied with the instrument. Leads with inappropriate gauges can be dangerous to both the operator and the instrument. For GB testing, never use the Sense leads on the SOURCE terminals.
- 4. Do not short the HIGH VOLTAGE terminal with ground. Doing so could charge the chassis to dangerously high voltages.
- 5. Ensure the earth ground of the line voltage is properly grounded.
- 6. Only connect the test leads to the HIGH VOLTAGE/SOURCE H/SENSE H terminals before the start of a test. Keep the test leads disconnected at all other times.
- 7. Always press the STOP button when pausing testing.
- 8. Do not leave the safety tester unattended. Always turn the power off when leaving the testing area.
- 9. When remotely controlling the safety tester, ensure adequate safety measures are in place to prevent:

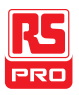

- Inadvertent output of the test voltage.
- Accidental contact with the instrument during testing. Ensure that the instrument and DUT are fully isolated when the instrument is remotely controlled.
- 10.Ensure an adequate discharge time for the DUT.

When DCW or IR tests are performed, the DUT, test leads and probes become highly charged. The IIT-2000/2010/5000/5010 has discharge circuitry to discharge the DUT after each test. The time required for a DUT to discharge depends on the DUT and test voltage.

Never disconnect the safety tester before a discharge is completed.

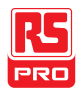

#### <span id="page-32-0"></span>Basic Safety Checks

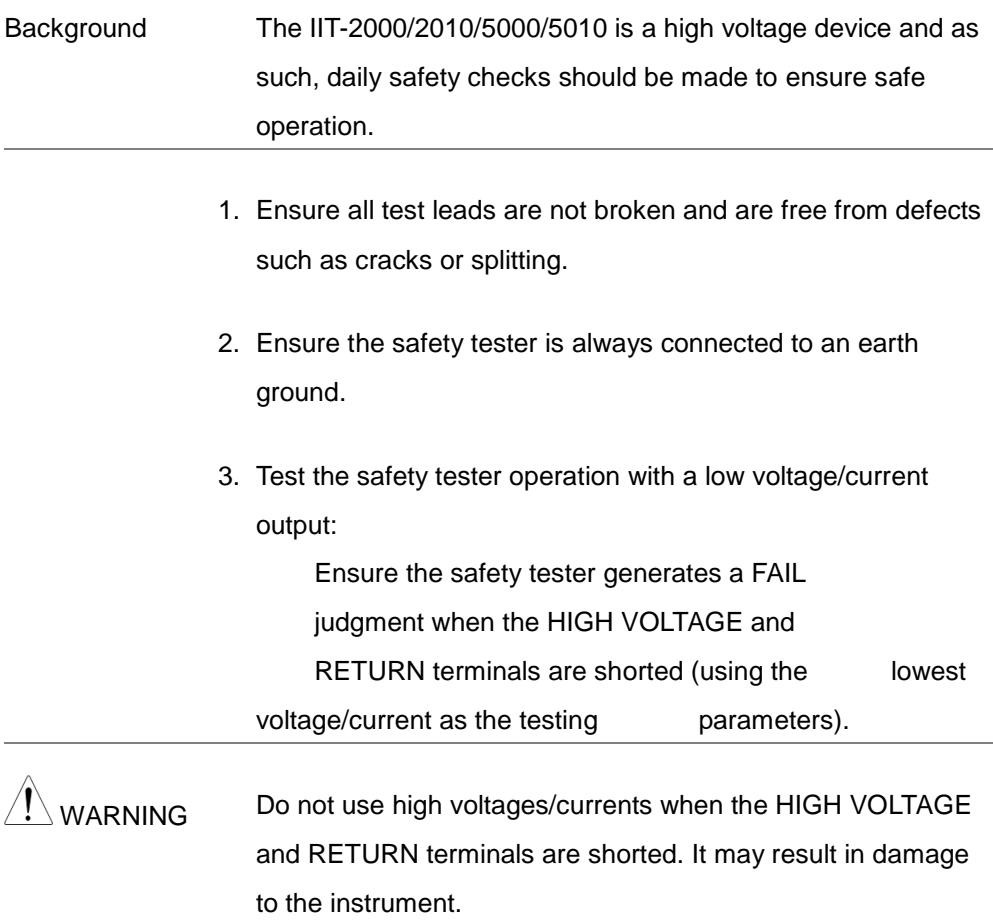

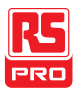

## OPERATION

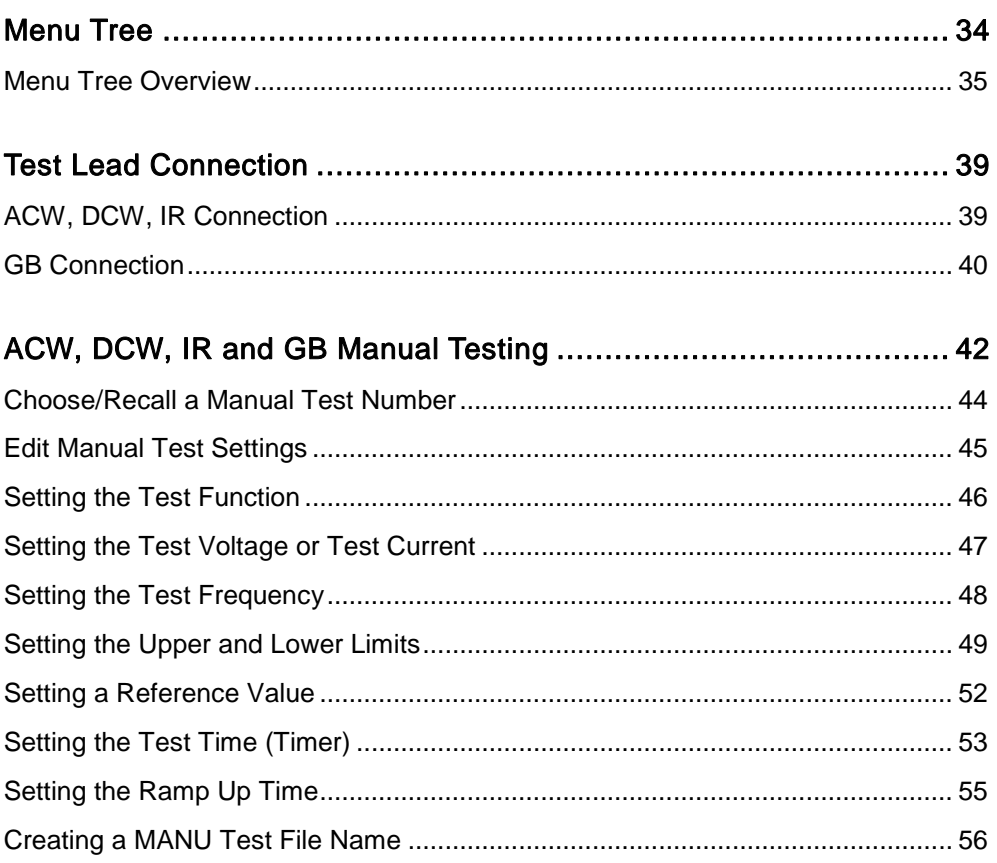

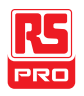

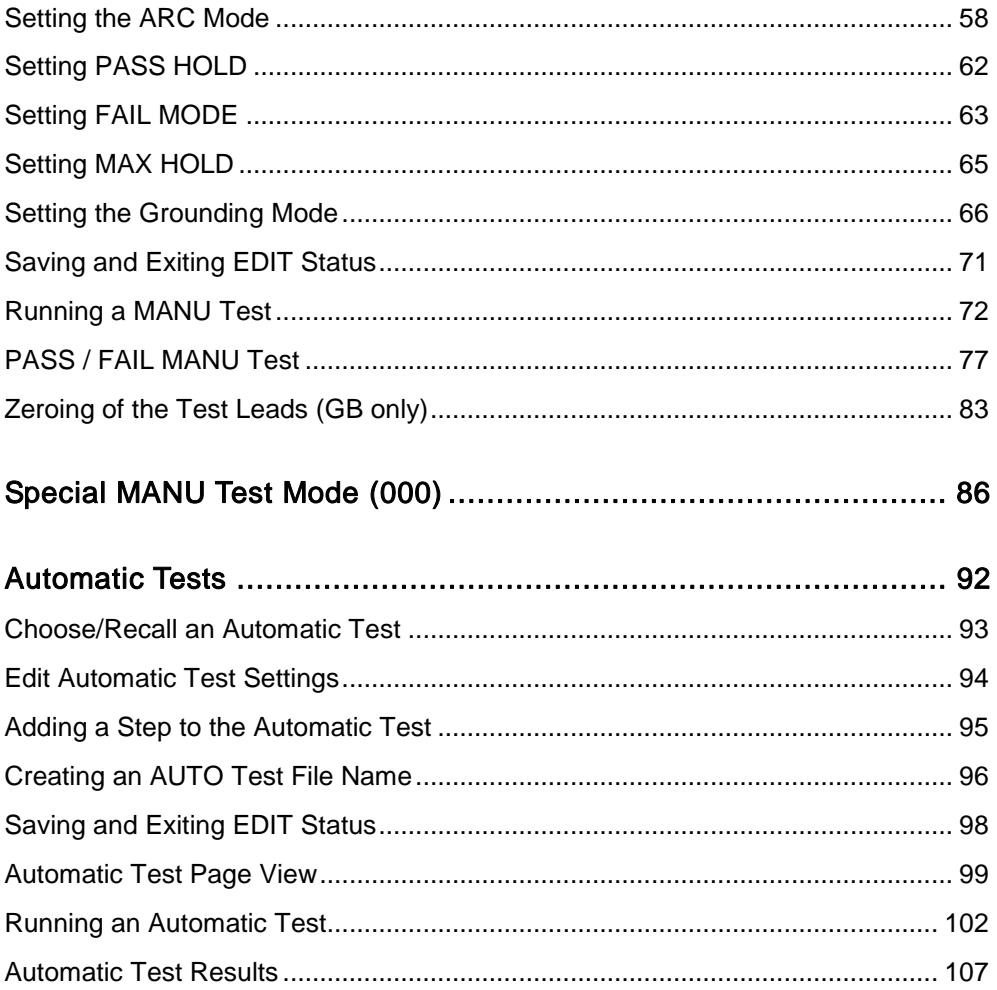

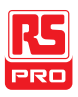

#### <span id="page-35-0"></span>Menu Tree

This section describes the overall structure of the operation statuses and modes for the IIT-2000/2010/5000/ 5010 safety testers. The testers have two main testing modes (MANU, AUTO) and 5 main operation statuses (VIEW, EDIT, READY, TEST and STOP).

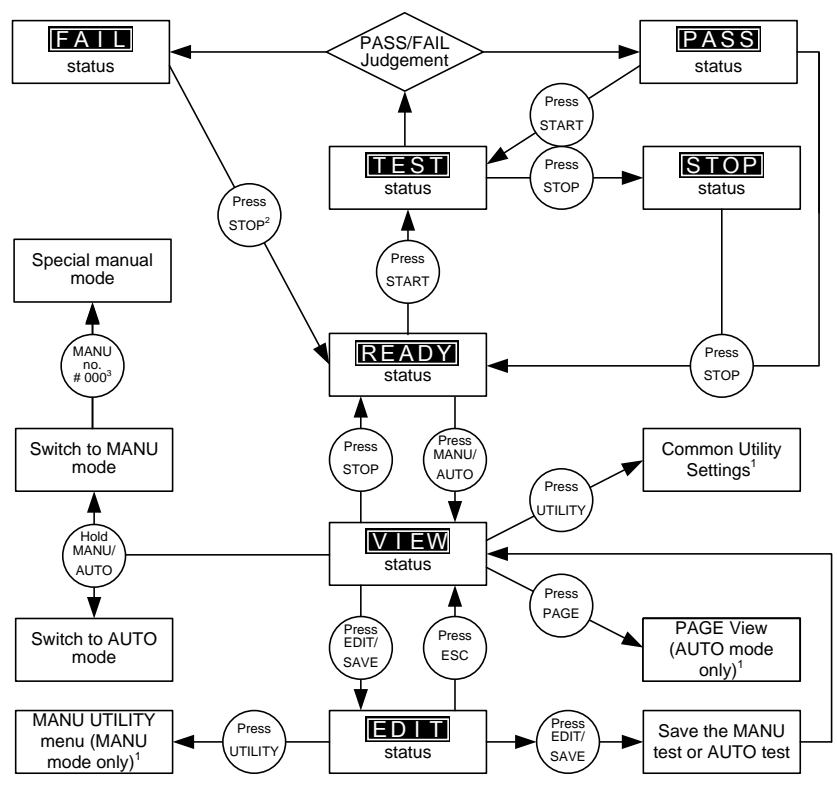

1 Press EDIT/SAVE to save settings, or ESC to cancel and return to the previous screen.

2 Press the STOP key twice for a FAIL result.

3 When in MANU mode, selecting MANU number 000 will enter the special manual mode.

4 The Sweep mode function is only accessible in the special manual mode.
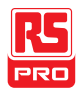

#### Menu Tree Overview

VIEW status VIEW status is used to view the parameters of the selected manual test/automatic test. The VIEW status is also used to put the tester into MANU or AUTO mode.

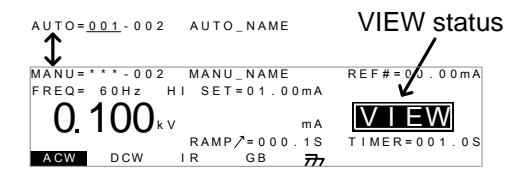

EDIT status EDIT status is used to edit the manual test or automatic test parameters. Pressing the EDIT/SAVE key will save any changes. Pressing the ESC key will cancel any changes.

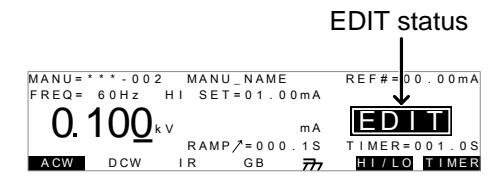

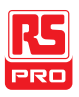

READY status When the tester is in READY status, it is ready to begin testing. Pressing the START button will begin testing and put the tester into TEST status. Pressing the MANU/AUTO key will return the tester to VIEW status.

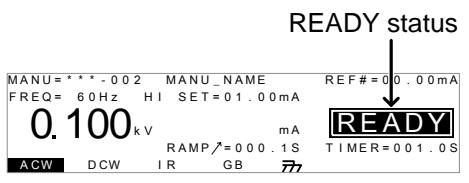

TEST status TEST status is active when a MANU test or AUTO test is running. Pressing STOP will cancel the MANU test or the remaining steps in an AUTO test.

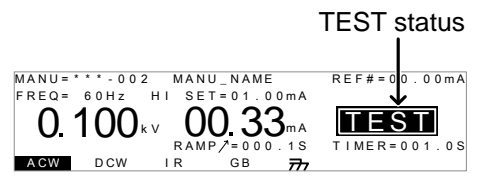

STOP status STOP status is shown when a manual test or automatic test did not finish running and has been stopped by the operator. Pressing STOP will return the tester to READY status.

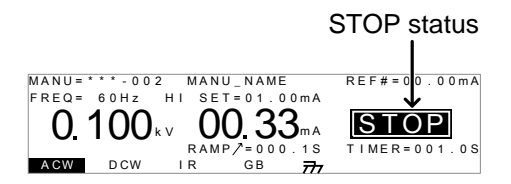

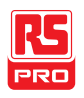

Page View Up to 16 tests can be used to create an automatic test. Page View is used to see which manual tests (steps) an automatic test is composed of. The steps can be re-arranged and deleted in Page View.

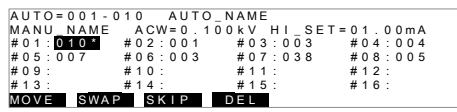

AUTO mode AUTO indicates that the tester is in AUTO mode. AUTO mode is for creating/running a sequence of up to 16 MANU tests.

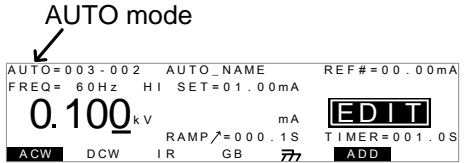

MANU mode MANU mode is used to create and/or execute a single test. MANU indicates that the manual test mode is active.

> MANU mode<br>
> FREQ = 6 0 H z H I SET = 0 1 . 0 0 m A<br> **O** 1 OO k V RAMP / = 0 0 0 . 1 S T M A TO 1 . 0 S TO A M R A M P = 0 0 1 . 0 S TO H A R A M A N U = 0 0 . 0 M A<br>
> A GW D CW R A M P = 0 0 . 1 S T M A N U = 0 0 . 1 M B R mA<br>RAMP  $\stackrel{\wedge}{\sim}$  = 000.1S

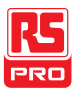

Common Utility **Settings** This utility controls the LCD, buzzer, interface and control settings. These settings are system wide.

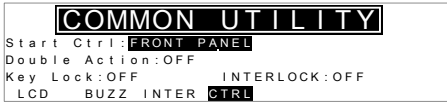

**MANU Utility Settings** The Manu Utility settings are configured for each MANU test separately. The settings include: ARC MODE, PASS HOLD, FAIL MODE, MAX HOLD and GROUND MODE.

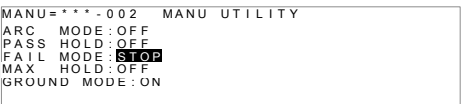

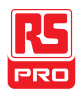

# Test Lead Connection

This section describes how to connect the IIT-2000/2010/5000/5010 to a DUT for withstanding, insulation resistance or ground bond testing.

## ACW, DCW, IR Connection

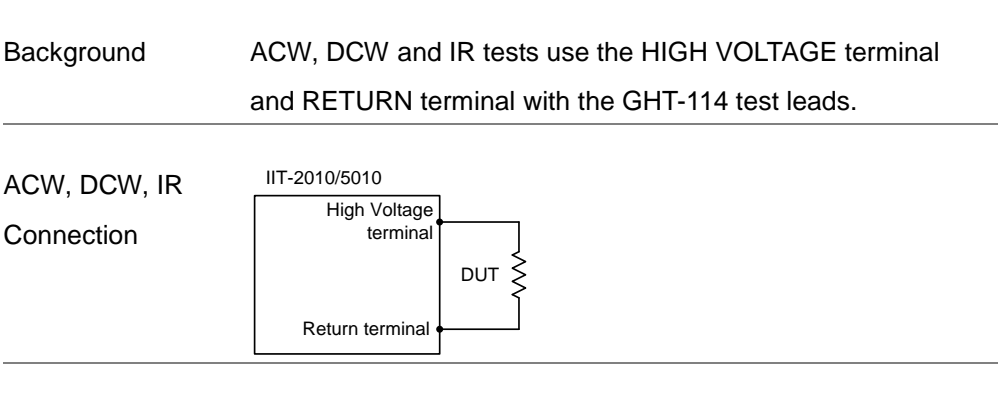

- Steps 1. Turn the power off on the safety tester.
	- 2. Connect the high voltage test lead(red) to the HIGH VOLTAGE terminal and screw firmly into place.
	- 3. Connect the return test lead (white) into the RETURN terminal and screw the protector bar into place, as shown below.

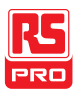

#### IIT-2000/2010/5000/5010 Instruction Manual/English

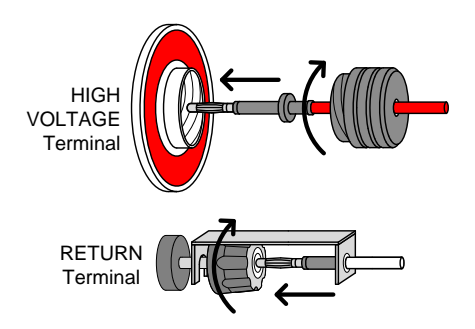

## GB Connection

Background GB tests use the SENSE H/L and SOURCE H/L terminals with the GTL-115 test leads.

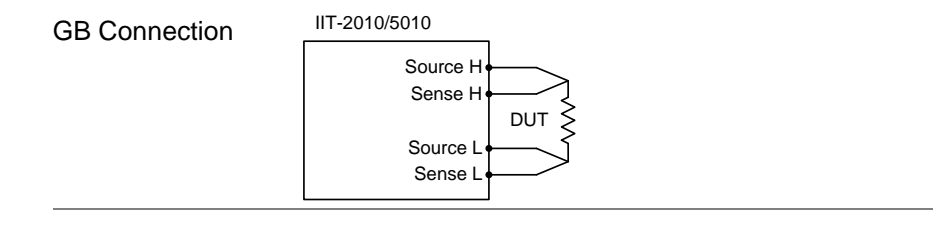

- Steps 1. Turn the power off on the safety tester.
	- 2. Connect the Sense H lead to the SENSE H terminal.
	- 3. Connect the Sense L lead to the SENSE L terminal.
	- 4. Connect the Source H lead to the SOURCE H terminal.
	- 5. Connect the Source L lead to the SOURCE L terminal.

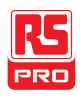

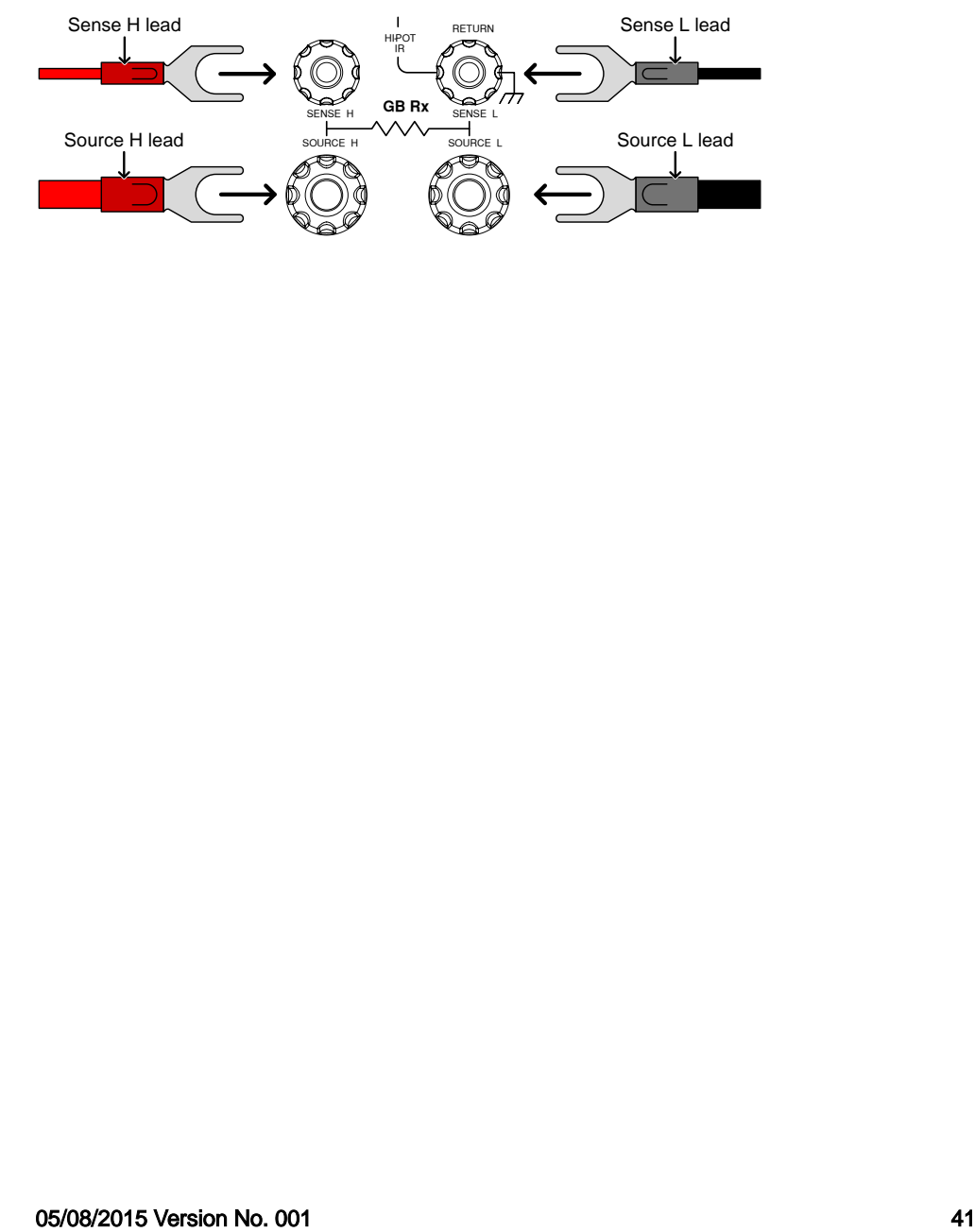

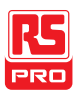

# ACW, DCW, IR and GB Manual Testing

This section describes how to create, edit and run a *single* ACW, DCW, IR or GB safety test. Each Manual setting described in this chapter *only applies to the* selected manual test – no other manual tests are affected.

Each manual test can be stored/recalled to/from one of 100 memory locations. Each stored manual test can be used as a test step when creating an AUTO test (page [92\)](#page-93-0).

- Choose/Recall a Manual Test number  $\rightarrow$  from page [44.](#page-45-0)
- [Edit Manual Test Settings](#page-46-0)  $→$  from page [45.](#page-46-0)
- Setting the Test Function $→$  from page [46.](#page-47-0)
- [Setting the Test Voltage](#page-48-0) or Test Current→ from page [47.](#page-48-0)
- [Setting the Test Frequency](#page-49-0)  $\rightarrow$  from page [48.](#page-49-0)
- [Setting the Upper and Lower Limits](#page-50-0)  $\rightarrow$  from page [49.](#page-50-0)
- [Setting a Reference Value](#page-53-0)  $→$  from page [52.](#page-53-0)
- [Setting the Test Time \(Timer\)](#page-54-0)  $\rightarrow$  from page [53.](#page-54-0)
- [Setting the Ramp Up Time](#page-56-0)  $\rightarrow$  from page [55.](#page-56-0)
- [Creating a MANU Test File Name→](#page-57-0) from page [56.](#page-57-0)
- [Setting the ARC Mode](#page-59-0)  $\rightarrow$  from page [58.](#page-59-0)
- [Setting PASS HOLD→](#page-63-0) from page [62.](#page-63-0)
- Setting FAIL MODE $\rightarrow$  from page [63.](#page-64-0)
- Setting MAX HOLD $\rightarrow$  from page [65.](#page-66-0)

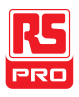

- [Setting the Grounding Mode](#page-67-0)  $→$  from page [66.](#page-67-0)
- [Saving and Exiting EDIT Status→](#page-72-0) from page [71.](#page-72-0)
- [Running a MANU](#page-73-0) Test  $\rightarrow$  from page [72.](#page-73-0)
- PASS [/ FAIL MANU](#page-78-0) Test  $\rightarrow$  from page [77.](#page-78-0)
- [Zeroing of the Test Leads \(GB only\)](#page-84-0)  $\rightarrow$  from page [83](#page-84-0)
- Special MANU [Test Mode \(000\)](#page-87-0)  $\rightarrow$  from page [86](#page-87-0)

Before operating the IIT-2000/2010/5000/5010, please read the safety precautions as outlined in the Set Up chapter on page [24.](#page-25-0)

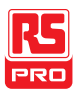

#### <span id="page-45-0"></span>Choose/Recall a Manual Test Number

Background ACW, DCW, IR and GB tests can only be created in the MANU (manual) mode. MANU number 001 to 100 can be saved and thus be loaded when editing/creating a MANU test or AUTO test. MANU number 000 is a special mode. See page [83](#page-84-0) for details on the special mode.

Steps 1. If the tester is in AUTO mode, press and hold the MANU/AUTO key for three seconds to switch to MANU mode.

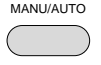

The tester can only switch between AUTO and MANU mode when in the VIEW status.

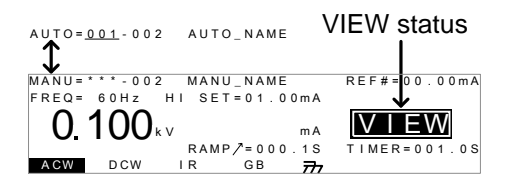

2. Use the scroll wheel to choose the MANU number.

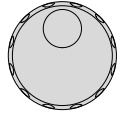

 $MANIH$   $001~100$ 

(MANU# 000 is a special mode)

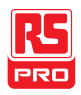

A CW IR GB MANU\_NAME<br>HI SET=01.00mA ......<br>FREQ = 60 H z  $\begin{array}{lcl}\n\text{MANU number} \\
\text{MANU} & \text{MANU\_NAME} \\
\text{FREG} & 60Hz & \text{H1} & \text{SET = 01.00mA} \\
& & \text{RAMP} & \text{MA} & \text{NIST} \\
& & \text{RAMP} & \text{NIST} & \text{NIST} \\
\end{array}$ m A<br>R A M P  $\sqrt{}$  = 000.1S

Note The MANU number can only be chosen in VIEW status. If in the EDIT status, switch to the VIEW status by pressing the EDIT/SAVE or ESC key.

## <span id="page-46-0"></span>Edit Manual Test Settings

Background To edit any of the manual test settings, the tester must be in EDIT status. Any settings or parameters that are edited only apply to the currently selected MANU number. Steps 1. Press the EDIT/SAVE key when in VIEW status to enter the EDIT status. This will enter the EDIT status for the chosen test number. EDIT/SAVE

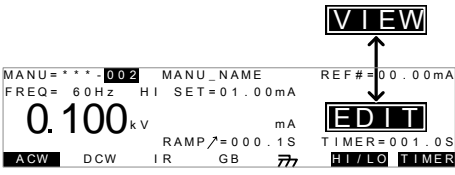

2. The Status changes from VIEW to EDIT.

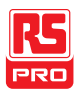

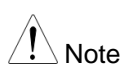

Note Pressing the EDIT/SAVE key again will save the settings for the current test and return back to VIEW status.

## <span id="page-47-0"></span>Setting the Test Function

Background After a MANU number has been chosen and the tester is in EDIT status, a test function can be set.

> There are four test functions, AC Withstand, DC Withstand, Insulation Resistance and Ground Bond.

Steps 1. To choose the test function, press the ACW, DCW, IR or GB soft-keys.

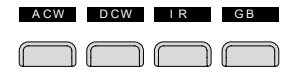

2. The test function soft-key is highlighted.

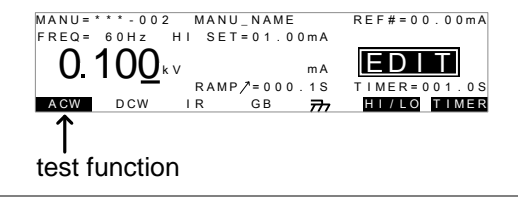

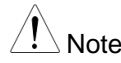

Note The chosen test function only applies to the current test.

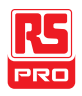

#### <span id="page-48-0"></span>Setting the Test Voltage or Test Current

Background The test voltage can be set from 0.050kV to 5kV for ACW, 0.050kV to 6kV for DCW and 0.050 to 1kV for IR (50V steps\*). For GB tests the test current can be set from 3A to 30A (IIT-2010) or 3A to 32A (IIT-5010). \*IIT-5010 includes a 125V test point.

Steps 1. Press the UP / DOWN arrow keys to bring the cursor to the voltage setting.

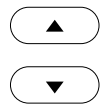

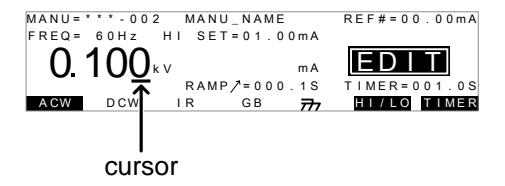

2. Use the scroll wheel to set the voltage level.

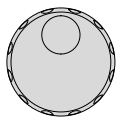

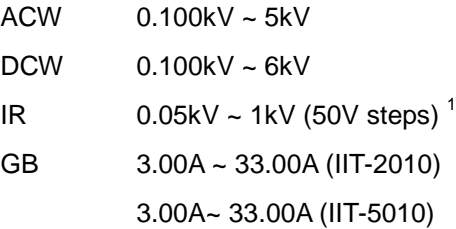

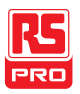

 $1$  IIT-5010 includes a 125V test point.

Note When setting the voltage, be aware that a maximum of 200VA can be set for ACW and 50W for DCW (IIT-2000/2010) or 500VA and 100W, respectively for IIT-5010/5000.

> The ground bond voltage (GBV) is calculated as the HI SET limit x Test Current.

Setting the Test Frequency

<span id="page-49-0"></span>Background A test frequency of 60Hz or 50Hz can be set, regardless of the input line voltage. The test frequency setting only applies to ACW and GB tests.

Steps 1. Press the UP / DOWN arrow keys to bring the cursor to the FREQ setting.

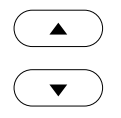

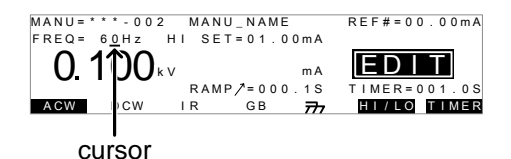

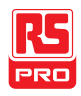

2. Use the scroll wheel to set the test frequency.

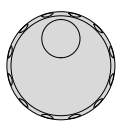

ACW, GB 50Hz, 60Hz

<span id="page-50-0"></span>

Note The test frequency can only be set for ACW or GB tests.

## Setting the Upper and Lower Limits

Background There is both a LO and HI judgment setting. When the measured value is below the LO SET setting, the test will be judged as FAIL. When the value exceeds the HI SET setting the test will be judged as FAIL. Any measurement between the LO SET and HI SET setting is judged as PASS. The LO SET limit cannot be made greater than the HI SET limit.

Steps 1. Press the HI/LO soft-key or use the UP / DOWN arrow keys to bring the cursor to the HI SET (ACW/DCW/GB) setting or the LO SET(IR) setting.

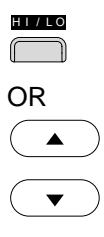

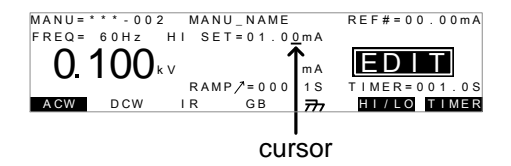

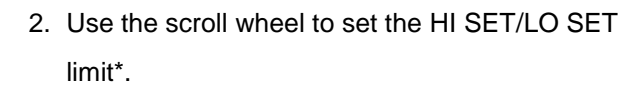

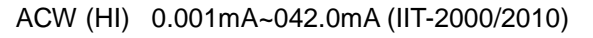

0.001mA~110.0mA (IIT-5000/5010)

- DCW (HI) 0.001mA~011.0mA (IIT-2000/2010) 0.001mA~021.0mA (IIT-5000/5010)
- IR (LO) 0001MΩ ~ 9999MΩ (IIT-2010) 0.001GΩ ~ 50.00GΩ (IIT-5010)
- GB (HI) 000.1mΩ ~ 650.0mΩ
- 3. Press the HI/LO soft-key again or press the DOWN arrow key to switch between HI SET and LO SET.

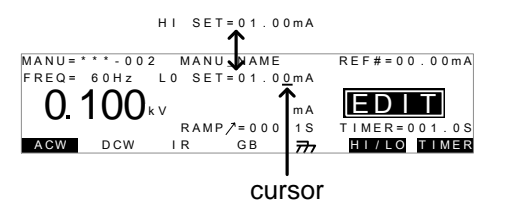

4. Use the scroll wheel to set the HI SET/LO SET limit\*.

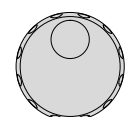

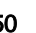

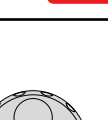

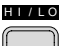

OR

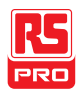

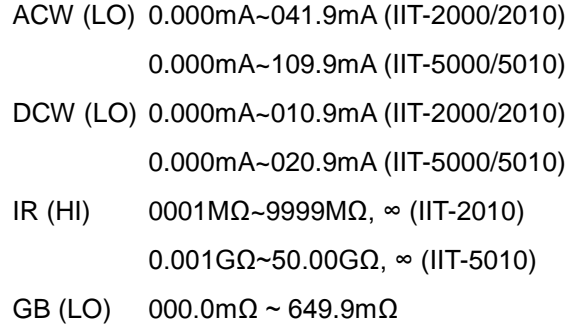

 $\langle \cdot | \rangle$  Note  $\sim$  \*Please note that the resolution of the measured value depends on the resolution of HI SET setting. Note The LO SET setting is limited by the HI SET setting. The LO SET limit cannot be greater than the HI SET limit. When setting the current, be aware that a maximum of 200VA can be set for ACW and 50W for DCW (IIT-2000/2010) or 500VA and 100W, respectively for IIT-5010/5000.

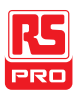

## <span id="page-53-0"></span>Setting a Reference Value

Background The REF# acts as an offset. The REF# value is subtracted from the measured current (ACW, DCW) or measured resistance (IR, GB).

Steps 1. Press the UP / DOWN arrow keys to bring the cursor to the

REF# setting.

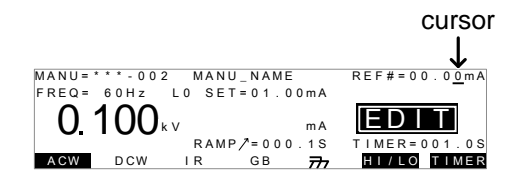

2. Use the scroll wheel to set the REF# value.

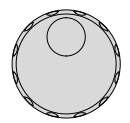

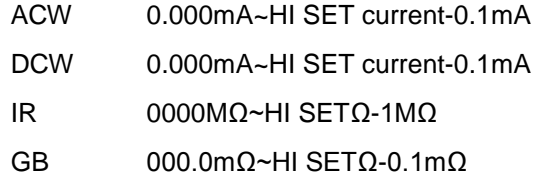

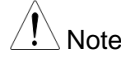

Note For GB tests, a reference offset can be automatically created using the zeroing function. See page [83](#page-84-0) for details.

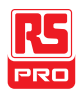

#### <span id="page-54-0"></span>Setting the Test Time (Timer)

Background The TIMER setting is used to set the test time for the current test. The test time determines how long the test voltage or current is applied to the DUT. This test time does not include Ramp  $\ell$ , initial start time or discharge time (note: GB does not have Ramp $\Lambda$  or discharge times). The test time can be set from 0.5 seconds to 999.9 seconds for ACW, DCW and GB and 1.0 second to 999.9 seconds for IR, with a resolution of 0.1 seconds for all modes. The timer can be turned off when in the special MANU test mode when using the ACW or DCW test functions.

> Each test has an initial test time of approximately 150ms and a discharge time (except GB). The total discharge time depends on the DUT and test voltage.

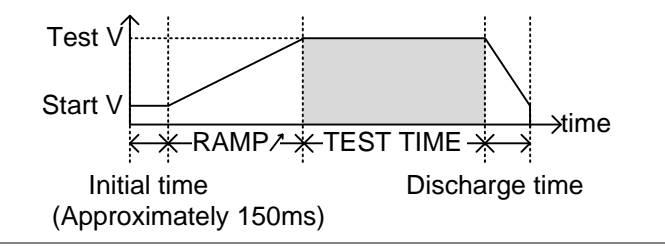

Steps 1. Press the TIMER soft-key or use the UP/DOWN arrow keys to bring the cursor to the TIMER setting.

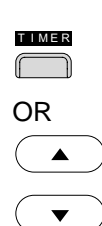

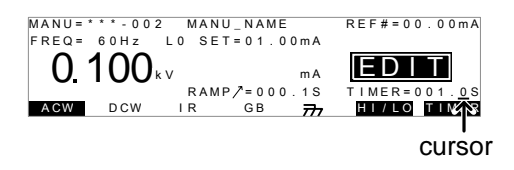

2. Use the scroll wheel to set the TIMER value.

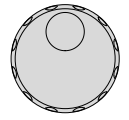

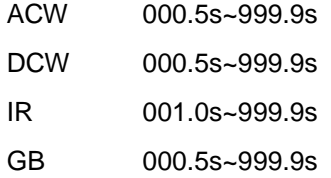

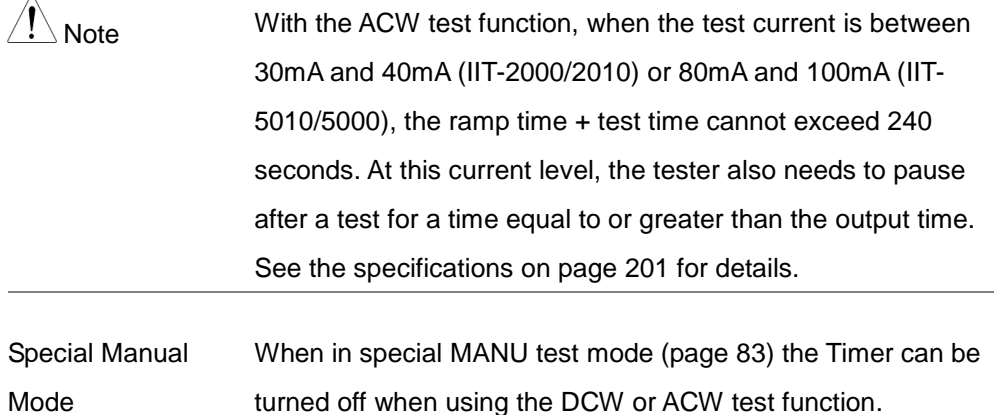

i.

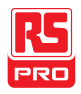

Hold the TIMER soft-key for 3 seconds to turn the timer off. T I M E R

Note The timer can only be turned off under special MANU test mode, however there is a limitation: The timer cannot be turned off (limited to 240s) if the test current is between 30mA and 40mA (IIT-2000/2010) or 80mA and 100mA (IIT-5010/5000) in ACW mode.

The discharge time and initial test time cannot be edited.

## <span id="page-56-0"></span>Setting the Ramp Up Time

Background The Ramp Up time is the total time taken for the tester to reach the test voltage level. The Ramp Up time starts after the initial time (approximately 150ms) with a start voltage of 50 volts. The Ramp Up time can be set from 000.1 to 999.9 seconds. The Ramp Up time is only applicable for ACW, DCW and IR tests.

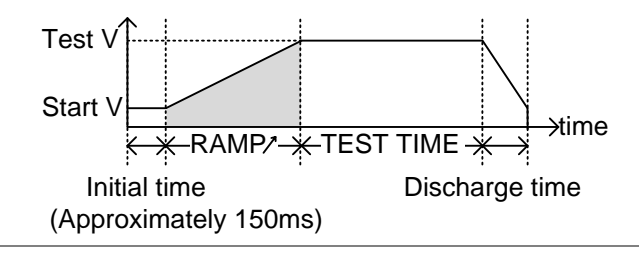

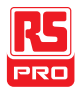

Steps 1. Use the UP/DOWN arrow keys to bring the cursor to the RAMP $\land$  setting.

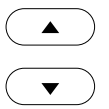

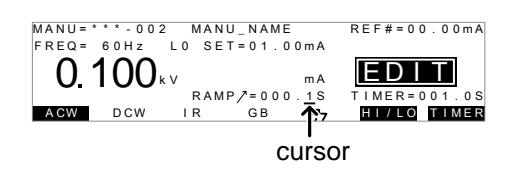

2. Use the scroll wheel to set the RAMP $\prime$  value.

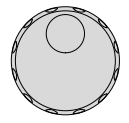

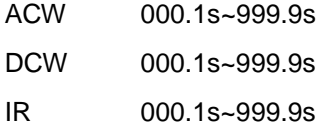

<span id="page-57-0"></span>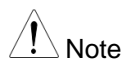

Note The discharge time and initial test time cannot be edited.

#### Creating a MANU Test File Name

Background Each manual test can have a user-defined test file name (default: MANU\_NAME) up to 10 characters long. See the character list below for the allowed characters.

Character List

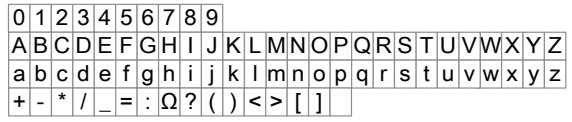

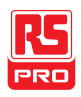

Steps 1. Use the UP/DOWN arrow keys to bring the cursor to the MANU test file name at the top of the screen. The test file name is initially set as MANU\_NAME.

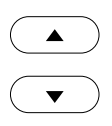

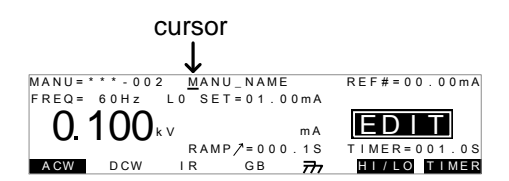

2. Use the scroll wheel to scroll through the available characters.

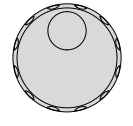

 $\blacktriangleright$ 

- 3. Press the Left/Right arrow keys to go the next character.
- 4. The MANU test file name is set when the current test setting is saved or when the cursor is moved to another setting.

GROUND MODE: ON

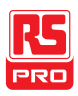

## <span id="page-59-0"></span>Setting the ARC Mode

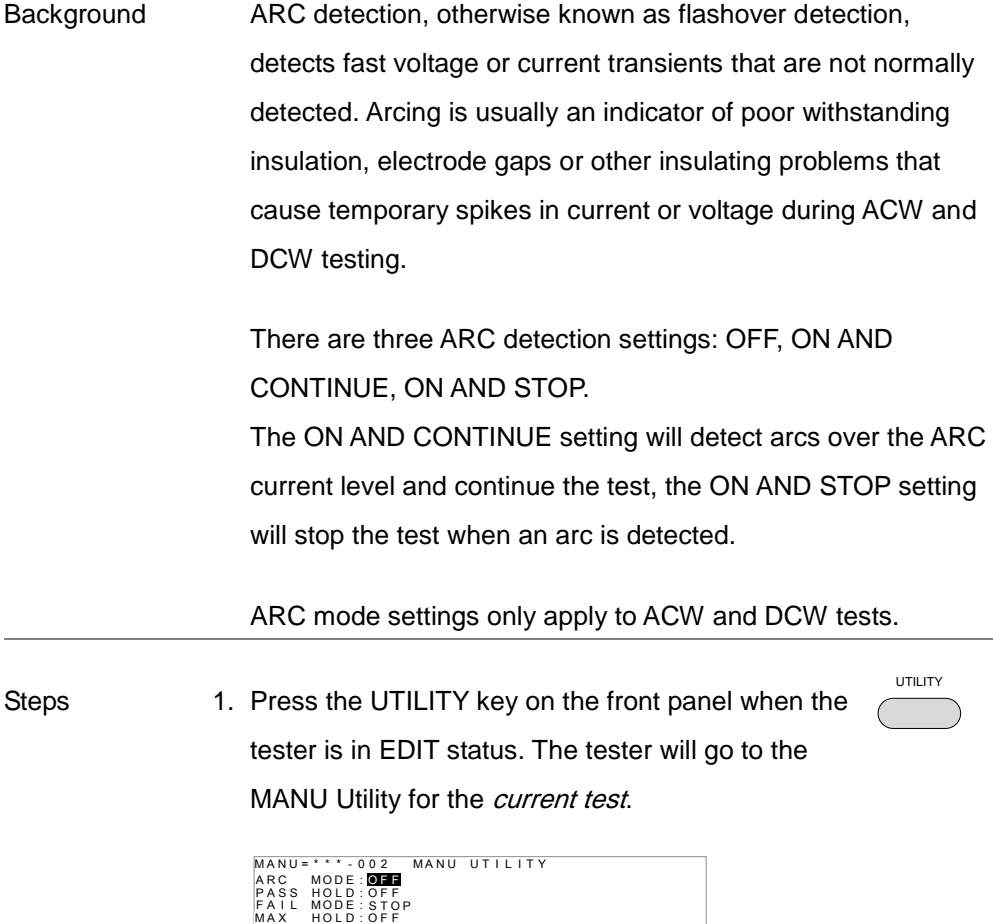

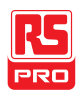

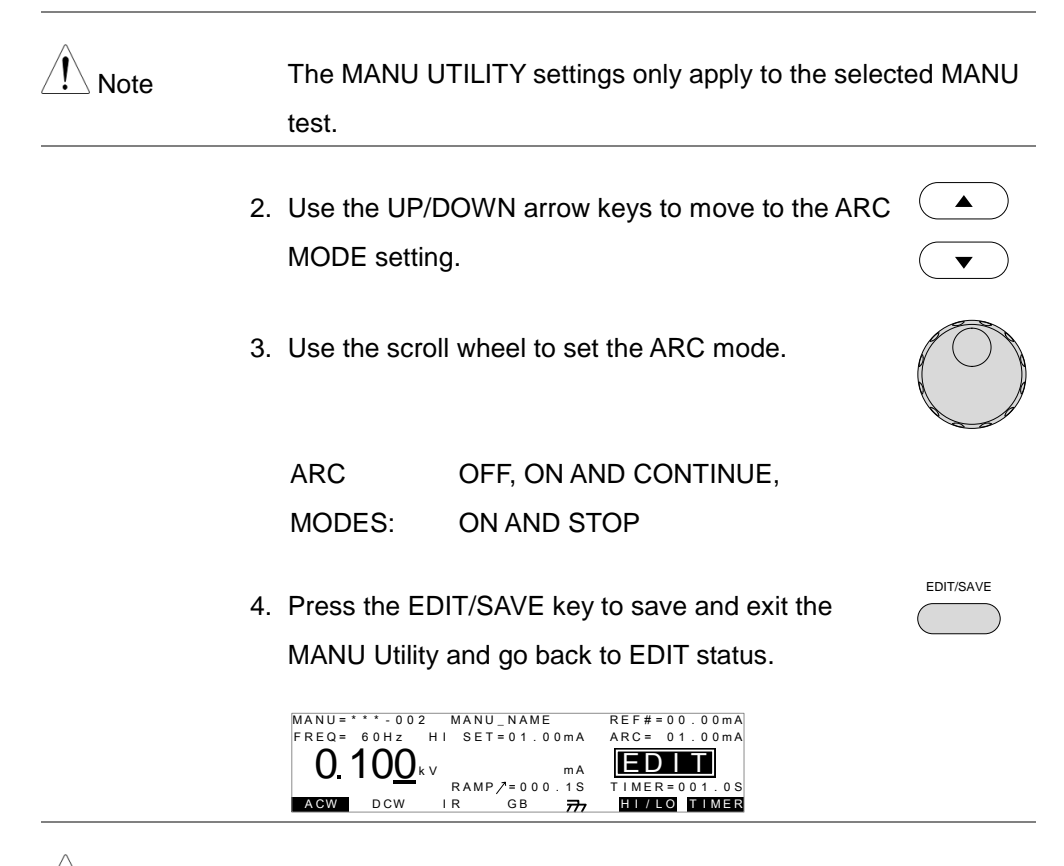

Note The ESC key can be pressed at any time in the Utility menu to cancel and exit.

- 5. If the ARC MODE was set to either ON AND CONTINUE, or ON AND STOP, the ARC current level can be edited.
- 6. Use the UP/DOWN arrow keys to move the cursor to the ARC setting.

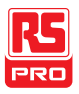

7. Use the scroll wheel to edit the ARC level.

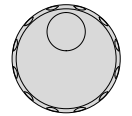

#### IIT-2000/2010:

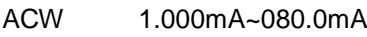

DCW 1.000mA~020.0mA

IIT-5010/5000:

ACW 2.000mA~200.0mA

**DCW** 2.000mA~040.0mA

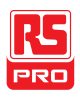

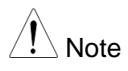

 $N$ <sub>Note</sub> The ARC setting range is directly related to the HI SET current limit.

ACW: IIT-2000/2010

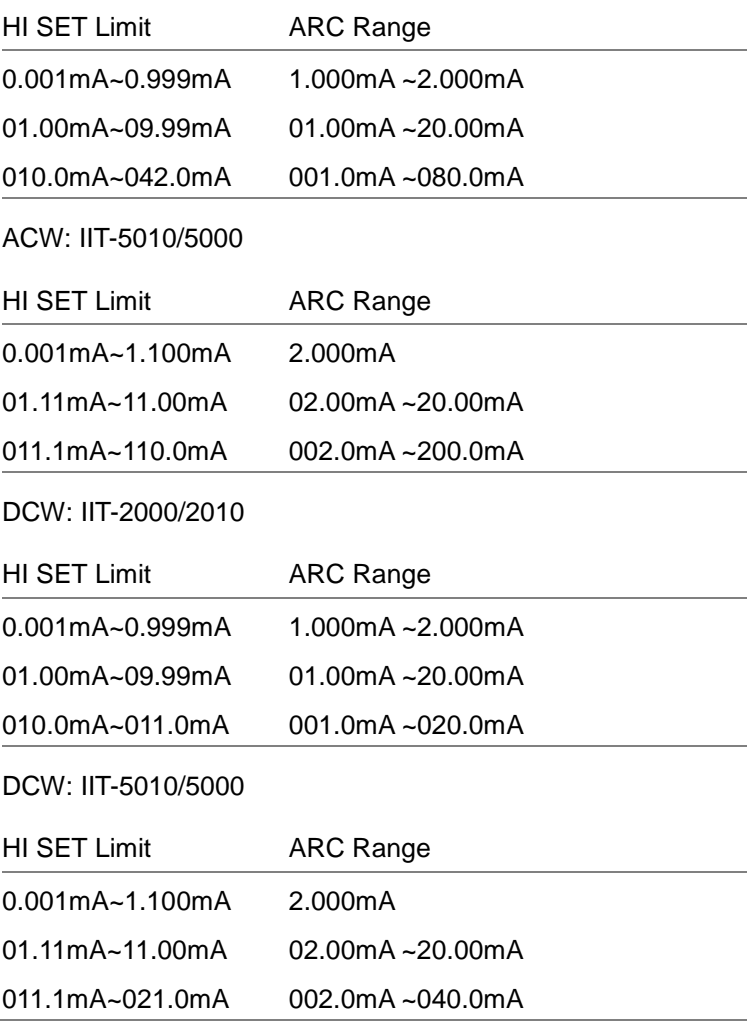

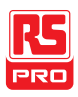

## <span id="page-63-0"></span>Setting PASS HOLD

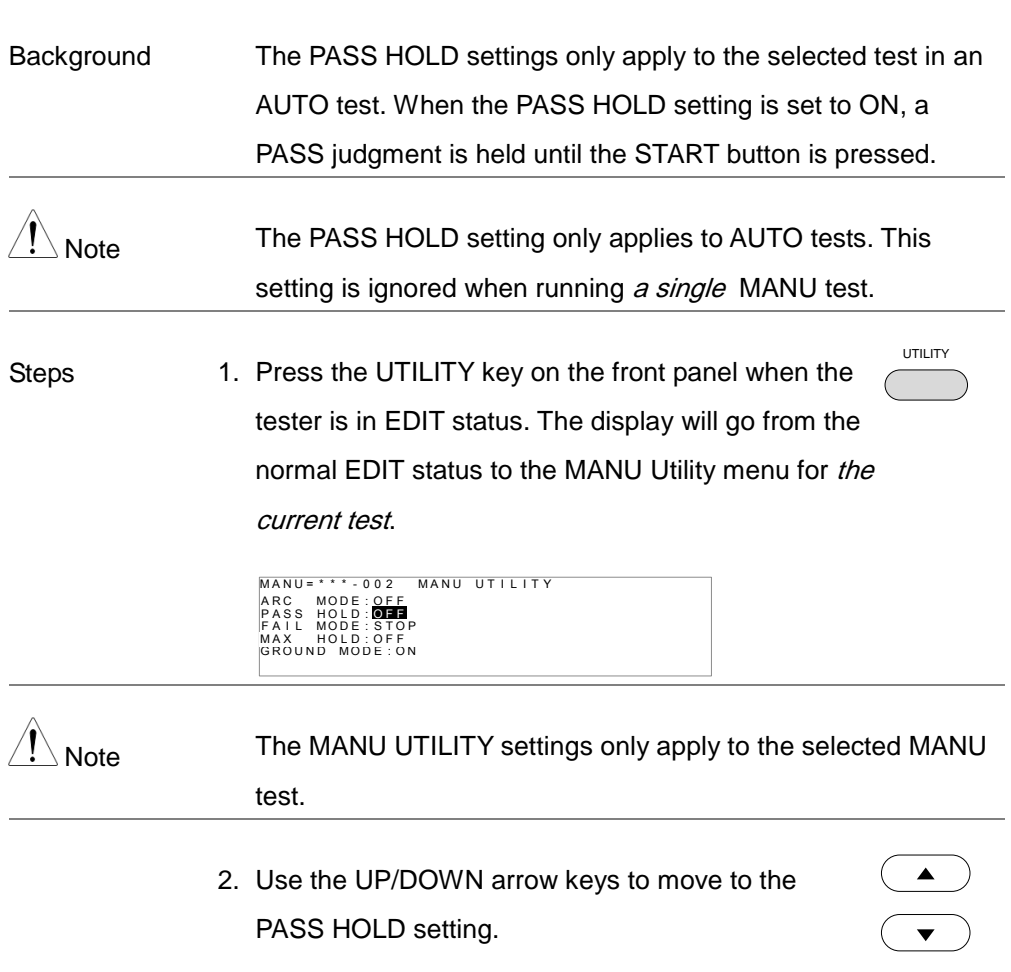

3. Use the scroll wheel to set PASS HOLD.

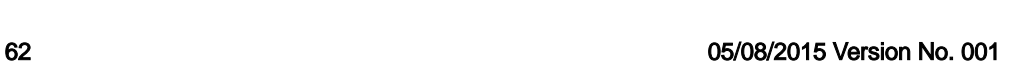

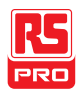

EDIT/SAVE

**PASS** HOLD OFF, ON

4. Press the EDIT/SAVE key to save and exit the MANU Utility menu.

 $N_{\text{Note}}$  The ESC key can be pressed at any time in the MANU Utility menu to cancel and exit.

## <span id="page-64-0"></span>Setting FAIL MODE

Background The FAIL MODE settings only apply to the selected test in AUTO tests. FAIL MODE has three options, CONTINUE, HOLD and STOP.

> When FAIL MODE is set to CONTINUE the tester will continue testing after a FAIL judgment.

When set to HOLD, the tester will hold the test on a FAIL judgment, and then continue testing after the START key is pressed.

The STOP mode will completely stop the test after a FAIL judgment.

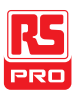

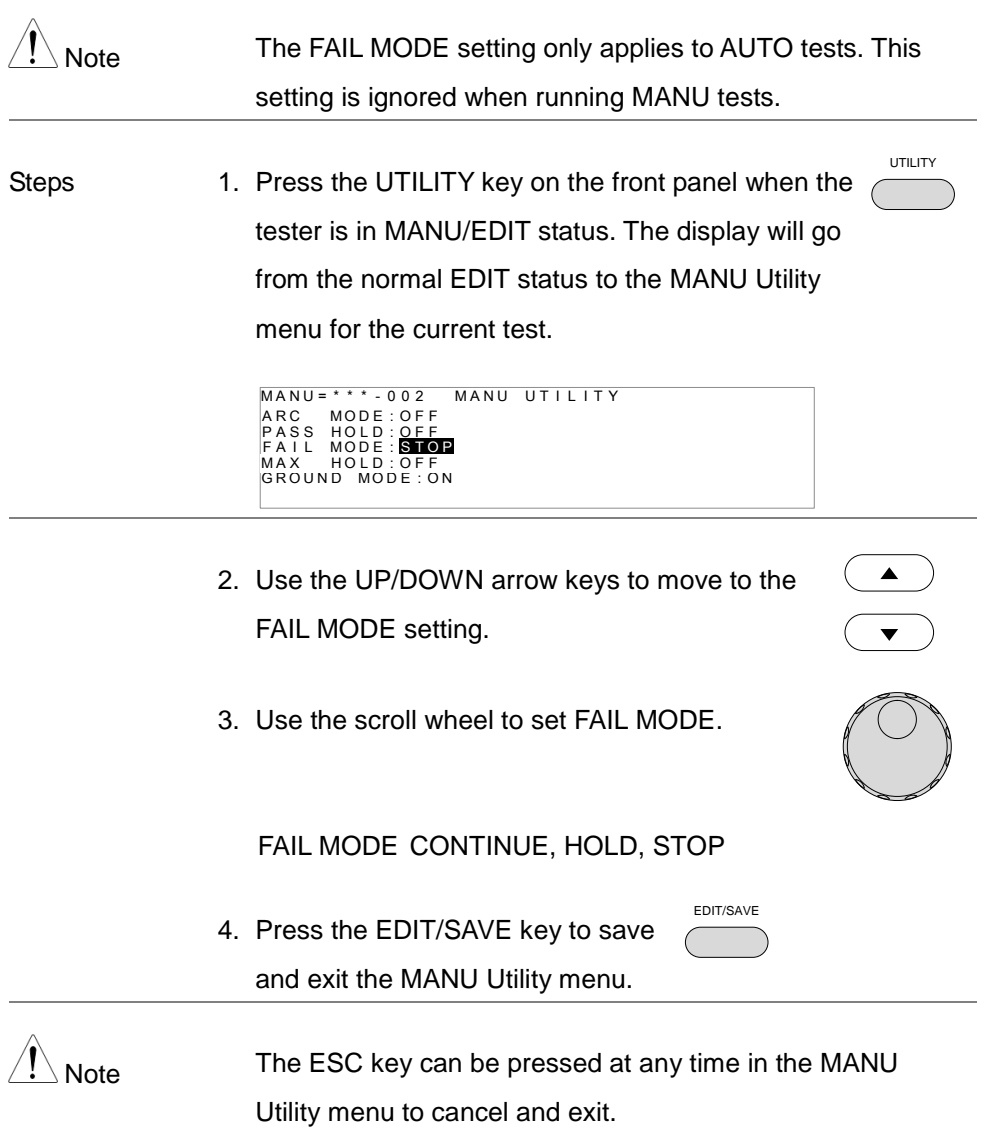

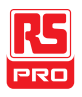

#### <span id="page-66-0"></span>Setting MAX HOLD

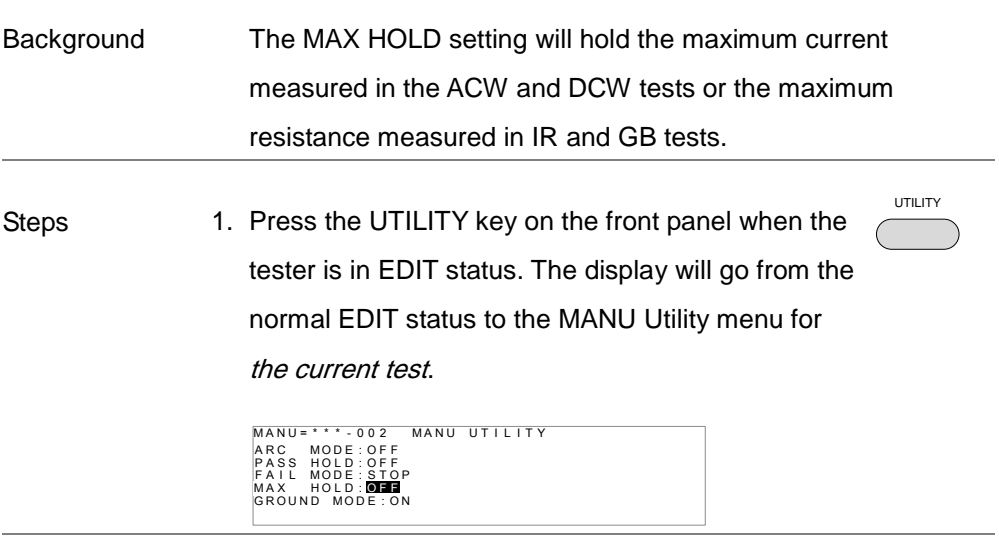

Note The MANU UTILITY settings only apply to the selected MANU test.

- 2. Use the UP/DOWN arrow keys to move to the MAX HOLD setting.
- 3. Use the scroll wheel to set MAX HOLD.

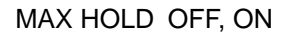

 $\blacktriangle$ 

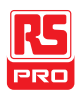

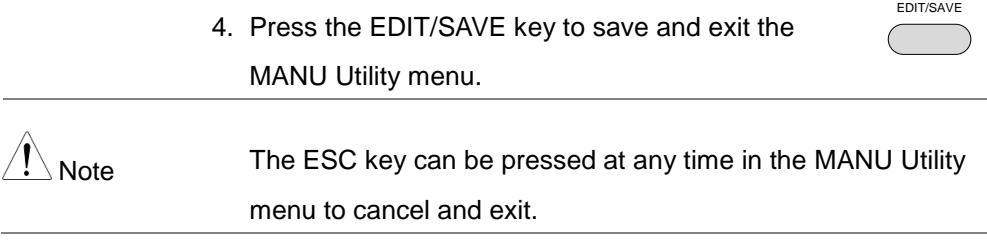

#### <span id="page-67-0"></span>Setting the Grounding Mode

Background When GROUND MODE is set to ON, the IIT-2000/ 2010/5000/5010 grounds the return terminal to the ground. This mode is best for DUTs that are grounded to an earth ground by their chassis, fixtures or operation environment. This mode measures the potential of the HIGH VOLTAGE terminal with respect to earth ground. This means that any stray capacitance/resistance that leaks to earth ground will also be measured. This is the safest testing mode, though potentially not as accurate.

> When GROUND MODE is set to OFF, the return terminal is floating with respect to the earth ground. This mode is for DUTs that are floating and not directly connected to an earth ground. This is more accurate than when GROUND MODE is set to ON as any stray capacitance/resistance that leaks to the earth ground from the DUT side of the testing circuit will not be measured. For this reason, this testing mode is able to

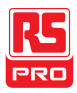

measure to a higher resolution.

The GROUND MODE is always set to OFF for IR and GB tests.

#### GROUND MODE = ON, DUT grounded

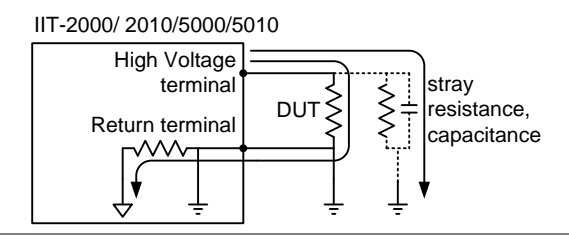

#### GROUND MODE = ON, DUT floating

IIT-2000/2010/5000/5010

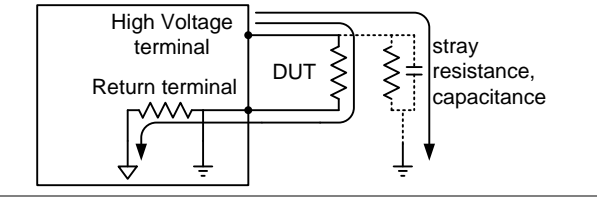

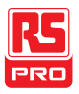

#### GROUND MODE = OFF, DUT floating

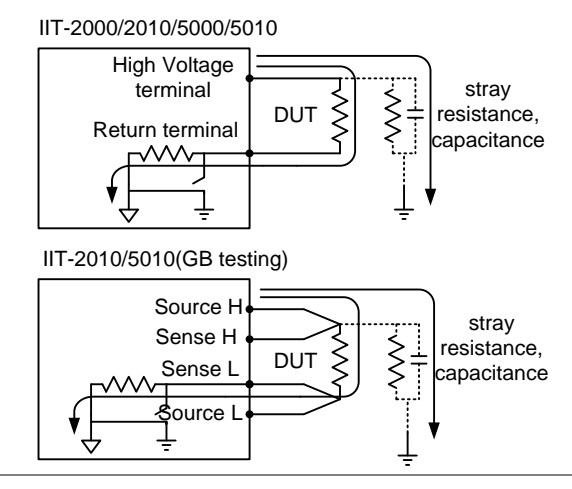

#### GROUND MODE = OFF, DUT grounded

IIT-2000/2010/5000/5010

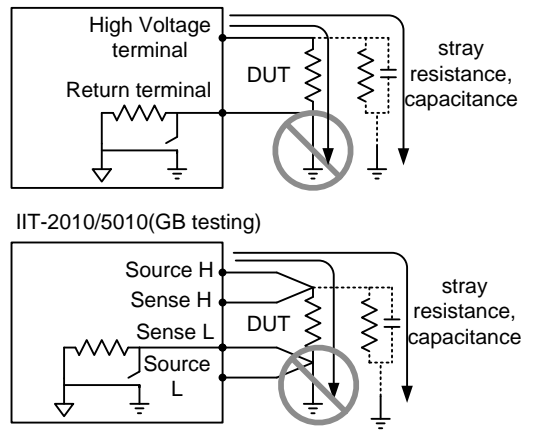

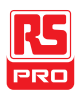

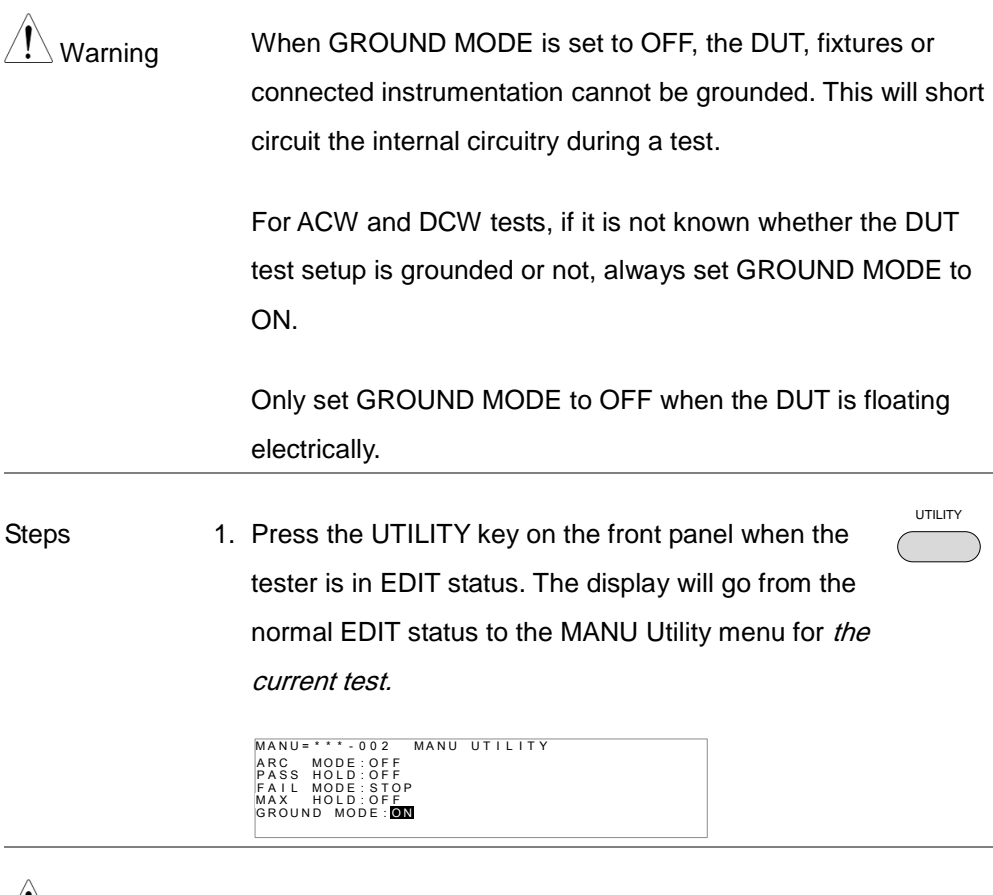

 $\bigwedge^{\bullet}$  Note The MANU UTILITY settings only apply to the selected MANU test.

> 2. Use the UP/DOWN arrow keys to move the cursor to the GROUND MODE setting.

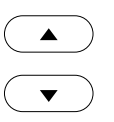

3. Use the scroll wheel to set the GROUND MODE.

GROUND MODE OFF, ON

- 4. Press the EDIT/SAVE key to save and exit the MANU Utility menu.
- 5. The GROUND MODE icon on the display changes accordingly.

Note The ESC key can be pressed at any time in the MANU Utility menu to cancel and exit.

IR and GB tests can only have GROUND MODE set to OFF.

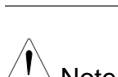

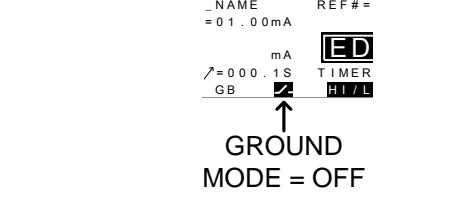

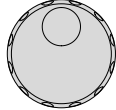

EDIT/SAVE

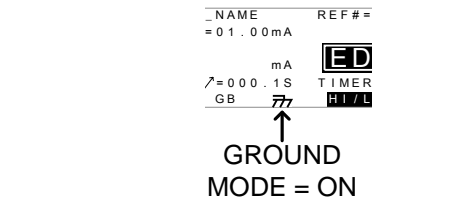

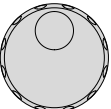
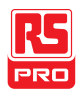

#### <span id="page-72-0"></span>Saving and Exiting EDIT Status

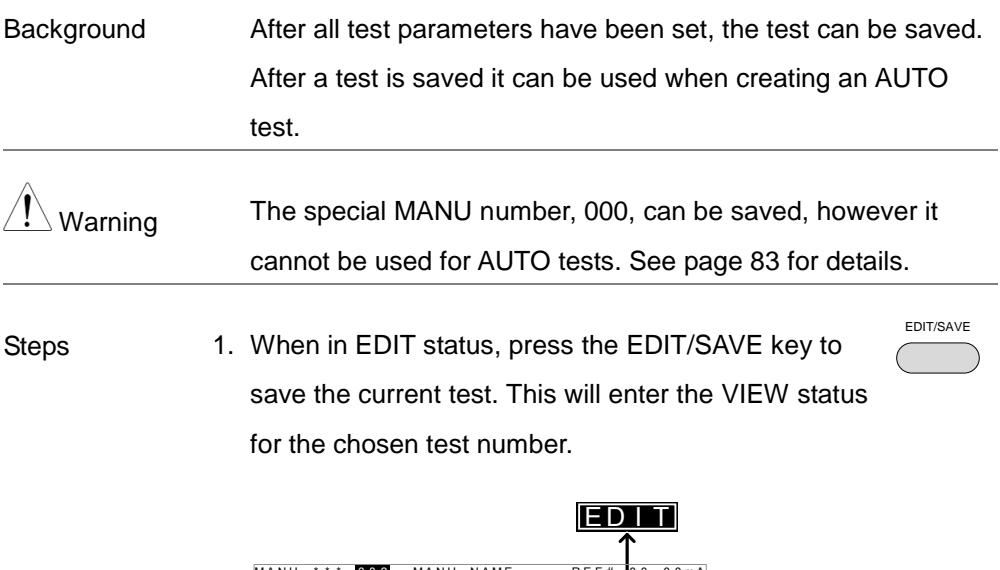

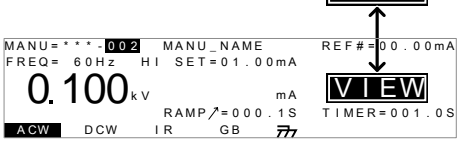

2. The Status changes from EDIT to VIEW.

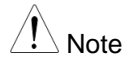

 $\hat{\textbf{P}}$ <sub>Note</sub> Pressing the EDIT/SAVE key again will return the tester back to EDIT status for the current test.

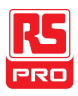

#### <span id="page-73-0"></span>Running a MANU Test

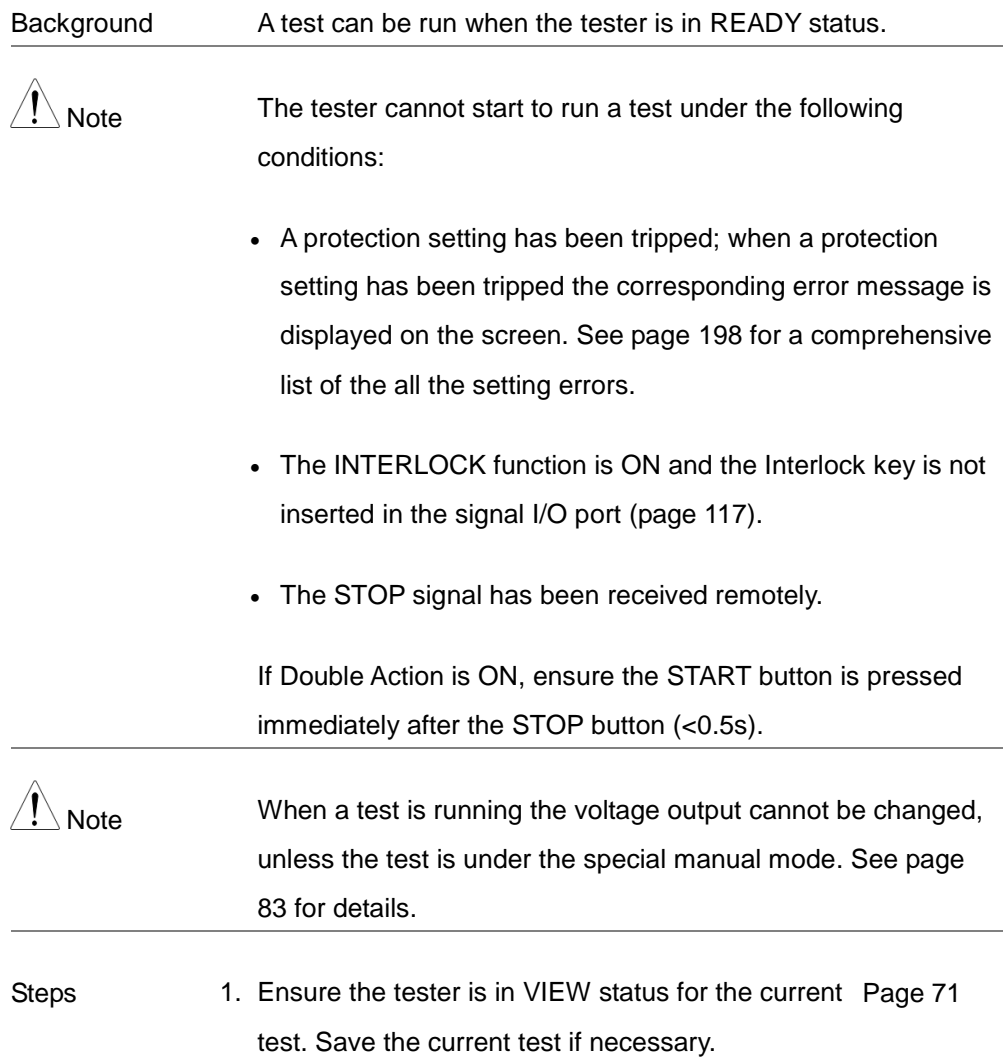

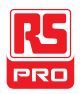

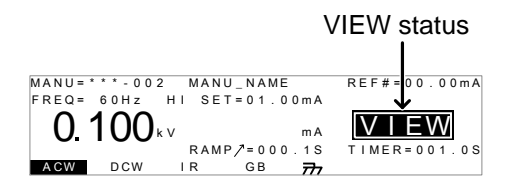

2. Press the STOP button to put the tester into the READY status.

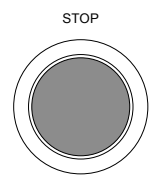

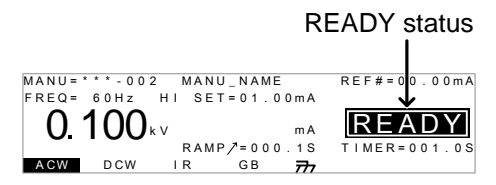

- 3. The READY indicator will be lit blue when in the READY status.
- 4. Press the START button when the tester is in the READY status. The manual test starts automatically and the tester goes into the TEST status.
- 5. The TEST indicator will be lit orange when in the TEST status.

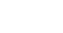

READY

 $\sim$ 

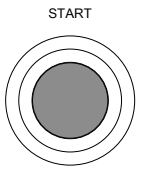

TEST

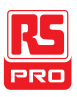

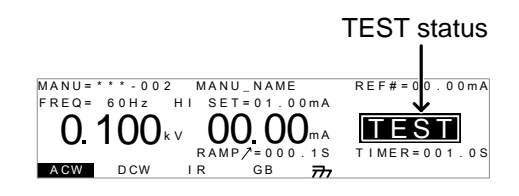

6. The test will start by showing the remaining ramp up time, followed by the remaining test time. The test will continue until the test is finished or the test is stopped.

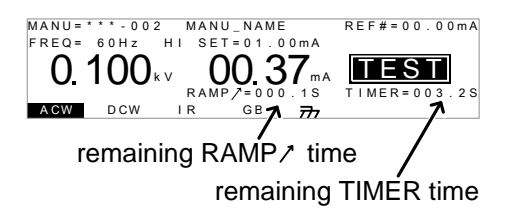

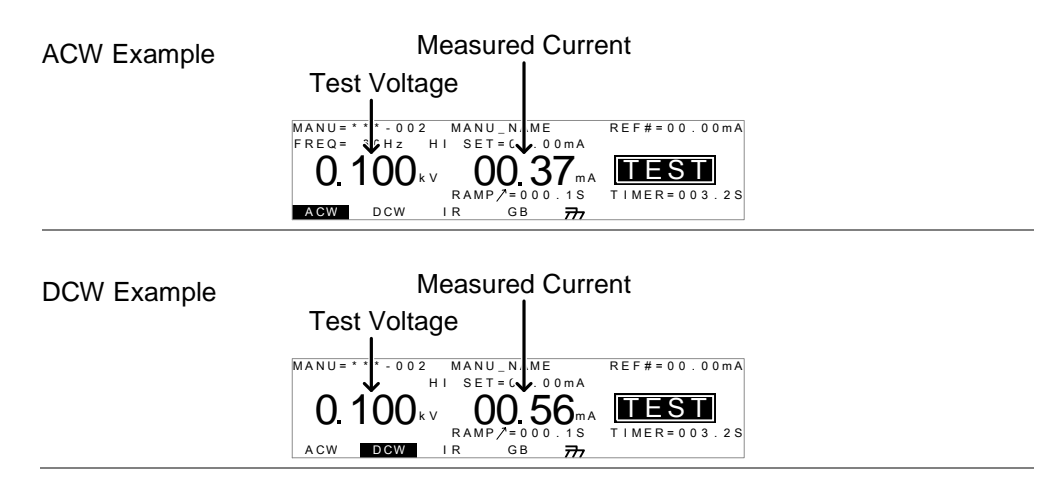

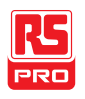

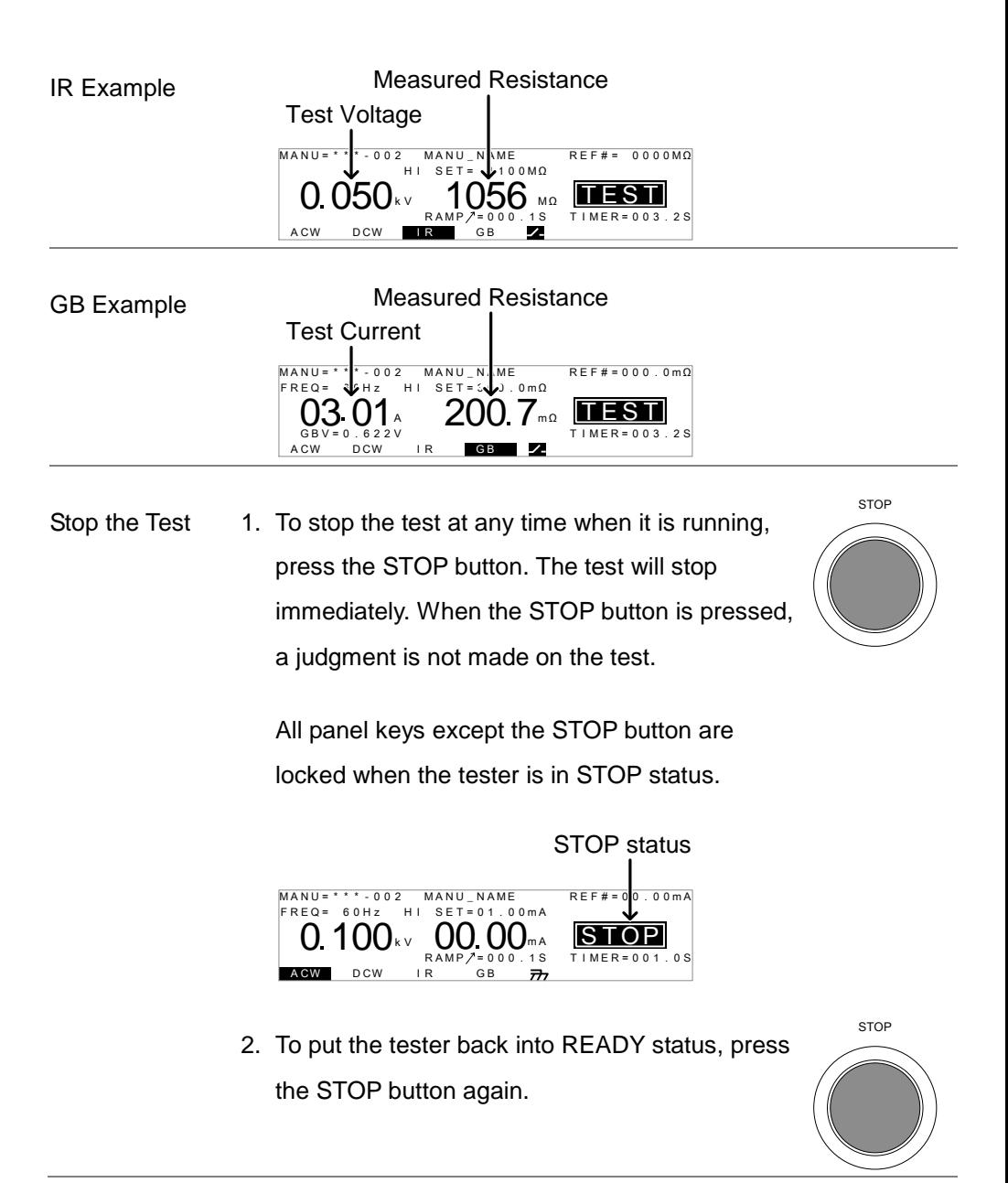

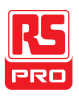

Exit TEST Status To exit testing, press the MANU/AUTO key when the tester is in the READY status. The tester will revert to the VIEW status for the current test. MANU/AUTO

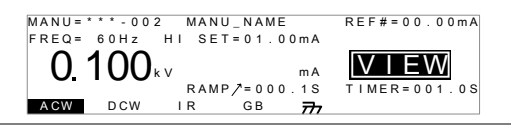

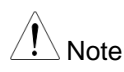

Note Do not touch any terminals, test leads or any other

connections when the test is on.

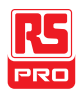

#### <span id="page-78-0"></span>PASS / FAIL MANU Test

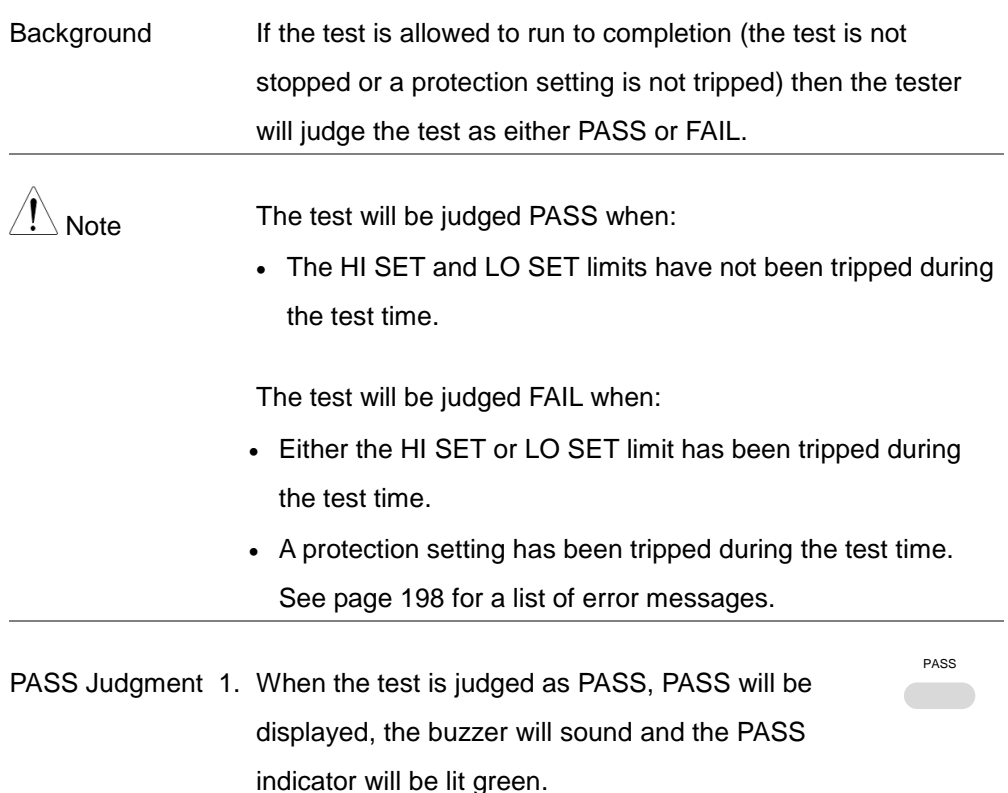

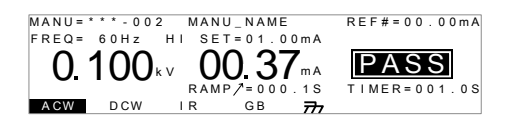

2. The PASS judgment will be held on the display until the STOP or START button is pressed.

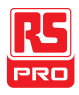

Pressing the STOP button will return the tester to the READY status.

Pressing the START button will restart the test.

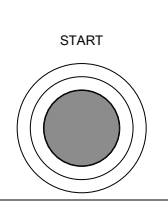

**STOP** 

Note The buzzer will only sound if the Pass Sound is set to ON. See page [113](#page-114-0) for details.

The START button is disabled when the buzzer is beeping.

**TEST TIME** 

PASS Timing The timing diagrams below show the ACW, DCW, IR and GB

Diagrams

ACW PASS

Timing

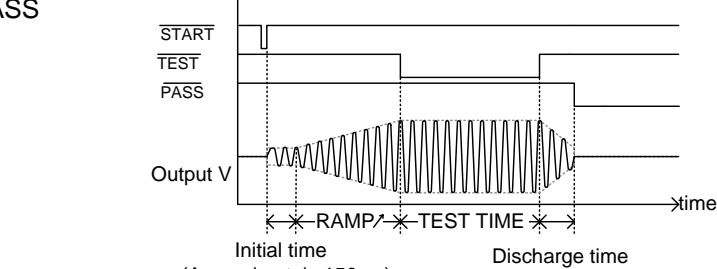

(Approximately 150ms)

timing for the START status, TEST status and PASS judgment.

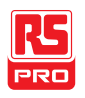

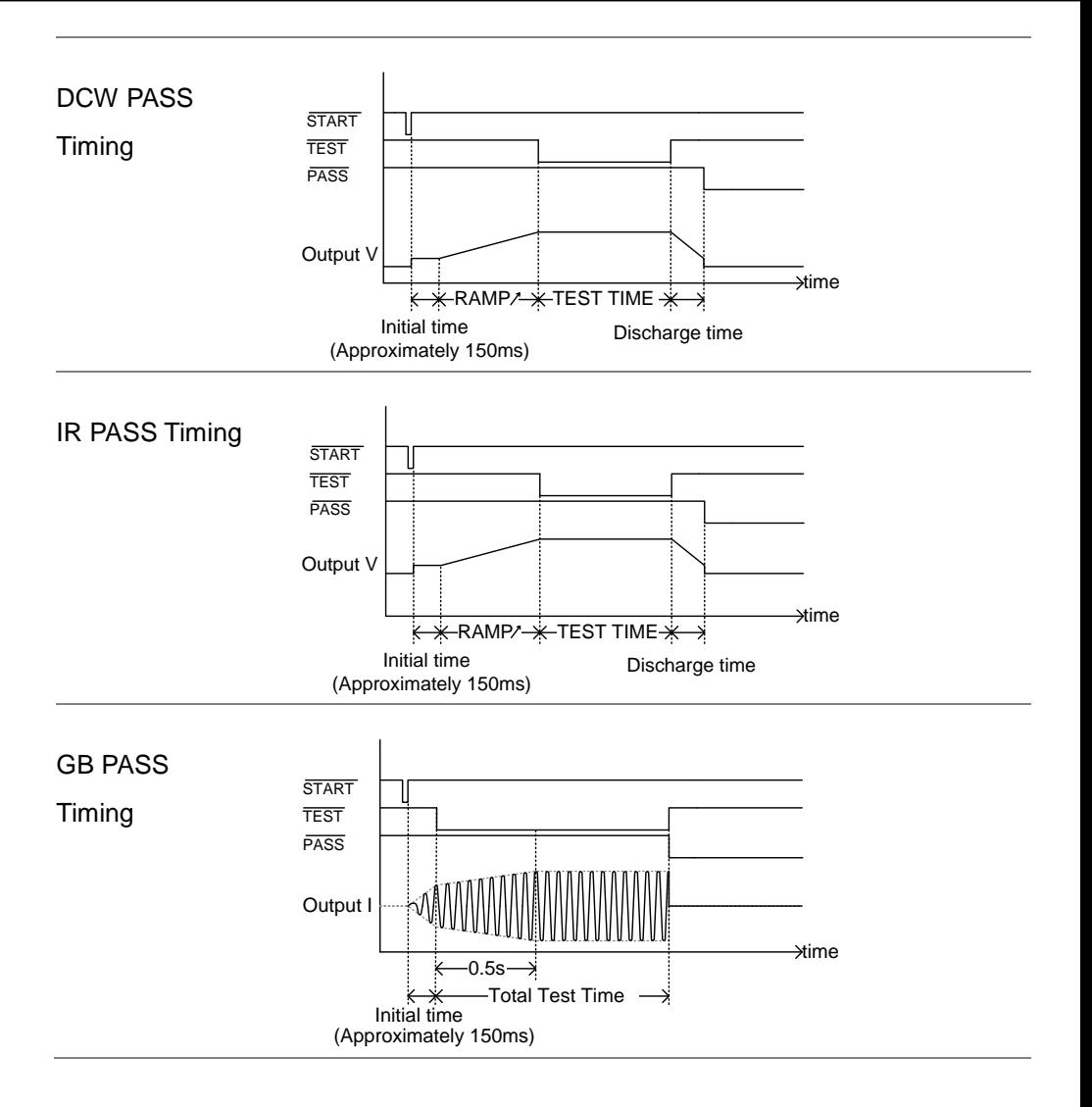

FAIL Judgment 1. When the test is judged as FAIL, FAIL will be displayed, the buzzer will sound and the FAIL indicator will be lit red.

A CW IR GB

 $MANU = * * * - 002$   $MANU = 002$ 

 $F R F O = 60 Hz$ 

As soon as a test is judged FAIL, power is cut from the terminals.

 $\overline{r}$ 

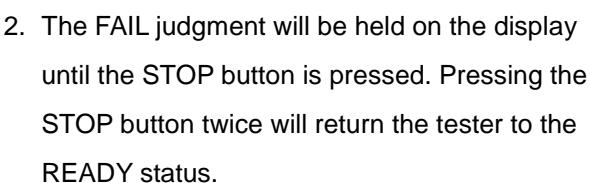

 $0.100$ kv  $01.37$ ma **iean.** 

RAMP  $/ = 0.00$  . 1 S

H I S E T = 0 1 . 0 0 m A

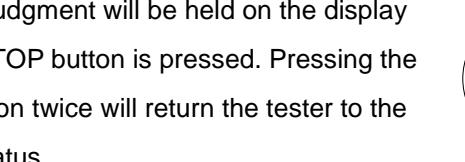

T I M E R = 0 0 1 . 0 S

 $RFF# = 0.0 0.0 mA$ 

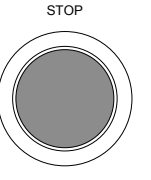

READY

3. The READY indicator will be lit blue in the READY status.

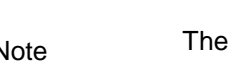

Note The buzzer will only sound if Fail Sound is set to ON. See page [113](#page-114-0) for details.

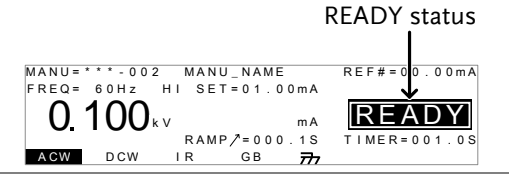

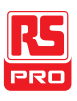

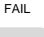

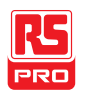

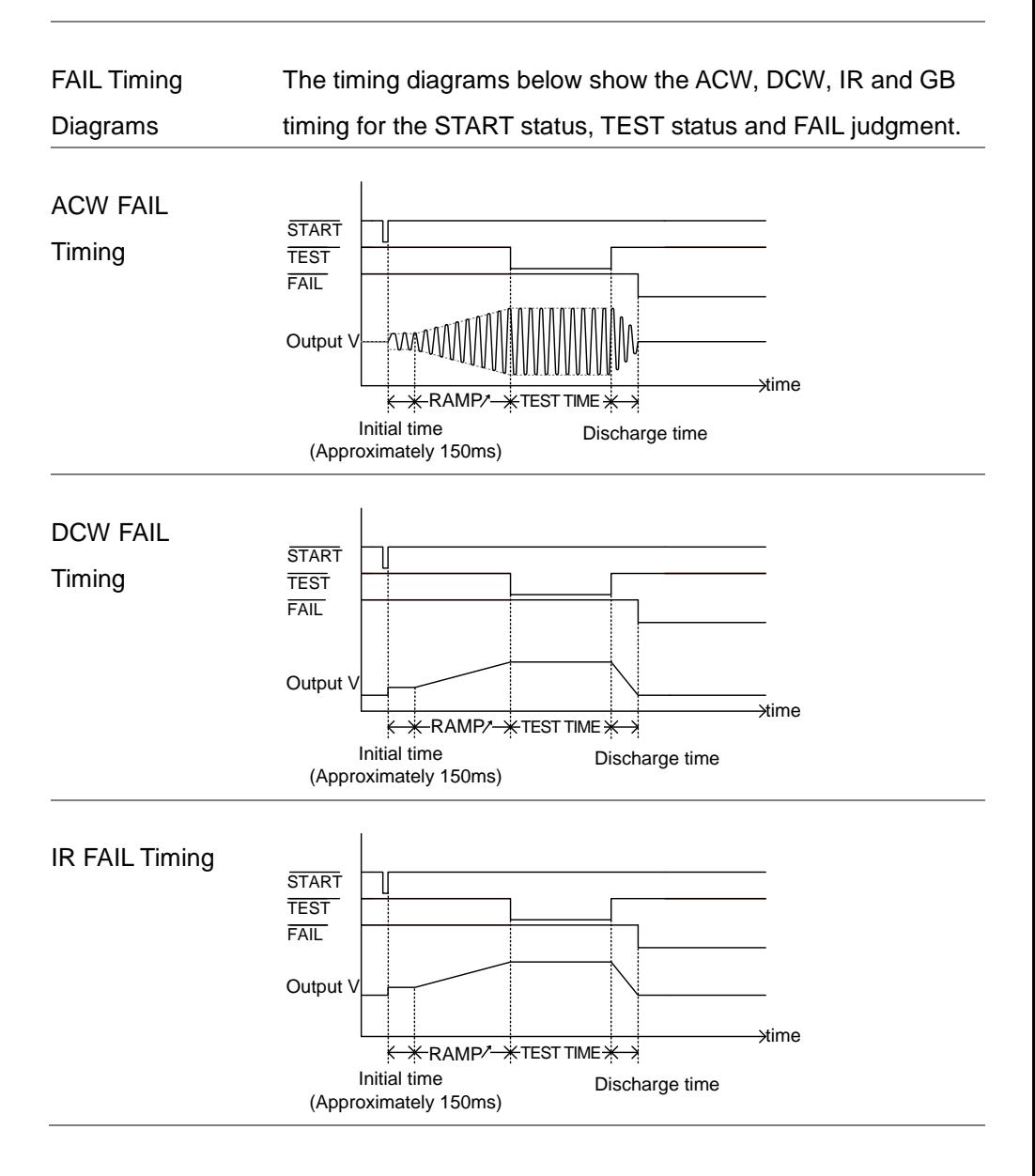

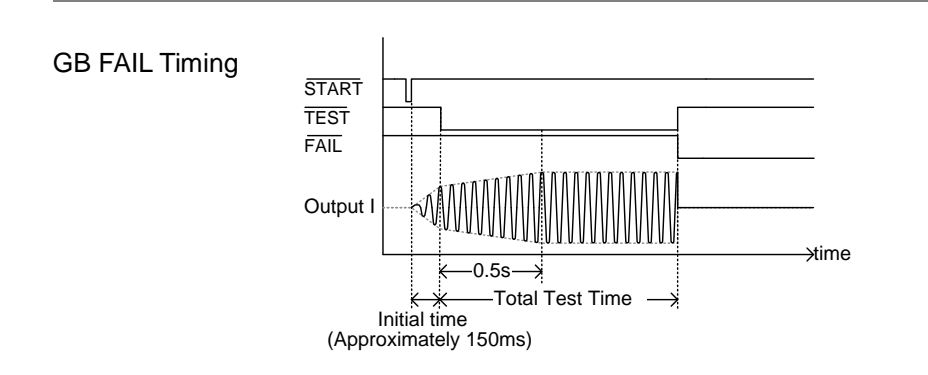

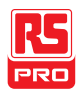

#### <span id="page-84-0"></span>Zeroing of the Test Leads (GB only)

Background The Zeroing function is used to determine the resistance of the test leads for GB tests. When a zero check is performed, the reference is automatically set to the measured resistance of the test leads.

This function is only available for GB testing.

Steps 1. Ensure the tester is in VIEW status for the current GB test. Save the current test if necessary. Page [71](#page-72-0)

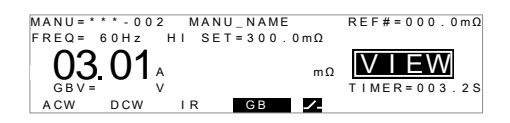

2. Short the positive and negative alligator clips as shown below.

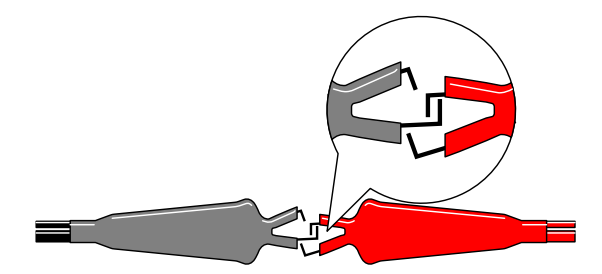

- 3. Press the STOP button to put the tester into the READY status.
- 4. The ZERO function can be activated by pressing the corresponding soft-key in the READY status. The ZERO soft-key will be highlighted.
- 5. Press the START button to perform the zero check. The tester will go into the ZERO status.
	- $03.01$   $^{\circ}$  $\frac{M \text{ AND} = \{1, 2, \ldots, 002\} \text{ MANU} = \{1, 8, \ldots, 001\} \text{ N-BI} = \{1, 8, \ldots, 001\} \text{ N-BI} = \{1, 8, \ldots, 001\} \text{ N-BI} = \{1, 8, \ldots, 001\} \text{ N-BI} = \{1, 8, \ldots, 001\} \text{ N-BI} = \{1, 8, \ldots, 001\} \text{ N-BI} = \{1, 8, \ldots, 001\} \text{ N-BI} = \{1, 8, \ldots$ Measured Resistance 200 *L* ™ ZERO status
- 6. When the zero check has finished, the tester will judge the test as either PASS or FAIL. If the test has passed, the resistance of the test leads will be automatically set as the Reference value.

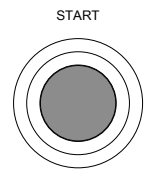

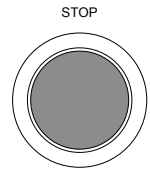

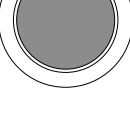

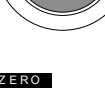

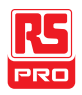

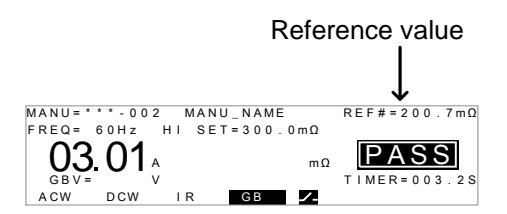

Note Remember to replace the test leads to the proper position on the DUT before testing.

I<SET If SOURCE H/L terminals are open or poorly connected, then the test will fail and an I<SET error will appear on the screen. Stop the test and re-check the connection again and try again.

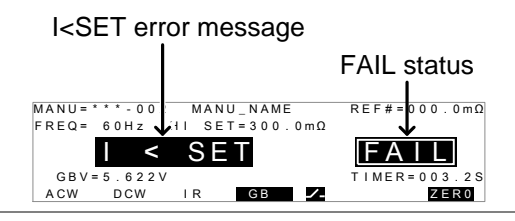

 $R = 0$  If an R = 0 error message appear on the screen, stop the test and perform the zero check again.

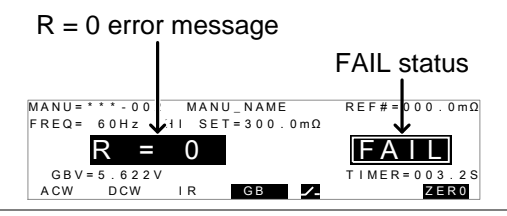

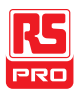

# Special MANU Test Mode (000)

Special Test Mode Overview When MANU number 000 is selected, the special test mode is activated. Under the special test mode, the voltage can be changed during a test, in real time (ACW, DCW only). The test function can also be changed when in READY or VIEW status, unlike under normal operation.

> Separate settings can be saved under the special test mode for each of the testing functions: ACW, DCW, IR and GB. This means a different ACW, DCW, IR and GB test setup can be saved for MANU number 000.

Sweep Function Overview The IIT-5000 and 5010 have access to the sweep mode function. The sweep function creates a graph of one of the ACW, DCW, IR or GB tests in the special manual mode. The graph will plot the output voltage, current or resistance versus time. After the test has been completed, the test current, voltage or resistance at any point in time can be viewed in the graph.

> Below is an example of the resultant sweep plot of a DCW test where a DC voltage is ramped up to a user-defined level until the HI SET current level has been tripped or the test time runs out.

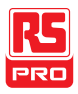

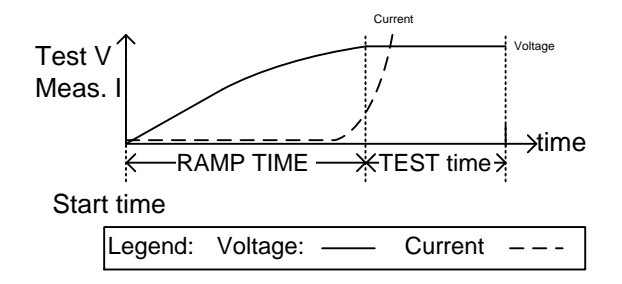

The test items that are plotted on the sweep graph depend on the type of test that is performed.

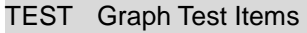

ACW: Test voltage, measured current (V, I)

DCW: Test voltage, measured current (V, I)

IR: Test voltage, measured resistance (V, R)

GB: Test current, measured resistance (I, R)

Steps **1. Choose MANU number 000 to enter the special test Page [44](#page-45-0)** mode.

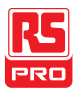

- 2. The settings of a previous test can be loaded by pressing the corresponding soft-key in the VIEW or READY status. For example, if you are currently in DCW mode, pressing the ACW key will load the ACW settings that were previously used in the special manual mode. A CW Example: ACW
	- 3. Set all the necessary parameters for a test and save. Pages [45](#page-46-0)[~71](#page-72-0)

Note: A different test setup can be saved for each test function (ACW, DCW, IR and GB).

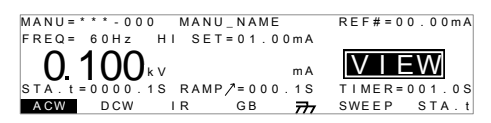

IIT-5010/2010 shown.

Note The TIMER settings can be set OFF when in the special test mode for ACW and DCW tests.

> If the TIMER settings are set to OFF, the sweep function will not produce a graph.

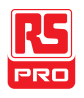

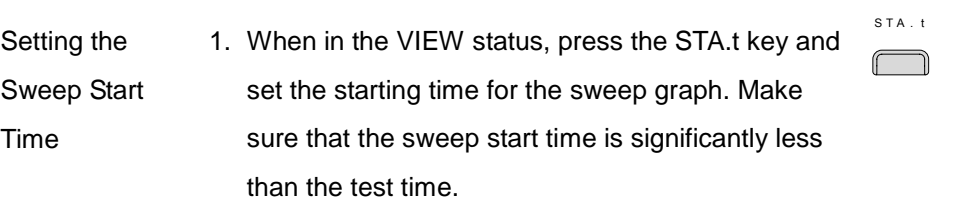

This setting is only applicable for the IIT-5000/5010.

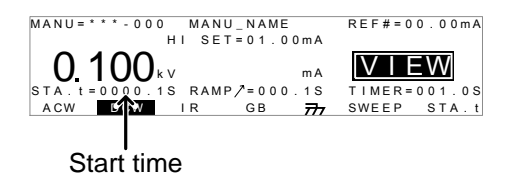

- 2. Press the EDIT/SAVE key to save the Start time. EDIT/SAVE
- Running the Test 1. In special test mode (000), tests are started and stopped in the same way as for the normal manual test mode. See page [72](#page-73-0) for details. Page [72](#page-73-0)
	- 2. If required, the scroll wheel can be used to set the voltage level in real-time as the test is running (this does not apply to IR or GB tests).

ACW DCW  $0.050kV \sim 5kV$  $0.050kV - 6kV$ 

Results Test judgments are the same as those for the normal manual tests. Please see the PASS/FAIL MANU Test section for details. Page [77](#page-78-0)

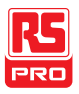

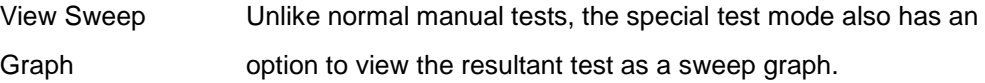

This option is only available for the IIT-5000/5010.

Steps 1. When the test has finished, press the SWEEP key to view the results of the sweep in a graph. SWE E P

Graph Test Items:

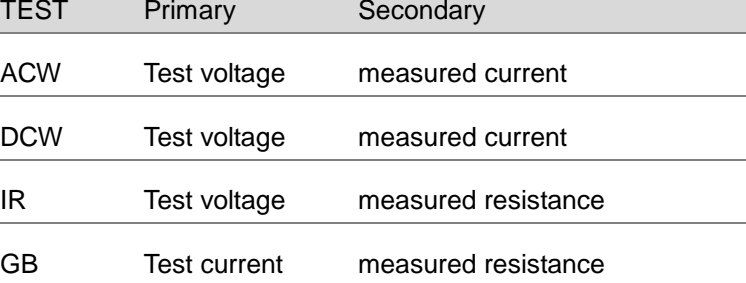

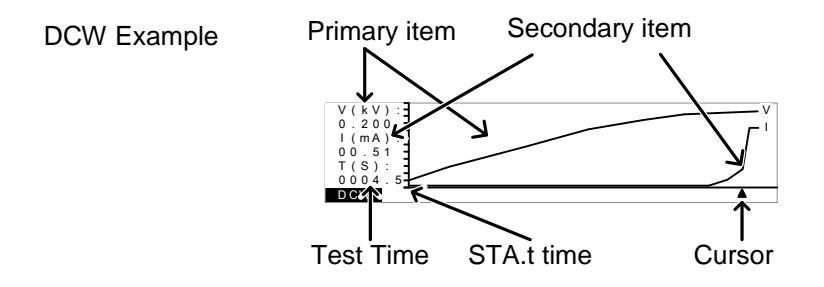

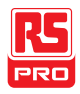

2. Use the scroll wheel to move the cursor on the time axis (x-axis). The measured values for the primary and secondary items at that particular point in time are shown on the left-hand side.

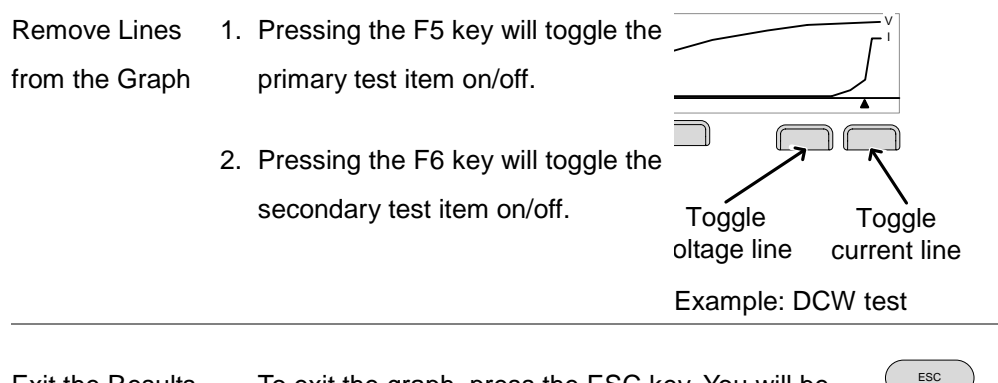

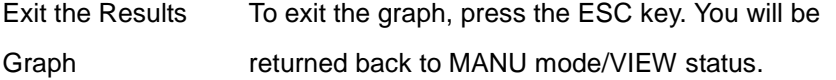

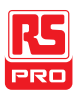

## <span id="page-93-0"></span>Automatic Tests

This section describes how to create, edit and run automatic tests. Automatic tests allow you to link together up to 16 different MANU tests and run them sequentially. Each stored MANU test is used as a test step when creating an AUTO test.

- [Choose/Recall an](#page-94-0) Automatic Test→ from page [93](#page-94-0)
- Edit [Automatic Test Settings](#page-95-0)  $\rightarrow$  from page [94](#page-95-0)
- Adding a Step [to the Automatic Test](#page-96-0)  $\rightarrow$  from page [95](#page-96-0)
- Creating an AUTO [Test File Name](#page-97-0)  $\rightarrow$  from page [96](#page-97-0)
- [Saving and Exiting EDIT Status](#page-99-0)  $\rightarrow$  from page [98](#page-99-0)
- [Automatic Test Page](#page-100-0) View  $\rightarrow$  from page [99](#page-100-0)
- Running an [Automatic Test](#page-103-0)  $\rightarrow$  from page [102](#page-103-0)
- [Automatic](#page-108-0) Test Results  $\rightarrow$  from page [107](#page-108-0)

Before operating the IIT-2000/2010/5000/5010, please read the safety precautions as outlined in the Set Up chapter on page [24.](#page-25-0)

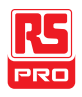

#### <span id="page-94-0"></span>Choose/Recall an Automatic Test

Background The tester must first be put into AUTO mode to create or run automatic tests.

Up to 100 automatic tests can saved/recalled.

Steps 1. If the tester is in MANU mode, press and hold the MANU/AUTO key for three seconds. This will put the tester into Auto mode.

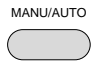

The tester can only switch between AUTO and MANU mode when in the VIEW status.

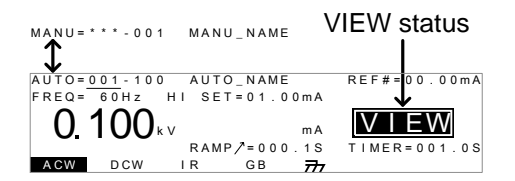

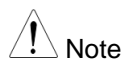

Note If the chosen automatic test has not yet been setup, then the screen will be blank except for the status and mode.

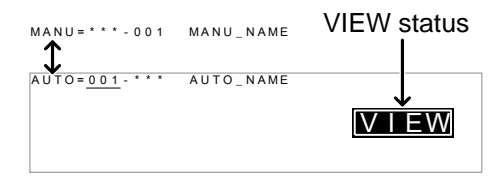

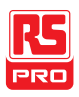

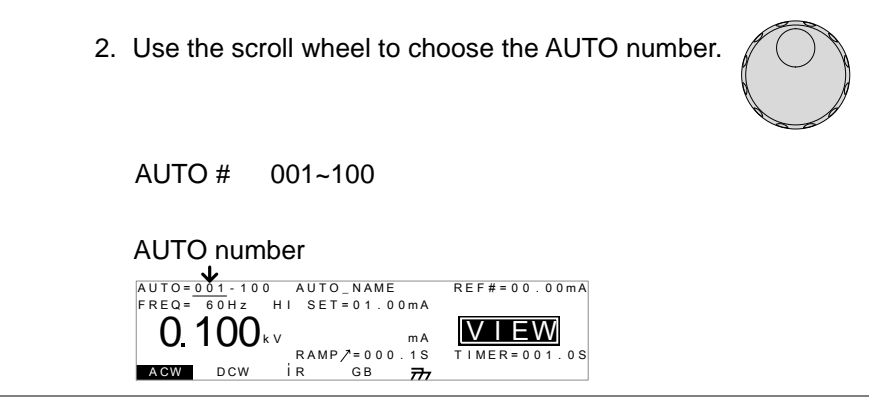

Note The AUTO number can only be chosen in VIEW status. If in the EDIT status, switch to the VIEW status by pressing the EDIT/SAVE or ESC key.

<span id="page-95-0"></span>Edit Automatic Test Settings

Background To edit an automatic test, the tester must be in EDIT status. Any settings or parameters that are edited only apply to the currently selected AUTO number. Steps 1. Press the EDIT/SAVE key when in VIEW status to enter the EDIT status. This will enter the EDIT status for the chosen AUTO number. EDIT/SAVE

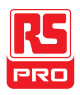

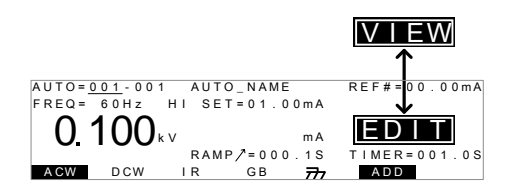

- 2. The Status changes from VIEW to EDIT. The tester is now ready to edit the current AUTO test.
- Note Pressing the EDIT/SAVE key again will save the settings or pressing the ESC will cancel the settings for the current AUTO test and return back to VIEW status.

#### <span id="page-96-0"></span>Adding a Step to the Automatic Test

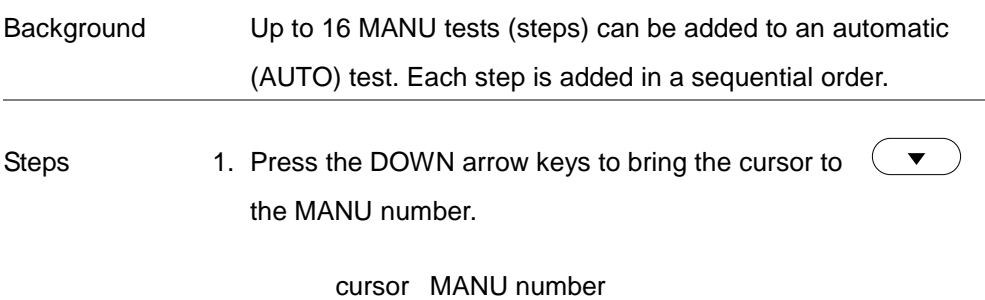

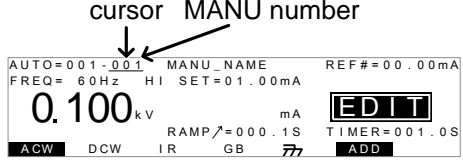

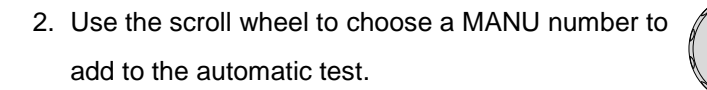

MANU number 001~100

- 3. Press the ADD soft-key to add the selected manual test to the automatic test as another step.
- 4. Repeat steps 2 and 3 for any other tests that you wish to add to the automatic test.

Note After 16 steps have been added to an AUTO test, FULL will be shown on the display when you attempt to add another step to the AUTO test.

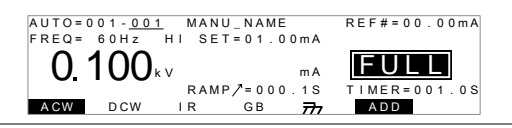

The test order can be edited in the Page View menu after the AUTO test is saved. See page [99](#page-100-0) for details.

#### <span id="page-97-0"></span>Creating an AUTO Test File Name

Background Each automatic test can have a user-defined test file name (Default: AUTO\_NAME) up to 10 characters long. See the character list below for the allowed characters.

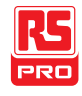

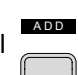

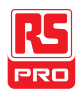

#### Character List

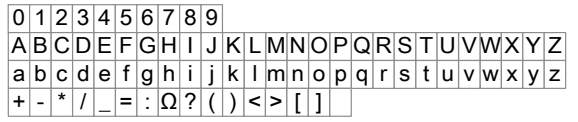

Steps 1. Use the UP/DOWN arrow keys to bring the cursor to the AUTO number. A small cursor will also appear under the first character of the AUTO test file name. This is initially set as AUTO\_NAME

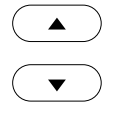

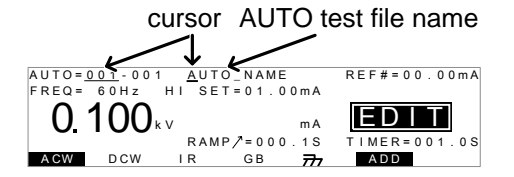

2. Use the scroll wheel to scroll through the available characters.

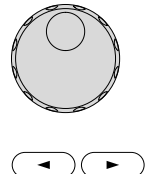

- 3. Press the LEFT/RIGHT arrow keys to go to the next character.
- 4. The AUTO test file name is set when the current AUTO test is saved or when the cursor is moved to another setting.

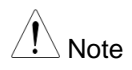

Note To cancel the name changes, press the ESC key before the cursor is moved to another setting or the name is saved.

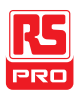

#### <span id="page-99-0"></span>Saving and Exiting EDIT Status

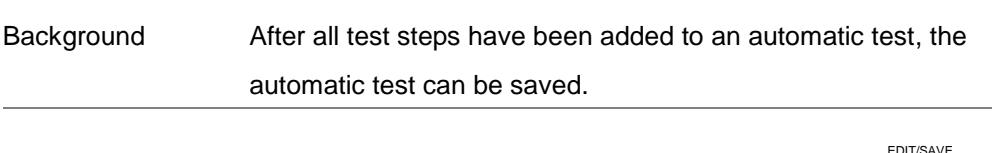

Steps 1. When in EDIT status, press the EDIT/SAVE key to save the automatic test. After the test is saved the tester will revert back to VIEW status.

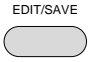

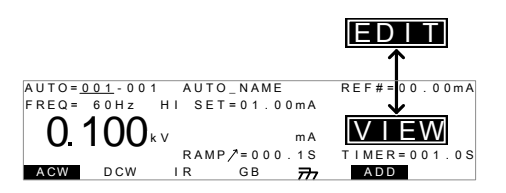

2. The status changes from EDIT to VIEW.

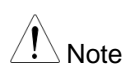

Note Pressing the EDIT/SAVE key again will return the tester back to EDIT status for the selected AUTO test.

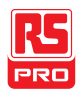

#### <span id="page-100-0"></span>Automatic Test Page View

Background Pressing the PAGE key will show an overview of the tests for the currently selected automatic test when in the VIEW status. The Page View will show the order of the AUTO test steps as well as the manual file name, function, test voltage/current and HI/LO SET limits.

Steps 1. Ensure the tester has had an automatic test saved and the tester is in AUTO mode/VIEW status. Page [92](#page-93-0)

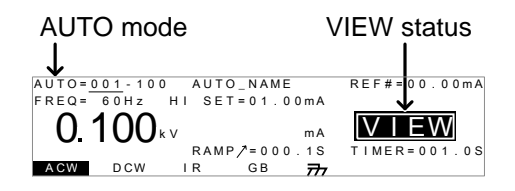

2. Press the PAGE key to bring up the Page view of the AUTO test.

All the test steps are shown on the bottom of the screen along with the corresponding MANU numbers. The top of the screen shows the selected MANU test file name and the settings (test function, test voltage, HI/LO SET).

PAGE

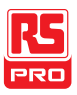

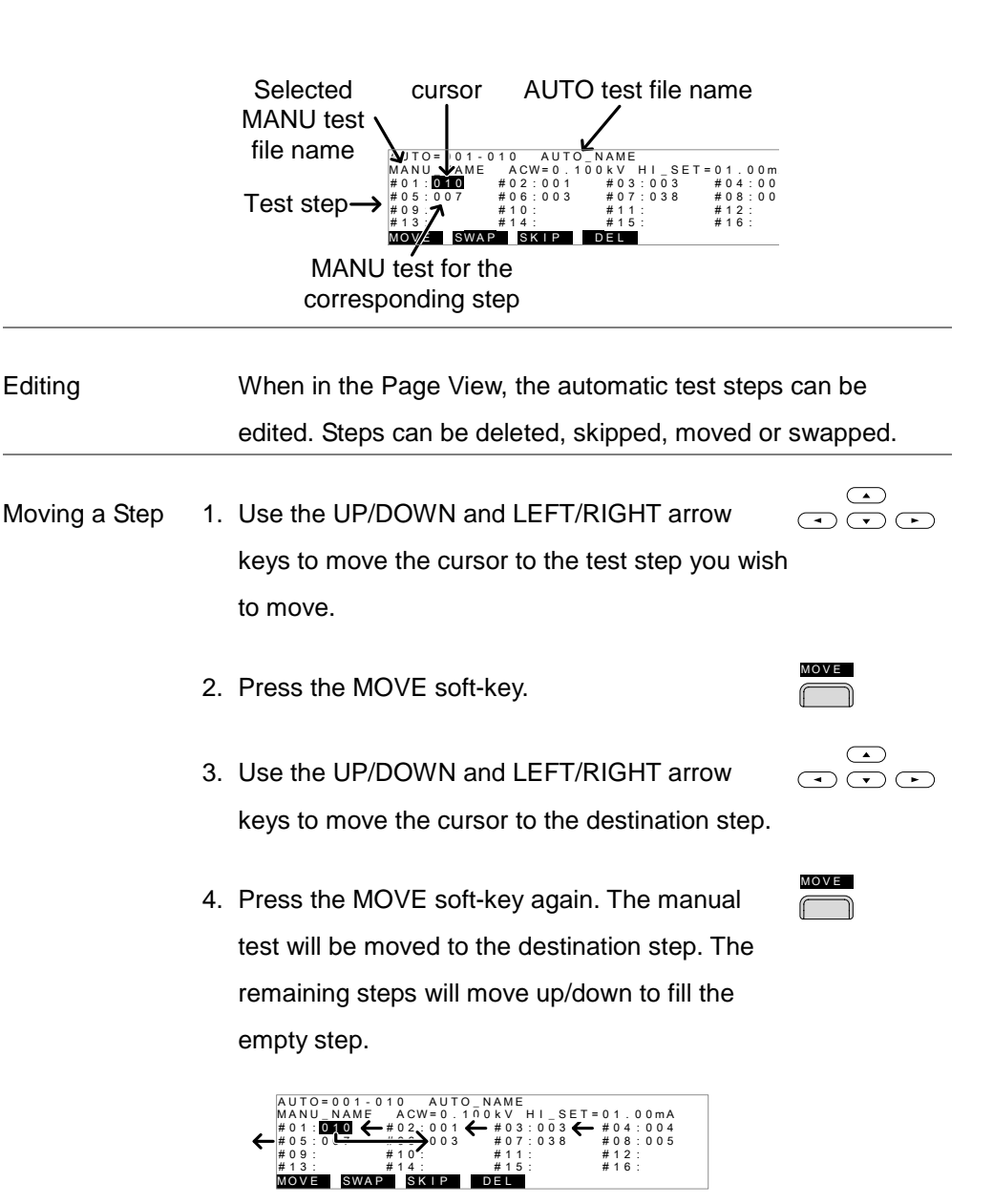

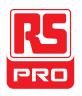

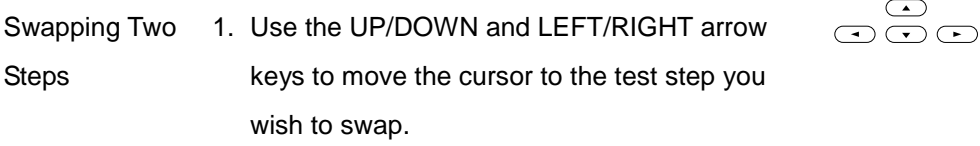

- 2. Press the SWAP soft-key.
- 3. Use the UP/DOWN and LEFT/RIGHT arrow keys to move the cursor to the second step.
- 4. Press the SWAP soft-key again. The tests will be swapped with each other.

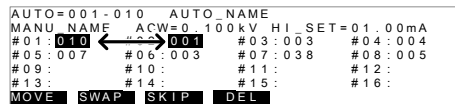

- Skip a Test Step 1. Use the UP/DOWN and LEFT/RIGHT arrow keys to move the cursor to the test step you wish to skip.
	- 2. Press the SKIP soft-key.
	- 3. The step will have an asterisk beside the MANU  $\bigodot$ number.

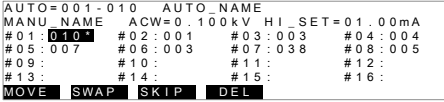

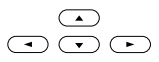

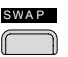

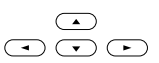

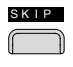

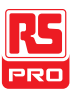

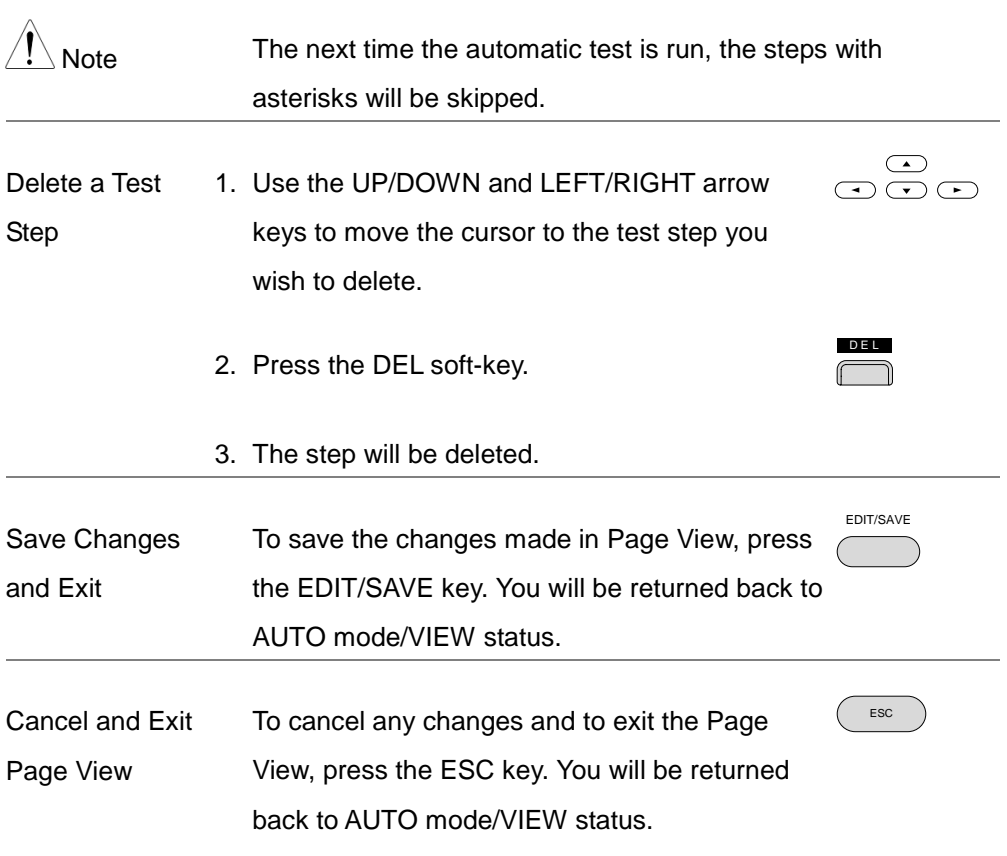

### <span id="page-103-0"></span>Running an Automatic Test

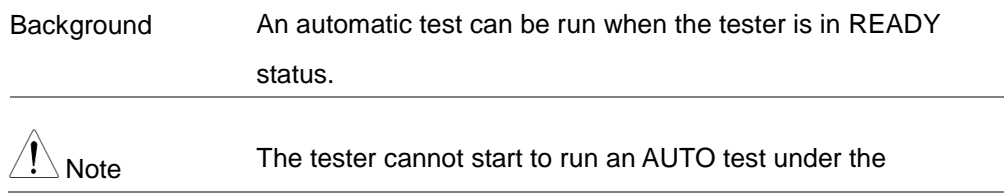

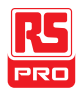

following conditions:

- Any protection modes have been tripped.
- The INTERLOCK function is ON and the Interlock key is not inserted in the signal I/O port (page [127\)](#page-128-0).
- The STOP signal has been received remotely.

If Double Action is ON, ensure the START button is pressed immediately after the STOP button (<0.5s).

Warning Do not touch any terminals, test leads or the DUT when a test is running.

Steps 1. Ensure the tester is in VIEW status. Save the automatic test if necessary. Page [93](#page-94-0)

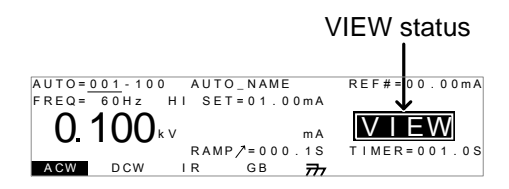

2. Press the STOP button to put the tester into the READY status.

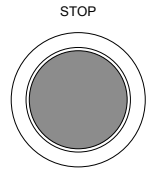

AUTO = 0 1 - 100<br>  $\overline{C}$  FREQ = 0 0 1 = 0 H I SET = 0 1 . 0 0 m A READY<br>  $\overline{D}$  100 kv<br>
RAMP z = 0 0 0 . 1 S TIMER = 0 0 1 . 0 S  $\begin{array}{c}\n\text{MA} \\
\text{MA} \\
\text{R}=000.18\n\end{array}$ IR GB  $\overline{r}$ 3. The READY indicator will be lit blue when in the

READY status

READY status.

- 4. Press the START button when the tester is in the READY status. The AUTO test starts automatically and the display changes to TEST status.
- TEST 5. The TEST indicator will be lit orange when in the  $\sim$ TEST status.
- 6. Each test will start by showing the remaining ramp up time, followed by the remaining test time. Each test will be tested in sequence until the last test has finished or the test is stopped.

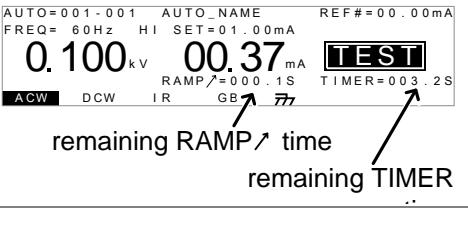

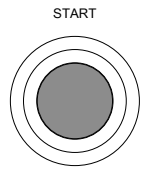

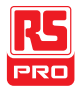

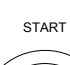

**DEADY** 

 $\sim$ 

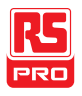

PASS/FAIL HOLD 1. If Pass Hold is set to ON or Fail Mode is set to HOLD for a manual test, then the tester will "hold" the testing after a Pass/Fail result for that particular test. See page [61,](#page-62-0) [63](#page-64-0) for details.

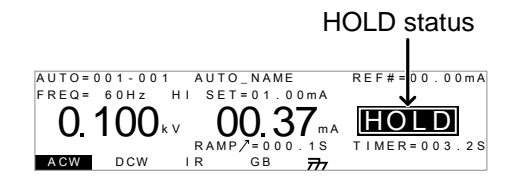

2. The PASS or FAIL indicator will also be lit. The buzzer will NOT sound.

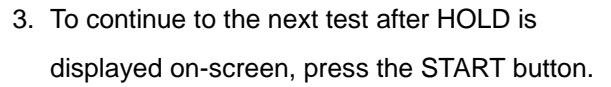

4. To stop the test when HOLD is displayed onscreen, press the STOP button.

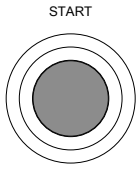

**STOP** 

PASS FAIL

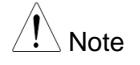

 $N_{\text{Mofe}}$  When in HOLD status, only the START and STOP buttons can be pressed, all other keys are disabled.

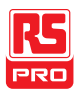

Stop a Running 1. To stop the AUTO test at any time when it is Test running, press the STOP button. The AUTO test will stop immediately. When the STOP button is pressed, a judgment is not made on the current test and any remaining tests are aborted.

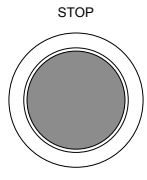

All panel keys except the STOP and START buttons are locked when the tester has been stopped. All the results up until when the AUTO test was stopped are shown on-screen. See page [107](#page-108-0) for more details on automatic test results.

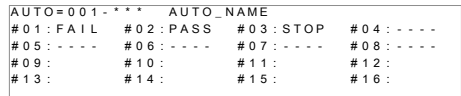

Example of an automatic test that has been stopped. Dashes (-) indicate aborted test steps.

2. To put the tester back into READY status, press the STOP button again.

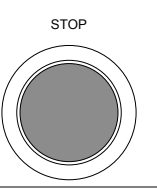
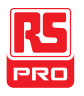

Exit Testing To exit testing, press the MANU/AUTO key when the tester is in the READY status. The tester will revert to the VIEW status for the current automatic test. MANU/AUTO

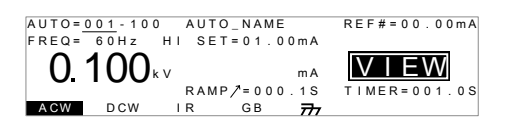

#### Automatic Test Results

Background If all the test steps are allowed to run to completion (the AUTO test is not stopped or a protection setting is not tripped) then the tester will judge each step as either PASS or FAIL. This is shown as a table after the automatic test has finished running. If the test has been stopped, then any remaining tests will not be run and thus the AUTO test will not finish running.

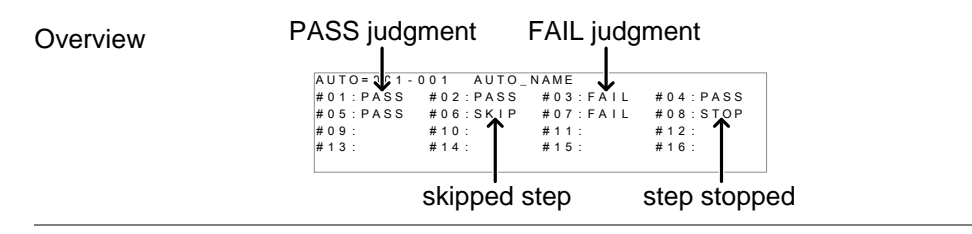

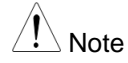

Note The PASS/FAIL judgment for an automatic test as a whole depends on the results of all the steps (manual tests) that

n i n <sup>-</sup>

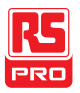

compose the automatic test:

- Each step must be passed for a PASS judgment (excluding skipped tests).
- A FAIL result for a single step will result in FAIL for the whole automatic test.
- A STOP. No step can be stopped for a PASS/FAIL judgment to be made. In other words, if a test is stopped, it is judged as neither PASS nor FAIL.
- No step can contain an ERROR or ILOCK message. E R R O # 0 1 : # 0 2 : # 0 3 : P A S S  $AUTO = 0$  1 - 001 AUTO\_NAME R #02:PASS #03:ILOCK ERROR message ILOCK message

F A I L

ERROR: Indicates that V, I or R is not correct. This usually occurs if the testing leads are not properly connected.

ILOCK: Indicates that the interlock key is disconnected (if configured to be used).

PASS Judgment When all the tests have been judged as PASS, the PASS indicator will be lit green and the buzzer will sound.

S K I P

# 0 5 : # 0 6 : # 0 7 : # 0 8 : S T O # <sup>1</sup> <sup>3</sup> : # <sup>1</sup> <sup>4</sup> : # <sup>1</sup> <sup>5</sup> : # <sup>1</sup> <sup>6</sup> : <sup>P</sup>

PASS

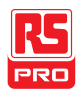

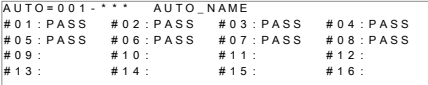

Note The Pass Sound setting must to set to ON for the buzzer to sound (page [114\)](#page-115-0).

FAIL Judgment When any of the tests have been judged as FAIL, the FAIL indicator will be lit red and the buzzer will sound. FAIL

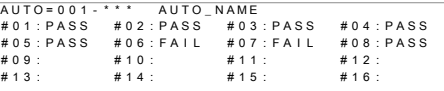

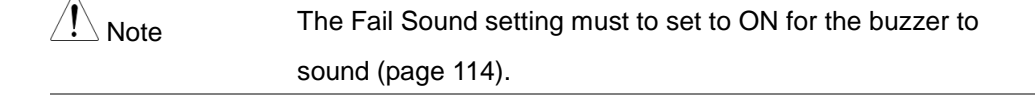

View Results 1. When the PASS or FAIL overview table is shown on the screen, turn the scroll wheel right to scroll through each test step.

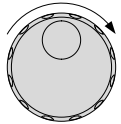

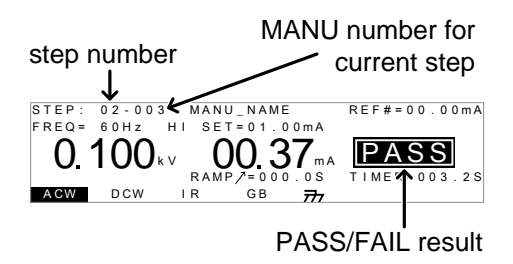

2. Turn the scroll wheel left to return back to the overview table.

Return to Ready 1. The PASS/FAIL results will be held on the screen

until the STOP button is pressed.

**Status** 

- 2. To put the tester back into READY status, press the STOP button (twice for a fail result).
- 3. The READY indicator will be lit blue in the READY status.

READY status

AUTO=061-100 AUTO\_NAME<br>
0 100kv<br>
8 TIMER=001.0

 $\begin{array}{cc}\n&\text{mA} & \text{READV}\n\\ \n\text{RAMP} = 000.15 & \text{TIMER} = 001.0\n\end{array}$ 

 $\Rightarrow$ 

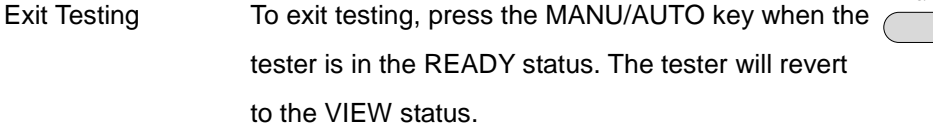

A CW D CW IR GB

A U T O = 0 0 1 - 1 0 0 A U T O \_ N A M E

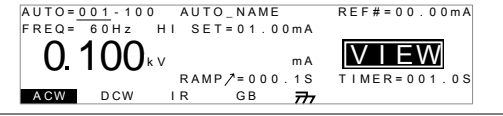

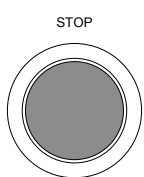

READY

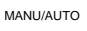

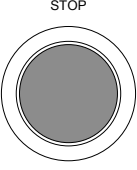

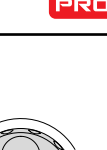

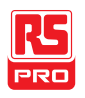

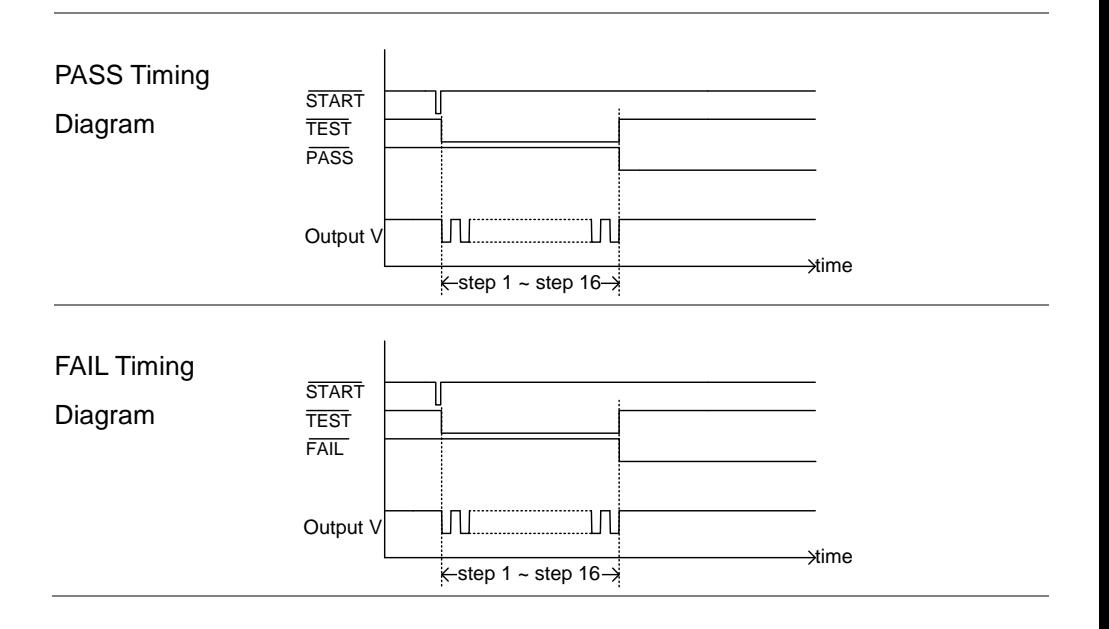

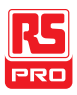

## Common Utility Settings

The Common Utility settings are system-wide settings that apply to both MANU tests and AUTO tests.

The Common Utility menu includes the following settings:

- LCD settings  $\rightarrow$  from page [112.](#page-113-0)
- Buzzer Settings  $\rightarrow$  from page [113.](#page-114-0)
- Interface Settings  $\rightarrow$  from page [115.](#page-116-0)
- <span id="page-113-0"></span>Control settings  $\rightarrow$  from page [117.](#page-118-0)

#### LCD Settings

Description The LCD settings include contrast and brightness controls. Steps 1. Ensure the tester is in VIEW status. Save the current test if necessary. Page [71](#page-72-0)

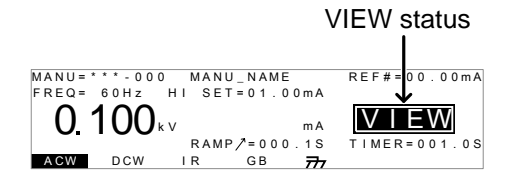

2. Press the UTILITY key.  $\sqrt{100}$ 

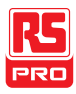

3. Press the LCD soft-key to bring up the LCD Common Utility menu. L C D  $LCD$  Contrast: L C D C on trast: <mark>5</mark><br>L C D B rightness: B R I G H T<br>L C D B U Z Z I N T E R C T R L COMMON UTILITY 4. Use the UP/DOWN arrow keys to choose a menu item: LCD Contrast, LCD Brightness. 5. Use the scroll wheel to select a parameter for the chosen menu item. LCD Contrast LCD Brightness  $1$ (low) ~ 8(high) BRIGHT, DARK 6. Press EDIT/SAVE to save the settings and exit to VIEW status. EDIT/SAVE

<span id="page-114-0"></span>Note The ESC key can be pressed at any time to cancel and exit back to VIEW status.

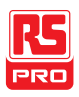

#### <span id="page-115-0"></span>Buzzer Settings

- Description The Buzzer settings allow you to set whether the buzzer will sound for PASS/FAIL judgments. The buzzer time can also be set for the PASS/FAIL judgments. The buzzer settings are system-wide.
- Steps 1. Ensure the tester is in VIEW status. Save the current test if necessary. Page [71](#page-72-0)

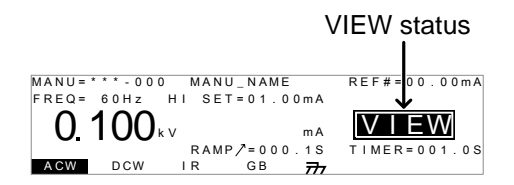

- 2. Press the UTILITY key.
- 3. Press the BUZZ soft-key to bring up the Buzzer Common Utility menu.

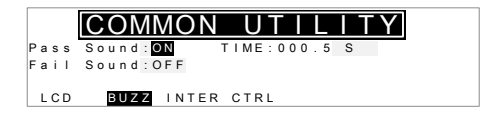

4. Use the UP/DOWN arrow keys to choose a menu item: Pass Sound or Fail Sound.

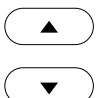

UTILITY

B U Z Z

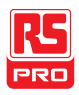

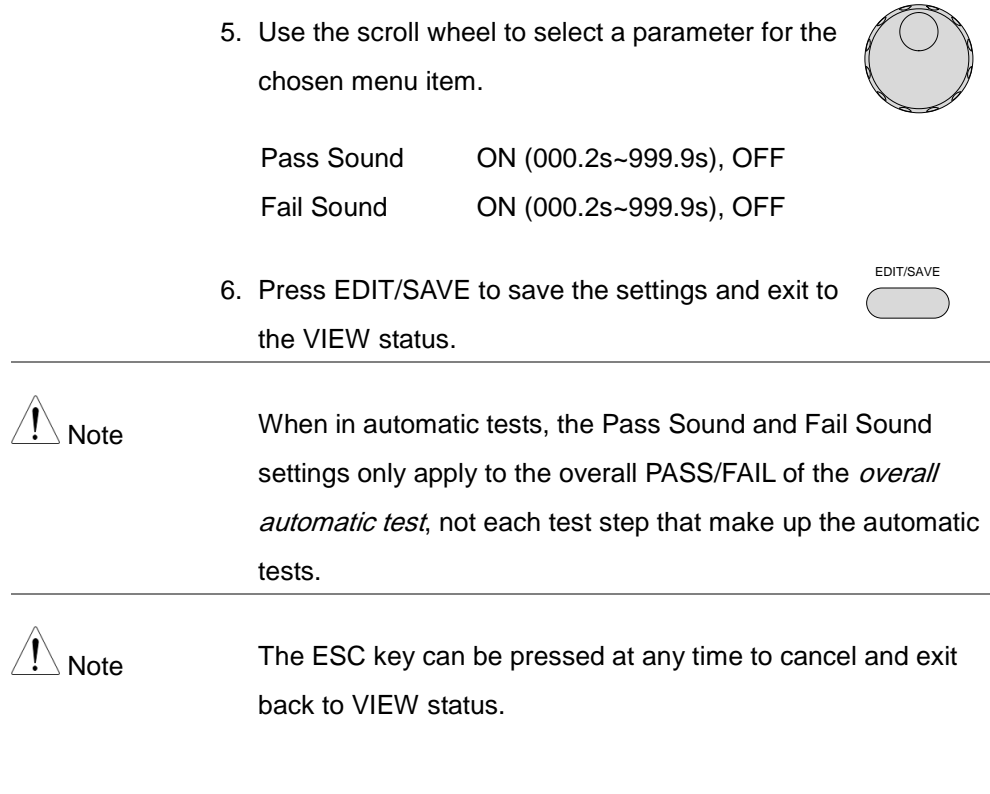

#### <span id="page-116-0"></span>Interface Settings

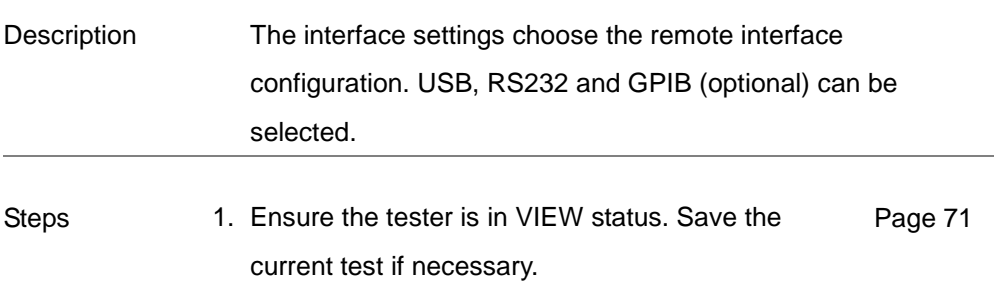

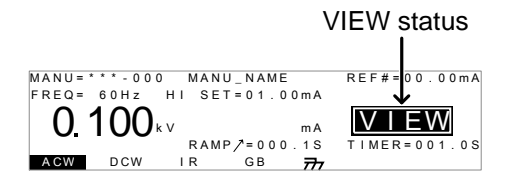

2. Press the UTILITY key.

Interface: <mark>RS 2 3 2</mark><br>Baud : 11 5 2 0 0

L C D BUZZ INTER CTRL

3. Press the INTER soft-key to bring up the Interface Common Utility menu.

4. Use the scroll wheel to select USB, RS232 or GPIB.

COMMON UTILITY

- 5. For RS232 or GPIB, use the UP/DOWN arrow keys to choose Baud or Address.
- 6. Use the scroll wheel to select the baud rate or GPIB address.

Baud rate 9600, 19200, 38400, 57600, 115200

GPIB address 0~30

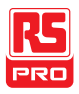

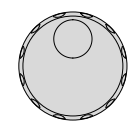

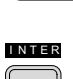

UTILITY

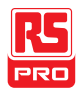

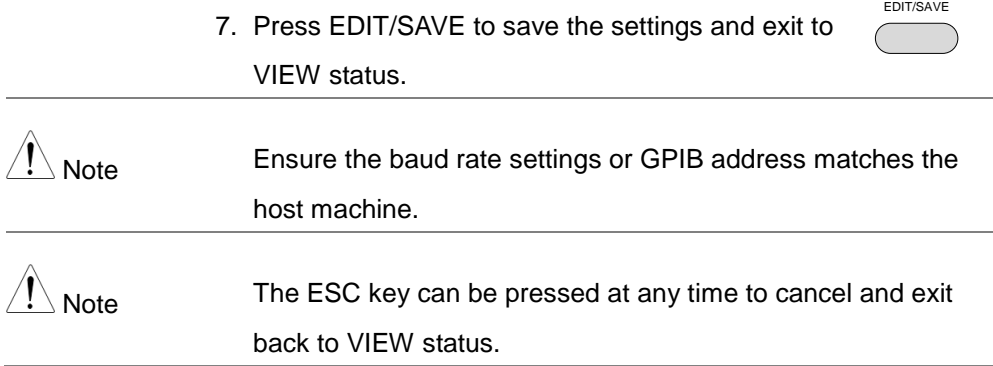

#### <span id="page-118-1"></span><span id="page-118-0"></span>Control Settings

Description The Control settings are accessed in the COMMON UTILITY menu. The Control settings include: Start Control, Double Action, Key Lock and Interlock.

> Start Control is used to determine how a test is started. Tests can be started via the front panel (START/STOP buttons), from a remote controller or via the SIGNAL I/O port.

The Double Action function is a safety feature used to prevent accidentally starting a test. Normally to start a test, the START button is pressed when the tester is in the READY status. To start a test when Double Action is ON, the STOP button must first be pressed, followed by the START button within 500ms.

Key Lock disables the front panel keys from changing the test

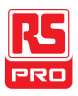

number, mode or testing parameters. Only the Utility menu and any keys required for testing are not disabled.

The Interlock function is a safety feature. The interlock function prevents a test from running, unless the interlock pins on the signal I/O port connector are shorted. The included interlock key can be used for this purpose. See page [127](#page-128-0) for details.

Steps 1. Ensure the tester is in VIEW status. Save the current test if necessary. Page [71](#page-72-0)

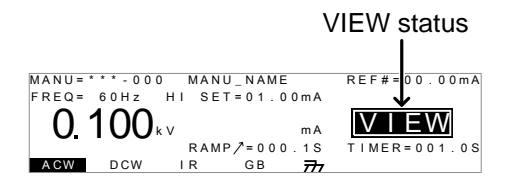

- 2. Press the UTILITY key.
- 3. Press the CTRL soft-key to bring up the Control Common Utility menu.

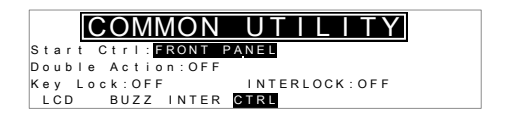

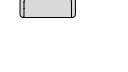

C T R L

UTILITY

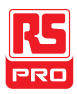

- 4. Use the UP/DOWN arrow keys to choose a menu item: Start Ctrl, Double Action, Key Lock or INTERLOCK.
- 5. Use the scroll wheel to select setting for the chosen menu item.

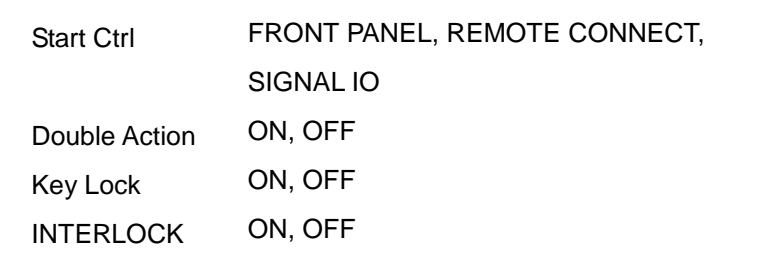

6. Press EDIT/SAVE to save the settings and exit to VIEW status.

Note The Double Action setting is ignored when the IIT-2000/ 2010/5000/5010 is being controlled remotely using the USB, RS232 or GPIB interfaces.

Note If a test is started with INTERLOCK ON, but the interlock signal I/O pins are not shorted (either with the included interlock key or manually), the INTERLOCK OPEN message will be displayed, preventing the test from starting.

EDIT/SAVE

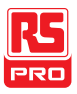

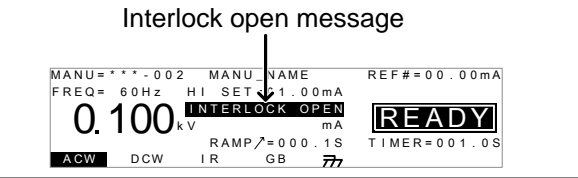

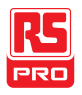

# EXTERNAL CONTROL

The External Control chapter covers the REMOTE terminal and the SIGNAL I/O port.

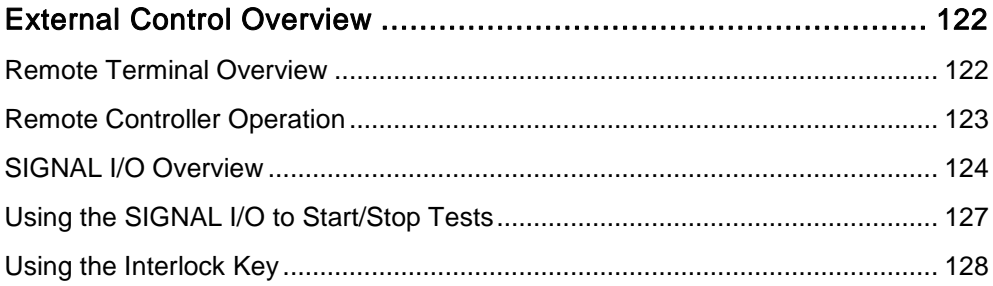

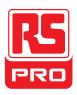

## <span id="page-123-0"></span>External Control Overview

The External Control section describes the front panel REMOTE terminal connection and the rear panel SIGNAL I/O port.

#### <span id="page-123-1"></span>Remote Terminal Overview

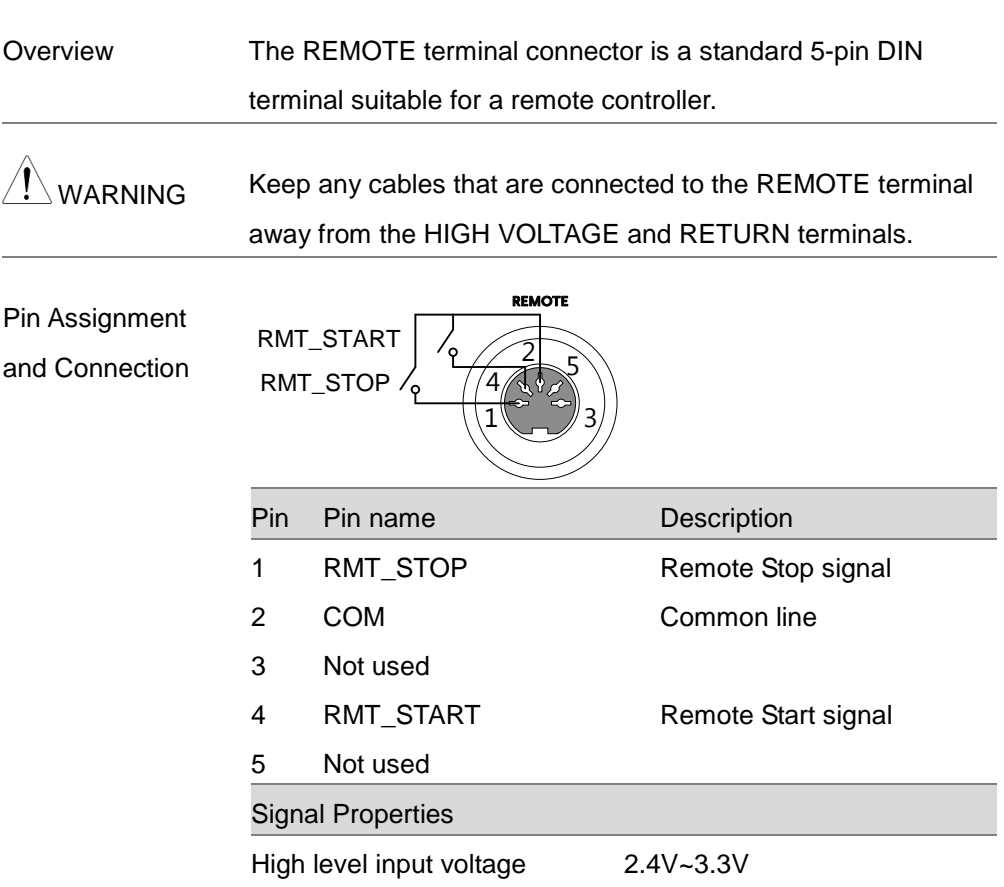

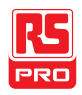

Low level input voltage 0~0.8V

Input period minimum of 1ms

#### <span id="page-124-0"></span>Remote Controller Operation

Description The IIT-2000/2010/5000/5010 accepts external remote controllers with a START and STOP button. To use the REMOTE terminal, the IIT-2000/2010/5000/5010 must first be configured to accept a remote controller.

> Operating a remote controller is the same as operating the START and STOP buttons on the front panel.

Steps 1. Insert the lead of remote controller into the REMOTE terminal.

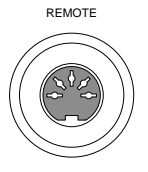

2. Configure the Start Ctrl option to REMOTE CONNECT in the Common Utility menu. Page [117](#page-118-0)

3. The tester will now only be able to start a test using a remote controller.

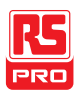

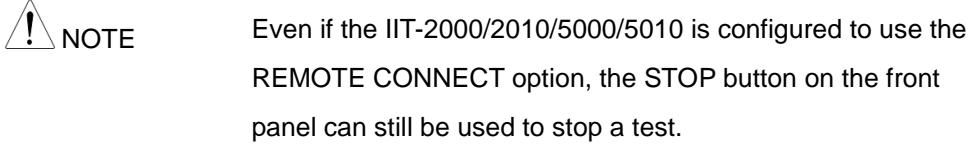

4. To return the operation control to the front panel, Page [117](#page-118-0) configure the Start Ctrl option to FRONT PANEL.

#### <span id="page-125-0"></span>SIGNAL I/O Overview

Overview The SIGNAL I/O port can be used to remotely start/stop tests and monitor the test status of the instrument. The SIGNAL I/O port is also used for the interlock function (page [117\)](#page-118-1).

The SIGNAL I/O port uses a DB-9 pin female connector.

Pin Assignment

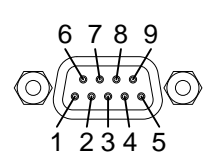

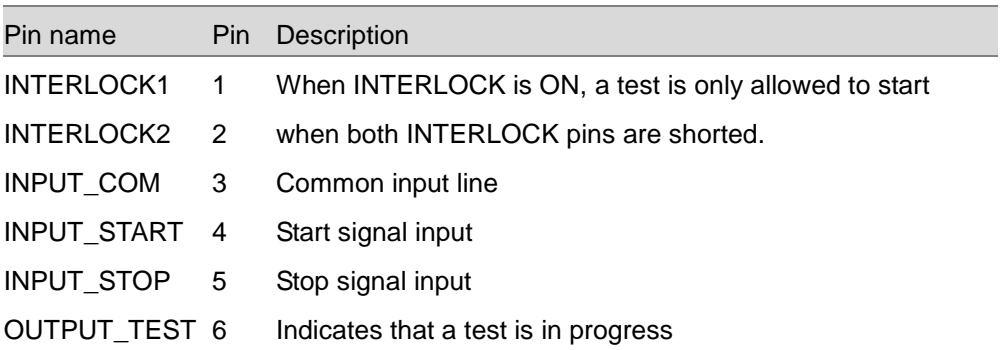

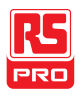

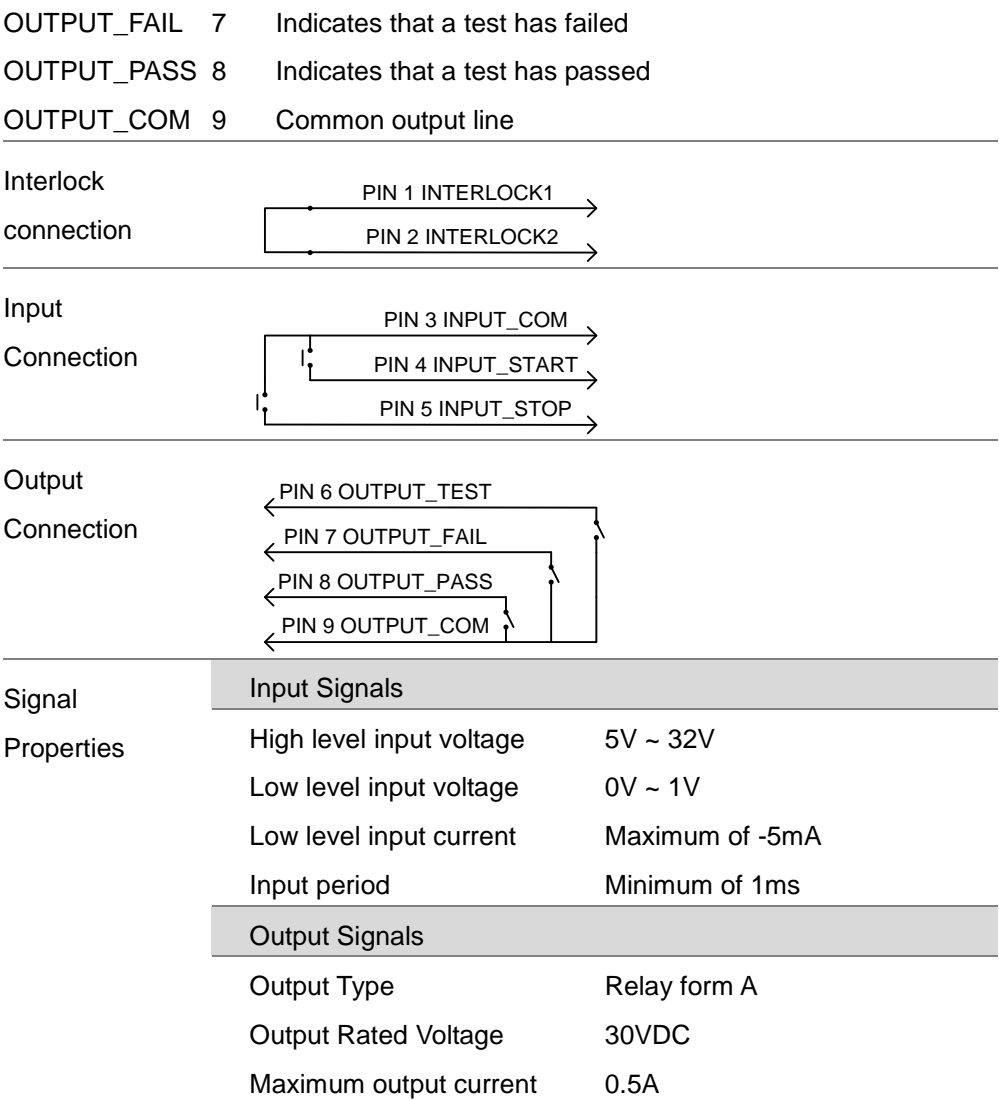

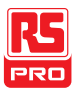

#### IIT-2000/2010/5000/5010 Instruction Manual/English

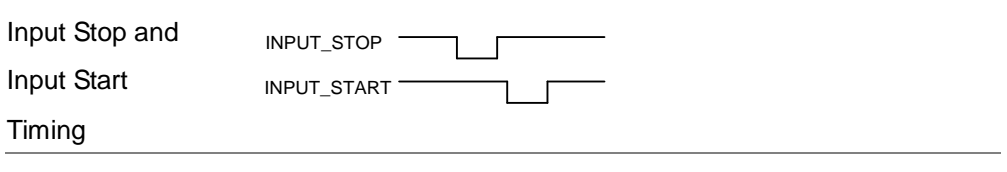

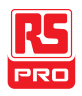

#### <span id="page-128-1"></span>Using the SIGNAL I/O to Start/Stop Tests

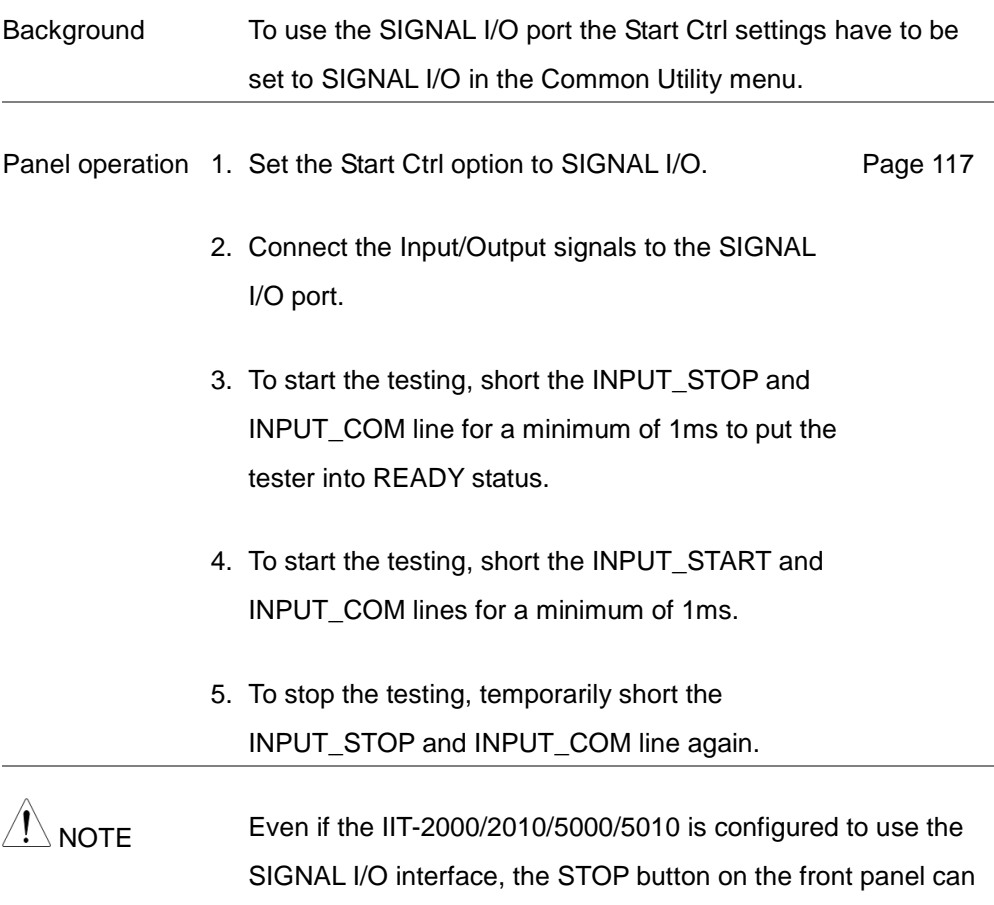

<span id="page-128-0"></span>still be used to stop a test.

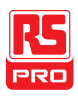

#### <span id="page-129-0"></span>Using the Interlock Key

- Background When the INTERLOCK function is set to ON, tests are only allowed to start when both Interlock pins on the signal I/O port are shorted. Using the Interlock key will short the INTERLOCK1 and INTERLOCK2 pins on the signal I/O port. See page [124](#page-125-0) for the Signal I/O pin assignment.
- Panel operation 1. Insert the Interlock key into the SIGNAL I/O port on the rear panel.

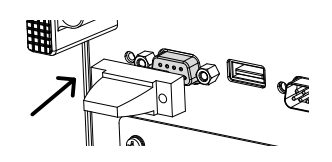

- 2. Set the INTERLOCK option to ON in the Common Page [117](#page-118-1) Utility.
- With INTERLOCK set to ON, the tester can now only start a test when the Interlock key is connected. Do not remove the interlock after starting a test. It must be connected after a test has started or is running.

Set INTERLOCK to OFF to disable this feature.

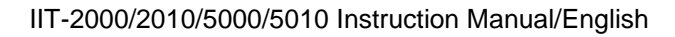

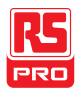

# REMOTE CONTROL

This chapter describes basic configuration of IEEE488.2 based remote control. The remote interface supports USB, RS232 and GPIB.

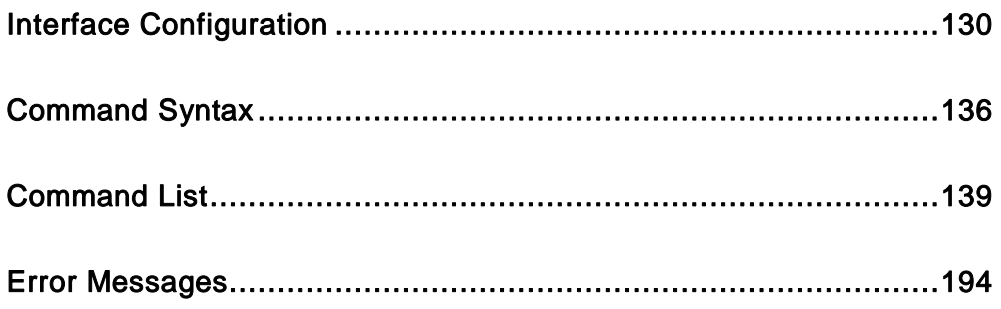

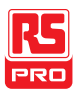

# <span id="page-131-1"></span><span id="page-131-0"></span>Interface Configuration

#### USB Remote Interface

<span id="page-131-2"></span>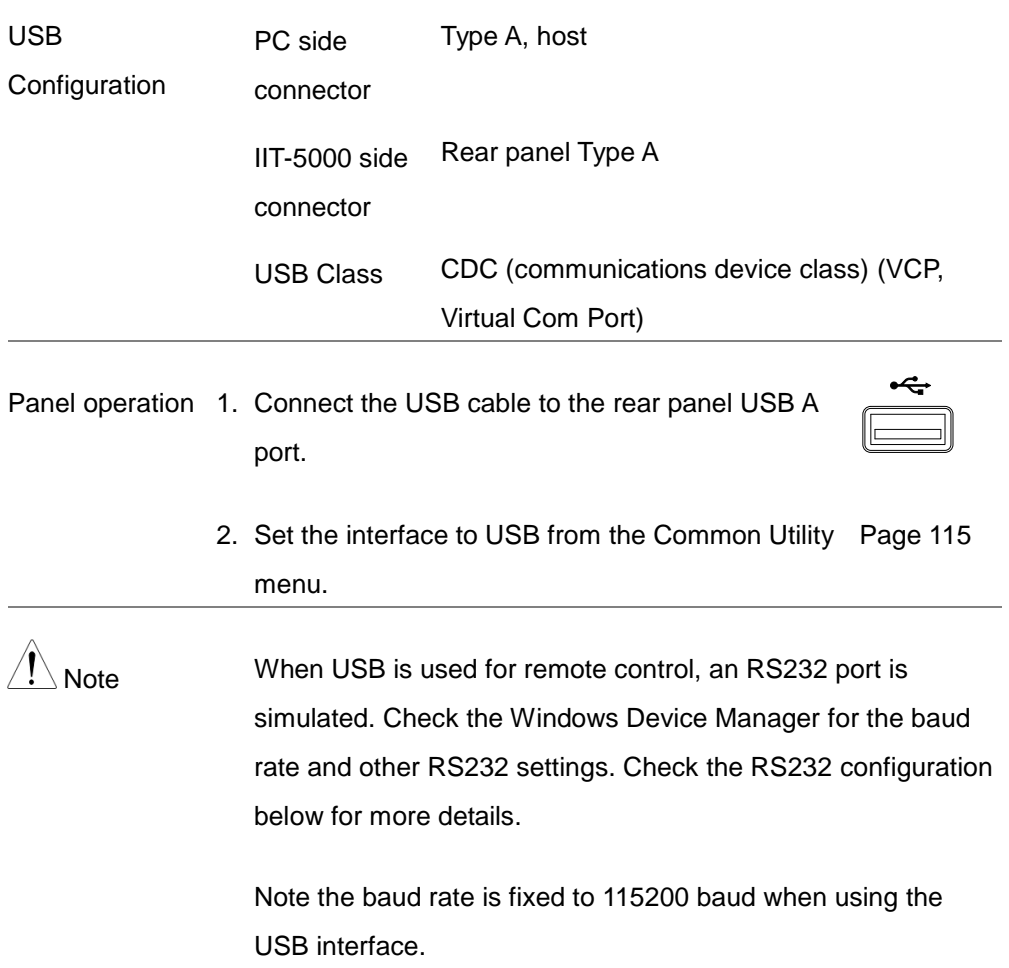

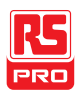

#### RS232 Remote Interface

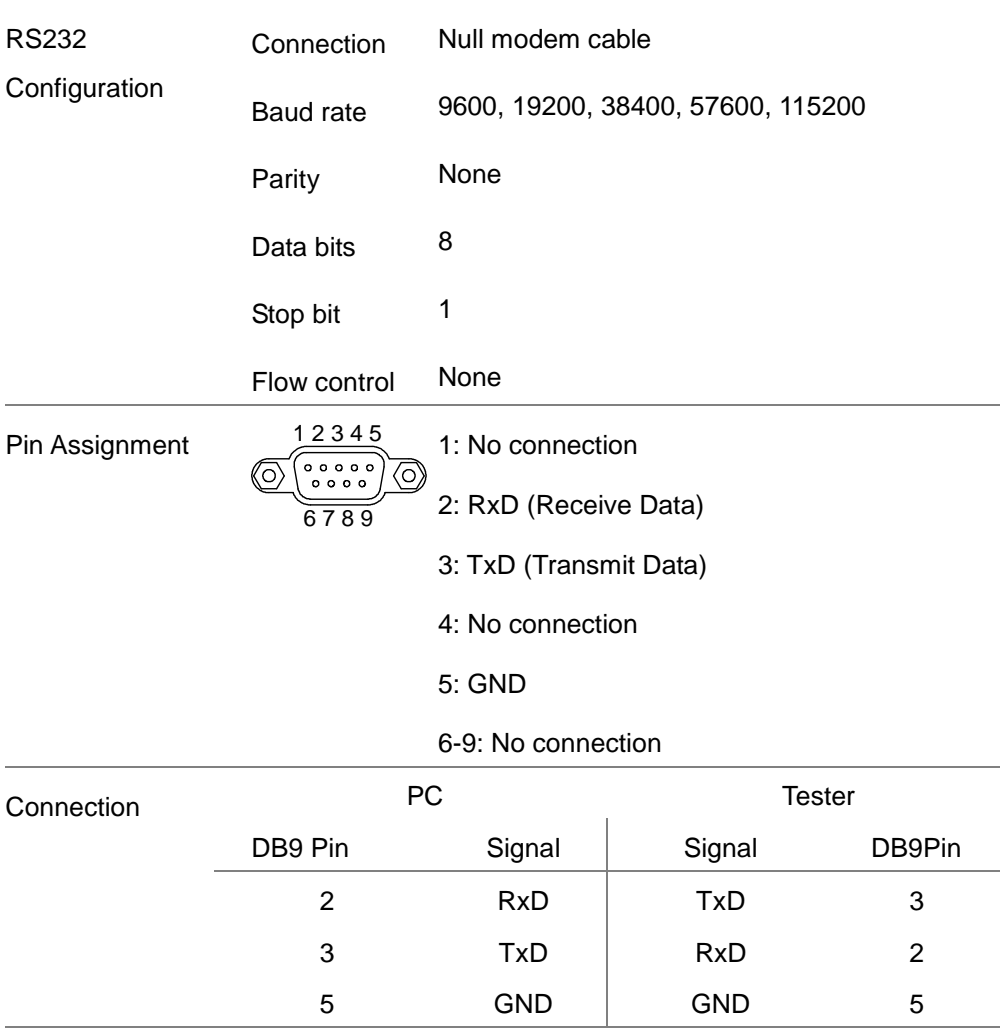

Panel operation 1. Connect the Null modem cable to the rear  $\bigotimes_{\text{even}}^{\text{RSD232}}$  port.

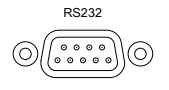

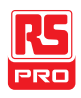

2. Set the interface to RS232 from the Common Utility menu. Page [115](#page-116-0)

#### GPIB Remote Interface

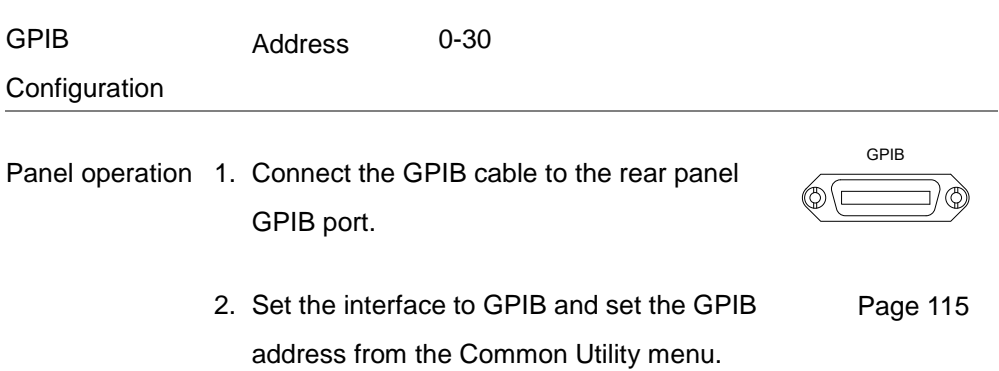

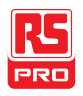

#### USB/RS232 Remote Control Function Check

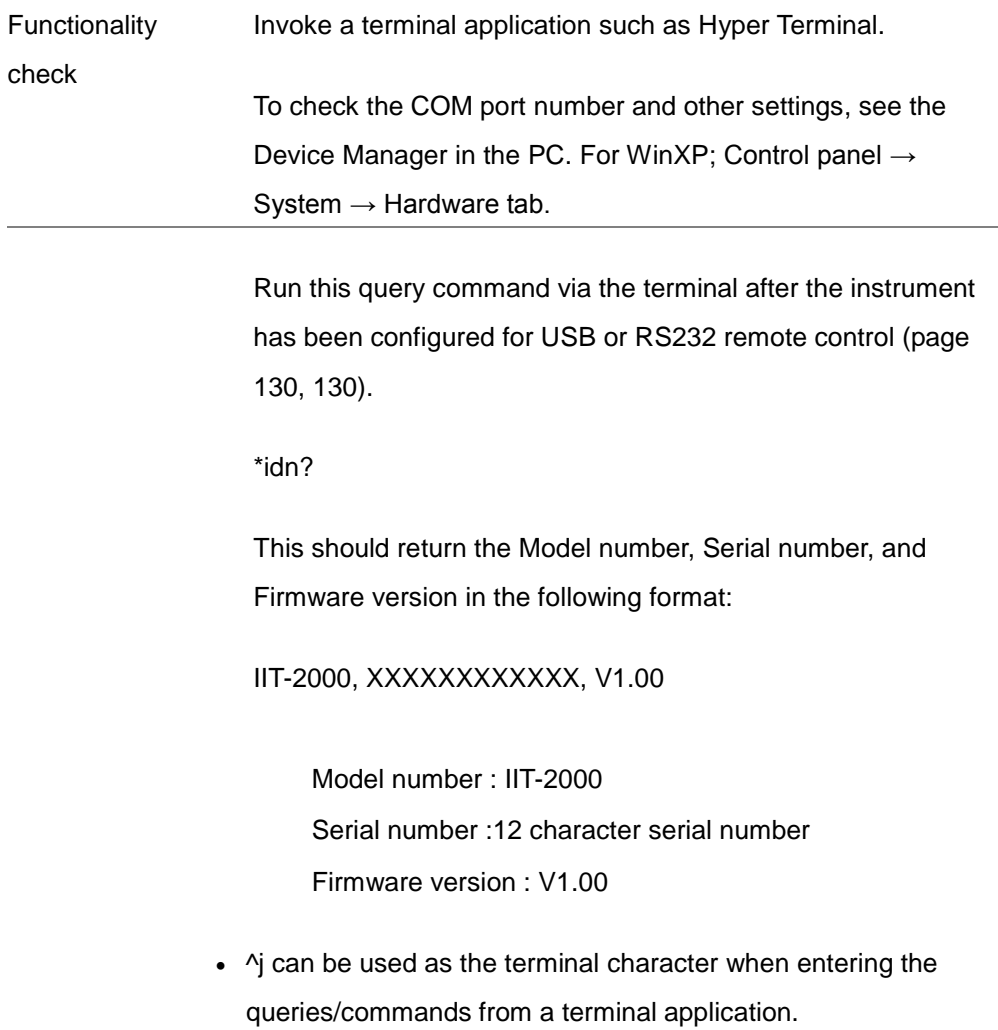

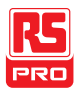

Display When the panel is being remotely controlled via the USB, RS232 or GPIB interfaces, RMT will be displayed on the screen.

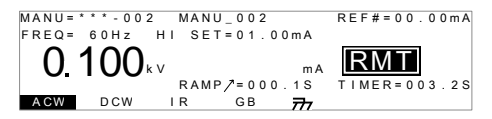

#### Return to Panel Control

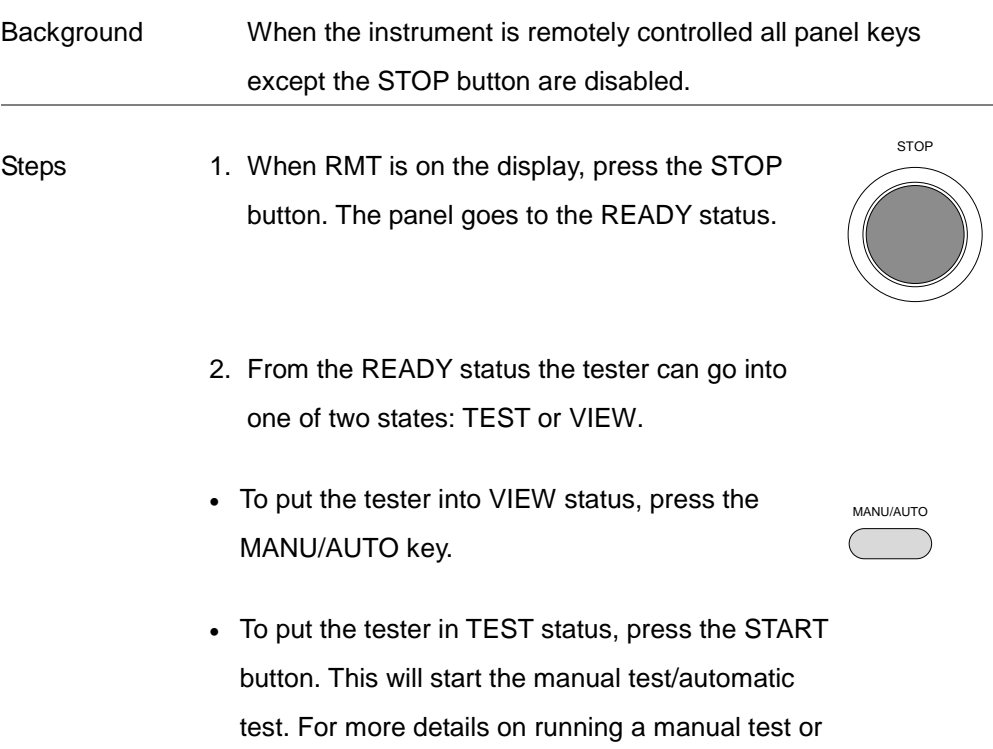

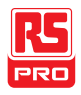

automatic test, see pages [72](#page-73-0) and [102,](#page-103-0)

respectively.

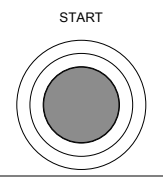

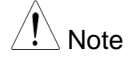

 $\setminus$  Note To put the tester back to RMT, simply issue another remote control command.

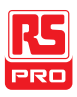

## <span id="page-137-0"></span>Command Syntax

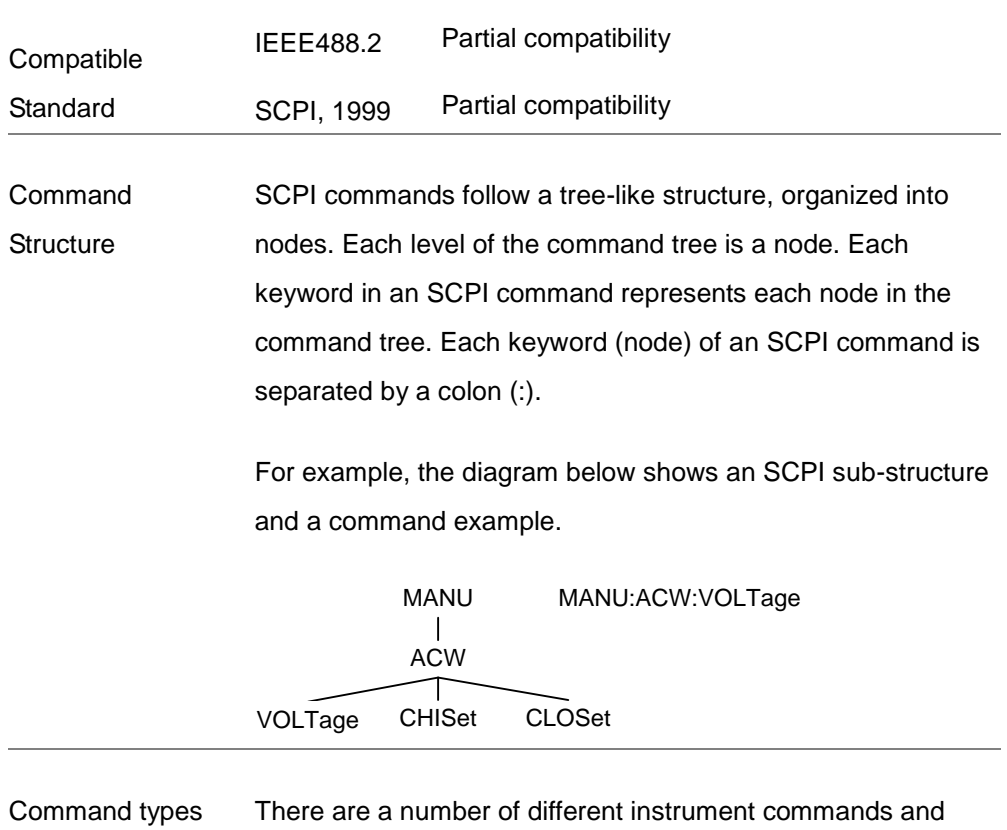

queries. A command sends instructions or data to the unit and a query receives data or status information from the unit.

Command types

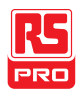

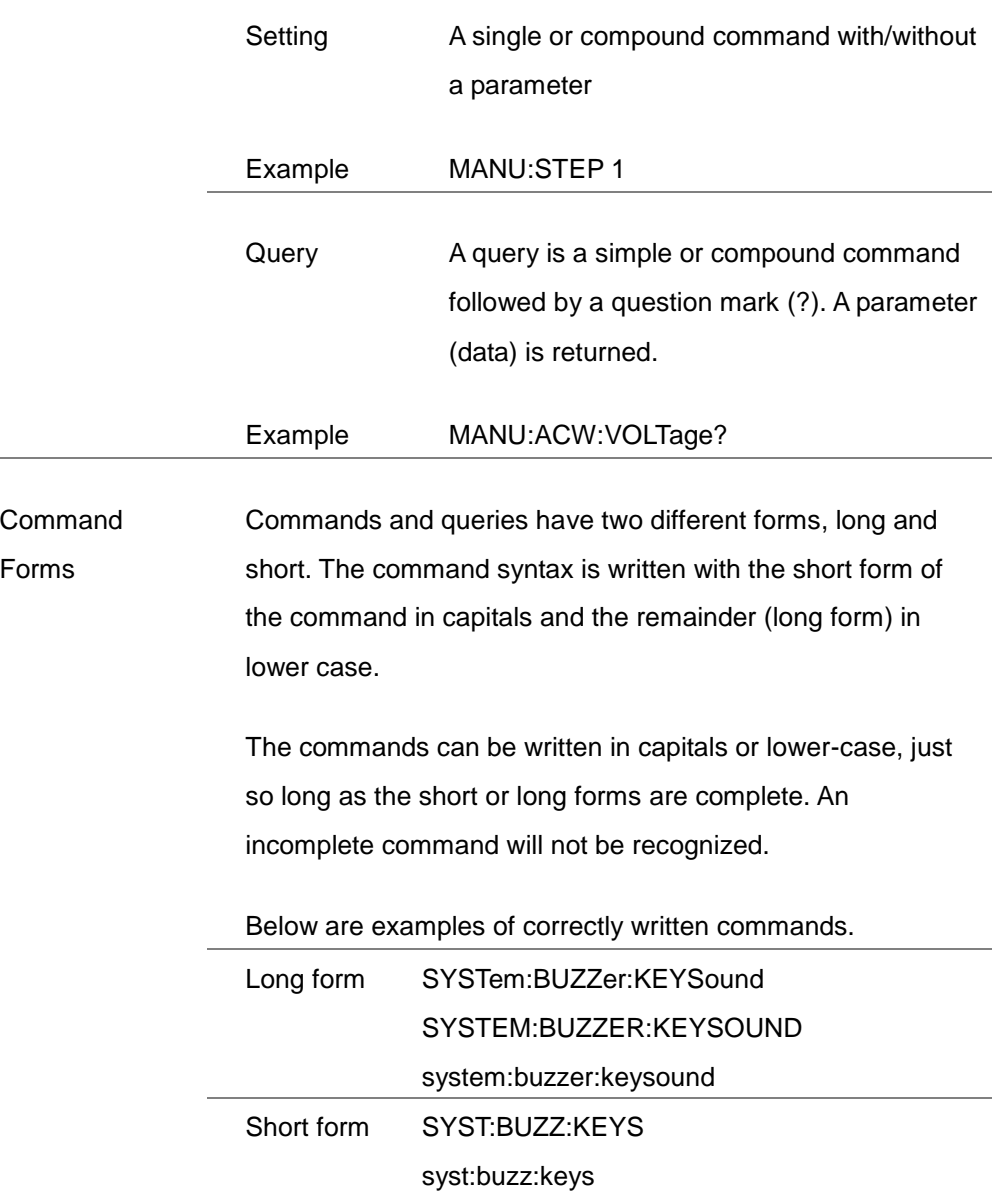

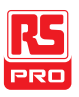

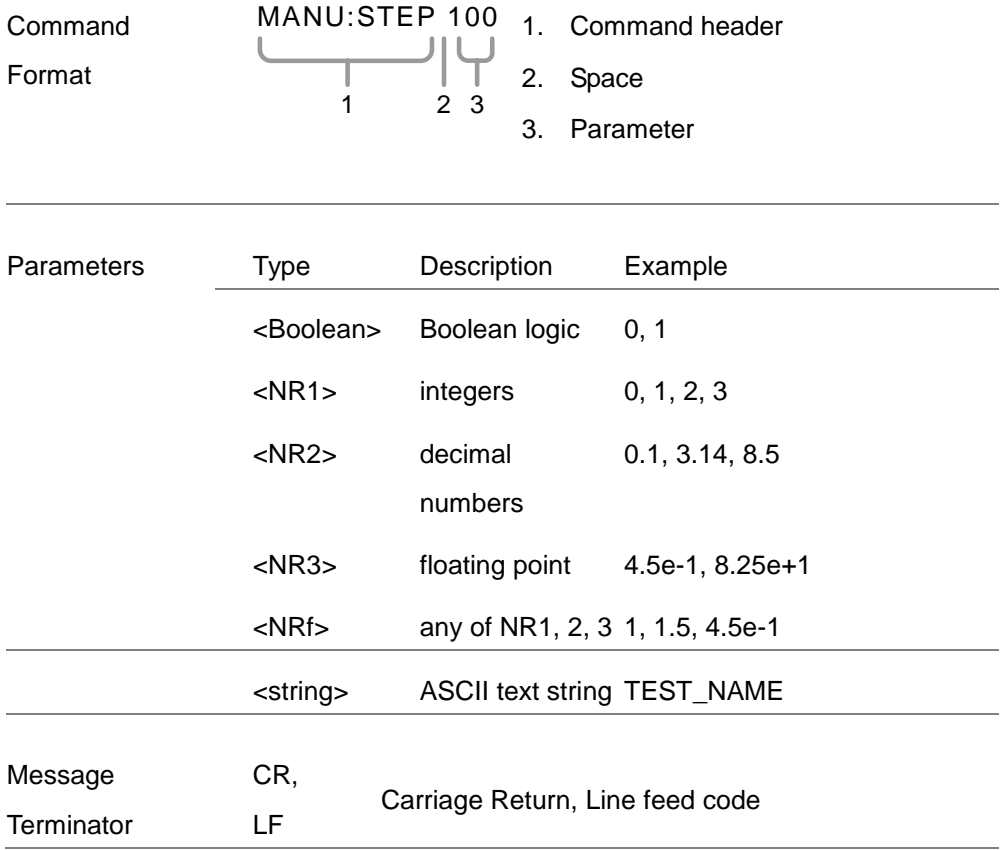

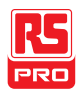

### <span id="page-140-0"></span>**Command List**

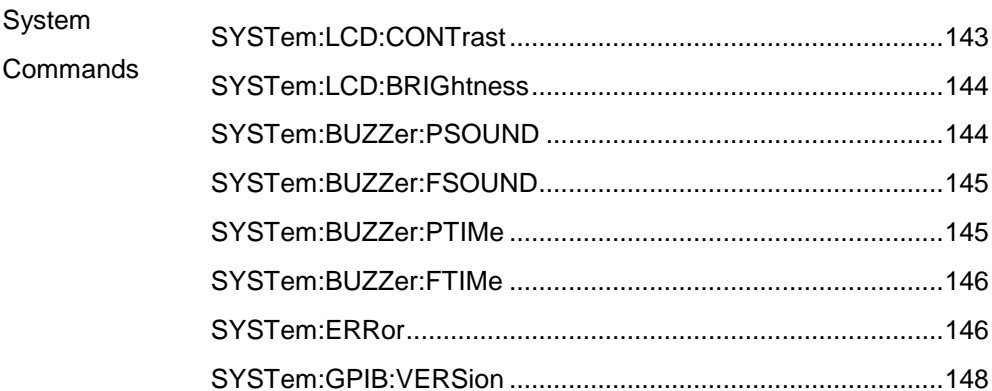

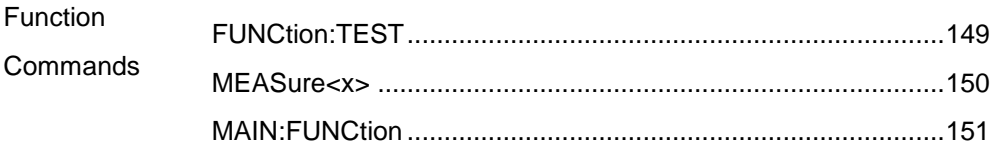

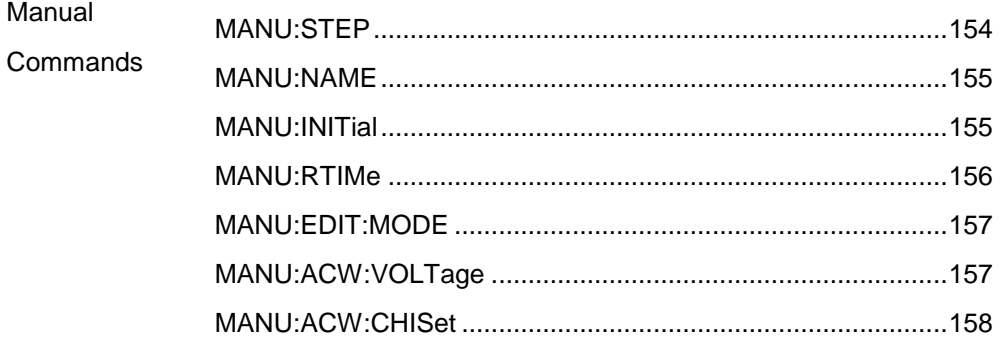

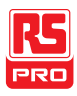

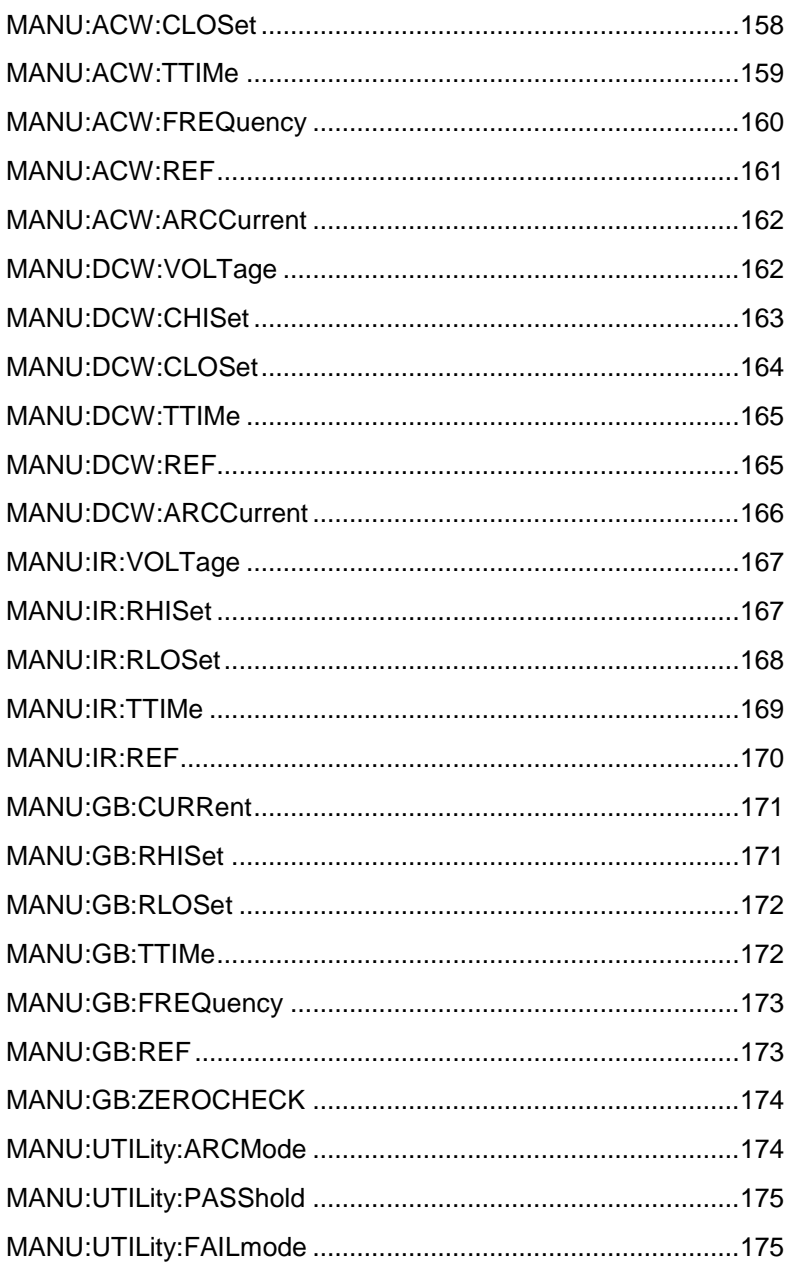

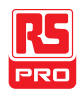

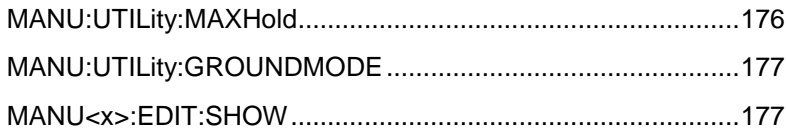

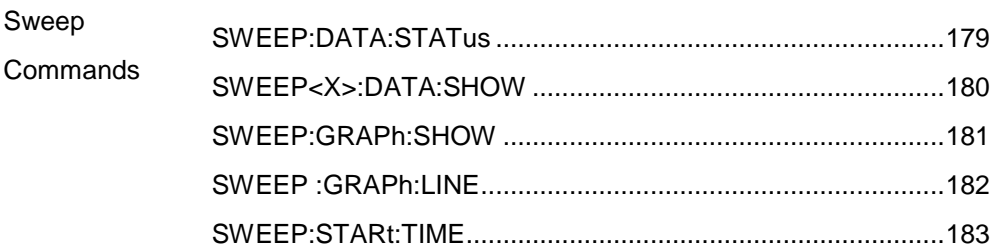

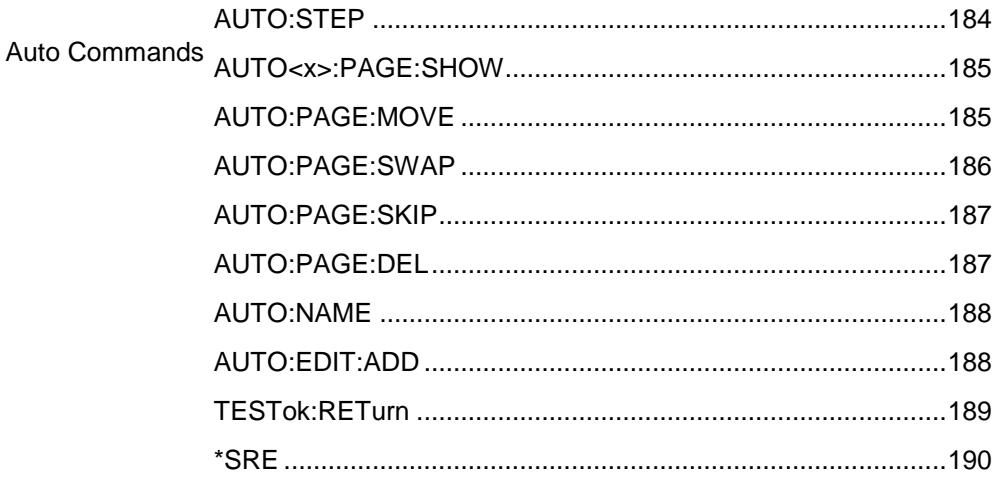

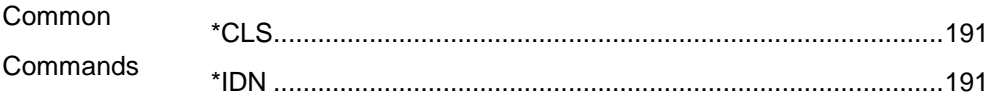

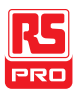

#### IIT-2000/2010/5000/5010 Instruction Manual/English

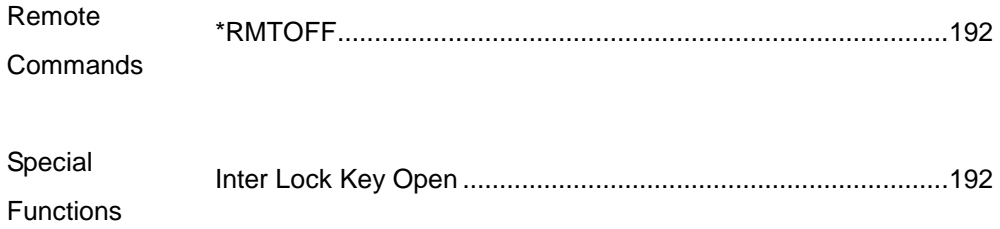
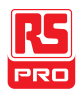

## System Commands

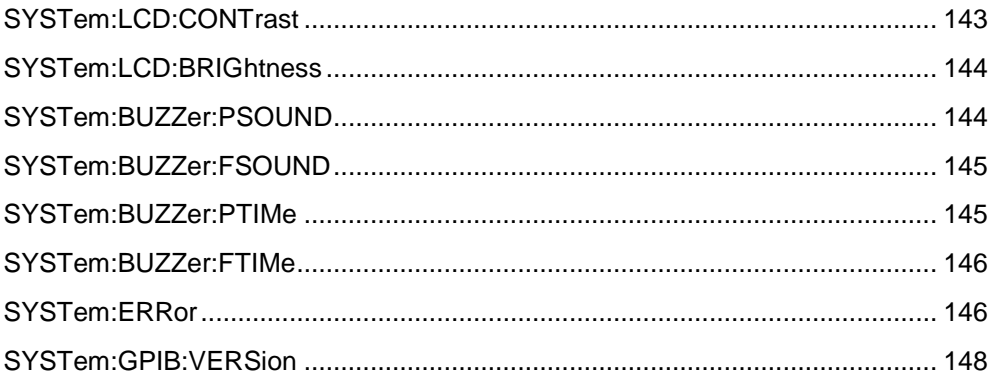

## SYSTem:LCD:CONTrast

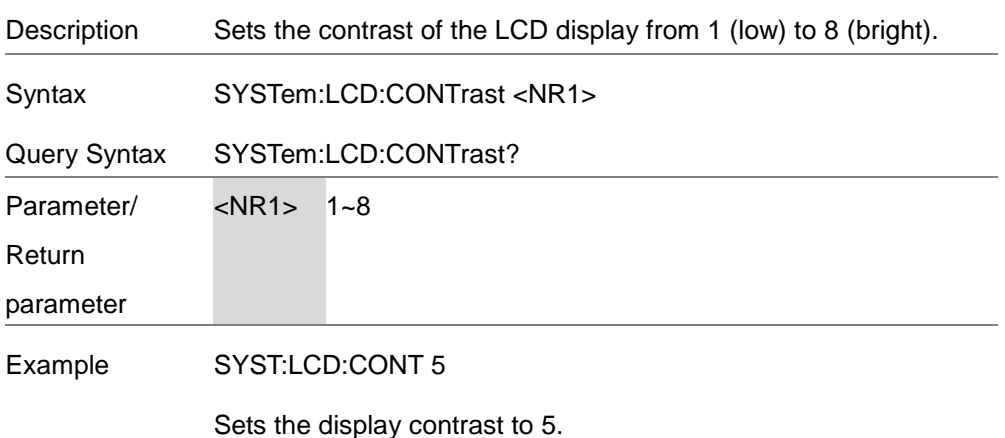

Set  $\sqrt{\mathsf{Query}}$ 

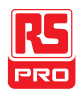

 $\overline{\text{Set}}$ 

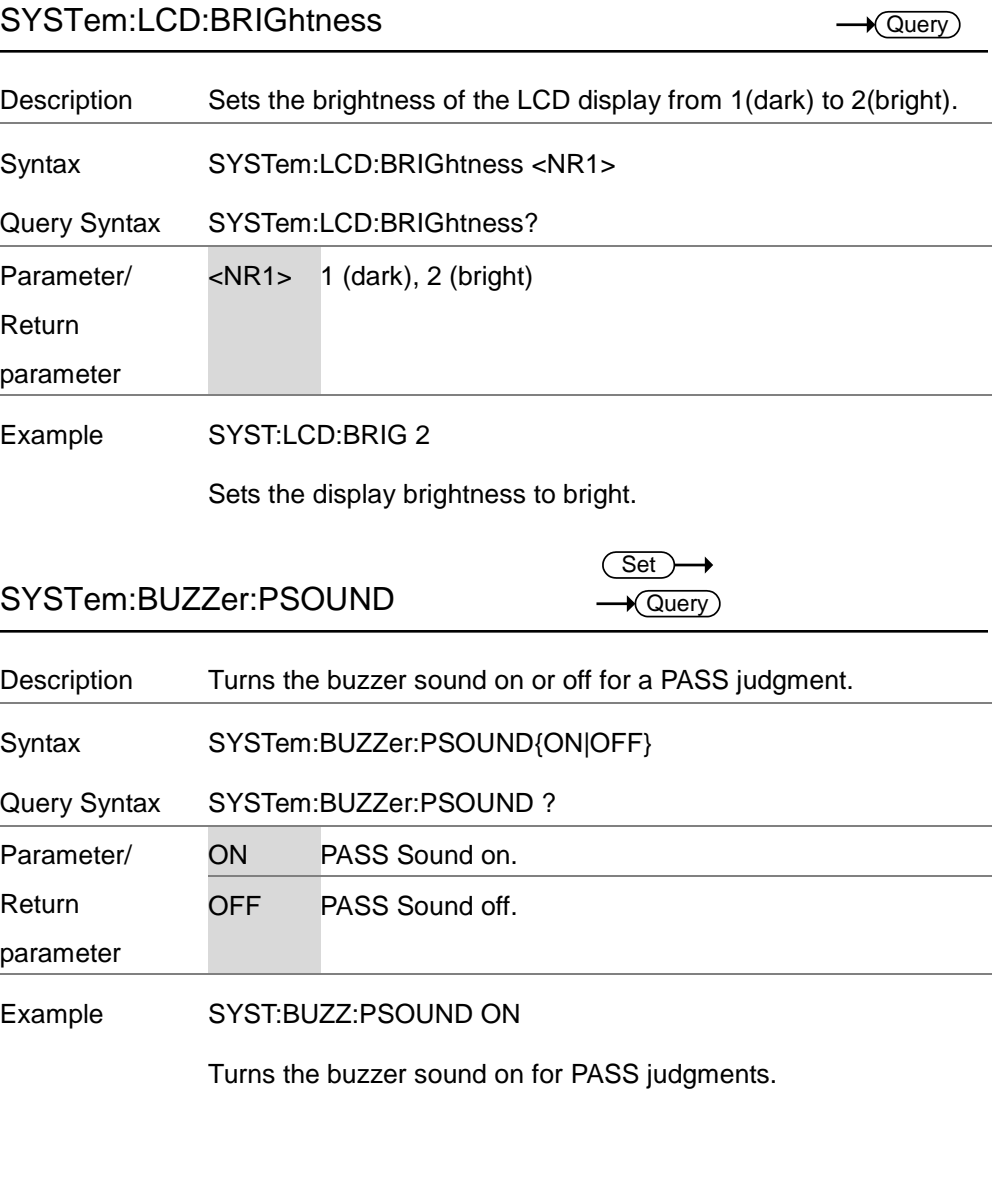

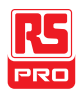

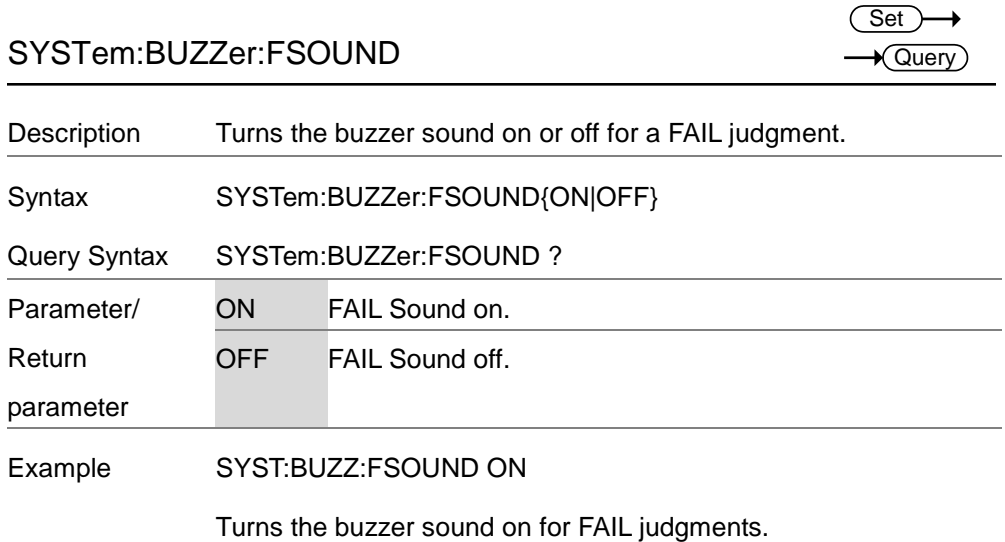

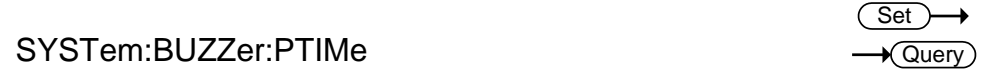

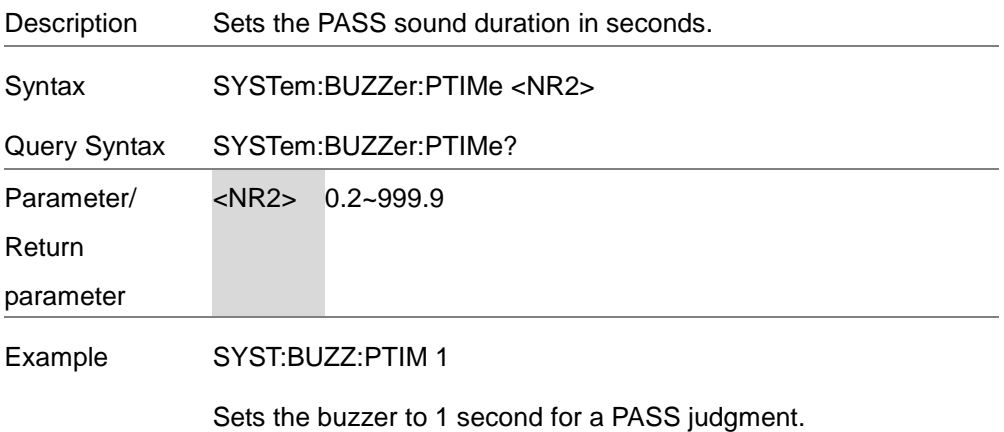

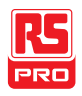

## SYSTem:BUZZer:FTIMe

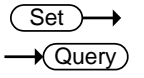

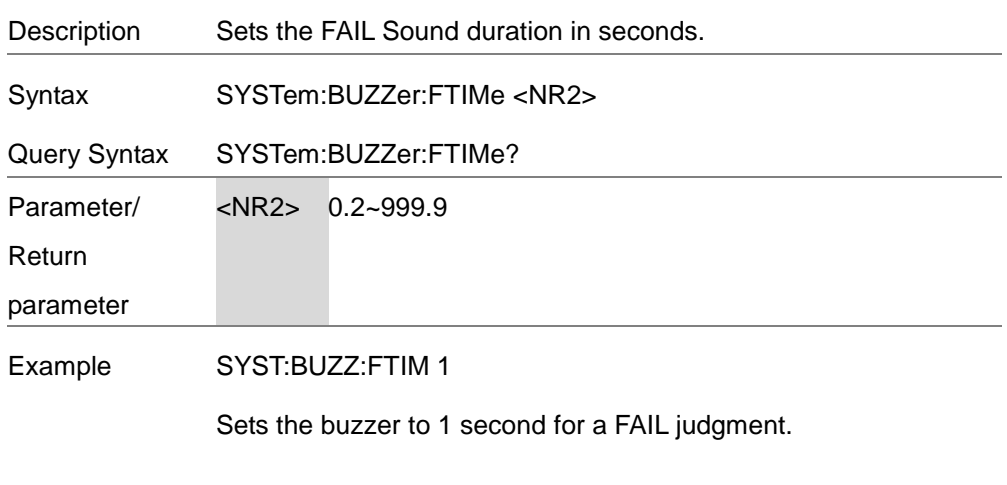

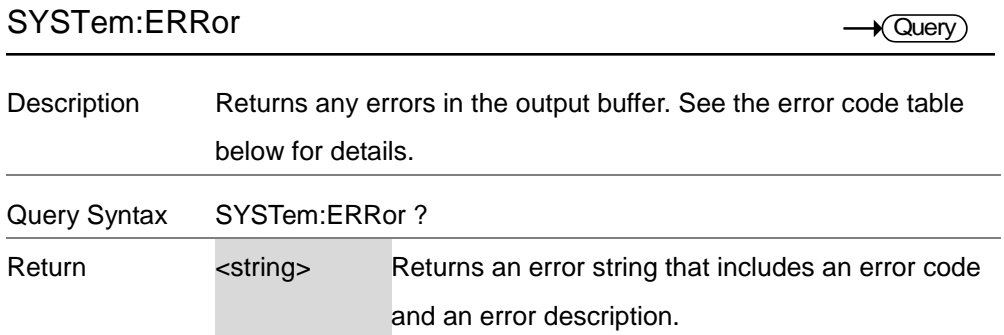

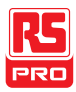

Error Code Table

Error code, Error description

- 0,No Error
- 20,Command Error
- 21,Volume Error
- 22,String Error
- 23,Query Error
- 24,Mode Error
- 25,Time Error
- 26,DC Over 50W (IIT-2000/2010), DC Over 100W (IIT-
	- 5010/5000
- 27,GBV > 5.4V
- 30,Voltage Setting Error
- 31,Current Setting Error
- 32,Current HI SET Error
- 33,Current LO SET Error
- 34,Resistance HI SET Error
- 35,Resistance LO SET Error
- 36,REF Setting Error
- 37,Frequency Setting Error
- 38,ARC Setting Error
- 39,RAMP Time Setting Error
- 40,TEST Time Setting Error
- 45, Buffer Error

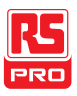

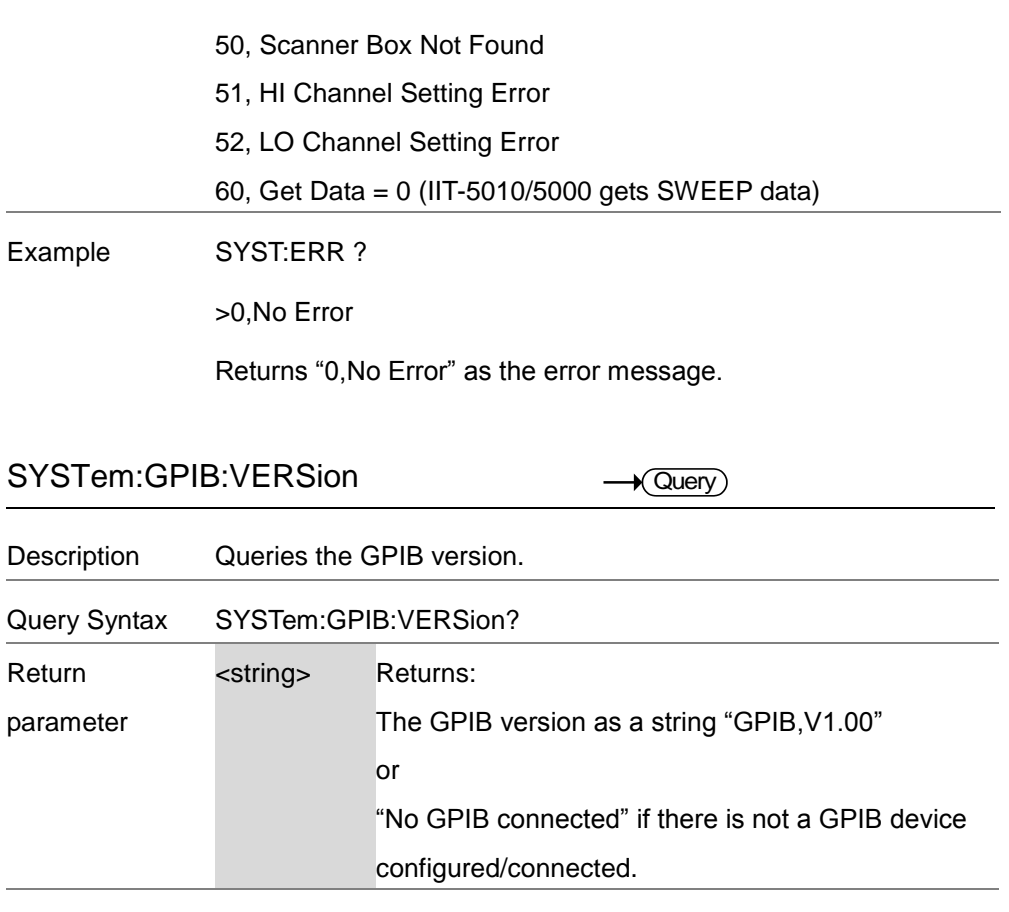

Query Example SYST:GPIB:VERS?

>GPIB,V1.00

Returns the GPIB version.

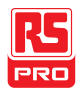

## Function Commands

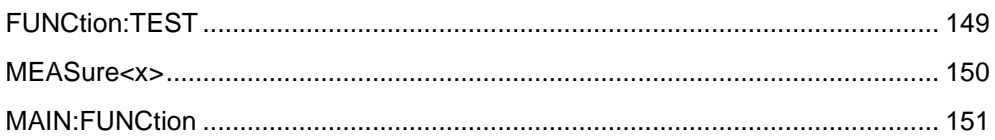

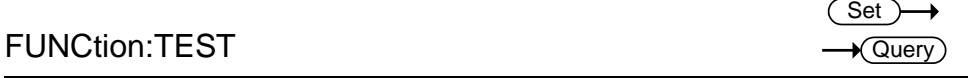

Description Turns the currently selected test (output) on or off.

When HOLD is displayed on the screen during AUTO tests, use the FUNCtion:TEST command to move on to the next step.

Setting the FUNCtion:TEST command to OFF at the end of a test will also temporarily turn the PASS/FAIL buzzer sound off.

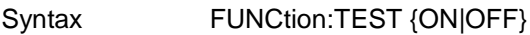

Query Syntax FUNCtion:TEST?

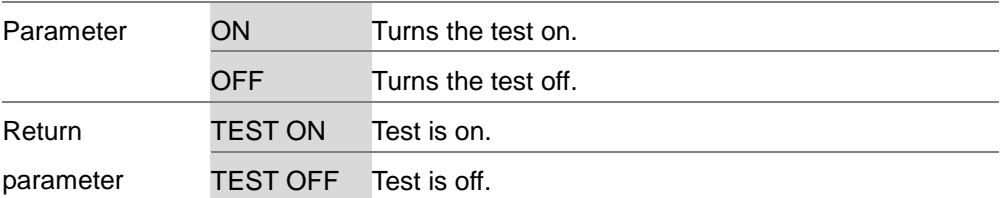

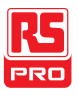

# Example FUNC:TEST ON Turns the output on. MEASure<x> **★ Query** Description Returns the test parameters & results of the tester in either MANU or AUTO mode. MANU mode: Returns the test parameters & results of a MANU test. AUTO mode: Returns the test parameters & results of the selected step (1-16) of the AUTO test. Return parameters: function, judgment/status, test voltage, test current/resistance, test time (time of completed test) or ramp time (elapsed time of test that has not been completed.

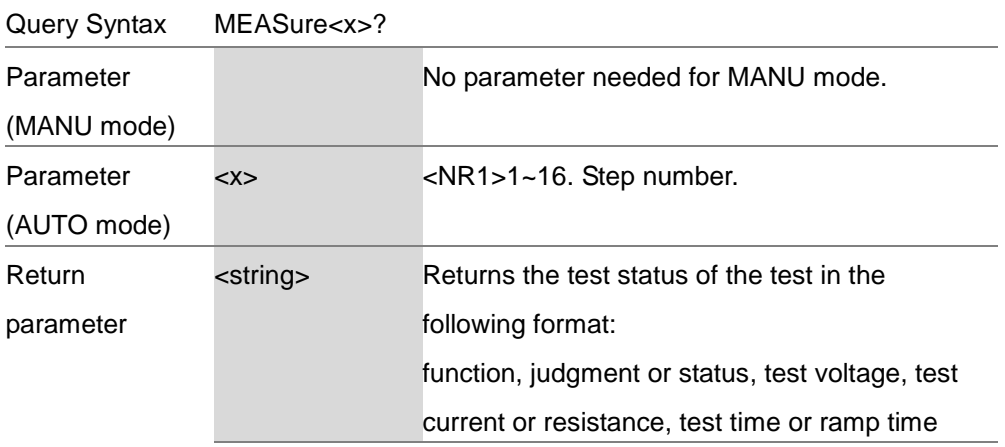

150 05/08/2015 Version No. 001

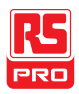

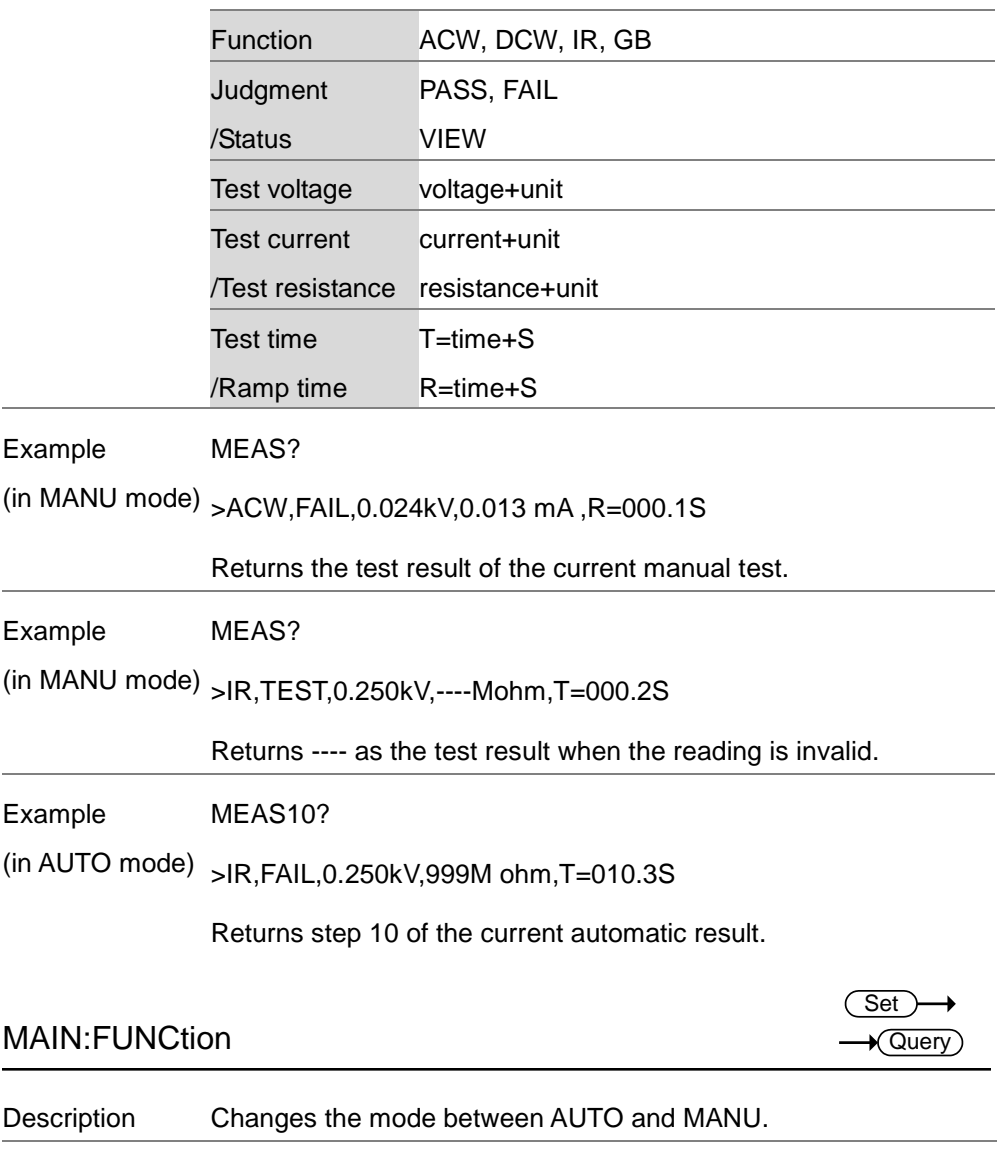

Syntax MAIN:FUNCtion {MANU|AUTO}

Query Syntax MAIN:FUNCtion ?

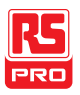

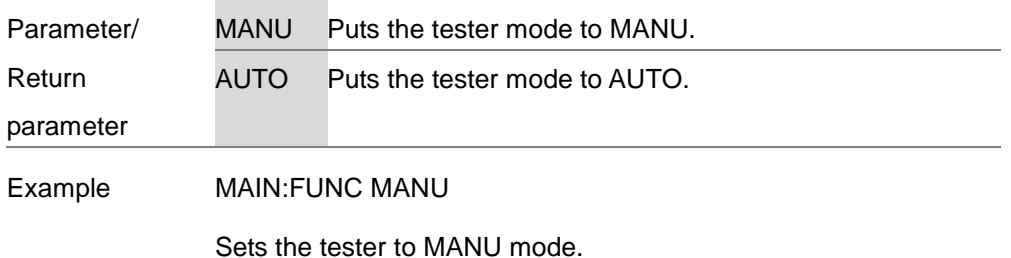

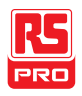

## **Manual Commands**

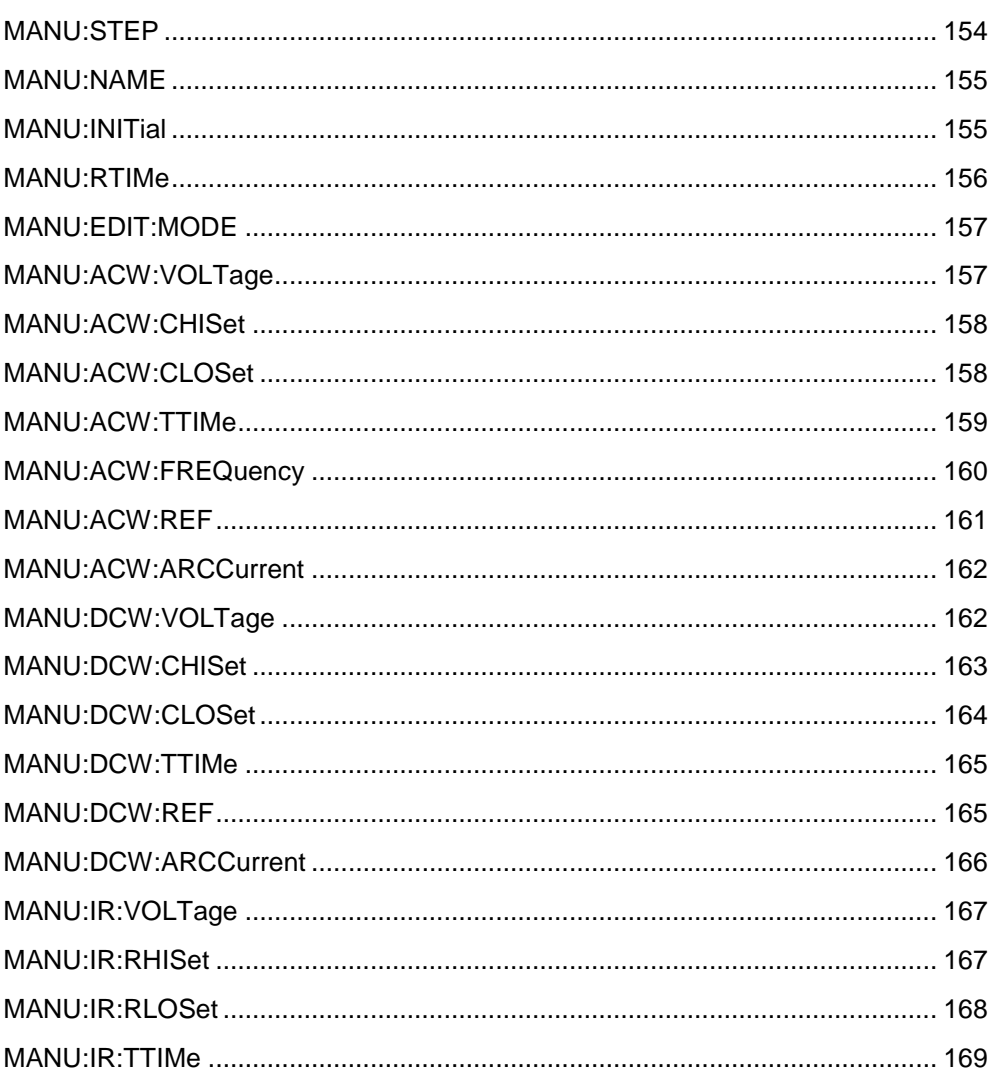

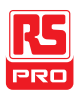

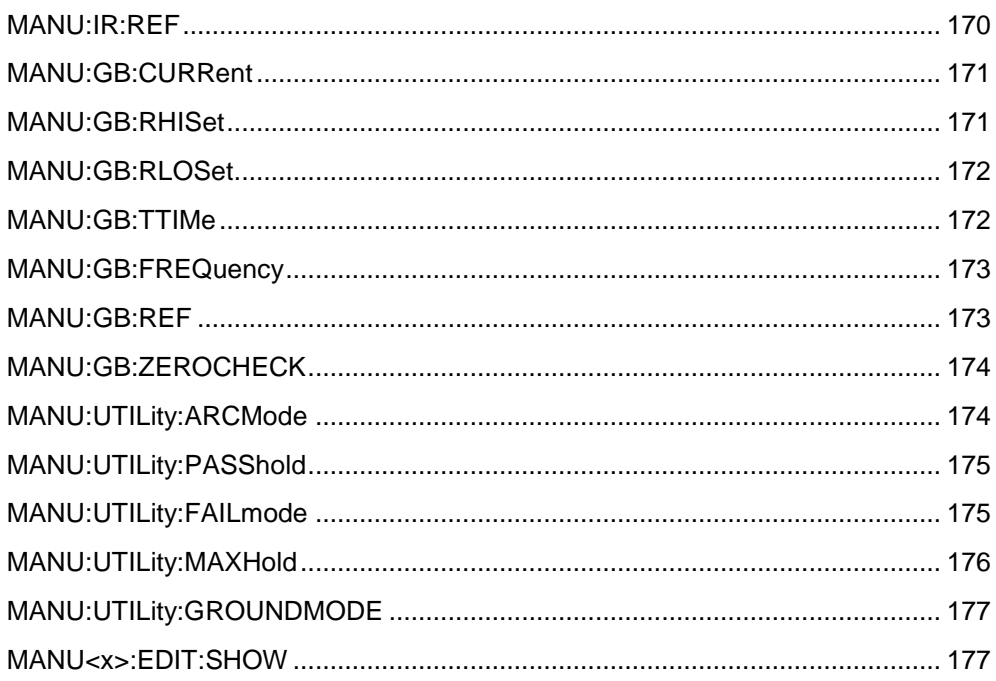

## MANU:STEP

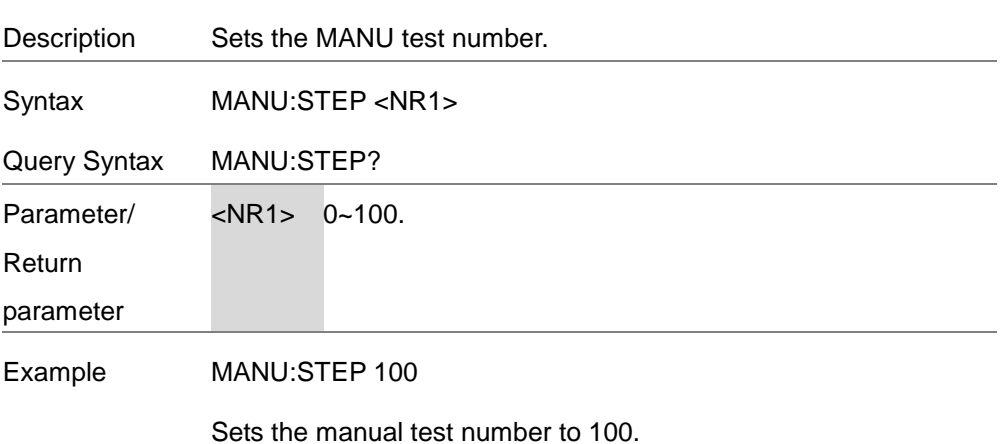

 $\overline{\mathsf{Set}}$ 

 $\sqrt{\mathsf{Query}}$ 

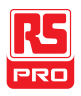

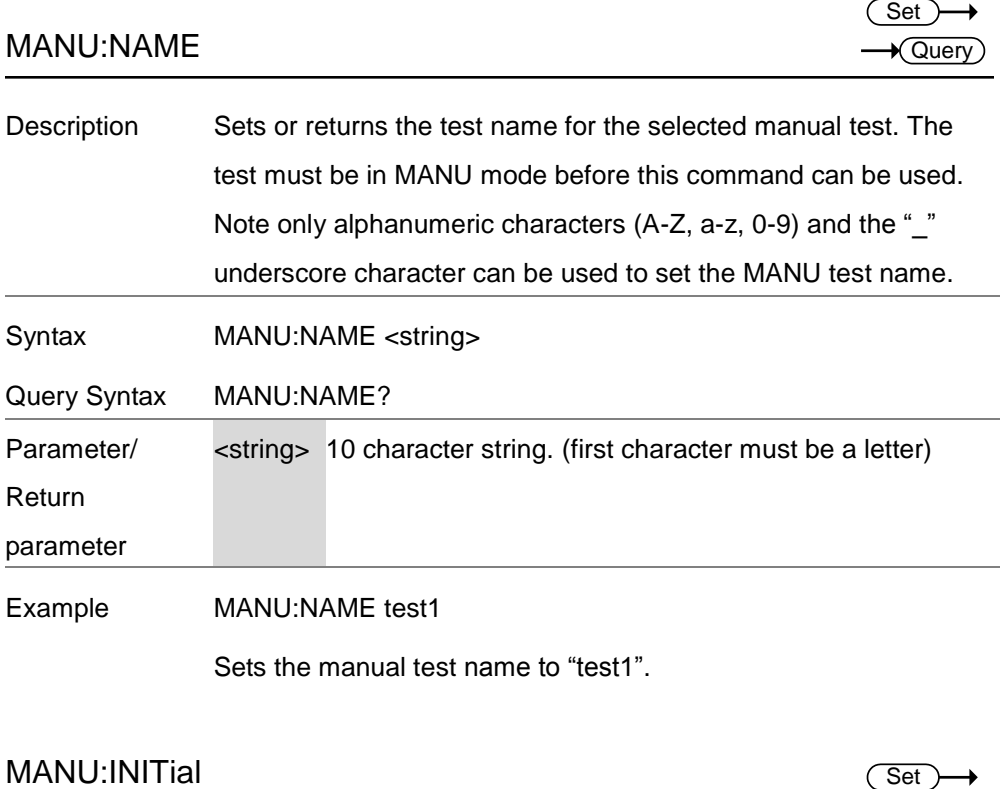

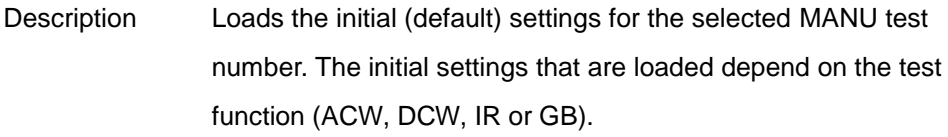

### Syntax MANU:INITial

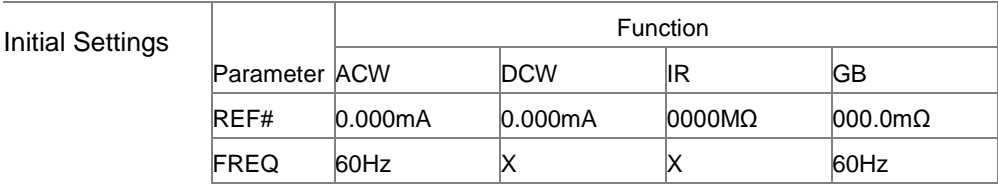

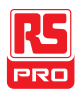

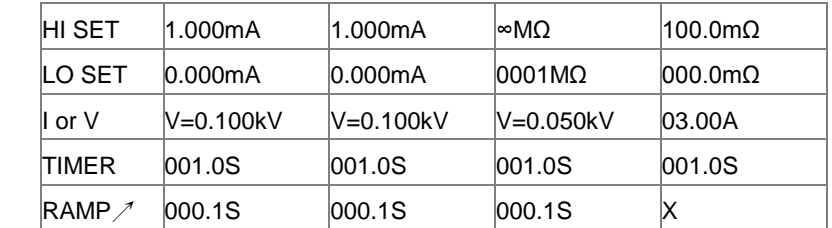

### Example MANU:INITial

Loads the initial settings for the selected MANU number.

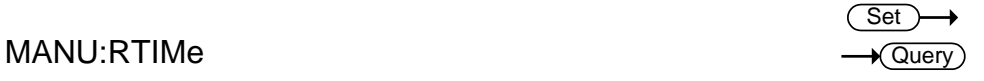

Description Sets or returns the Ramp Time for the test in seconds.

Note: A "TIME ERR" will result if the Ramp Time + Test Time is  $\geq$ 240 seconds when the HI SET limit is over 30mA (IIT-2000/2010) or over 80mA (IIT-5010/5000). This applies to the ACW function only.

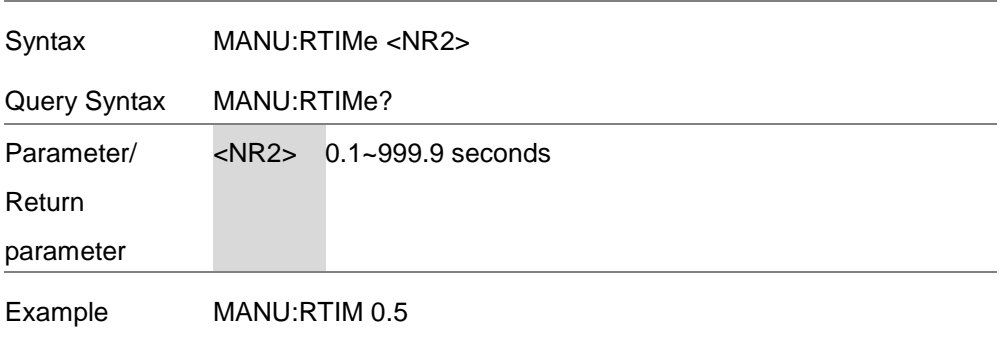

Sets the ramp time to half a second.

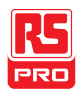

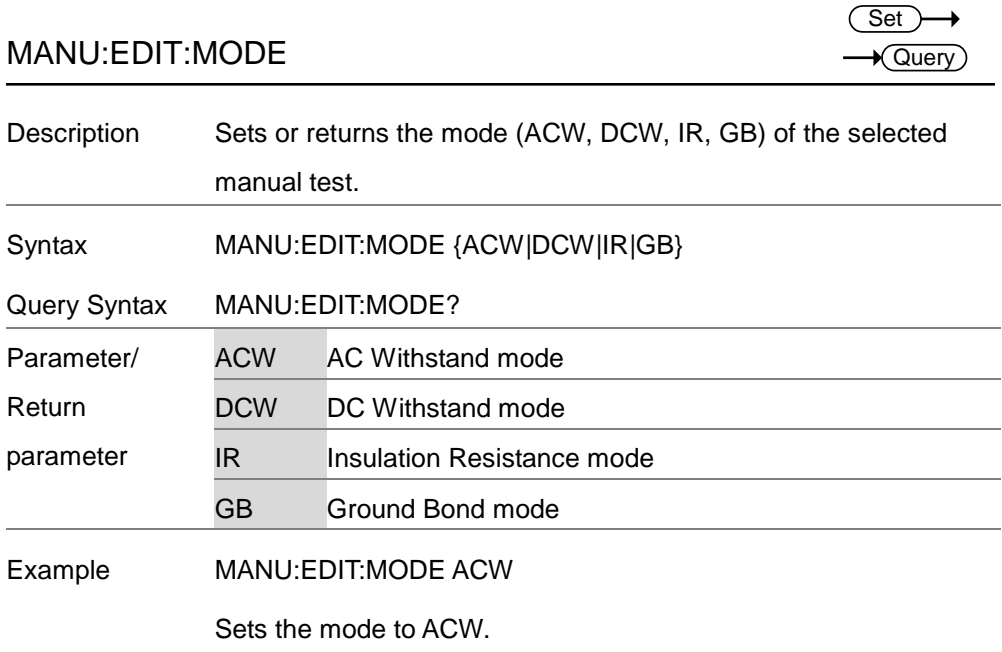

## MANU:ACW:VOLTage

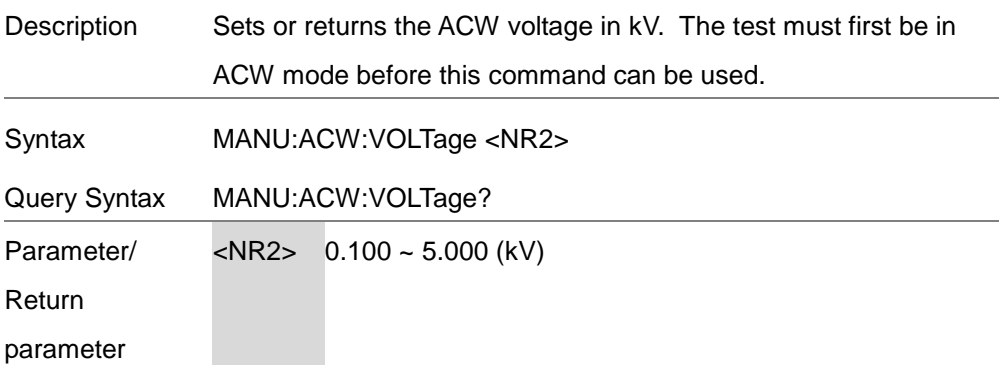

 $Set$  $\rightarrow$  Query

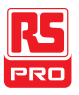

Example MANU:ACW:VOLT 1

Sets the ACW voltage to 1 kV.

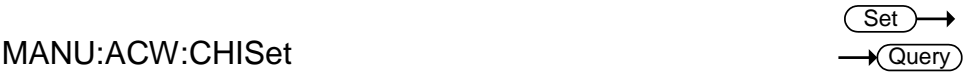

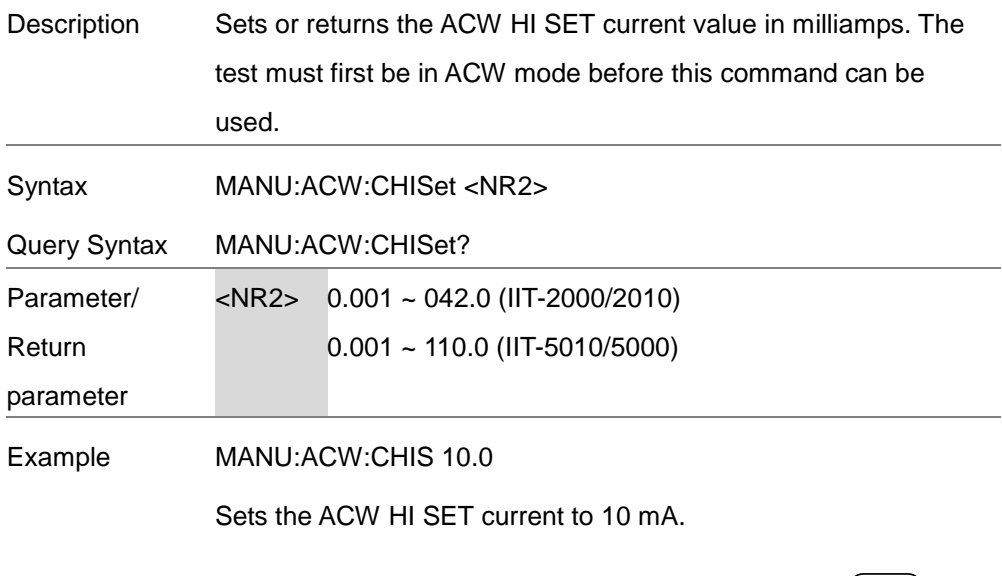

## MANU:ACW:CLOSet

(Set )—  $\sqrt{\mathsf{Query}}$ 

Description Sets or returns the ACW LO SET current value in milliamps. The LO SET value must be less than the HI SET value. The test must first be in ACW mode before this command can be used.

> The LO SET range must use the HI SET range. If all the digits in the LO SET range are outside the HI SET range, an error will be

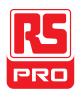

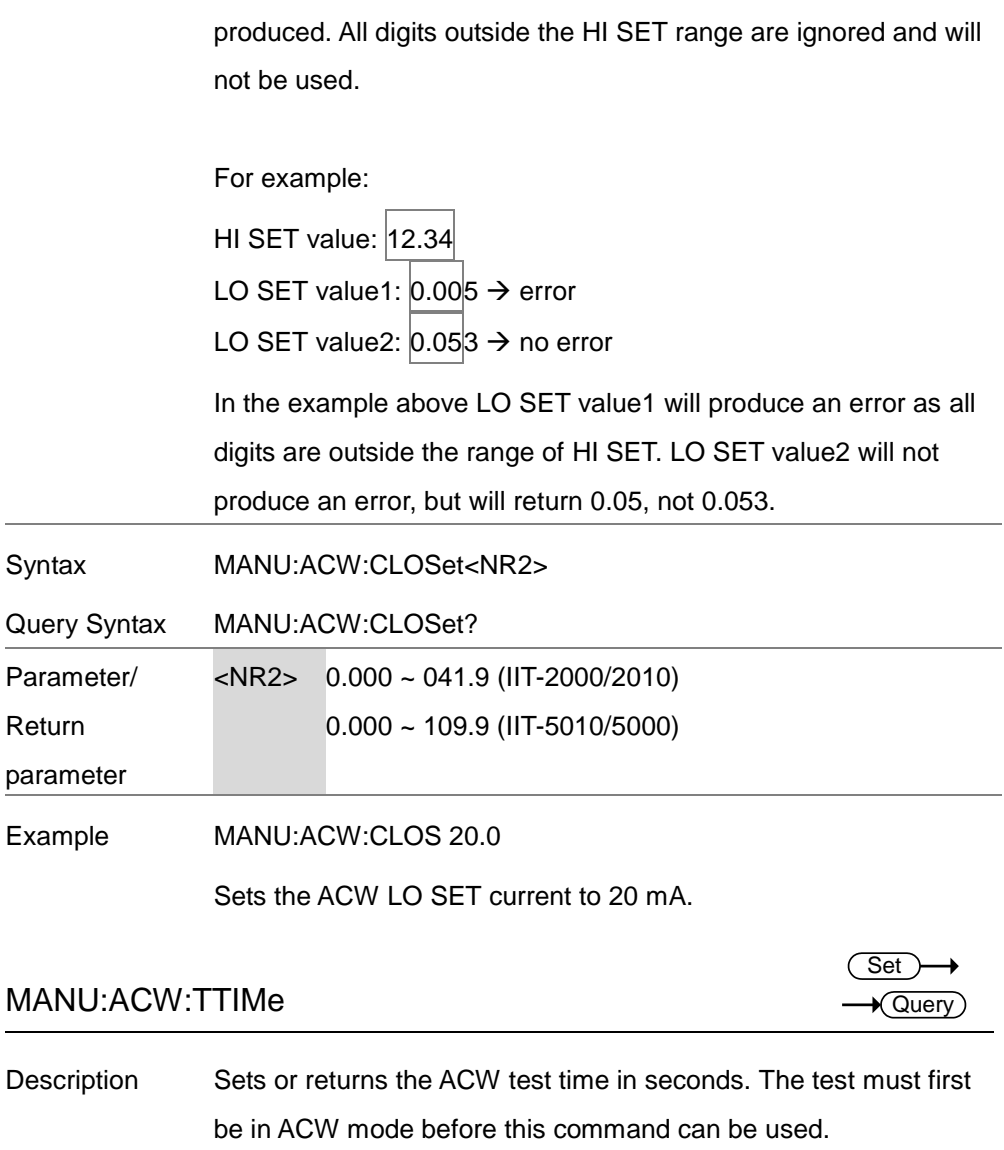

Note: A "TIME ERR" will result if the Ramp Time + Test Time is ≥

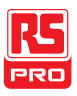

240 seconds when the HI SET limit is over 30mA (IIT-2000/2010) or over 80mA (IIT-5010/5000). This applies to the ACW function only.

In special MANU mode, the TIMER can be turned off.

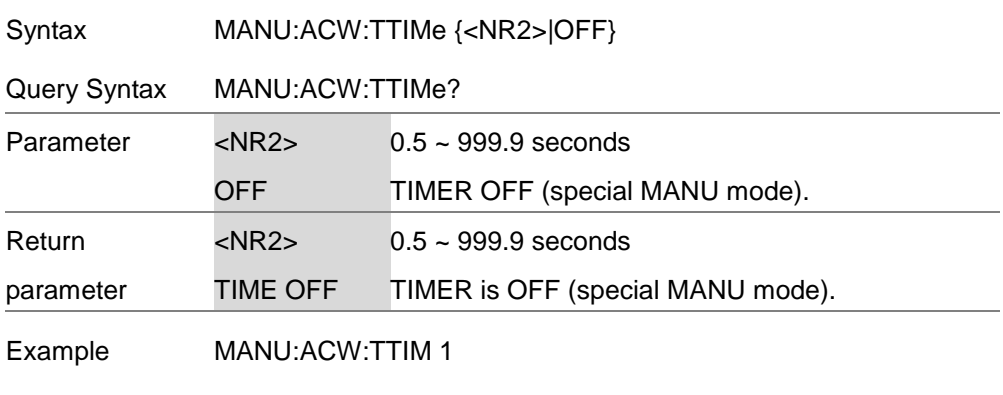

Sets the ACW test time to 1 second.

## MANU:ACW:FREQuency

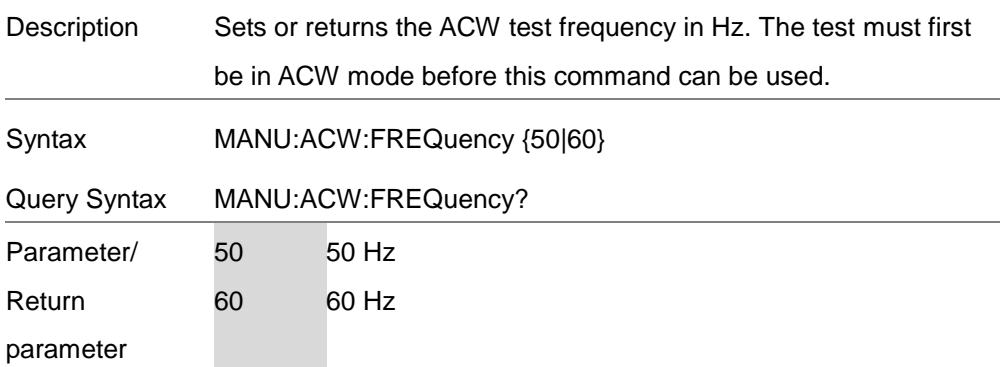

**Set**  $\sqrt{\mathsf{Query}}$ 

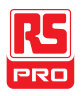

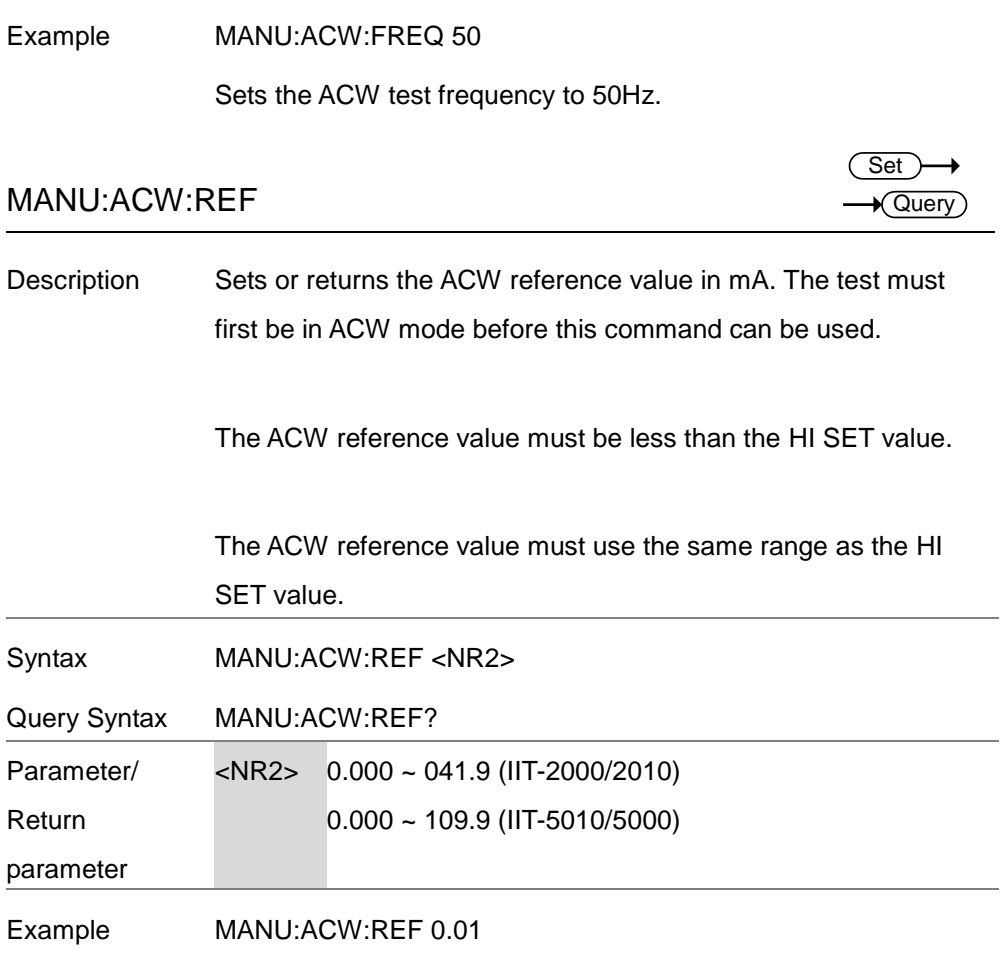

Sets the ACW reference to 0.01 mA.

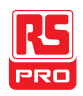

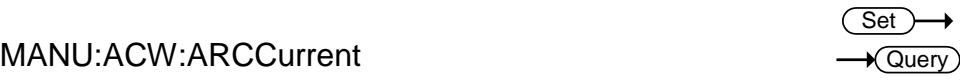

Description Sets or returns the ACW ARC current value in mA. ARC must be enabled before the ARC current can be set. The test must first be in ACW mode before this command can be used.

> ARC current uses the same range as the HI SET value. The ARC current is limited to 2X the HI SET value.

**Syntax** MANU:ACW:ARCCurrent <NR2>

Query Syntax MANU:ACW:ARCCurrent?

Parameter/ <NR2> 1.000 ~ 080.0 (IIT-2000/2010)

Return 2.000 ~ 200.0 (IIT-5010/5000)

parameter

Example MANU:ACW:ARCC 0.04

Sets the ACW ARC value to 0.04 mA.

## MANU:DCW:VOLTage

Description Sets or returns the DCW voltage in kV. The test must first be in DCW mode before this command can be used. Note: A "DC Over 50W" error will result if the DCW Voltage X HI SET value is > 50 watts (IIT-2000/2010). Note: A "DC Over 100W" error will result if the DCW Voltage X HI

Set Query

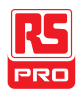

#### SET value is > 100 watts (IIT-5010/5000).

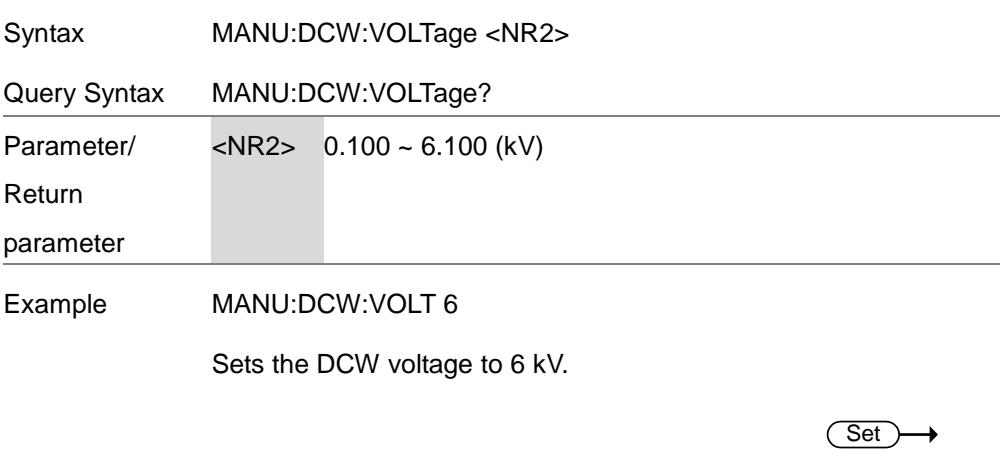

### MANU:DCW:CHISet

 $\sqrt{\mathsf{Query}}$ 

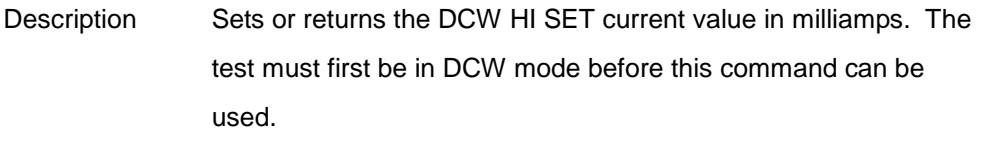

Note: A "DC Over 50W" error will result if the DCW Voltage X HI SET value is > 50 watts.

Note: A "DC Over 100W" error will result if the DCW Voltage X HI SET value is > 100 watts (IIT-5010/5000)

**Syntax** MANU:DCW:CHISet <NR2>

Query Syntax MANU:DCW:CHISet?

Parameter/ Return  $\langle$ NR2> 0.001 ~ 011.0 (IIT-2000/2010)  $0.001 - 021.0$  (IIT-5010/5000)

parameter

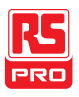

#### Example MANU:DCW:CHIS 5

Sets the DCW HI SET current to 5mA.

## MANU:DCW:CLOSet

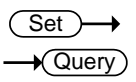

Description Sets or returns the DCW LO SET current value in milliamps. The LO SET value must be less than the HI SET value. The test must first be in DCW mode before this command can be used.

> The LO SET range must use the HI SET range. If all the digits in the LO SET range are outside the HI SET range, an error will be produced. All digits outside the HI SET range are ignored and will not be used.

For example:

HI SET value: 12.34

LO SET value1:  $0.005 \rightarrow$  error LO SET value2:  $0.053 \rightarrow$  no error

In the example above LO SET value1 will produce an error as all digits are outside the range of HI SET. LO SET value2 will not produce an error, but will return 0.05, not 0.053.

Syntax MANU:DCW:CLOSet<NR2>

Query Syntax MANU:DCW:CLOSet?

Parameter/ <NR2> 0.000 ~ 010.9 (IIT-2000/2010)

Return  $0.000 \sim 020.9$  (IIT-5010/5000)

parameter

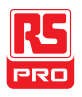

Example MANU:DCW:CLOS 2.00

Sets the DCW LO SET current to 2mA.

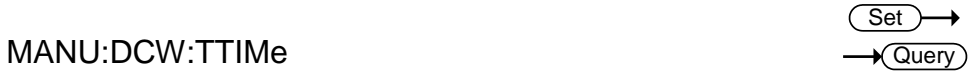

Description Sets or returns the DCW test time in seconds. The test must first be in DCW mode before this command can be used.

In special MANU mode, the TIMER can be turned off.

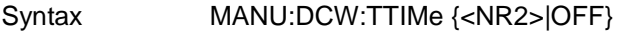

- Query Syntax MANU:DCW:TTIMe?
- Parameter <NR2> 0.5 ~ 999.9 seconds
	- OFF<sub>1</sub> TIMER OFF (special MANU mode).
- Return  $\langle NR2\rangle$ 0.5 ~ 999.9 seconds

parameter TIME OFF TIMER is OFF (special MANU mode).

Example MANU:DCW:TTIM 1

Sets the DCW test time to 1 second.

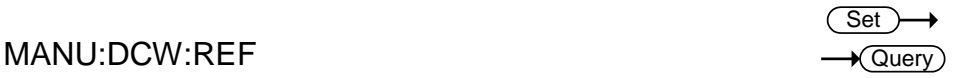

Description Sets or returns the DCW reference value in mA. The test must first be in DCW mode before this command can be used. The reference value must be less than the HI SET value. The reference value uses the same range as the HI SET value.

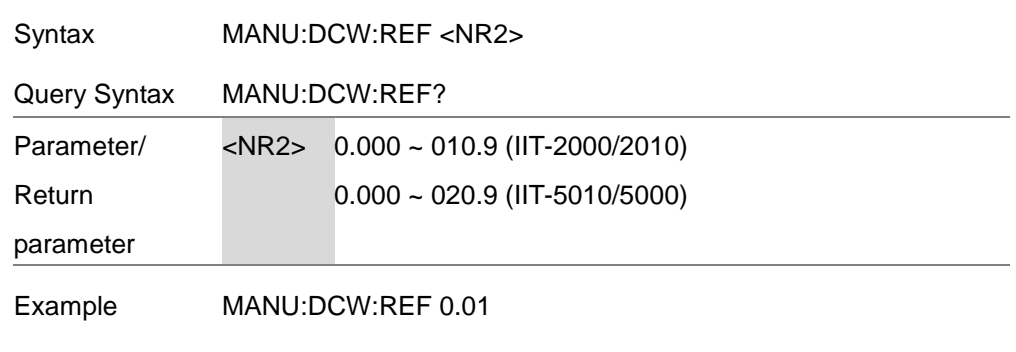

Sets the DCW reference to 0.01 mA.

## MANU:DCW:ARCCurrent

Description Sets or returns the DCW ARC current value in mA. ARC must be enabled to set the ARC current. The test must first be in DCW mode before this command can be used.

> ARC current uses the same range as the HI SET value. The ARC current is limited to 2X the HI SET value.

- **Syntax** MANU:DCW:ARCCurrent <NR2>
- Query Syntax MANU:DCW:ARCCurrent?
- Parameter/ <NR2> 1.000 ~ 20.00 (IIT-2000/2010)
- Return 2.000 ~ 040.0 (IIT-5010/5000)

parameter

Example MANU:DCW:ARCC 10

Sets the DCW ARC value to 10mA.

**Set**  $\sqrt{\mathsf{Query}}$ 

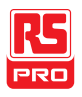

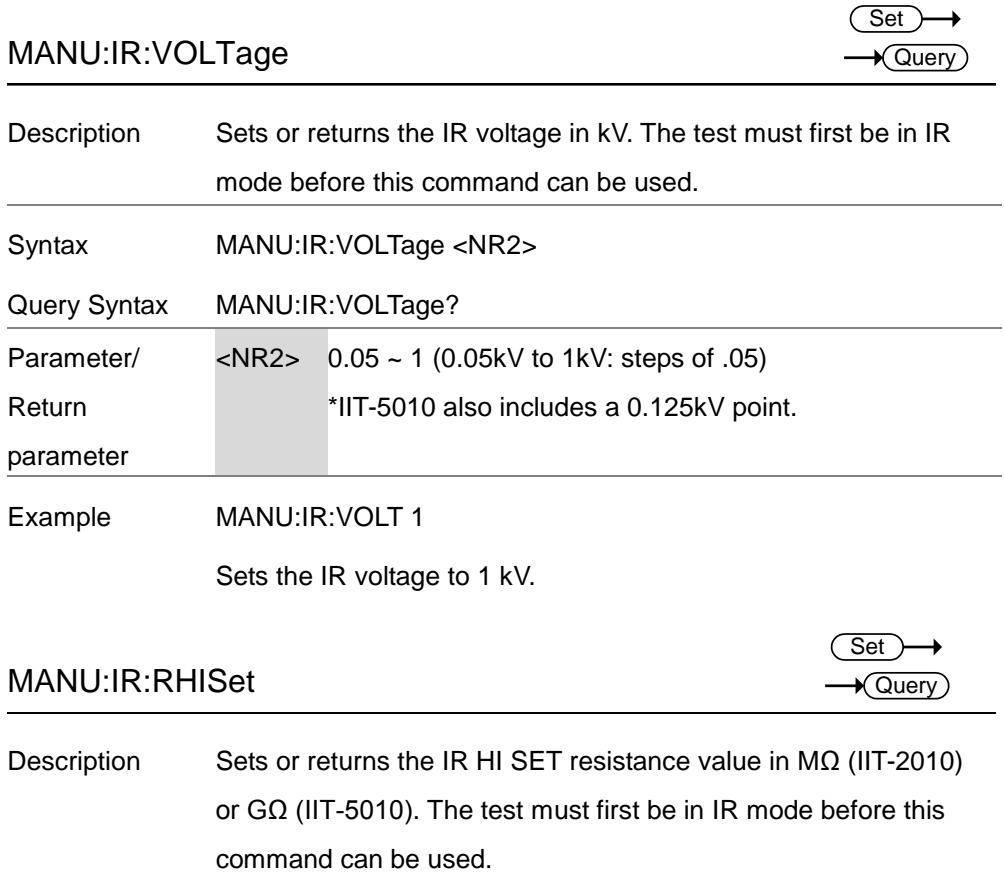

Syntax MANU:IR:RHISet <NR1>|NULL

Query Syntax MANU:IR:RHISet?

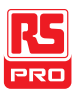

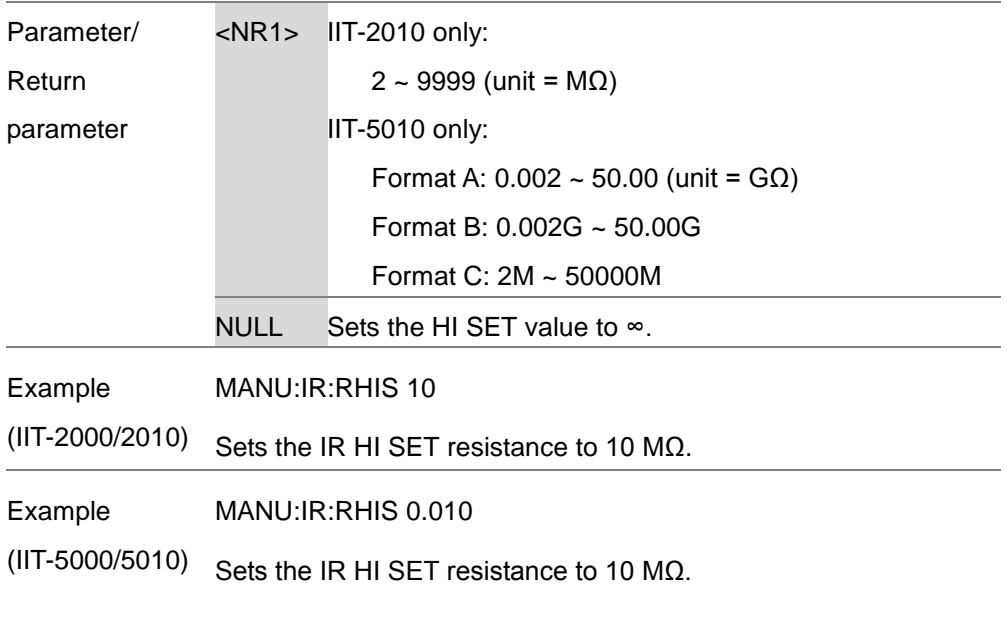

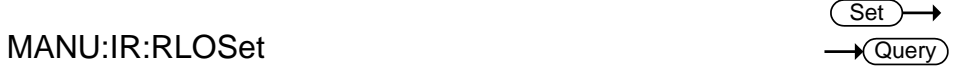

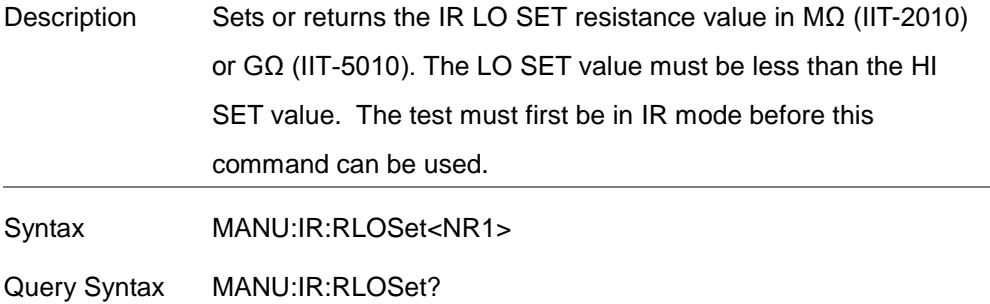

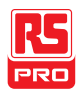

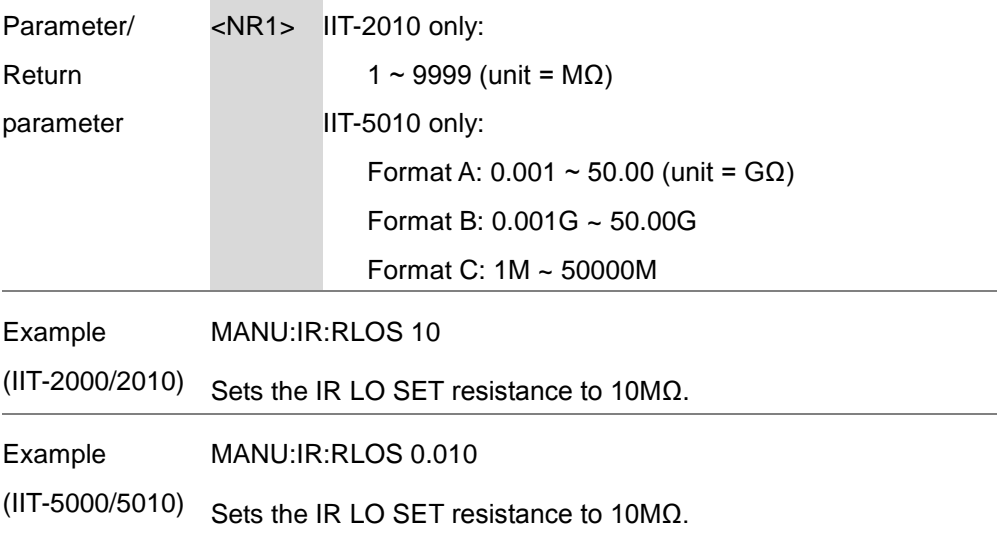

## MANU:IR:TTIMe

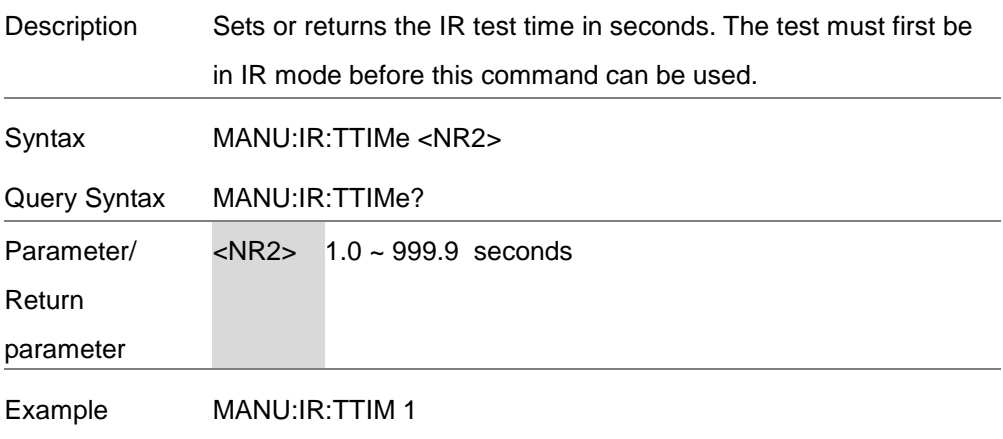

Sets the IR test time to 1 second.

Set)  $\sqrt{\mathsf{Query}}$ 

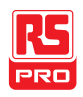

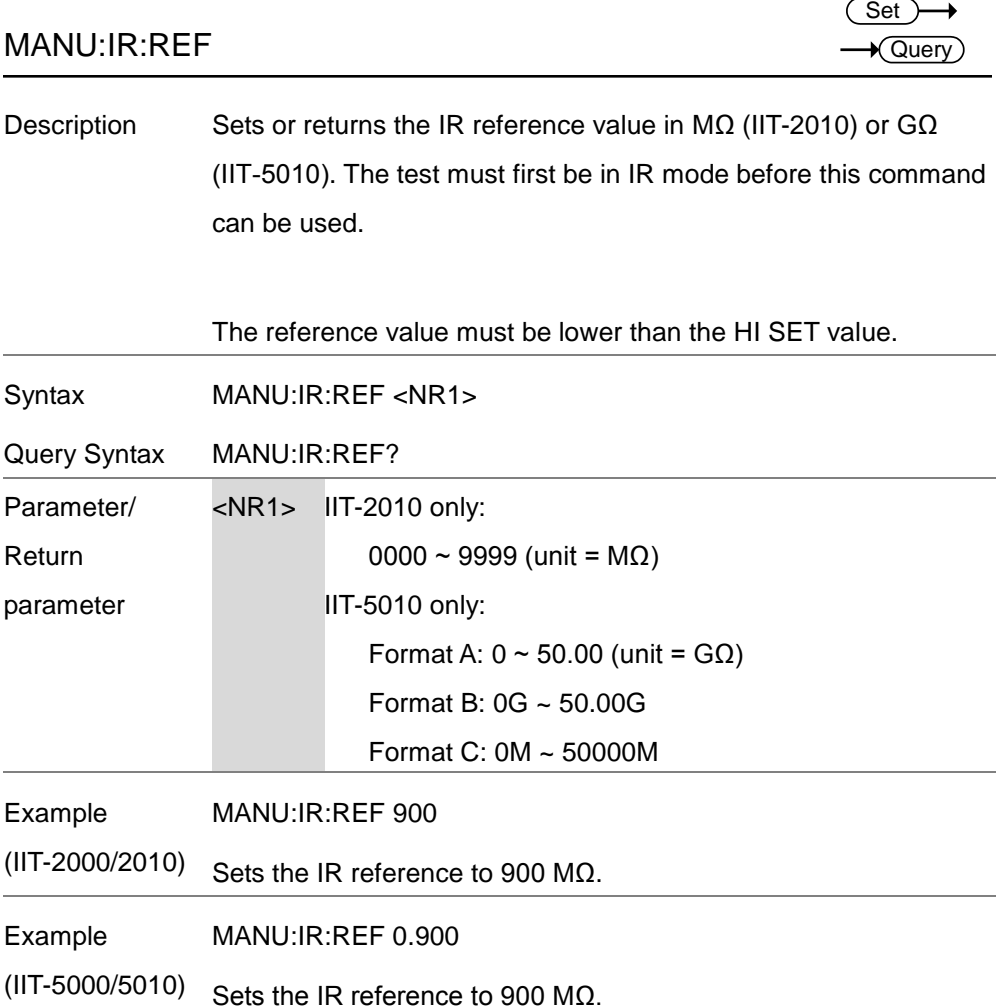

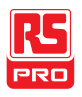

Set )

→

C

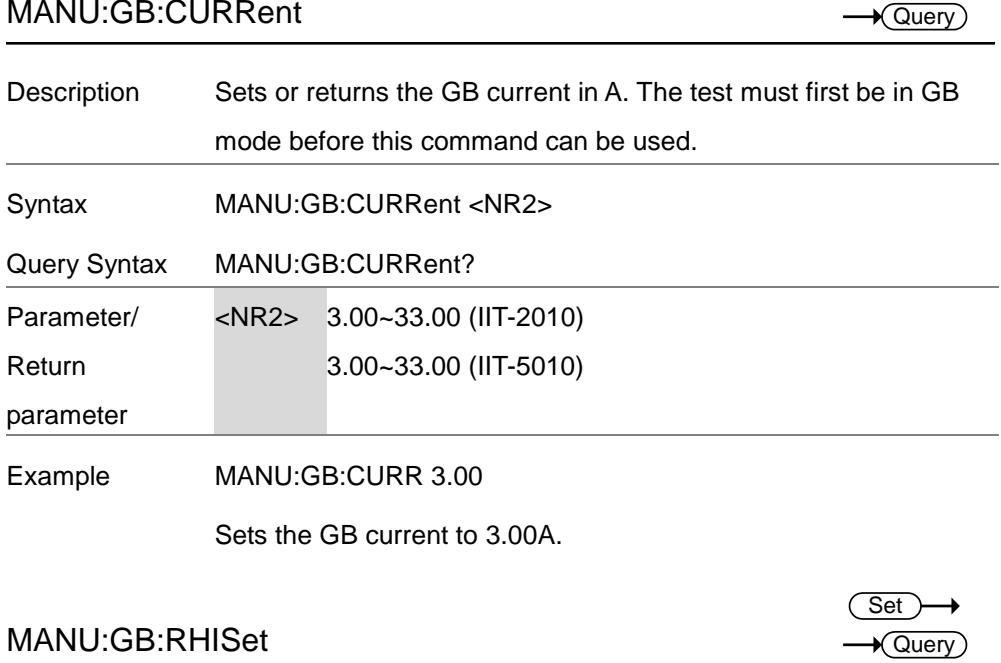

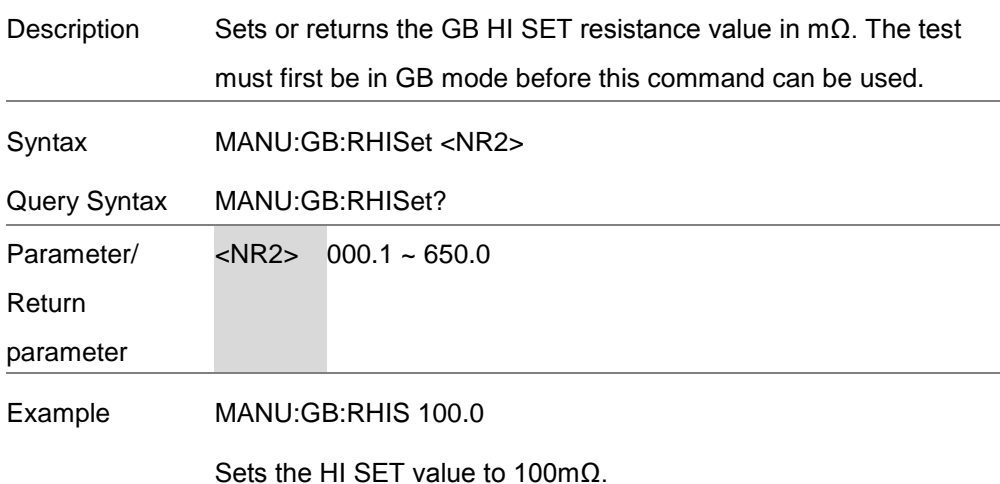

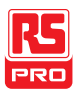

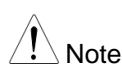

 $N<sub>ofe</sub>$  If the (GB current x HI SET resistance) > 5.4V, then an error will be generated ("GBV > 5.4V").

## MANU:GB:RLOSet

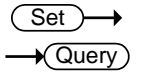

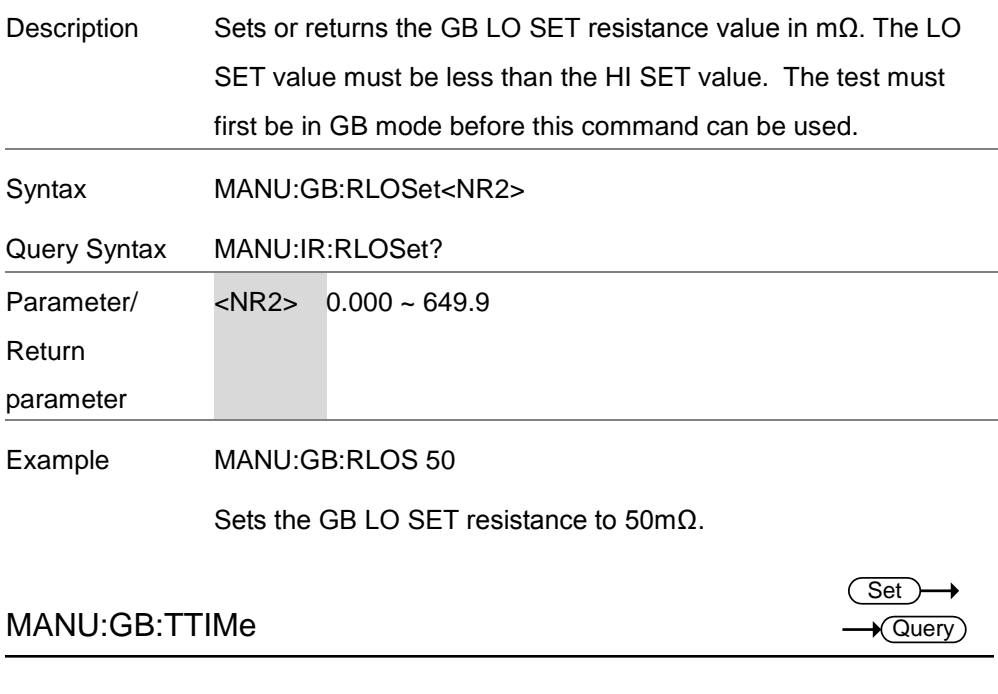

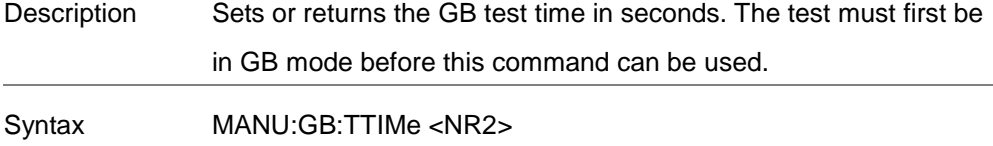

Query Syntax MANU:GB:TTIMe?

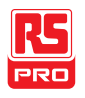

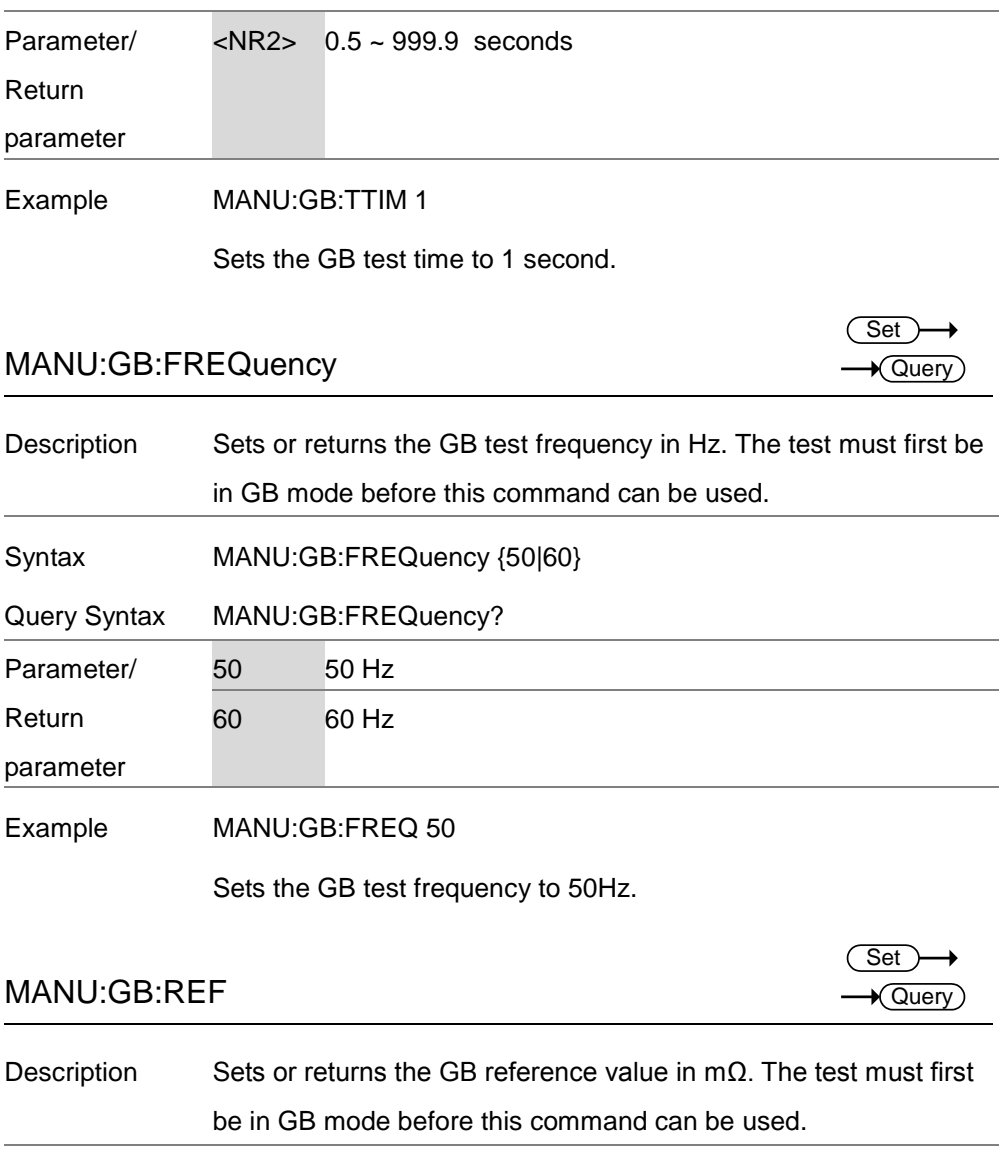

Syntax MANU:GB:REF <NR2>

Query Syntax MANU:GB:REF?

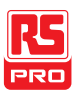

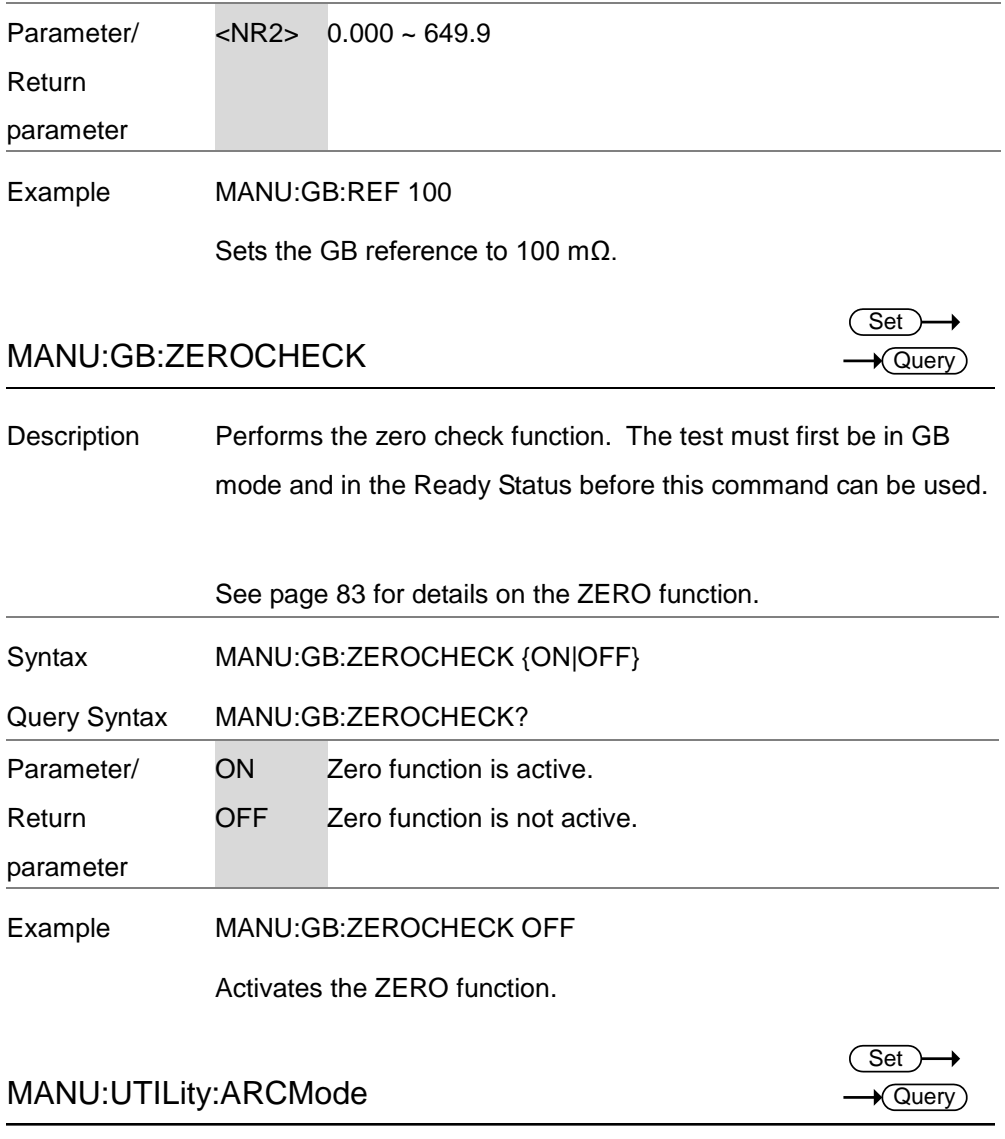

Description Sets or returns the ARC mode status for the current test. The ARC mode cannot be set for the IR and GB function.

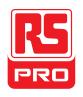

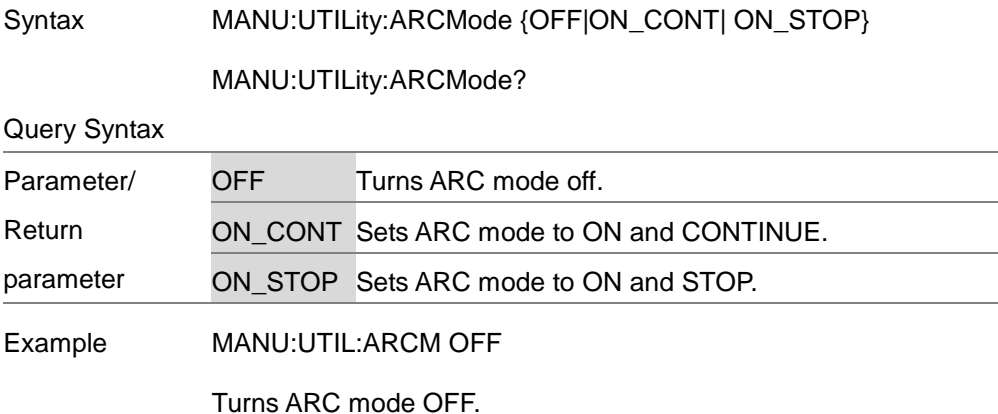

## MANU:UTILity:PASShold

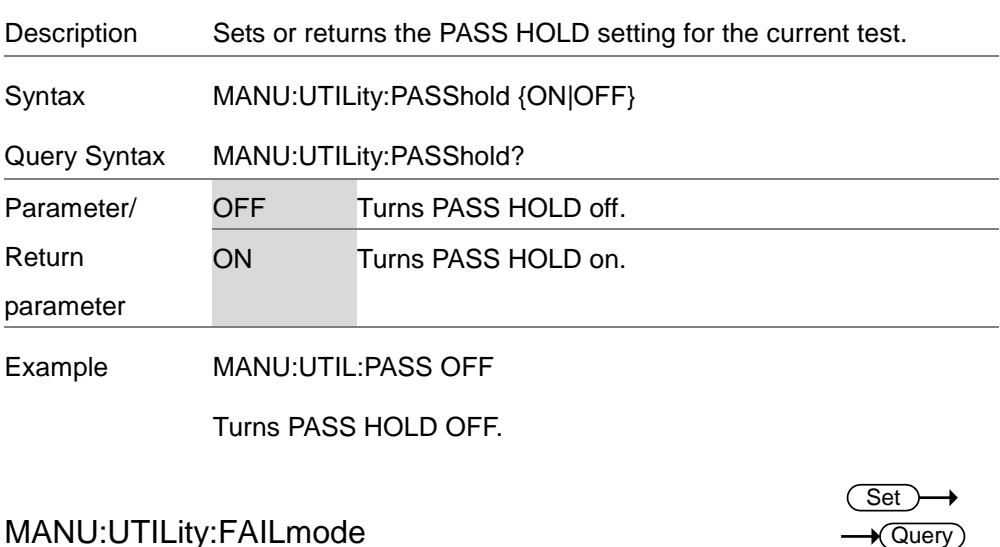

### MANU:UTILity:FAILmode

Description Sets or returns the FAIL mode setting for the current test.

Set  $\sqrt{\mathsf{Query}}$ 

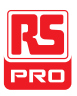

Set )  $\rightarrow$  Query

### IIT-2000/2010/5000/5010 Instruction Manual/English

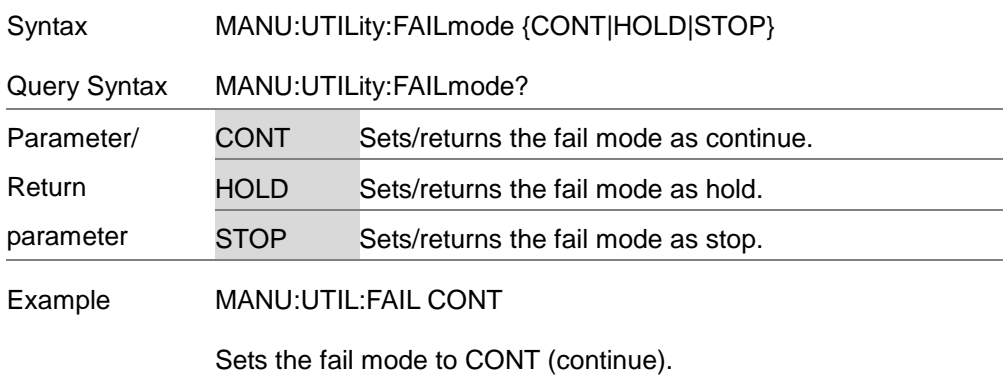

## MANU:UTILity:MAXHold

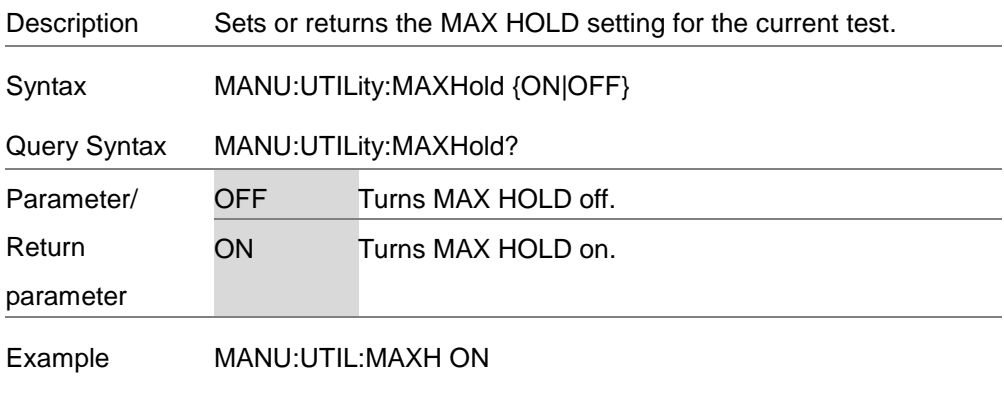

Turns MAX HOLD on.

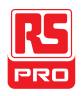

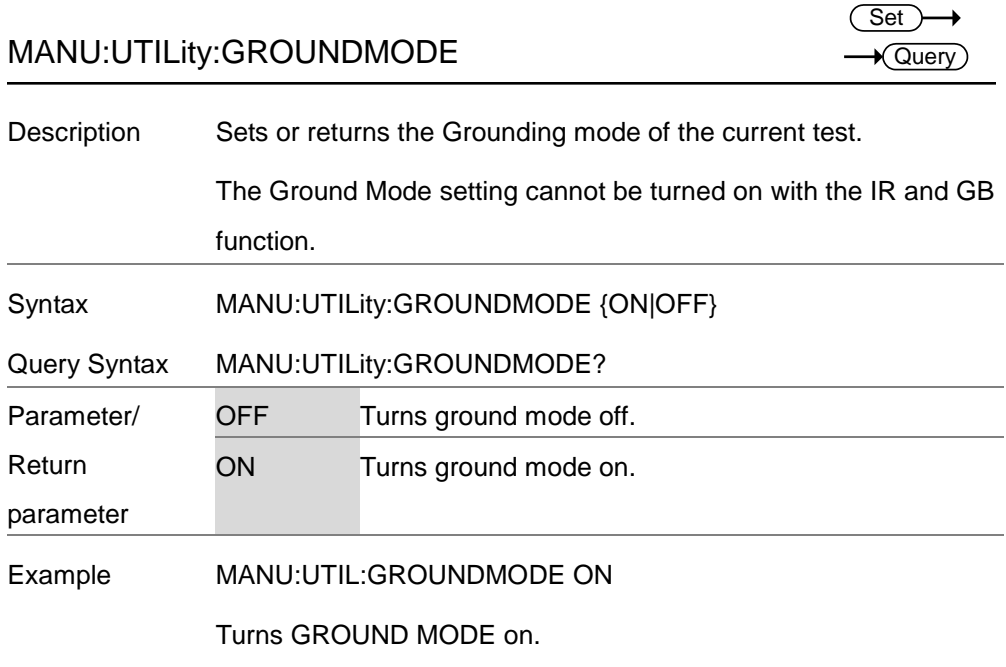

## MANU<x>:EDIT:SHOW

 $\sqrt{\mathsf{Query}}$ 

Description Returns the test parameters of a manual test.

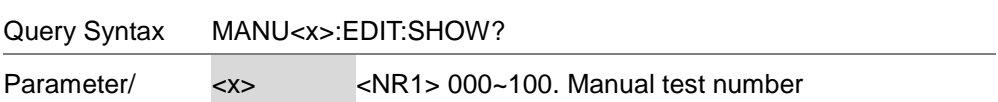

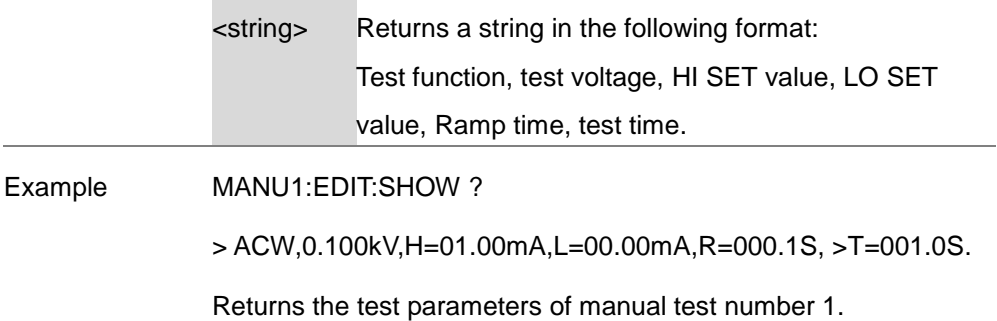
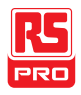

## Sweep Commands

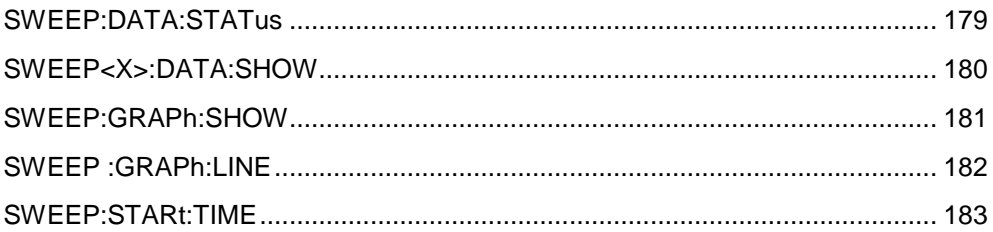

## SWEEP:DATA:STATus

**★ Querv** 

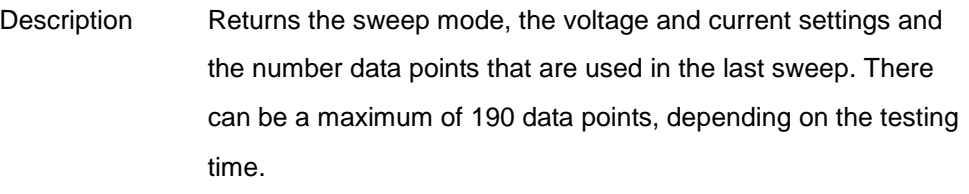

The data is returned as a string in the following format:

SWEEP MODE,VSET,ISET,Get Data[#data points].

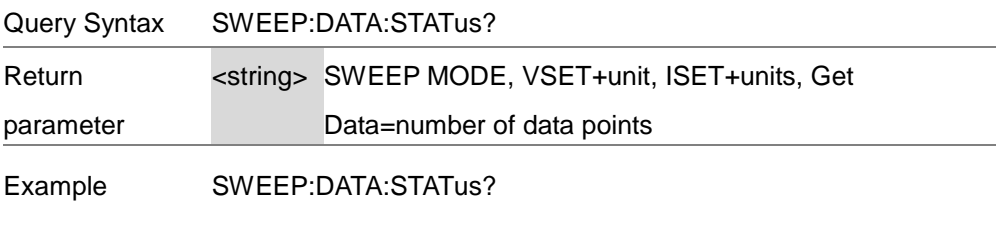

>ACW,V=0.108kV,HI=10.96 mA ,Get Data=011

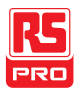

#### SWEEP<X>:DATA:SHOW  $\sqrt{\mathsf{Query}}$

Description Returns the data associated with a sweep graph. Data can be returned in one of two ways; either all the data can be returned or only the data at a particular point in time. The test points are evenly distributed. There can be up to 190 data points. If only the data from a single point is returned then the data is returned in the following format\*: DATA POINT, VSET, ISET, TIME, CR+LF If the all the data for the all the points is returned then the data is returned in the following format\*: ACW MODE,CR+LF No.,V(kV),I(mA), T(S) ,CR+LF 001,0.071,0.032,0000.1,CR+LF 002,0.111,0.047,0000.2,CR+LF 013,0.601,0.215,0001.3,CR+LF **FND** 

> \*Where CR+LF is a carriage return and line feed code. Time is in seconds.

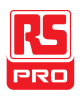

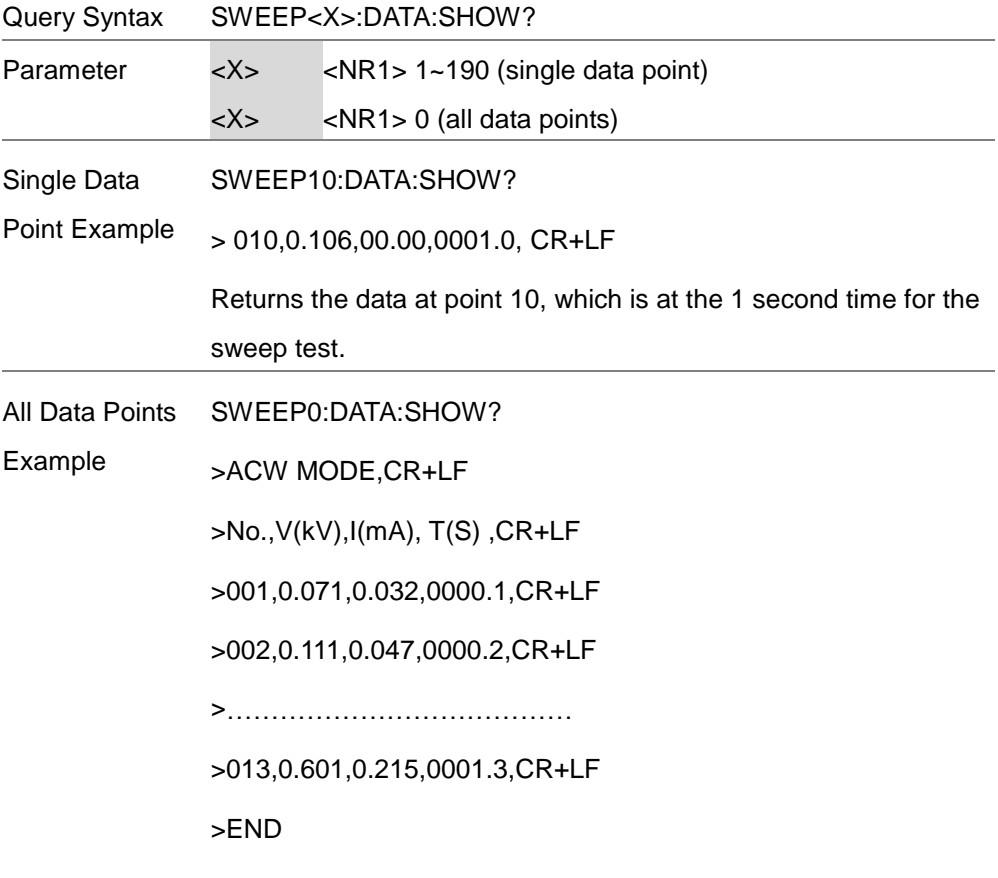

This will return all the data from the sweep graph.

SWEEP:GRAPh:SHOW

Description Turns the sweep graph on or off on the IIT-5010/5000 display.

Syntax SWEEP:GRAPh:SHOW {ON|OFF}

Query Syntax SWEEP:GRAPh:SHOW? Set)  $\sqrt{$ Query

#### IIT-2000/2010/5000/5010 Instruction Manual/English

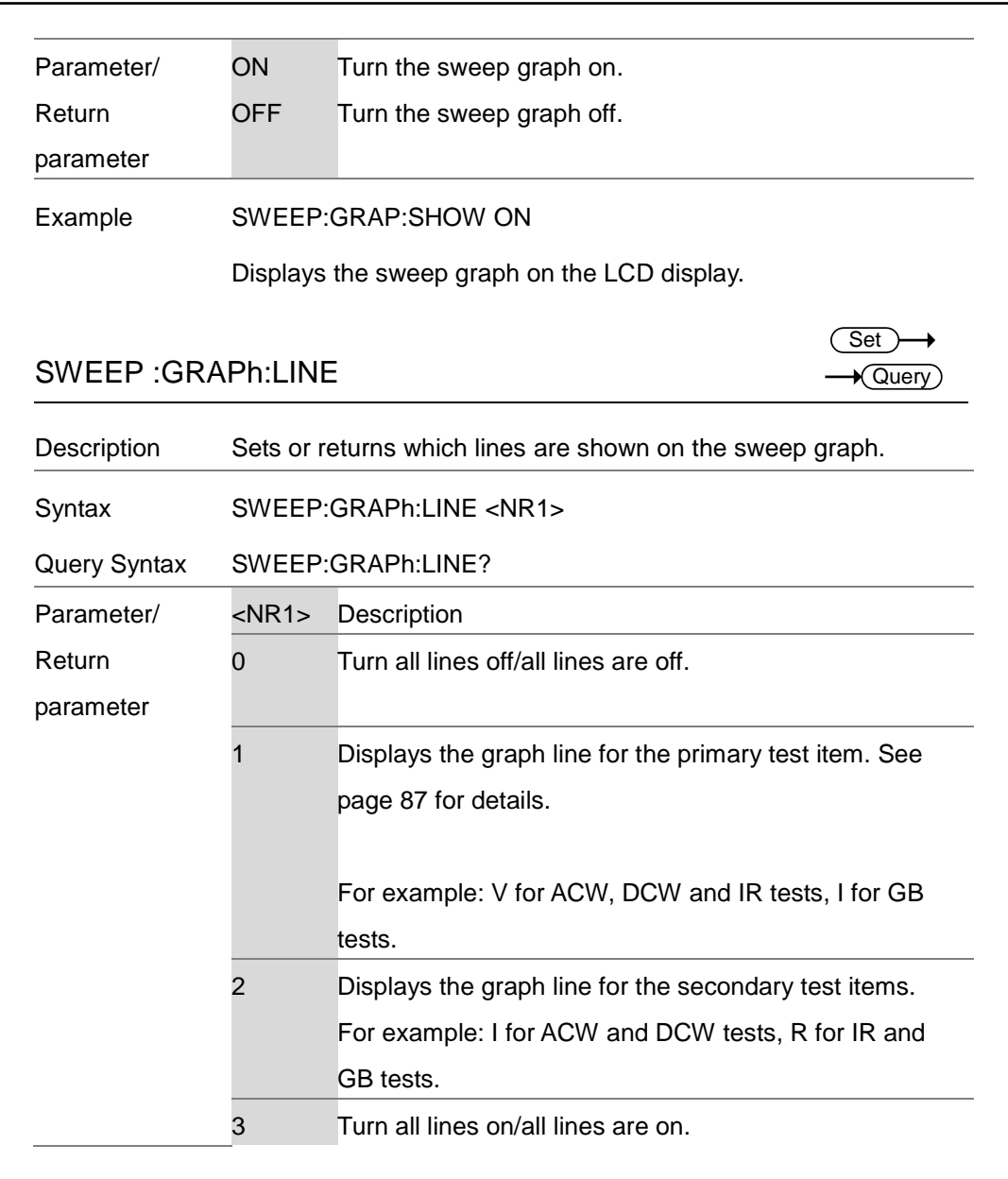

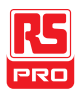

Example SWEEP:GRAP:LINE 3

Turns all the graph lines on.

#### SWEEP:STARt:TIME Set **★ Query**

Description Sets or returns the start time (STA.t) of the sweep graph in milliseconds.

> This setting will also set what the time will be for the first point for the sweep data that is returned in the SWEEP:DATA:SHOW

**Syntax** SWEEP:STARt:TIME <NR2>

Query Syntax SWEEP:STARt:TIME ?

query.

Parameter/ <NR2> 0.1~1999.8 seconds

Return

parameter

Example SWEEP:STARt:TIME 1000.0

Sets the sweep start time to 1000 seconds.

## **Auto Commands**

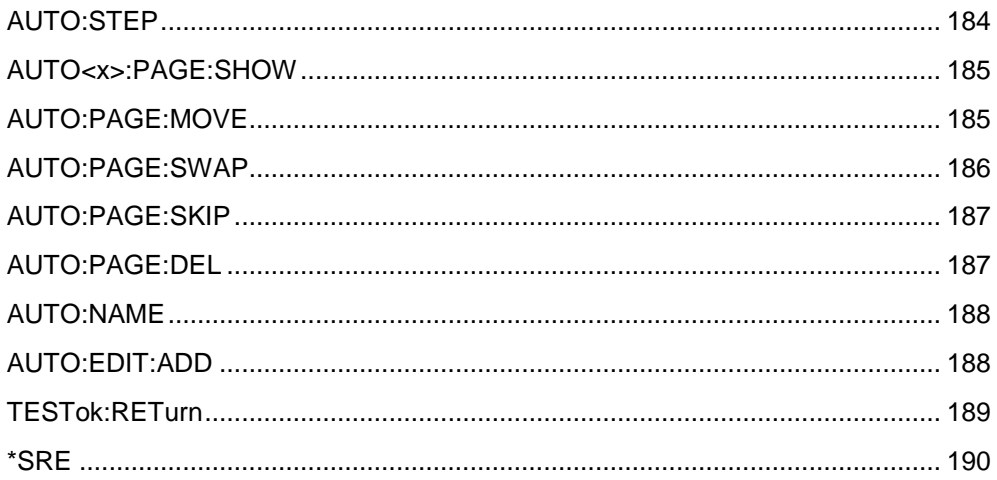

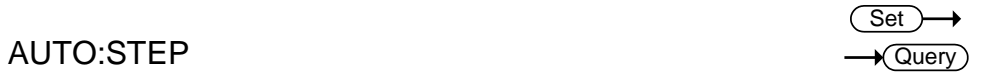

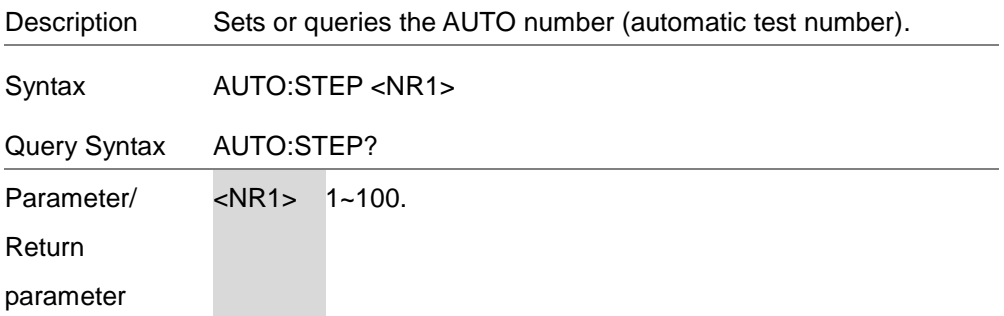

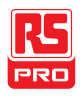

#### Example AUTO:STEP 100

Sets the current AUTO number to 100.

## AUTO<x>:PAGE:SHOW

 $\bigstar$  Query

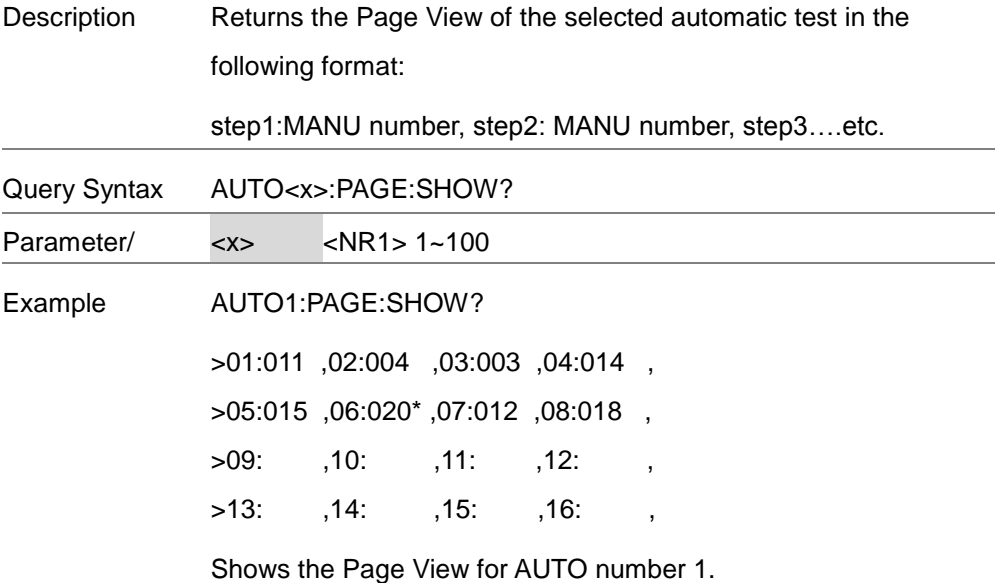

## AUTO:PAGE:MOVE

Set) ┶

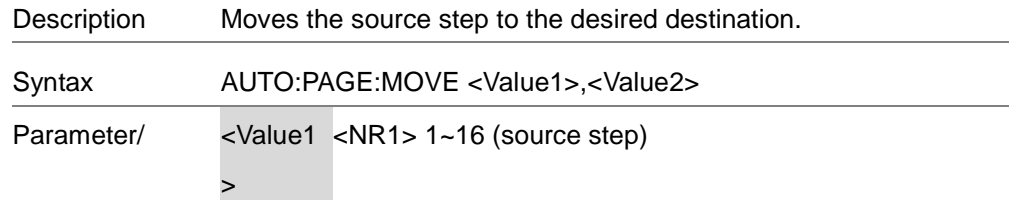

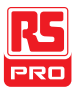

<Value2 <NR1> 1~16 (destination step)

Example AUTO:PAGE:MOVE 1, 4

>

Moves the contents of step 1 to the step 4.

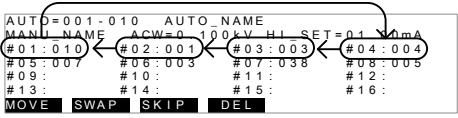

## AUTO:PAGE:SWAP

Set >

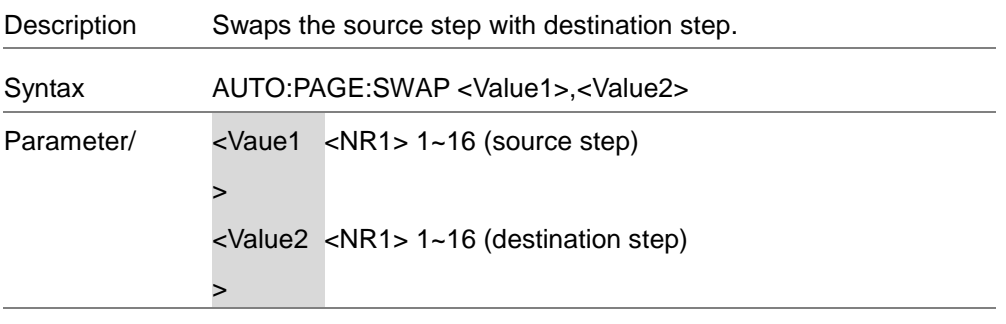

Example AUTO:PAGE:SWAP 1, 4

Swaps the contents of step 1 with step 4.

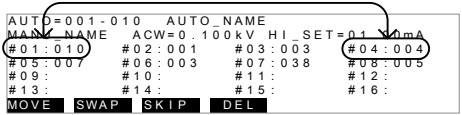

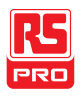

## AUTO:PAGE:SKIP

 $\overline{\text{Set}}$ 

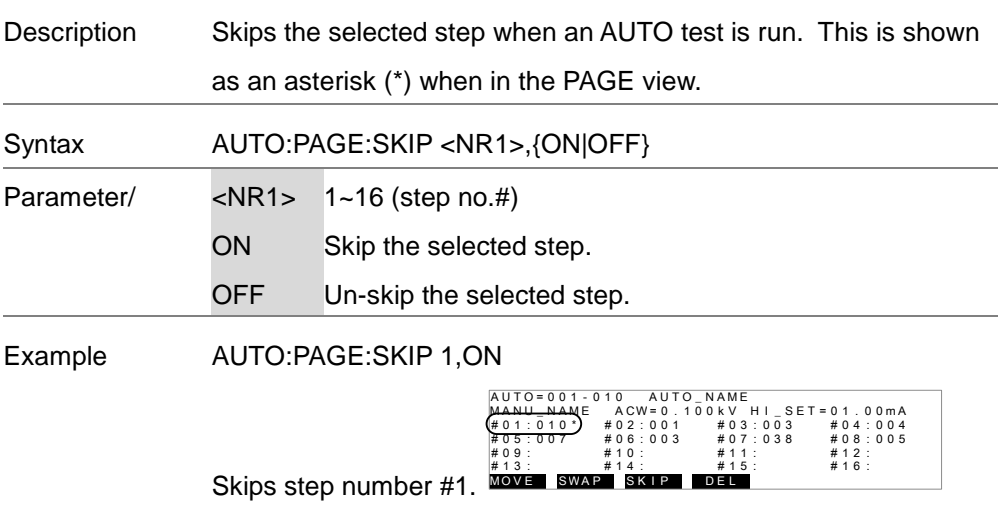

## AUTO:PAGE:DEL

 $\overline{\text{Set}}$ 

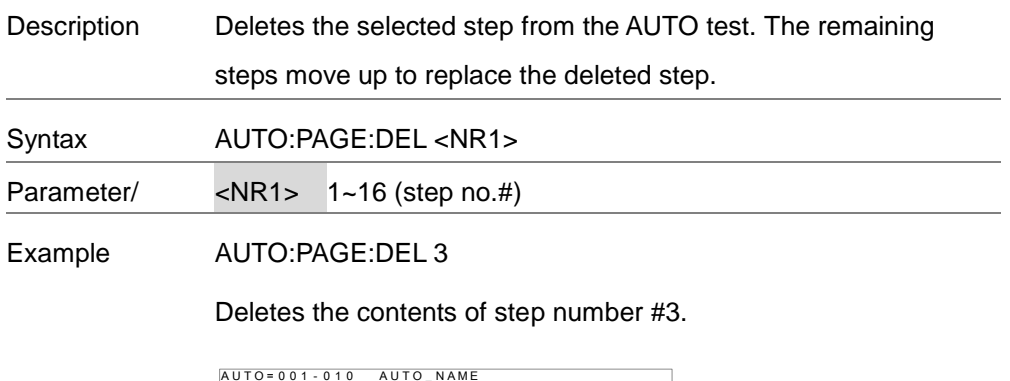

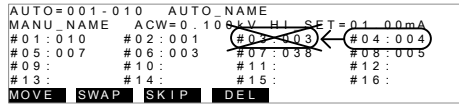

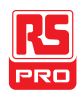

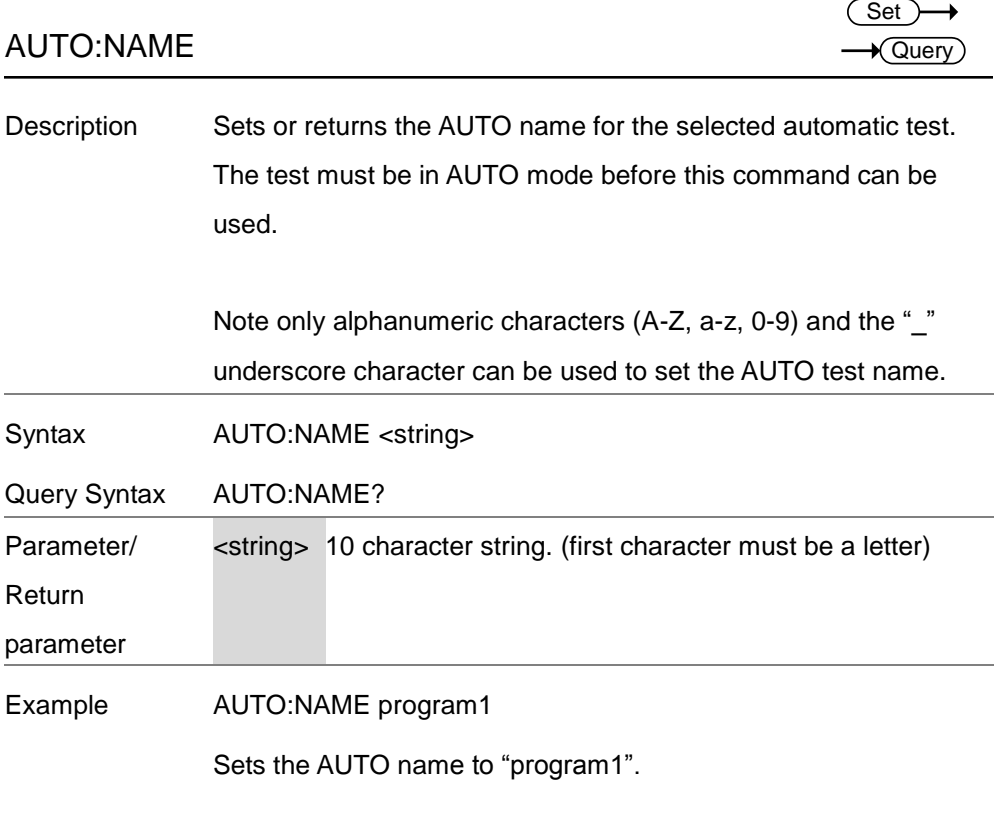

## AUTO:EDIT:ADD

 $\overline{\text{Set}}$ 

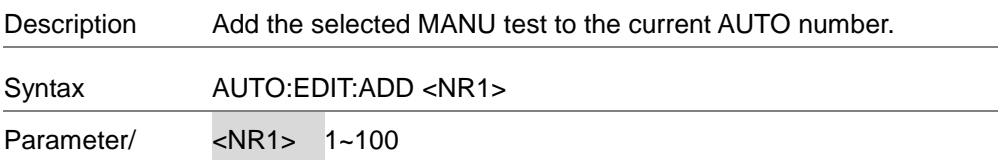

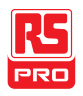

TESTok:RETurn

Example AUTO:EDIT:ADD 7

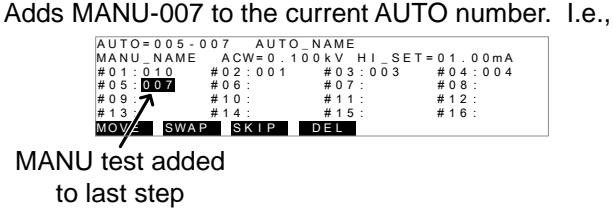

MANU test added

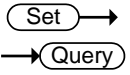

Description Allows "OK" to be displayed on the remote terminal when a test has stopped (PASS/FAIL or STOP). This applies for MANU and AUTO mode.

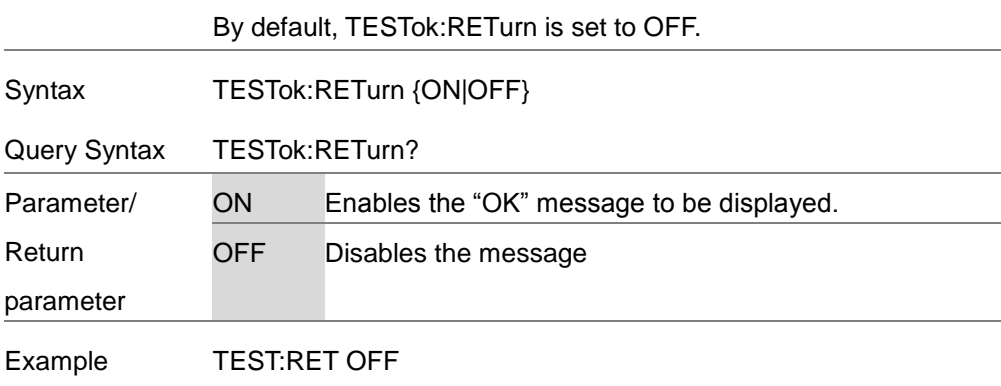

Disables the message.

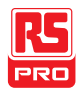

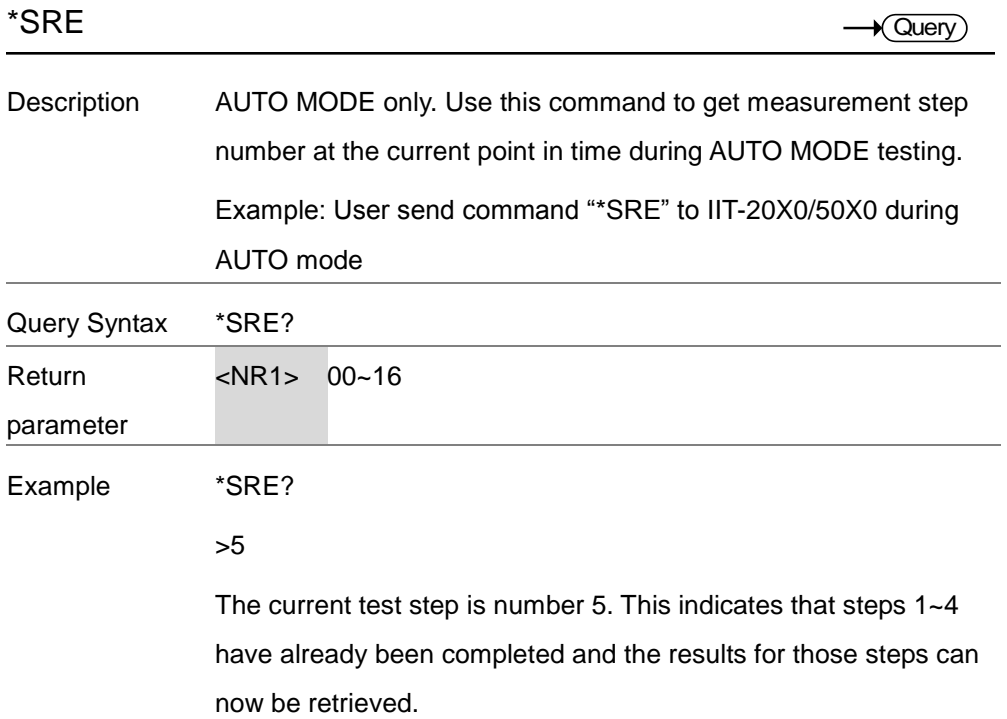

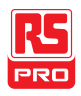

## Common Commands

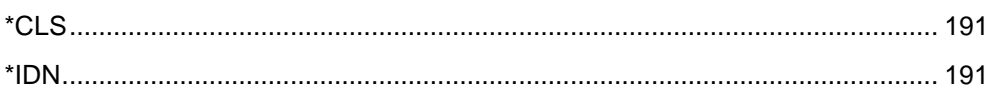

<span id="page-192-0"></span>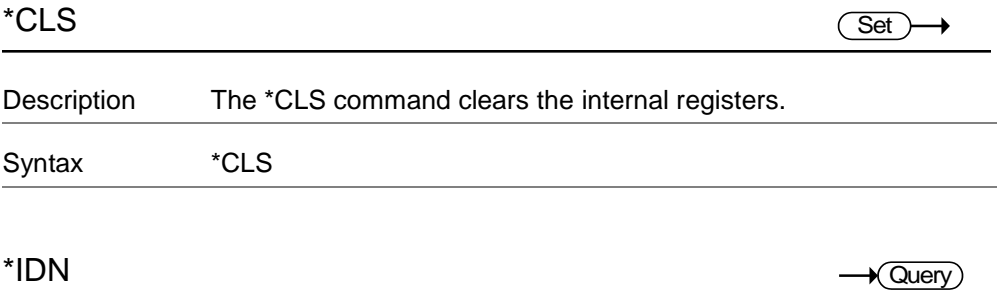

<span id="page-192-1"></span>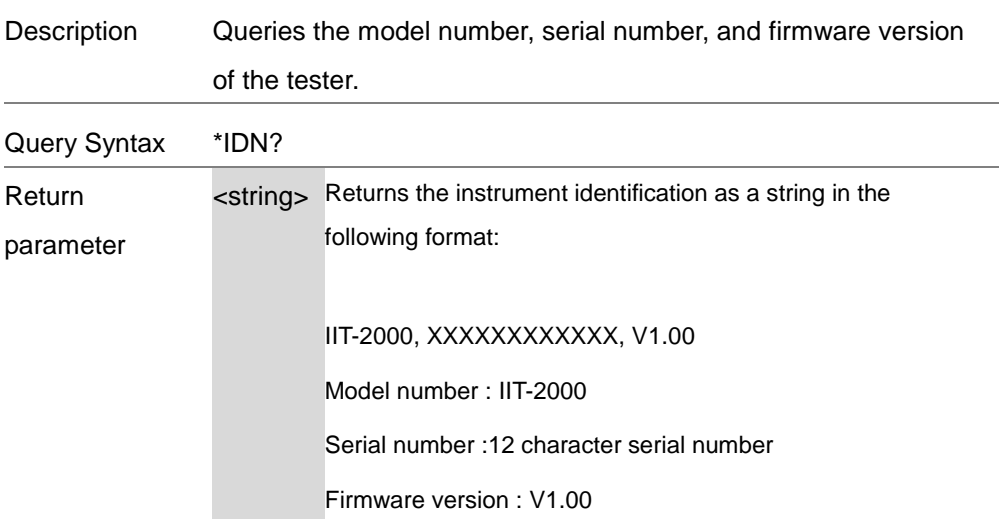

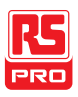

## Remote Commands

[\\*RMTOFF..............................................................................................................](#page-193-0) 192

<span id="page-193-1"></span><span id="page-193-0"></span>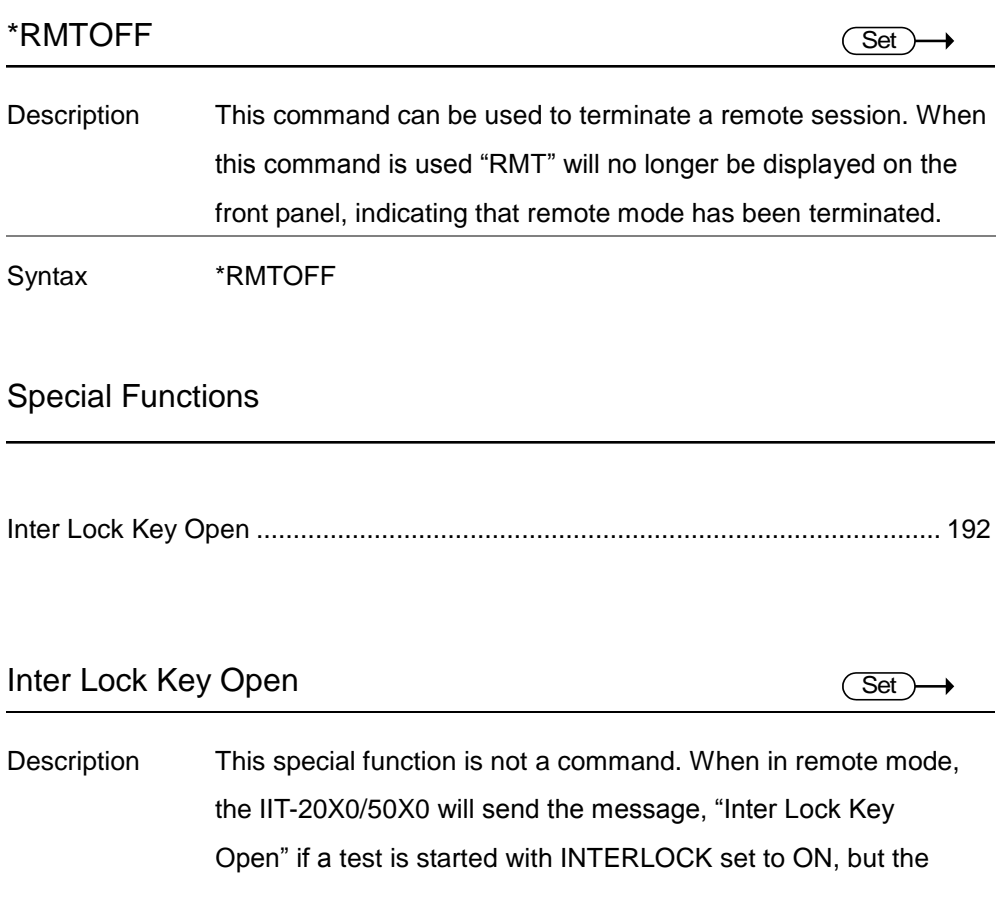

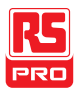

interlock signal I/O pins are not shorted (either with the included interlock key or manually).

This special function is analogous to the "INTERLOCK OPEN"message that is displayed on the front panel under the same conditions (page [119\)](#page-120-0).

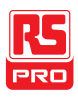

# Error Messages

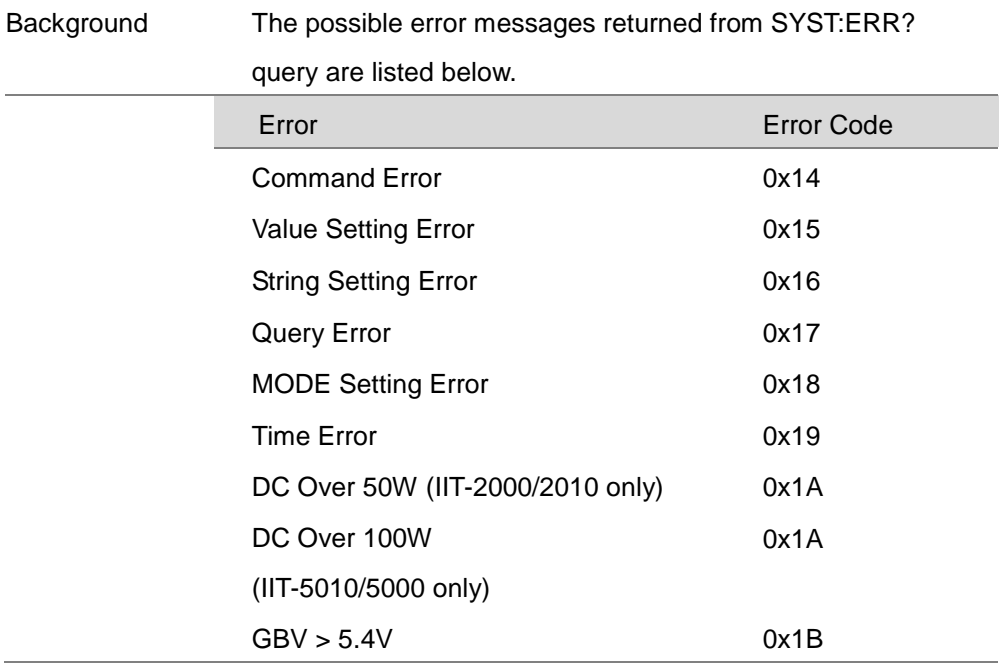

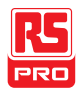

# $F_{AO}$

- The tester will not turn on.
- The panel keys are not working.
- When I press the START button the tester will not start testing?
- The accuracy does not match the specification.

The tester will not turn on.

Ensure the power cord is connected. Ensure the line input is set to the correct line voltage. Check to make sure the fuse is not blown. See page [197.](#page-198-0)

The panel keys are not working.

Ensure the tester is not in remote mode, page [134.](#page-135-0)

Ensure the tester is not in SIGNAL I/O or Remote Connect mode, page [117.](#page-118-0)

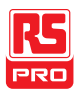

## When I press the START button the tester will not start testing?

The tester must first be in the READY status before a test can be started. Ensure the tester displays READY before pressing the START button, page [72](#page-73-0) (manual test), [102\(](#page-103-0)automatic test).

If "Double Action" is enabled, the START button must be pressed 0.5 seconds after the STOP button is pressed, otherwise the tester will not start testing.

If "Interlock" is enabled, the interlock key must be inserted into the signal I/O port on the rear before a test can be started. See page [127](#page-128-0) for details.

Lastly, ensure that the Start Ctrl setting is correctly configured in the Common Utility menu. For example, to enable the START button to start a test, ensure that the Start Ctrl setting is set to FRONT PANEL. See page [117](#page-118-1) for details.

The accuracy does not match the specification.

Make sure the tester is powered on for at least 30 minutes, within +15°C~+35°C. This is necessary to stabilize the unit to match the specification.

For more information, contact your local dealer or RS Components at www.rscomponents.com

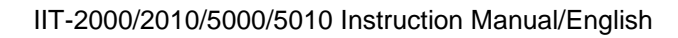

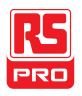

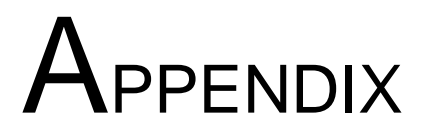

# <span id="page-198-0"></span>Fuse Replacement

- Steps 1. Turn the instrument off.
	- 2. Remove the power cord.

- 3. Remove the fuse socket using a flat screwdriver.
- 4. Replace the fuse in the fuse holder.

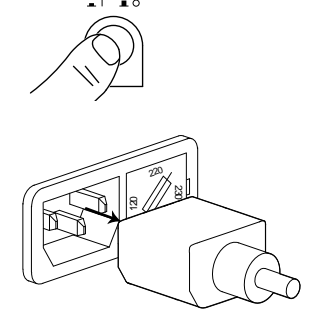

POWER

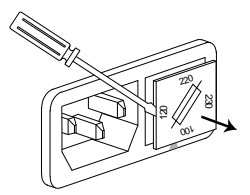

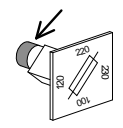

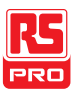

5. Ensure the correct line voltage is lined up with the arrow on the fuse holder. Insert the fuse socket.

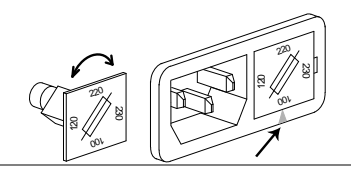

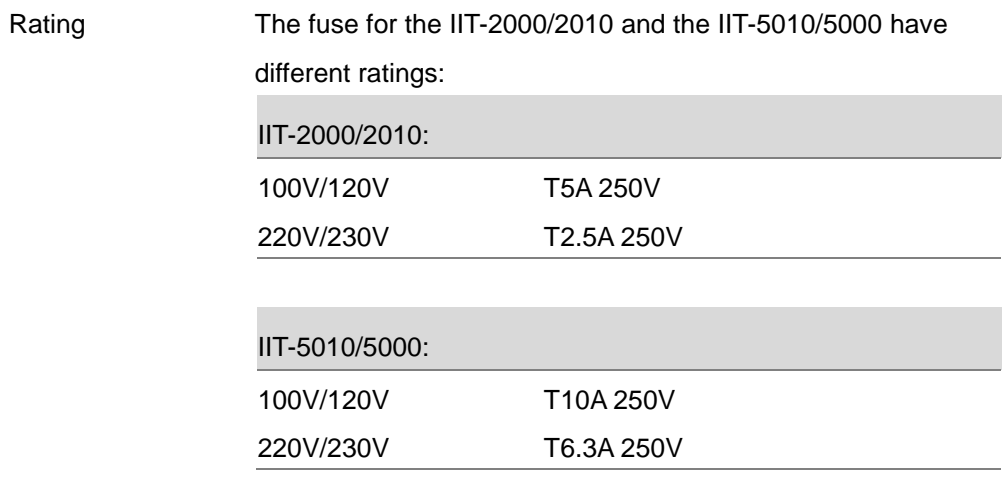

# Test Errors

The following error messages or messages may appear on the IIT screen when configuring or running tests.

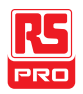

×

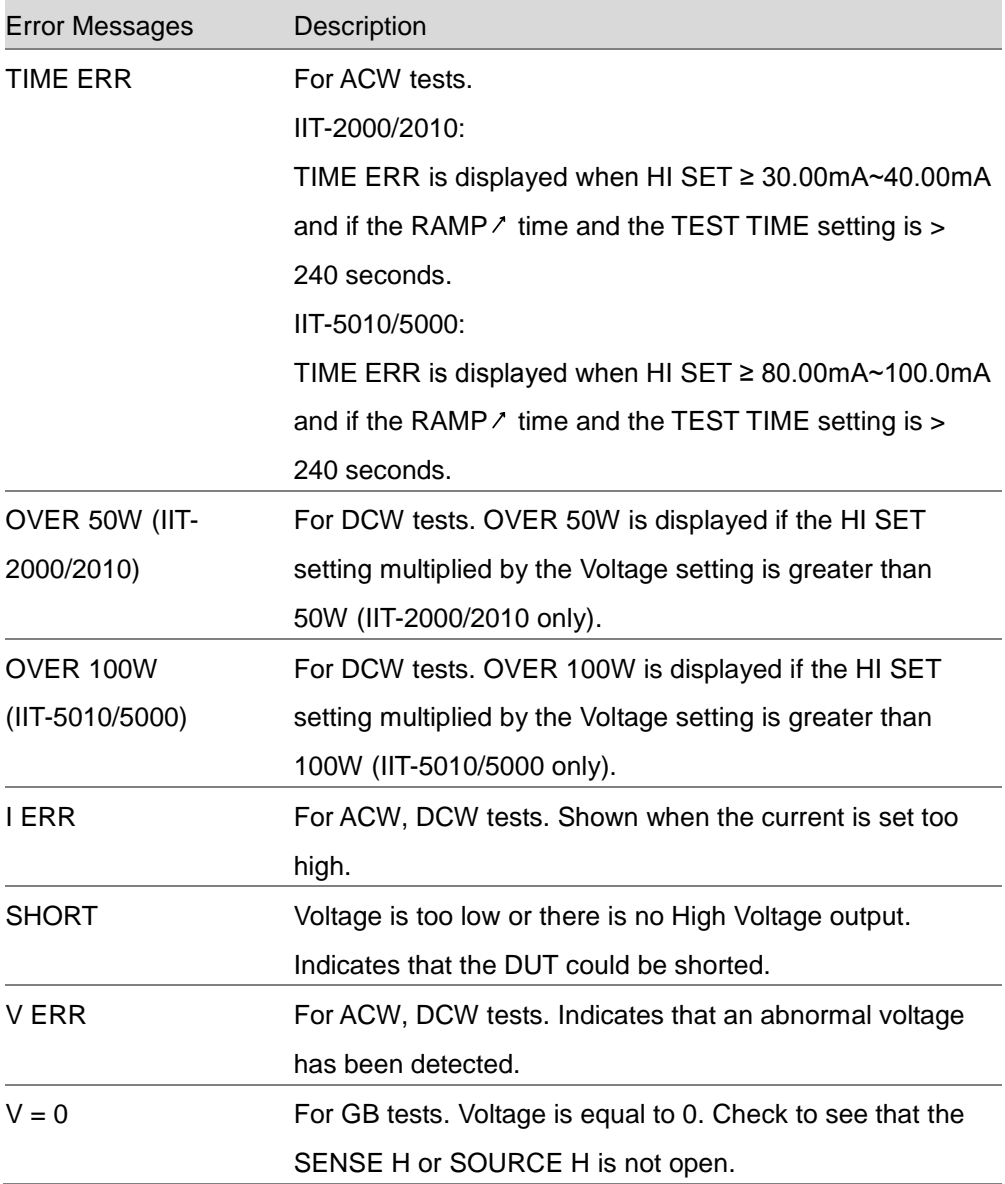

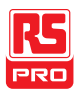

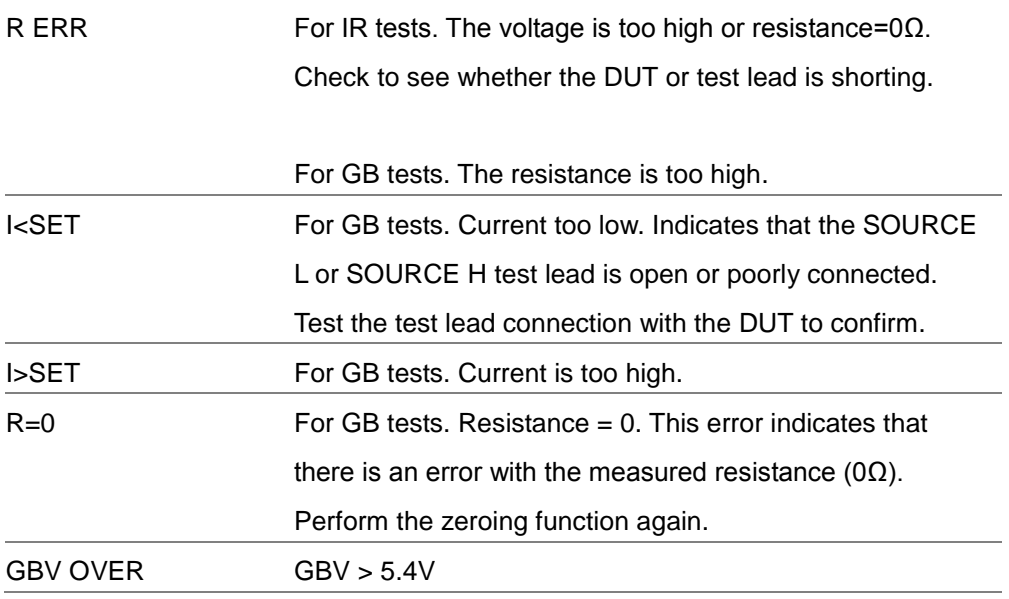

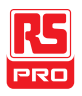

# IIT-2000/2010/5000/5010 Specifications

The specifications apply when the IIT-2000/2010/5000/ 5010 is powered on for at least 30 minutes at 15˚C~35˚C.

## **Specifications**

#### **Environment**

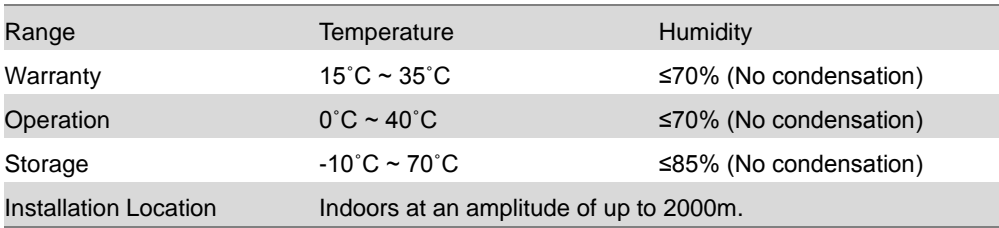

#### AC Withstanding Voltage

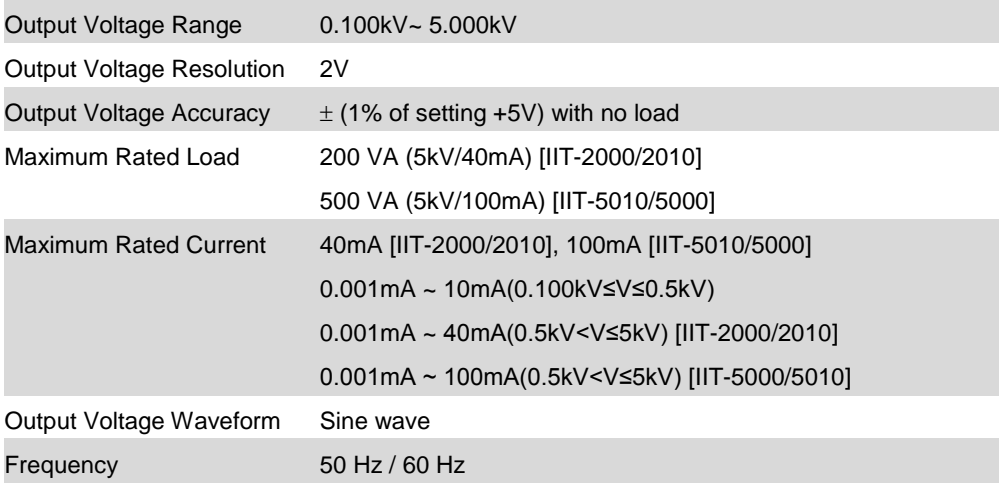

## IIT-2000/2010/5000/5010 Instruction Manual/English

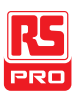

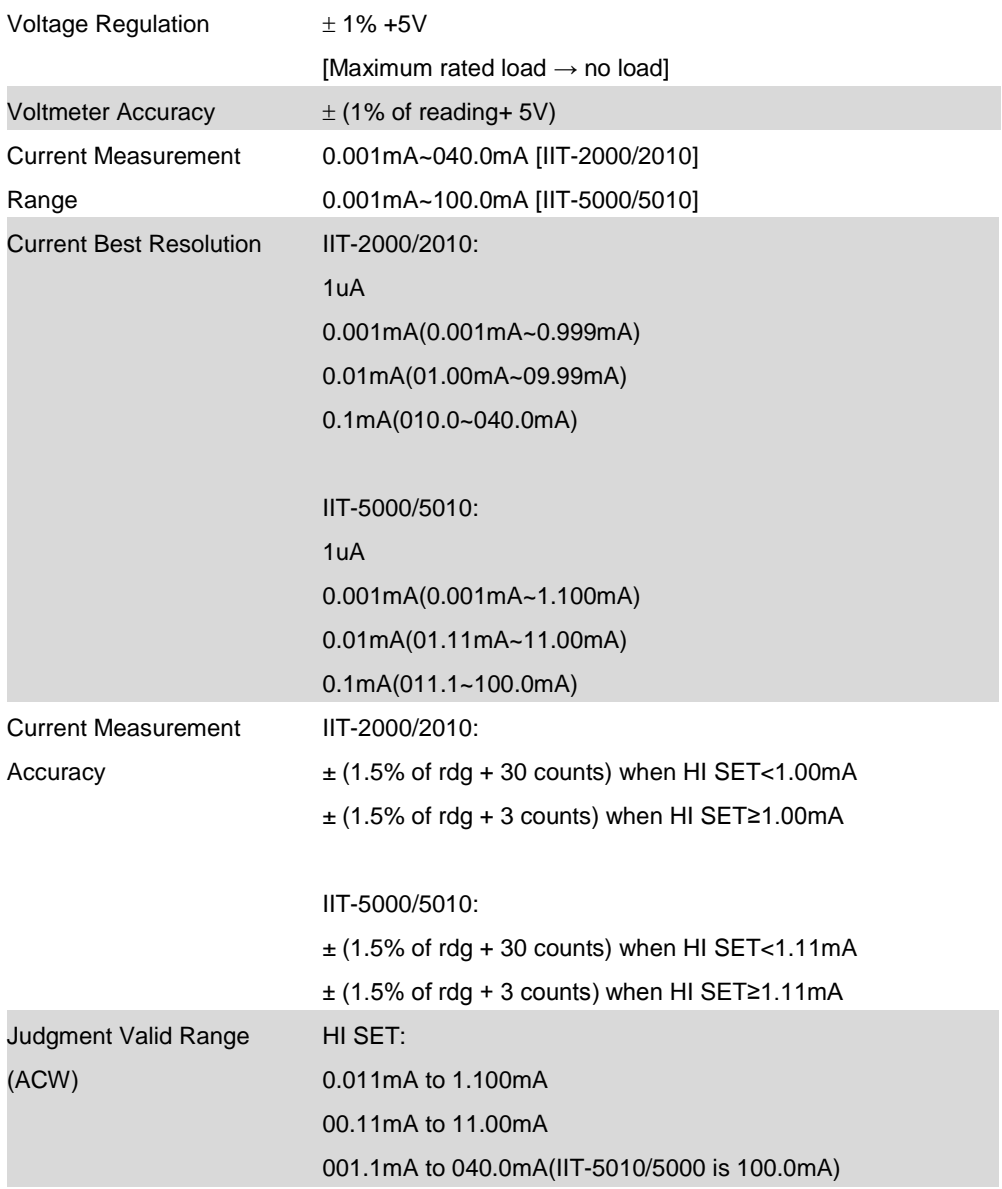

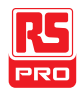

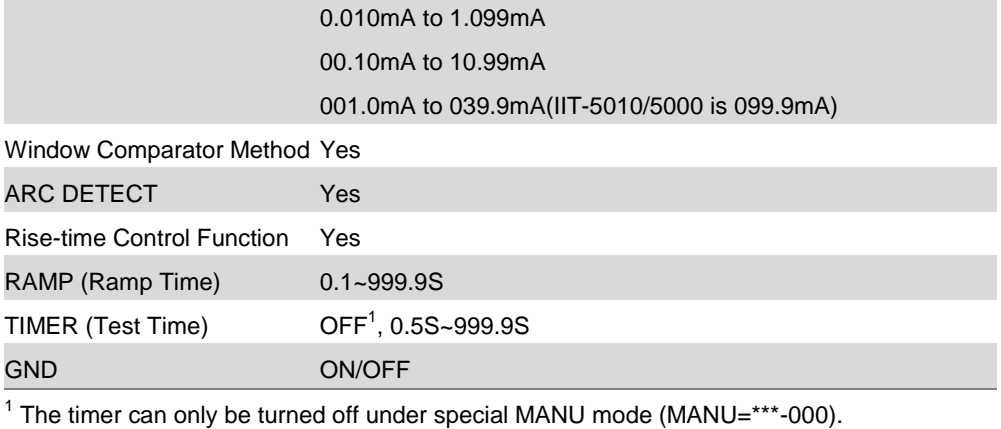

LOW SET:

#### DC Withstanding Voltage

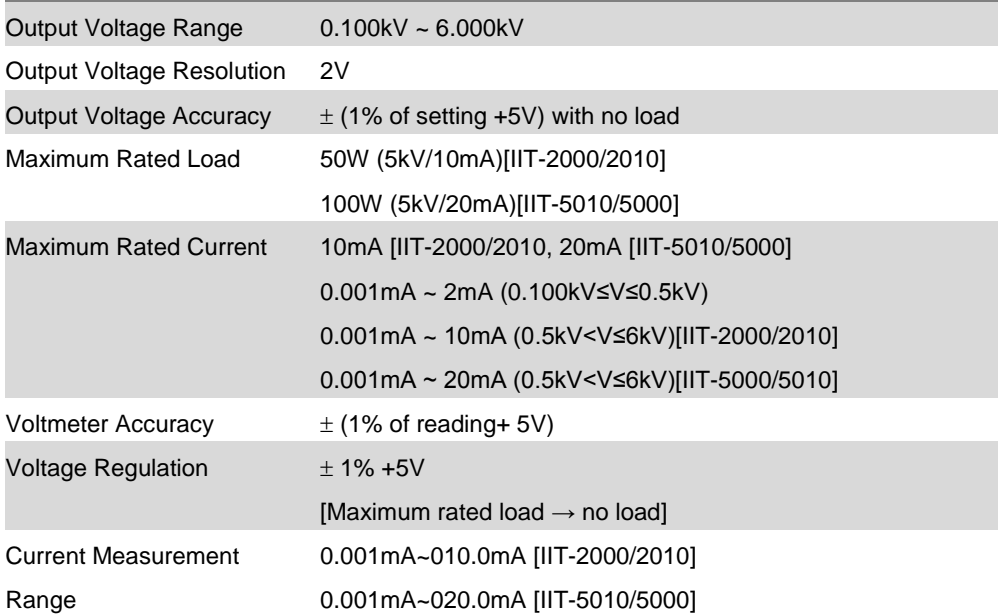

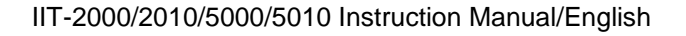

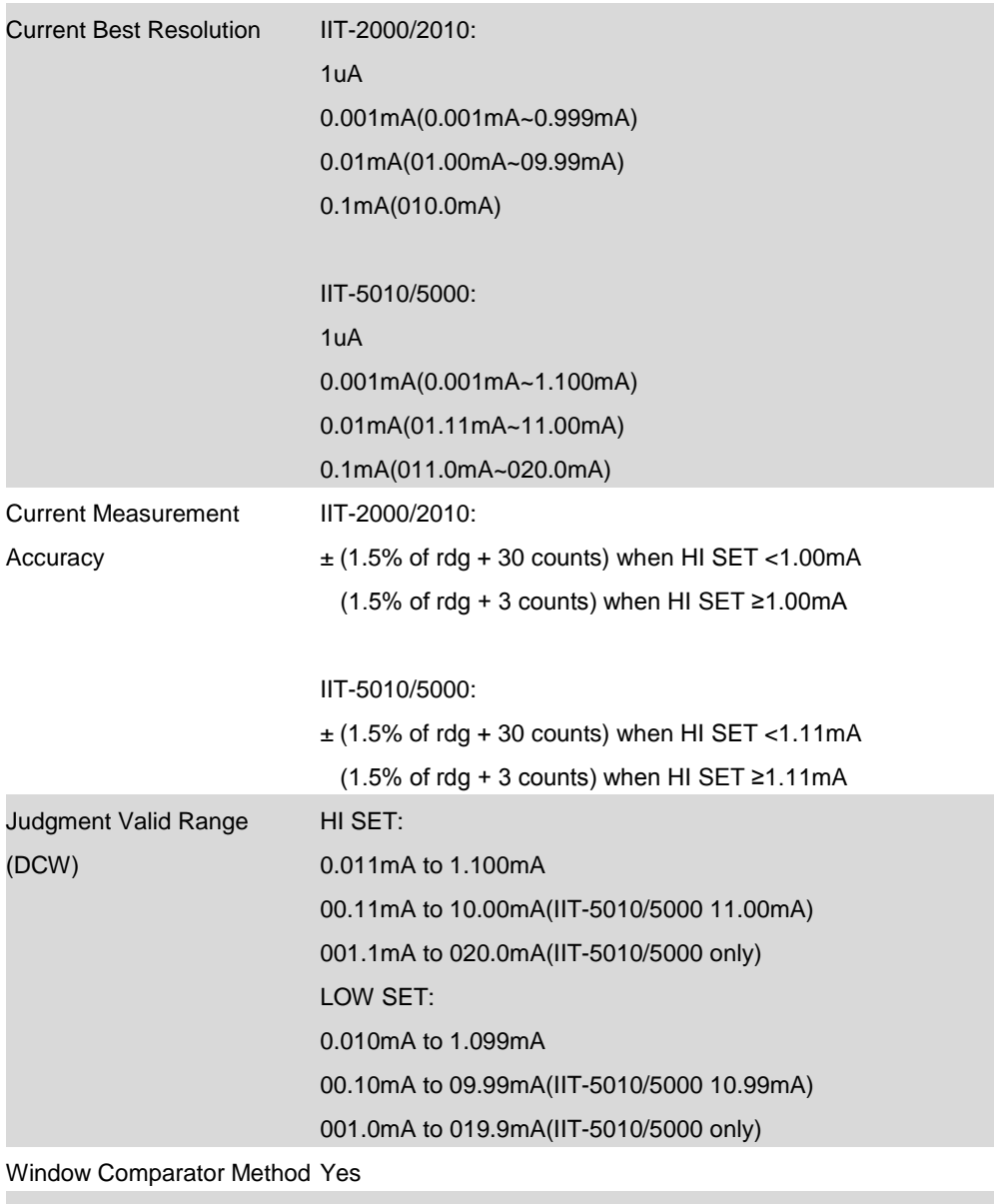

ARC DETECT Yes

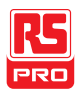

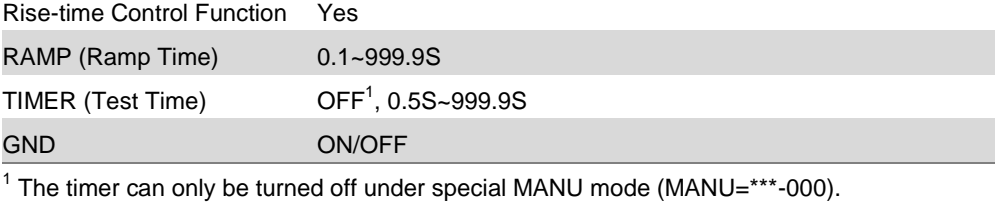

#### Insulation Resistance Test

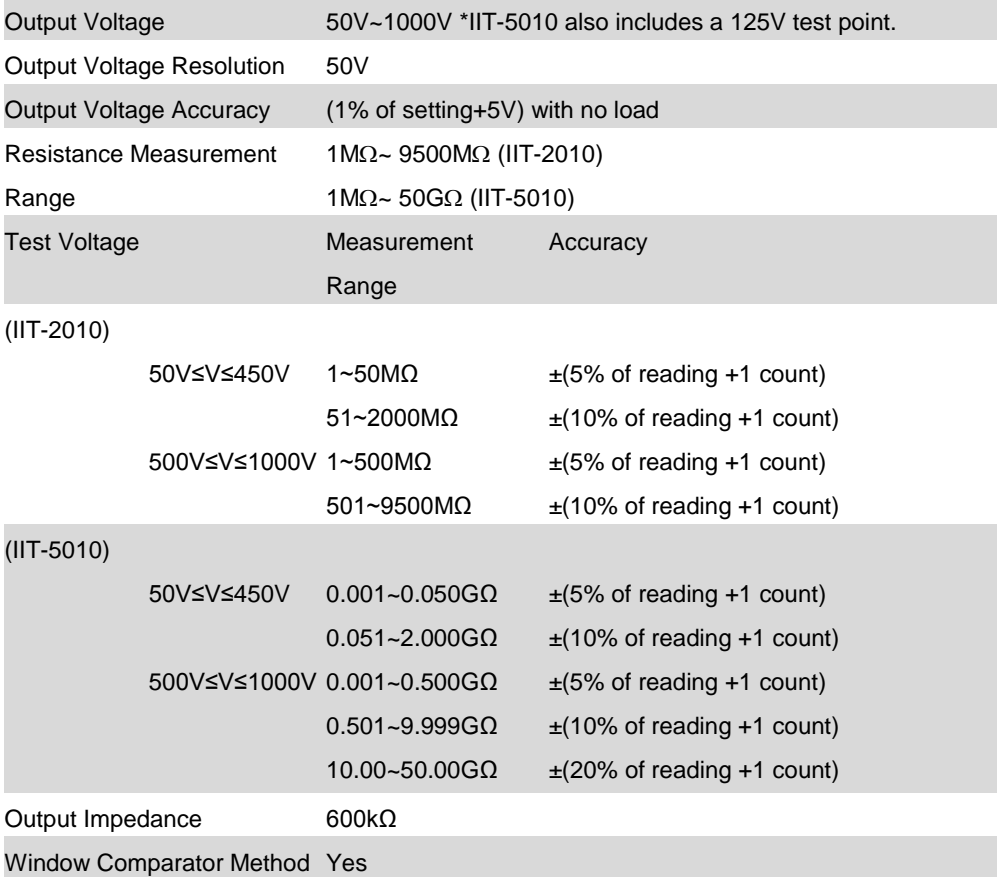

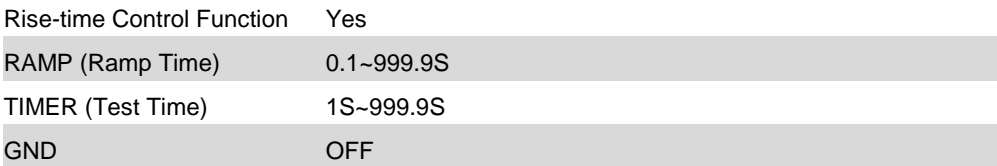

### Ground Bond Test

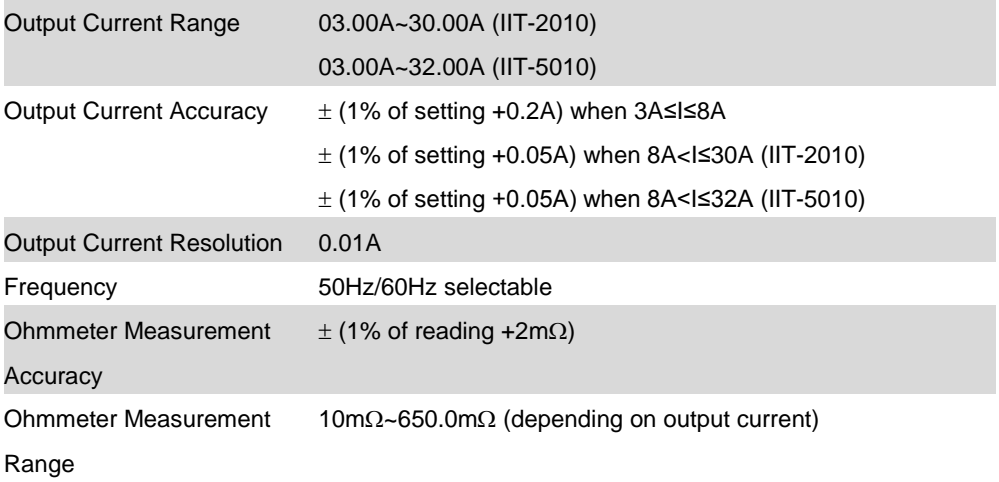

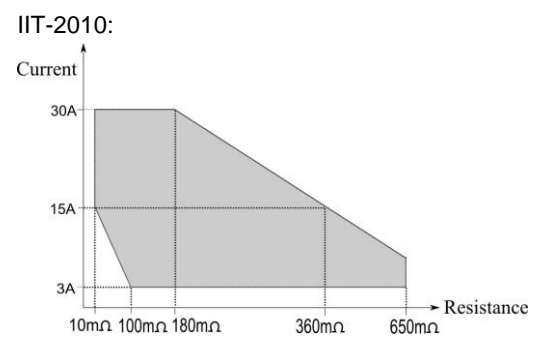

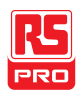

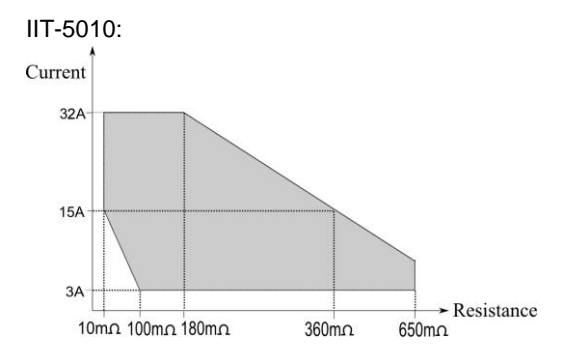

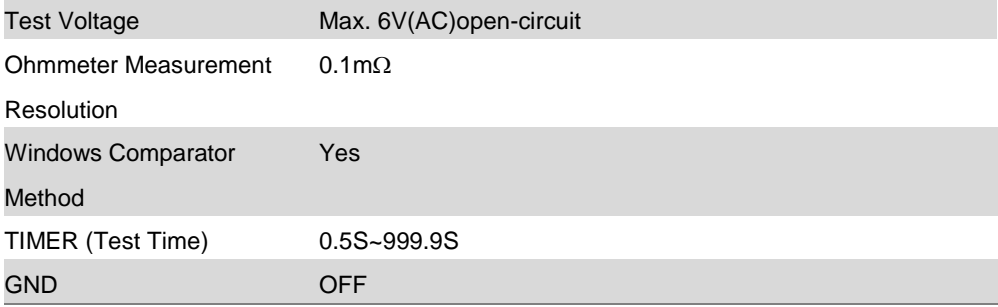

### Interface

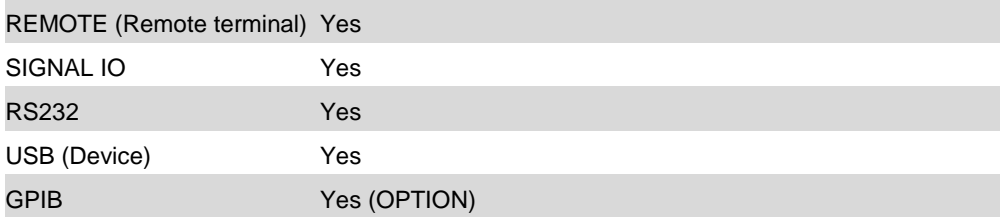

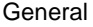

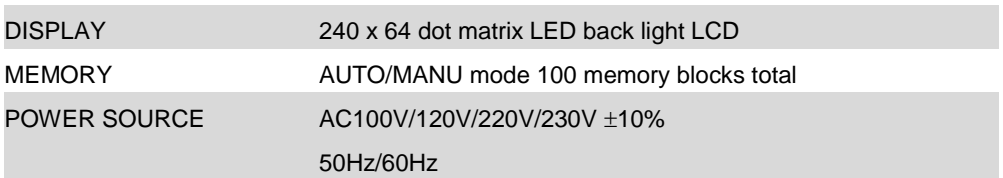

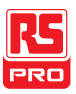

### IIT-2000/2010/5000/5010 Instruction Manual/English

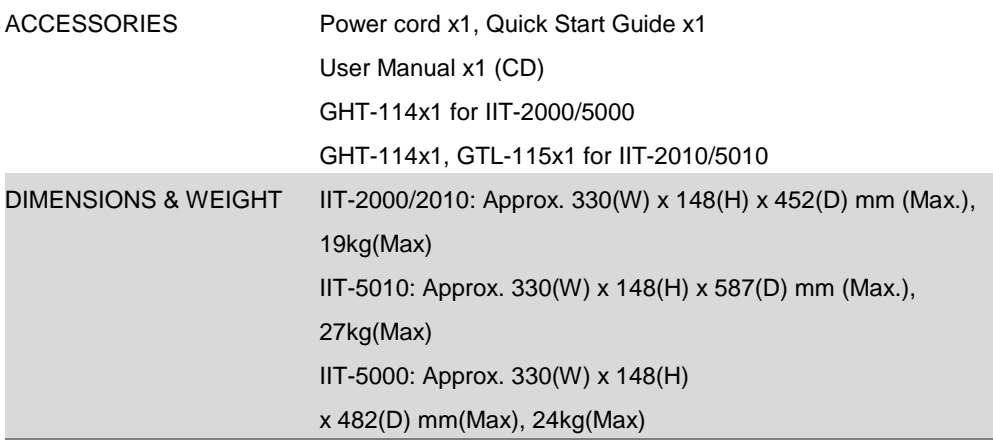

#### Table 1a: Output Limitation in Withstanding Voltage Testing (IIT-2000/2010)

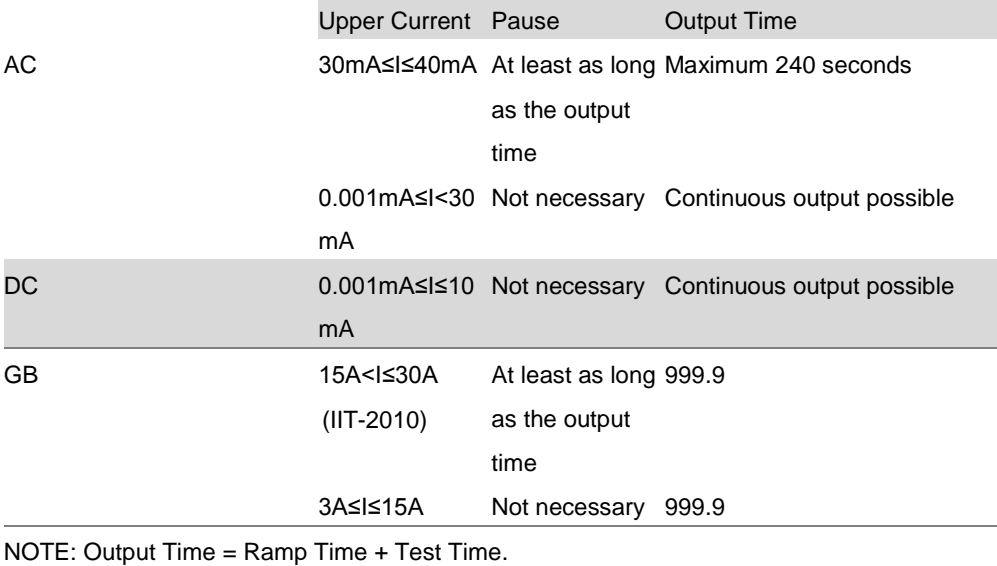

#### Table 1b: Output Limitation in Withstanding Voltage Testing (IIT-5010/5000)

Upper Current Pause **Output Time** 

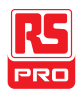

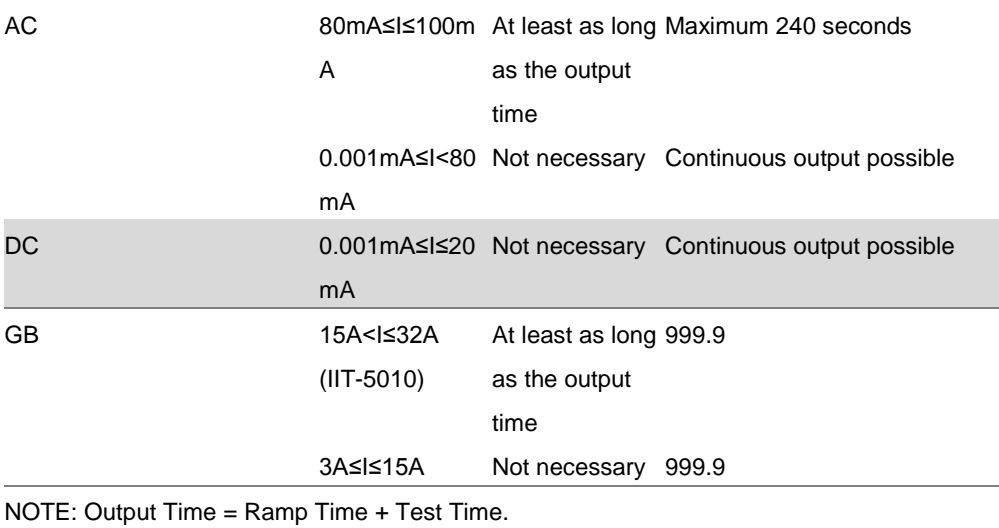

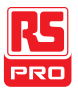

# IIT-2000 Dimensions

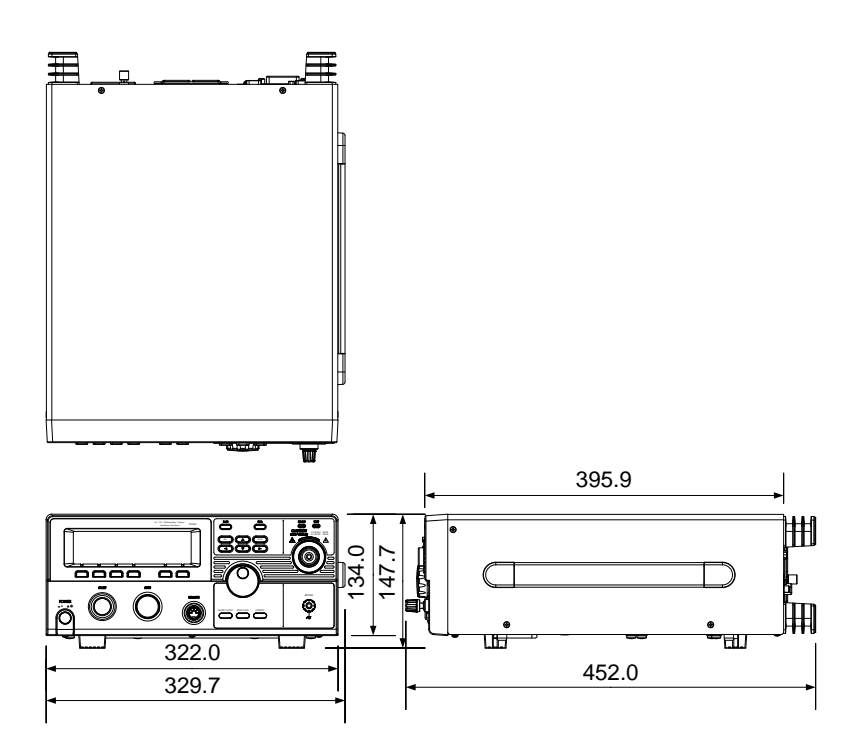

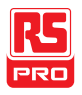

# IIT-2010 Dimensions

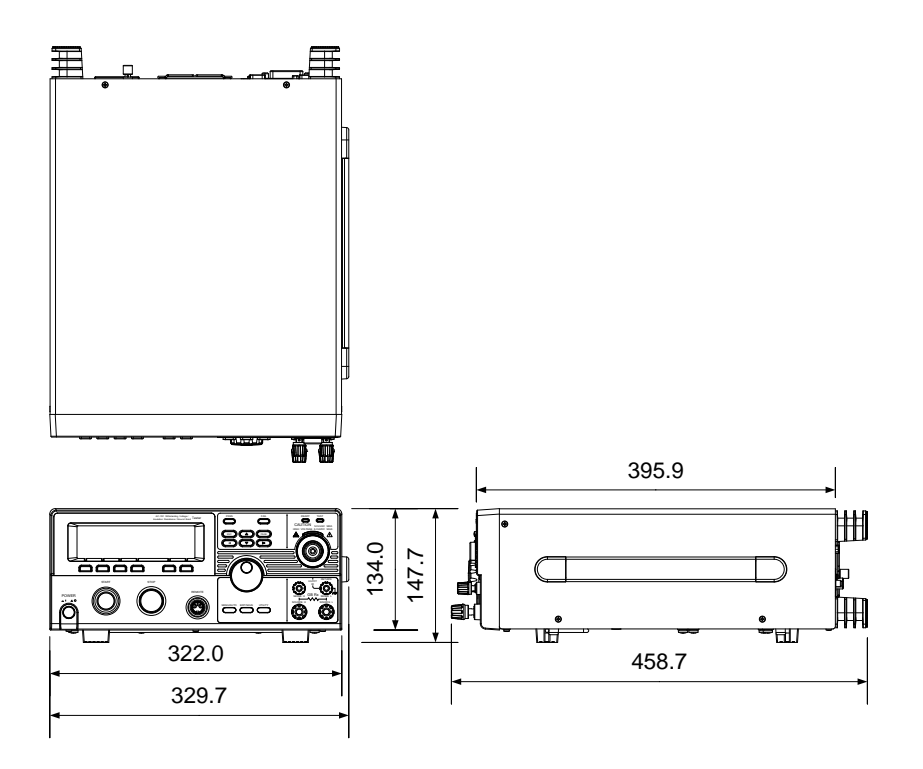

# IIT-5010 Dimensions

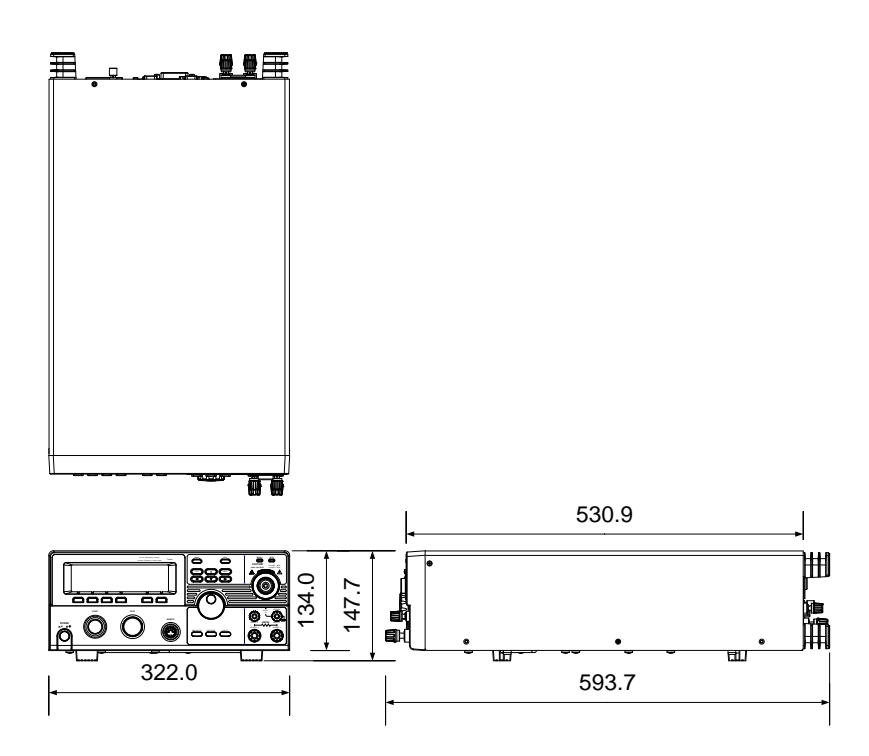

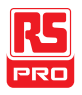

# IIT-5000 Dimensions

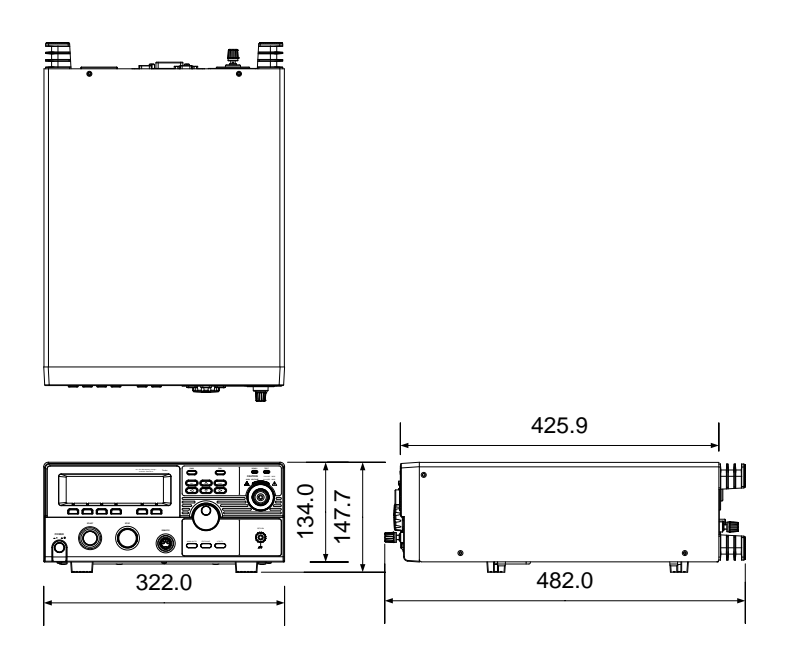

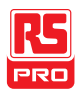

# Declaration of Conformity

**We** 

declare that the below mentioned product

#### Type of Product: Electrical Safety Tester

#### Model Number: IIT-2000, IIT-2010

are herewith confirmed to comply with the requirements set out in the Council Directive on the Approximation of the Law of Member States relating to Electromagnetic Compatibility (2014/30/EU) and Low Voltage Directive (2014/35/EU).

For the evaluation regarding the Electromagnetic Compatibility and Low Voltage Directive, the following standards were applied:

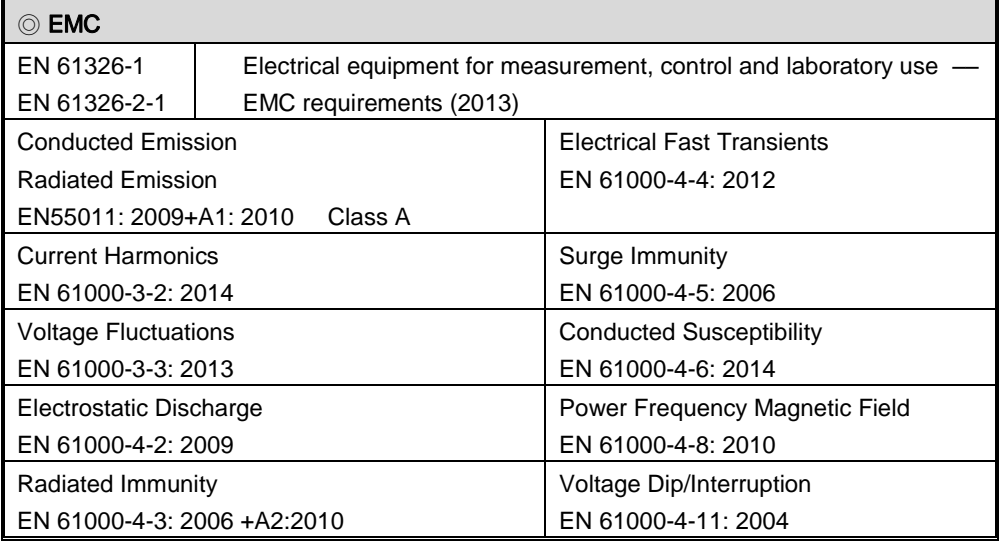

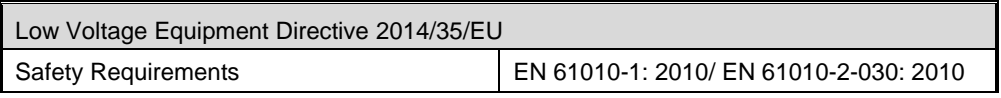
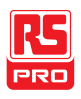

# Declaration of Conformity

**We** 

declare that the below mentioned product

#### Type of Product: Electrical Safety Tester

#### Model Number: IIT-5000, IIT-5010

are herewith confirmed to comply with the requirements set out in the Council Directive on the Approximation of the Law of Member States relating to Electromagnetic Compatibility (2014/30/EU) and Low Voltage Directive (2014/35/EU).

For the evaluation regarding the Electromagnetic Compatibility and Low Voltage Directive, the following standards were applied:

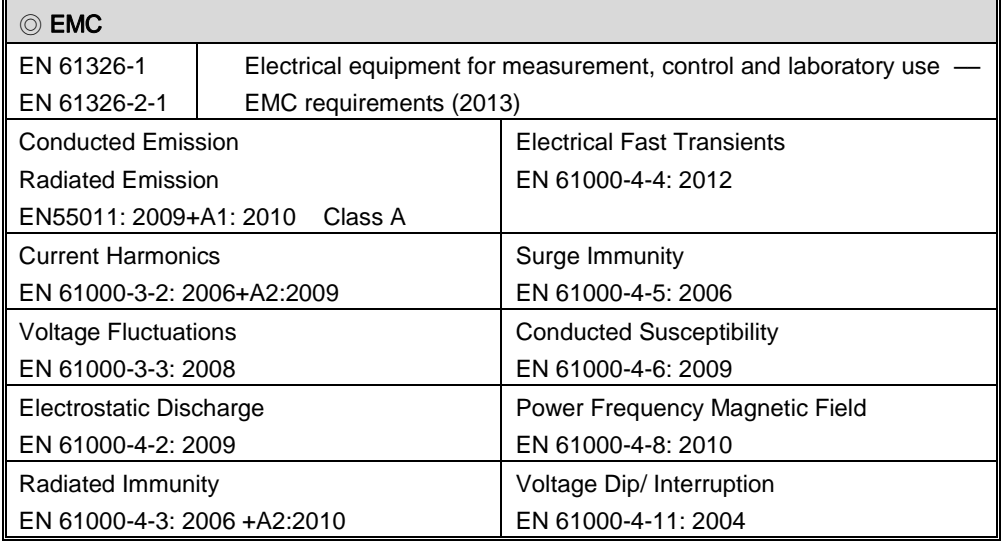

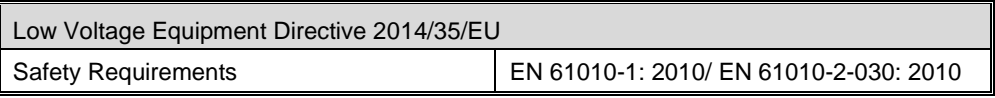

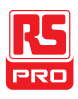

# INDEX

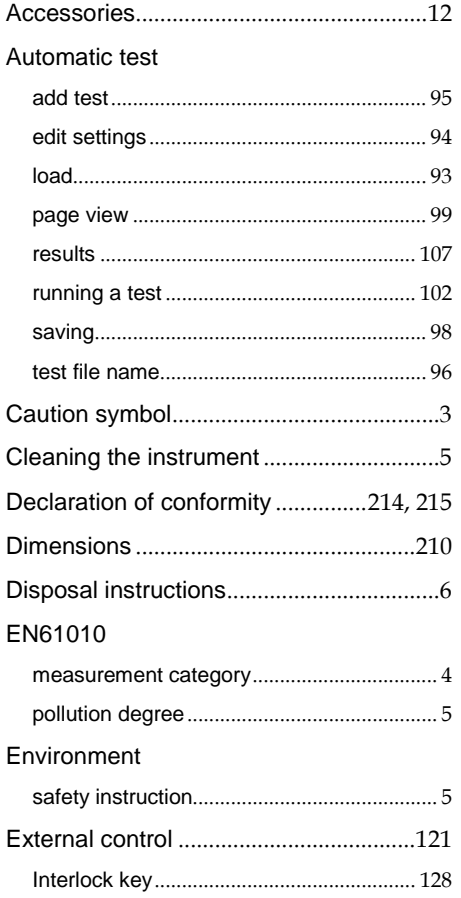

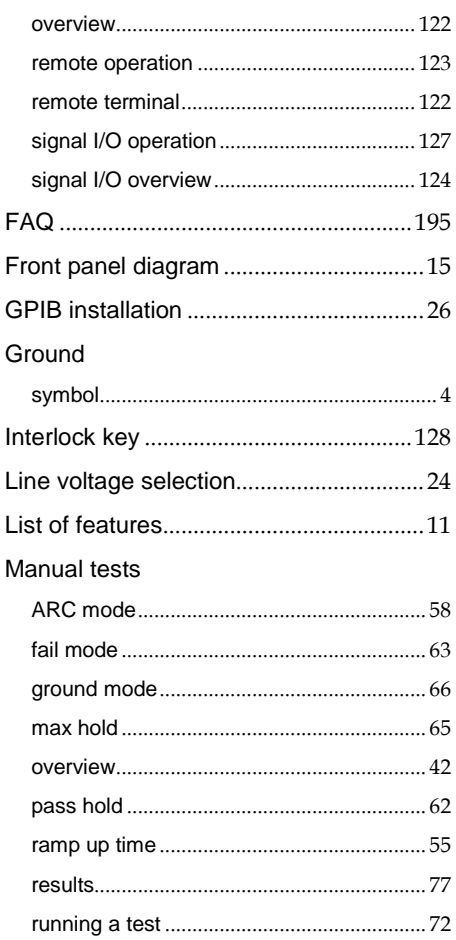

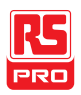

# IIT-2000/2010/5000/5010 Instruction Manual/English

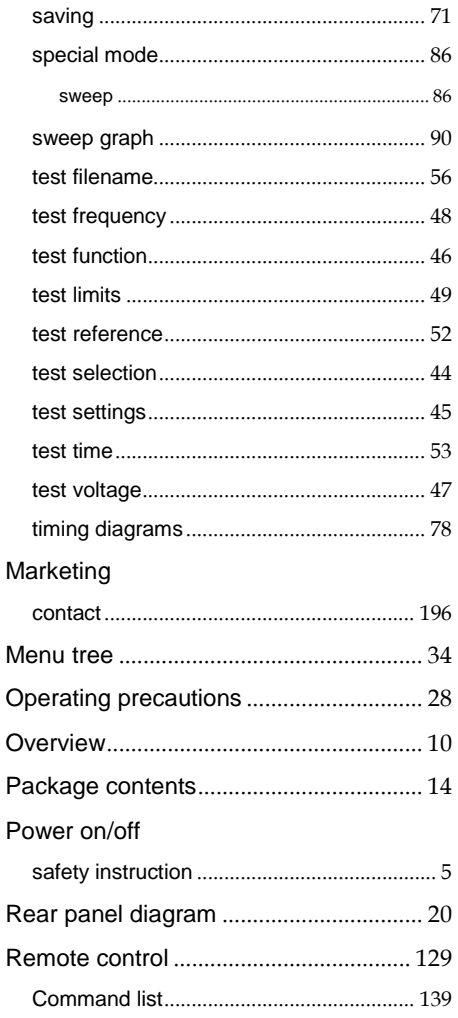

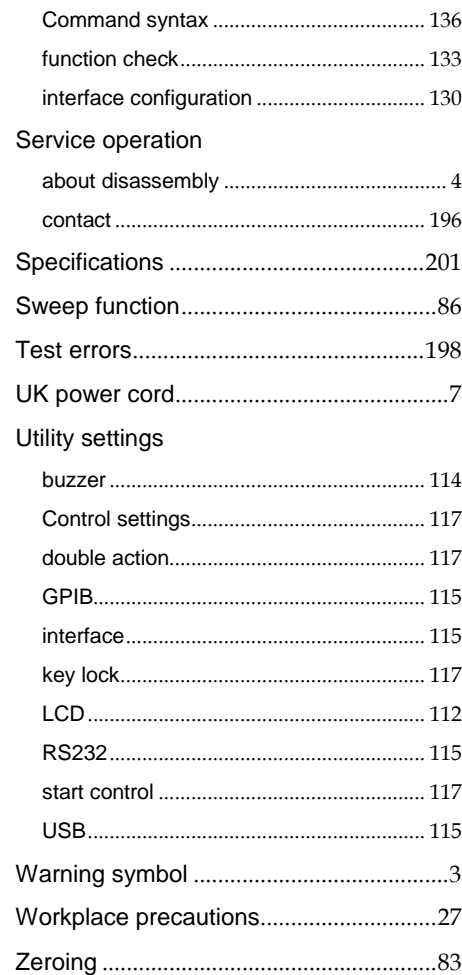

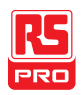

#### Limited Warranty

This meter is warranted to the original purchaser against defects in material and workmanship for 3 years from the date of purchase. During this warranty period, RS Components will, at its option, replace or repair the defective unit, subject to verification of the defect or malfunction. This warranty does not cover fuses, disposable batteries, or damage from abuse, neglect, accident, unauthorized repair, alteration, contamination, or abnormal conditions of operation or handling. Any implied warranties arising out of the sale of this product, including but not limited to implied warranties of merchantability and fitness for a particular purpose, are limited to the above. RS Components shall not be liable for loss of use of the instrument or other incidental or consequential damages, expenses, or economic loss, or for any claim or claims for such damage, expense or economic loss. Some states or countries laws vary, so the above limitations or exclusions may not apply to you. For full terms and conditions, refer to the RS website.

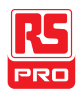

# **Africa**

RS Components SA P.O. Box 12182, Vorna Valley,1686 20 Indianapolis Street, Kyalami Business Park, Kyalami, Midrand, South Africa

# Asia

RS Components Pte Ltd. 21 Tech Park Crescent Singapore 638040

# China

RS Components Ltd. Suite 23 A-C East Sea Business Centre Phase 2 No. 618 Yan'an Eastern Road Shanghai, 200001 China

### Europe

RS Components Ltd. PO Box 99, Corby, Northants NN17 9RS United Kingdom

#### Japan

RS Components Ltd. West Tower (12th Floor), Yokohama Business Park 134 Godocho, Hodogaya, Yokohama, Kanagawa 240-0005 Japan

# North America

Allied Electronics 7151 Jack Newell Blvd. S. Fort Worth, Texas 76118 U.S.A.

# South America

RS Components Limitada Av. Pdte. Eduardo Frei M. 6001-71 Centro Empresas El Cortijo Conchali, Santiago, Chile